#### **My Oracle Support** 帮助 发行版 15.3 **E58521-04**

**2015 年 7 月**

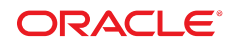

**My Oracle Support** 帮助

**E58521-04**

版权所有 © 2012, 2015 Oracle 和/或其附属公司。保留所有权利。

本软件和相关文档是根据许可证协议提供的,该许可证协议中规定了关于使用和公开本软件和相关文档的各种限制,并受知识产权法的保 护。除非在许可证协议中明确许可或适用法律明确授权,否则不得以任何形式、任何方式使用、拷贝、复制、翻译、广播、修改、授权、 传播、分发、展示、执行、发布或显示本软件和相关文档的任何部分。除非法律要求实现互操作,否则严禁对本软件进行逆向工程设计、 反汇编或反编译。

此文档所含信息可能随时被修改,恕不另行通知,我们不保证该信息没有错误。如果贵方发现任何问题,请书面通知我们。

如果将本软件或相关文档交付给美国政府,或者交付给以美国政府名义颁发许可证的任何机构,则适用以下注意事项:

U.S. GOVERNMENT END USERS: Oracle programs, including any operating system, integrated software, any programs installed on the hardware, and/or documentation, delivered to U.S. Government end users are "commercial computer software" pursuant to the applicable Federal Acquisition Regulation and agency-specific supplemental regulations.As such, use, duplication, disclosure, modification, and adaptation of the programs, including any operating system, integrated software, any programs installed on the hardware, and/or documentation, shall be subject to license terms and license restrictions applicable to the programs.No other rights are granted to the U.S. Government.

本软件或硬件的开发是用于各种信息管理应用领域的一般用途, 不是用于任何存在潜在危险的应用领域, 包括可能产生人身伤害风险的应用 领域。如果将本软件或硬件用于危险的应用领域中, 您应负责采取所有适当的防范措施, 包括备份, 冗余和其它确保安全使用本软件或硬件的 措施。对于因在危险的应用领域中使用本软件或硬件所造成的一切损失或损害,Oracle 及其附属公司概不负责。

Oracle 和 Java 是 Oracle 和/或其子公司的注册商标。其他名称可能是各自所有者的商标。

Intel 和 Intel Xeon 是 Intel Corporation 的商标或注册商标。所有 SPARC 商标都根据许可使用,是 SPARC International, Inc 的商标或注 册商标。AMD、Opteron、AMD 徽标和 AMD Opteron 徽标是 Advanced Micro Devices 的商标或注册商标。UNIX 是 The Open Group 的 注册商标。

本软件或硬件以及文档可能提供了访问第三方内容、产品和服务的方式或有关这些内容、产品和服务的信息。除非您与 Oracle 签订的相 应协议另行规定,否则对于第三万内容、产品和服务,Oracle Corporation 及其附属公司明确表示不承担任何种类的保证,亦不对其承 担任何责任。除非您和 Oracle 签订的相应协议另行规定,否则对于因访问或使用第三万内容、产品或服务所造成的任何损失、成本或损 害,Oracle Corporation 及其附属公司概不负责。

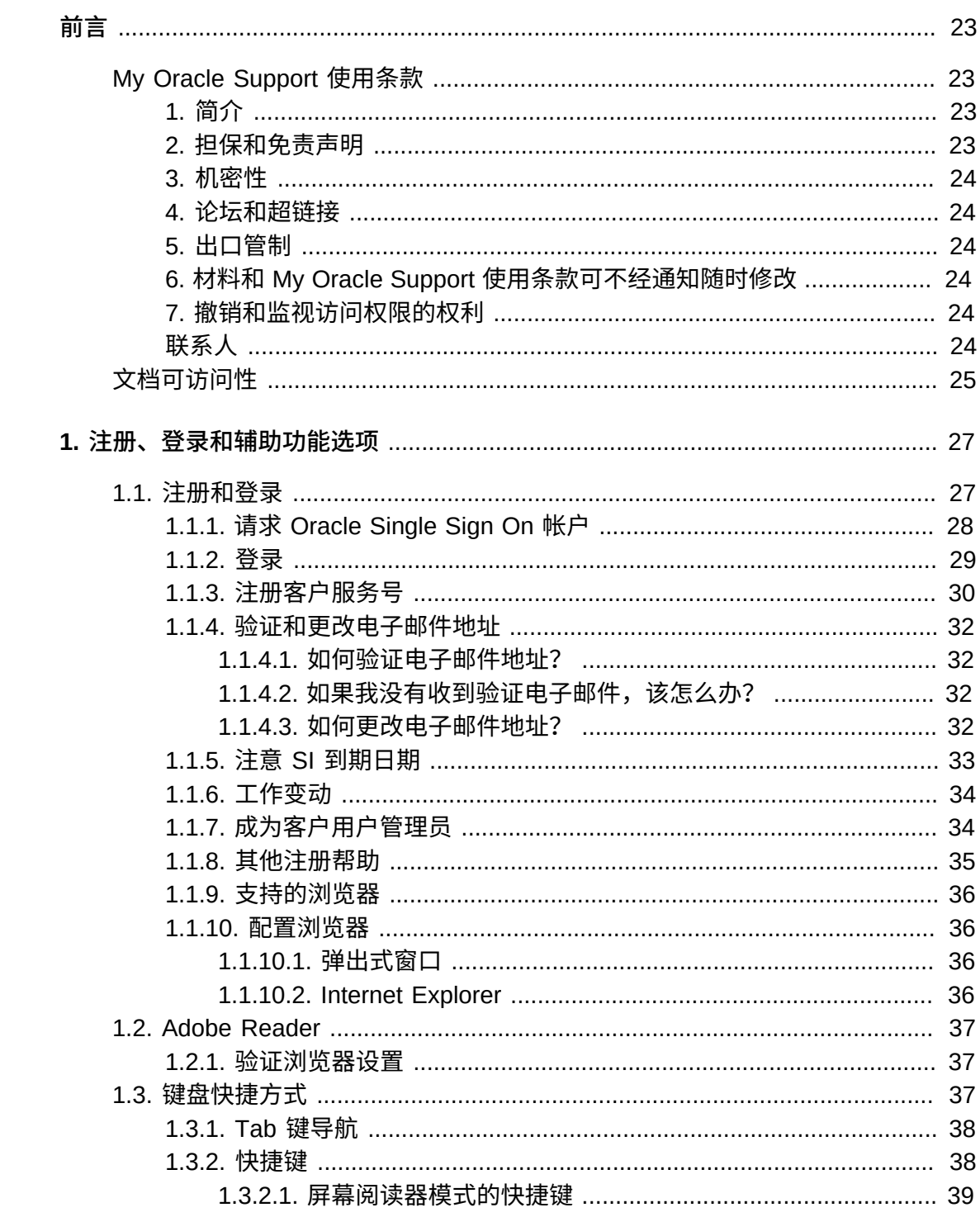

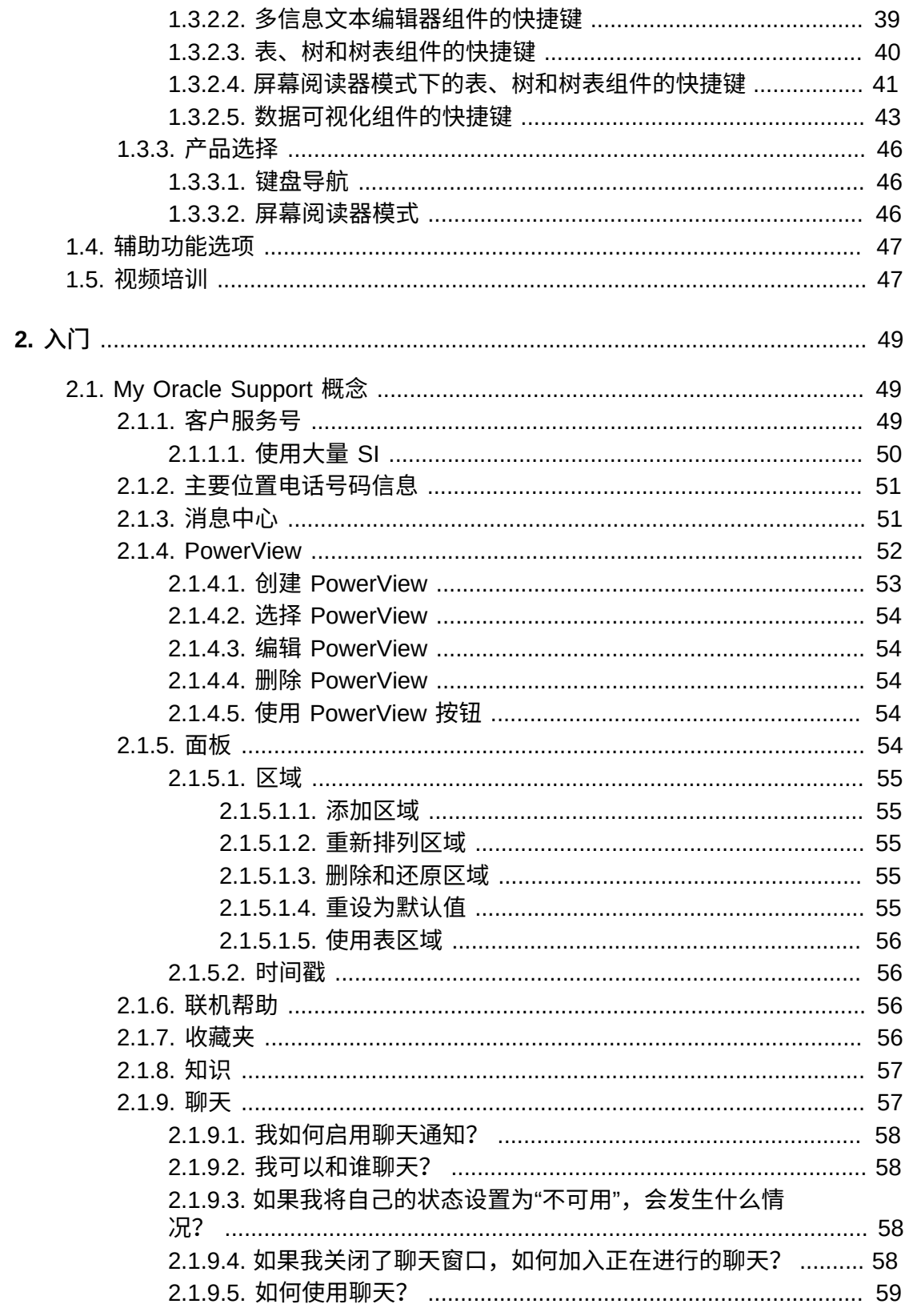

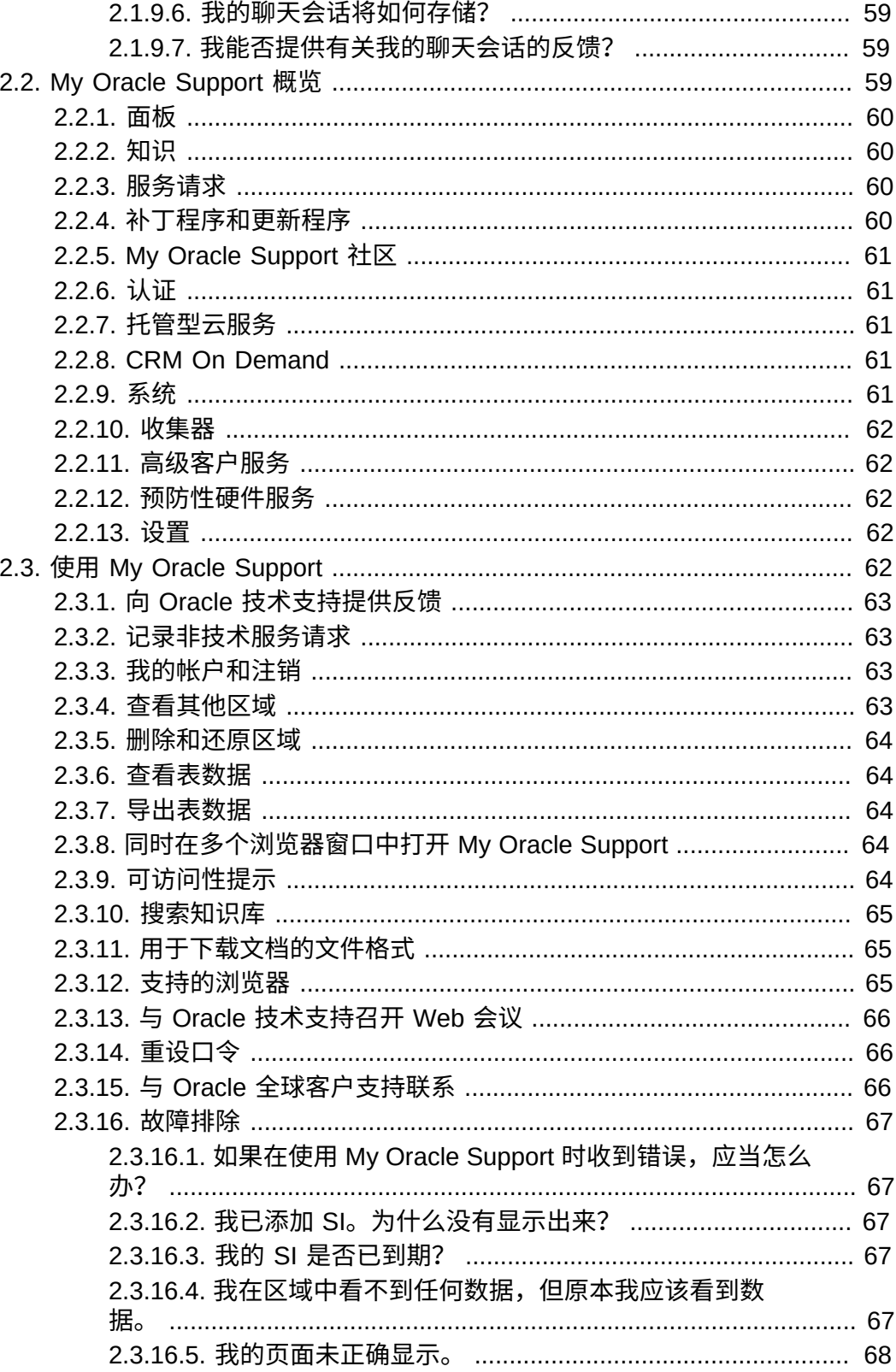

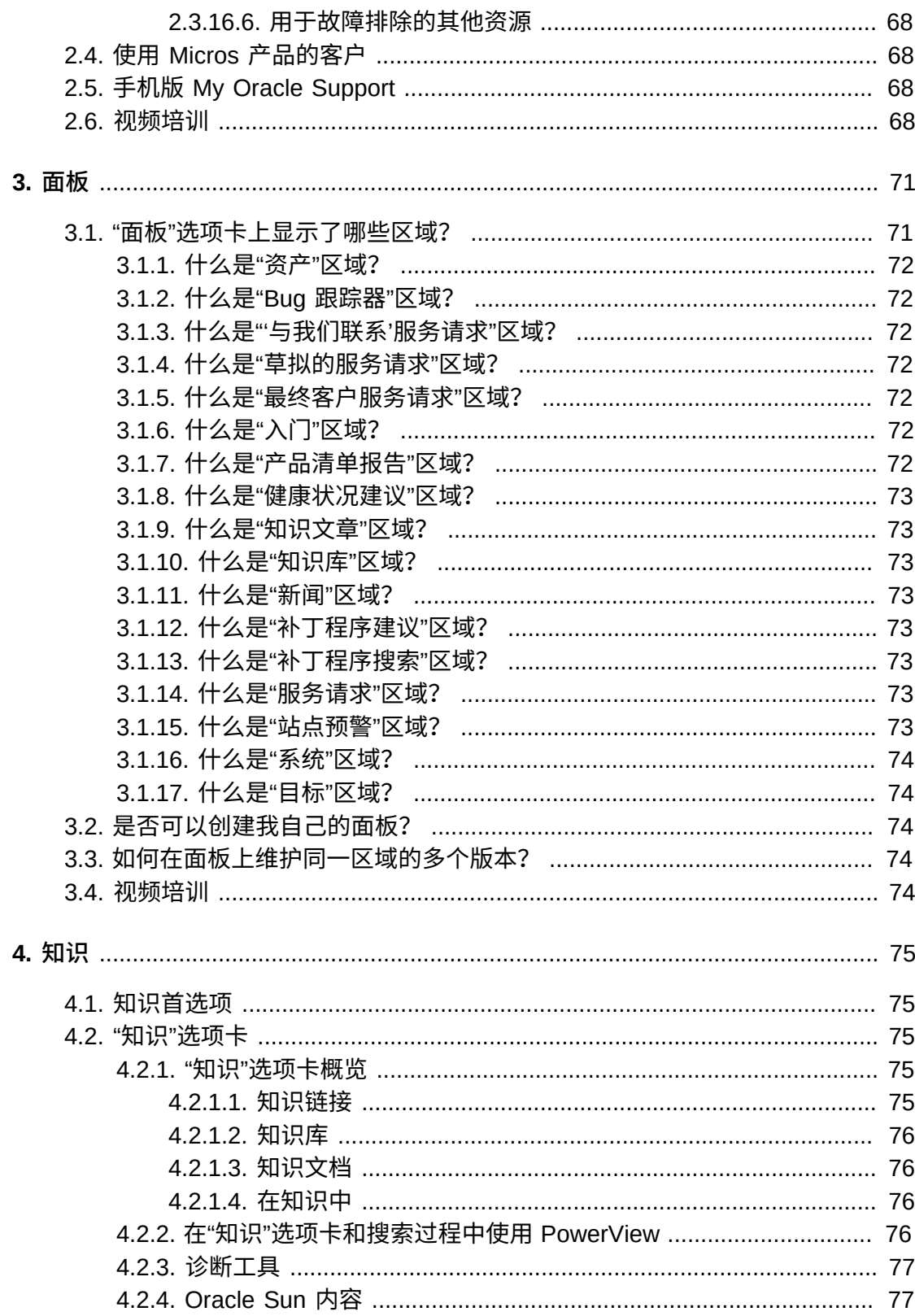

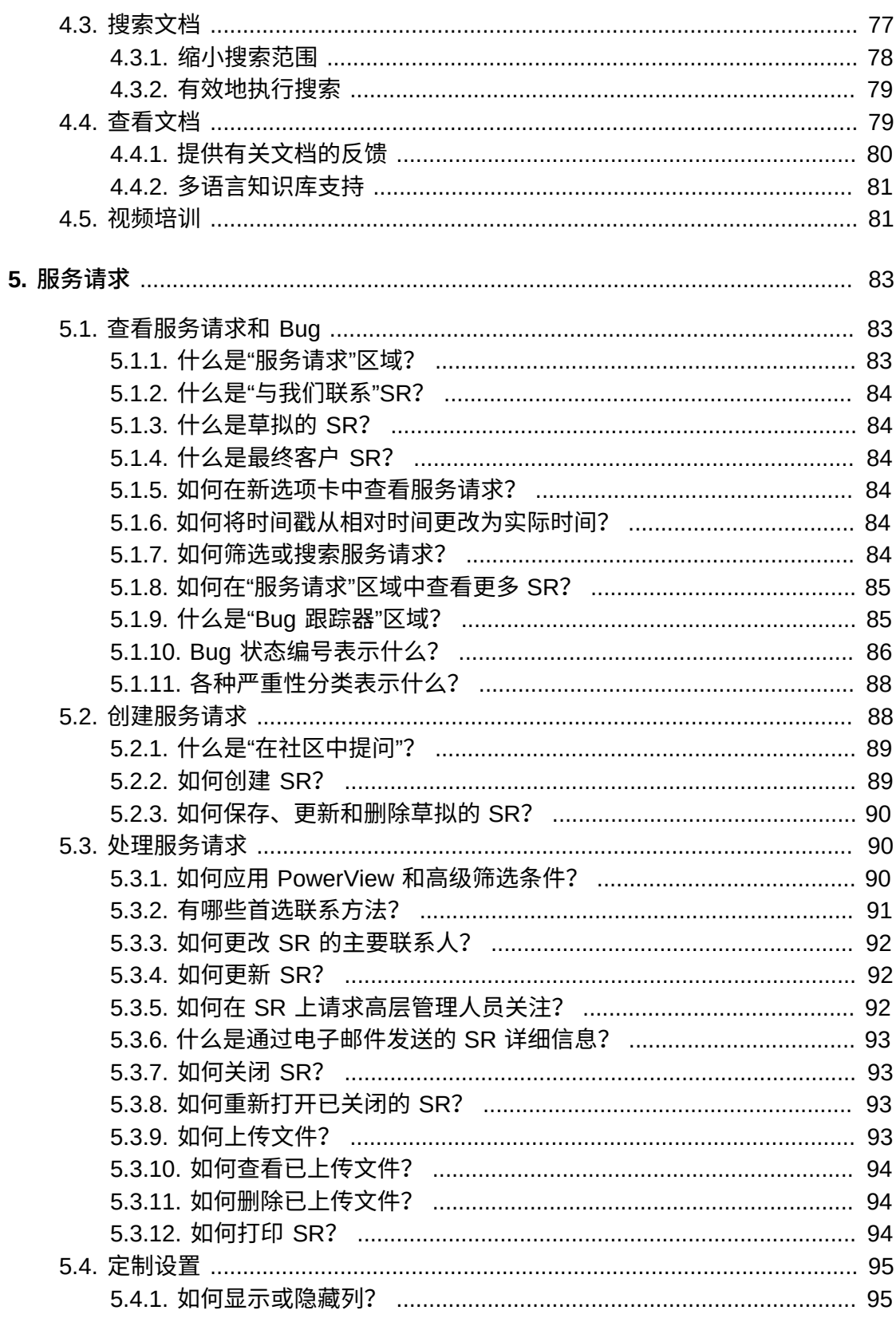

6.

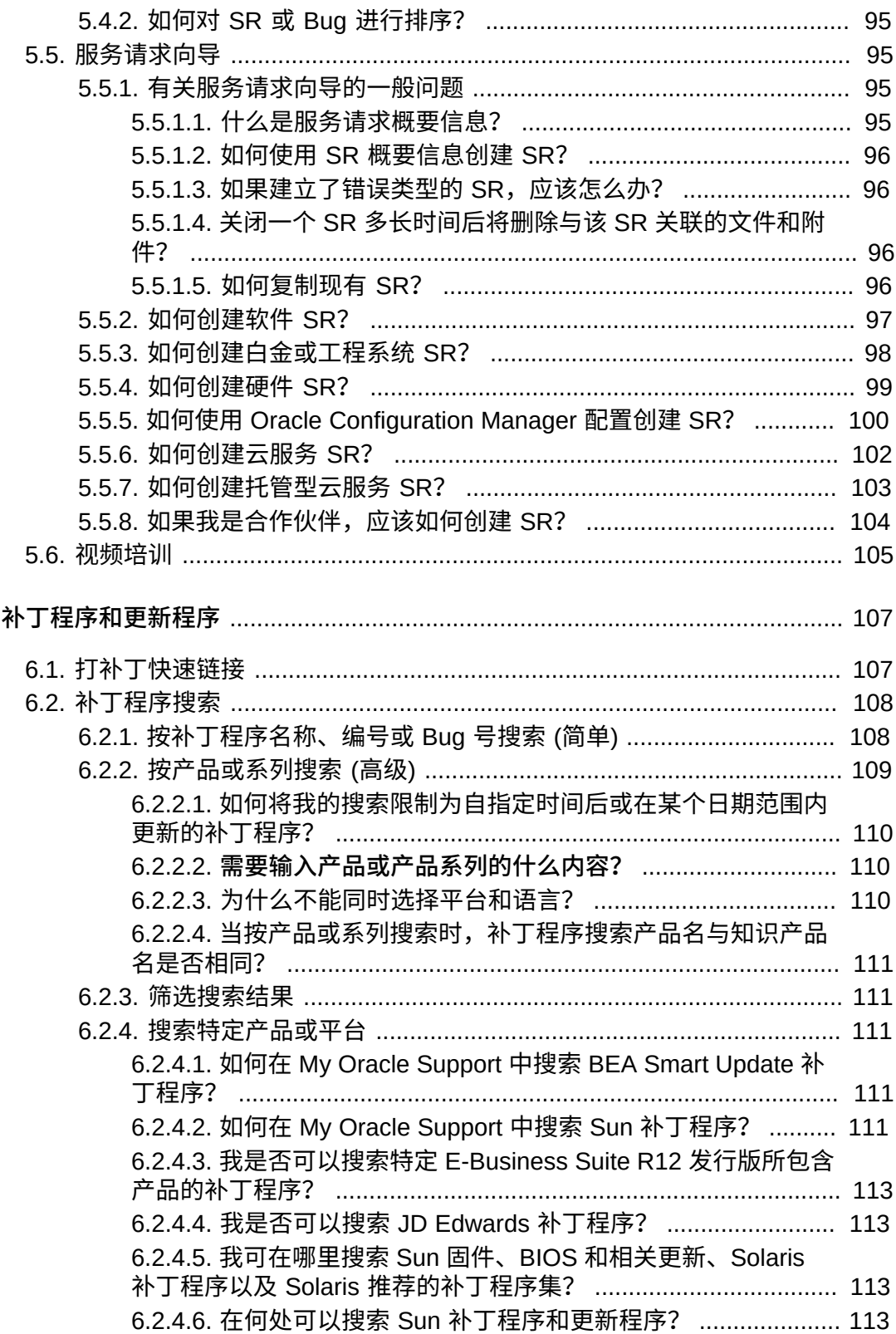

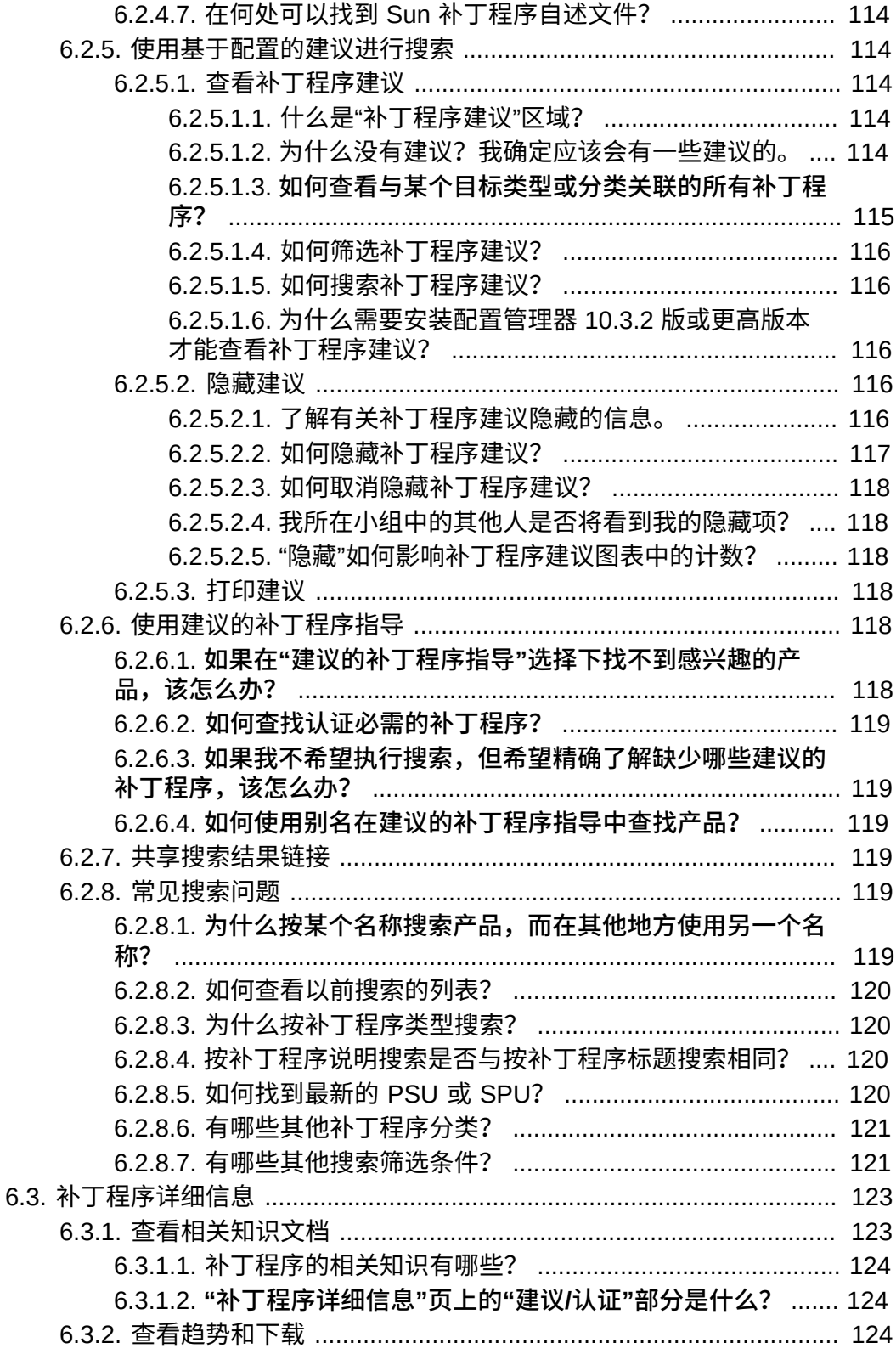

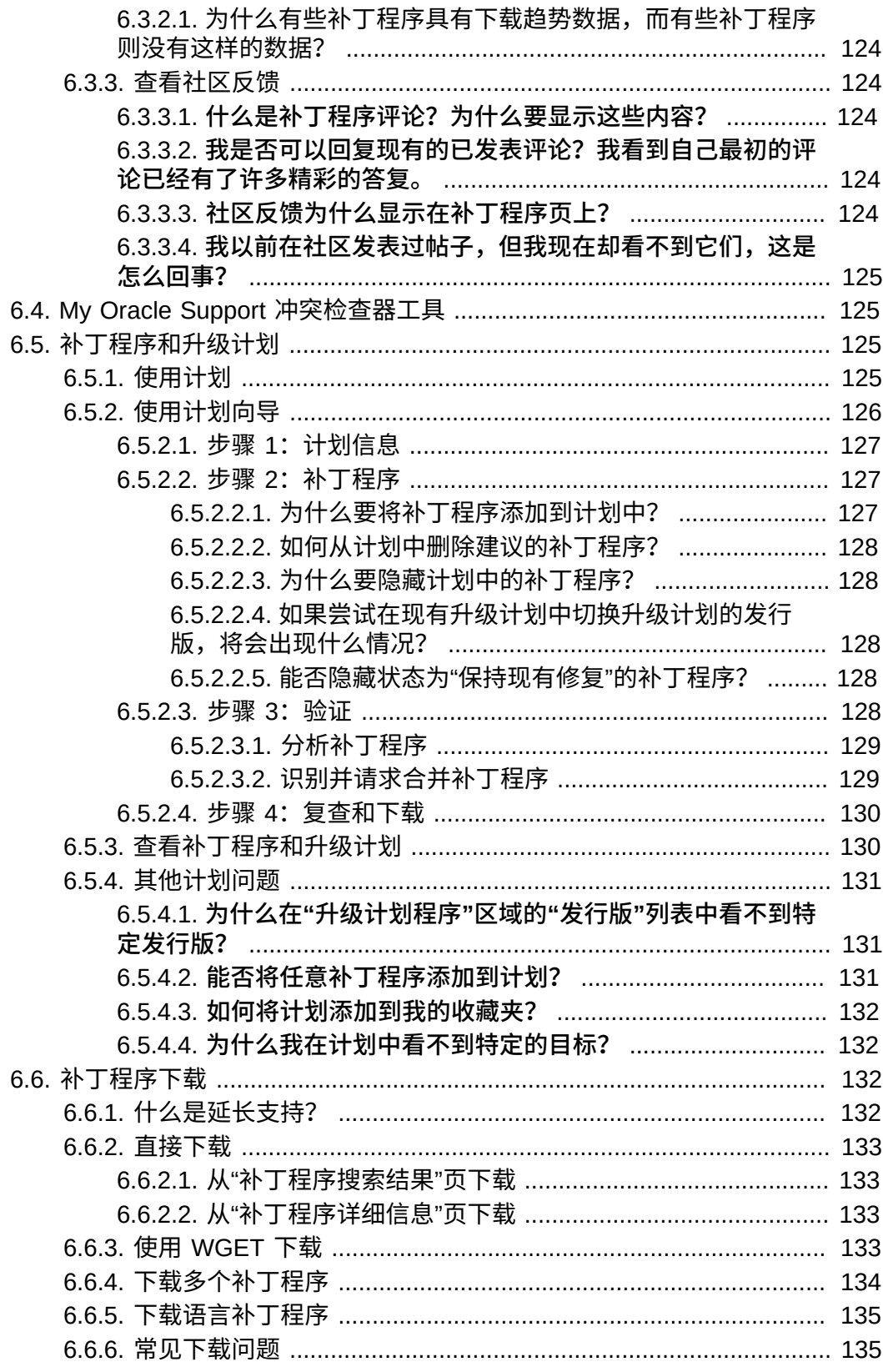

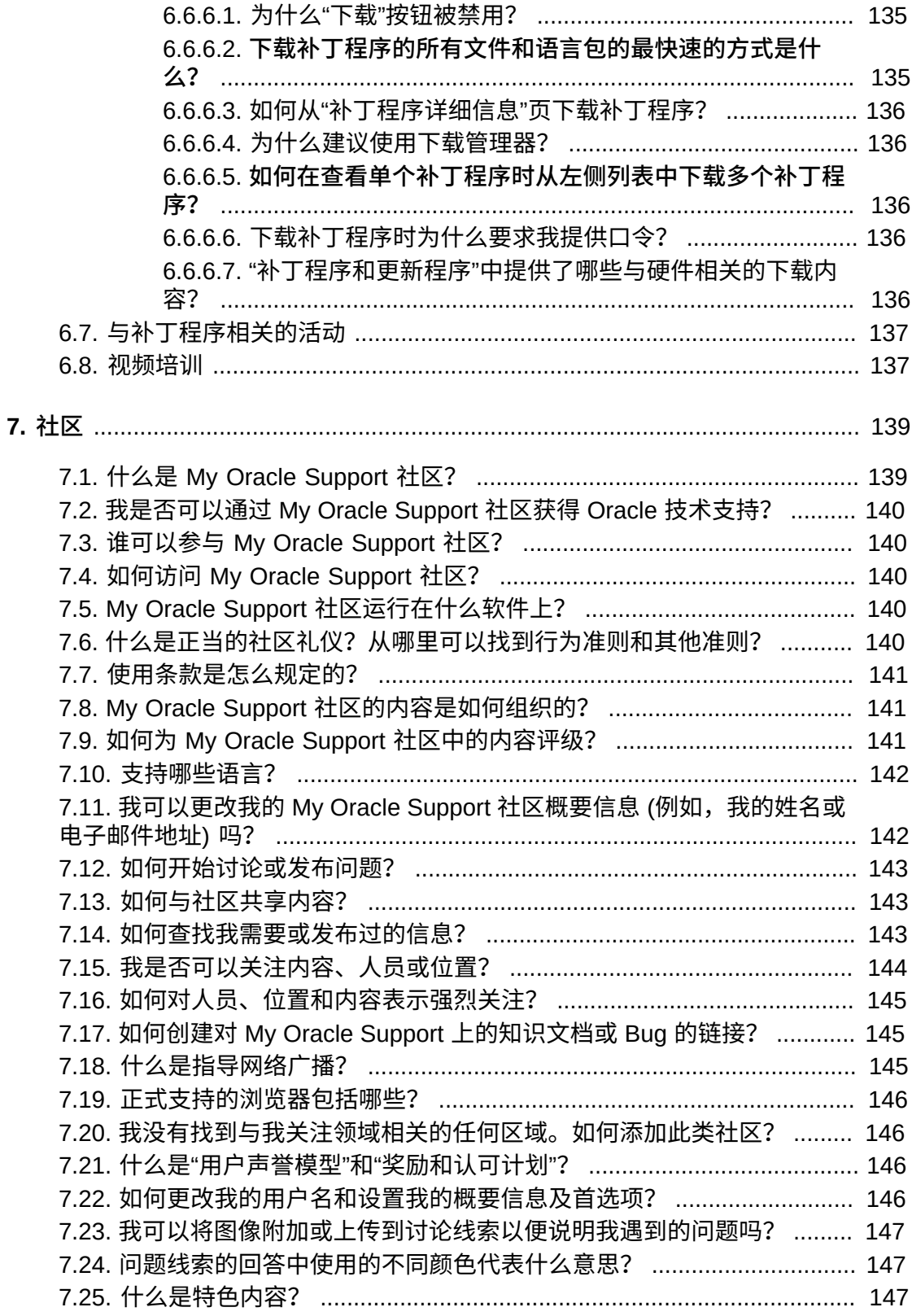

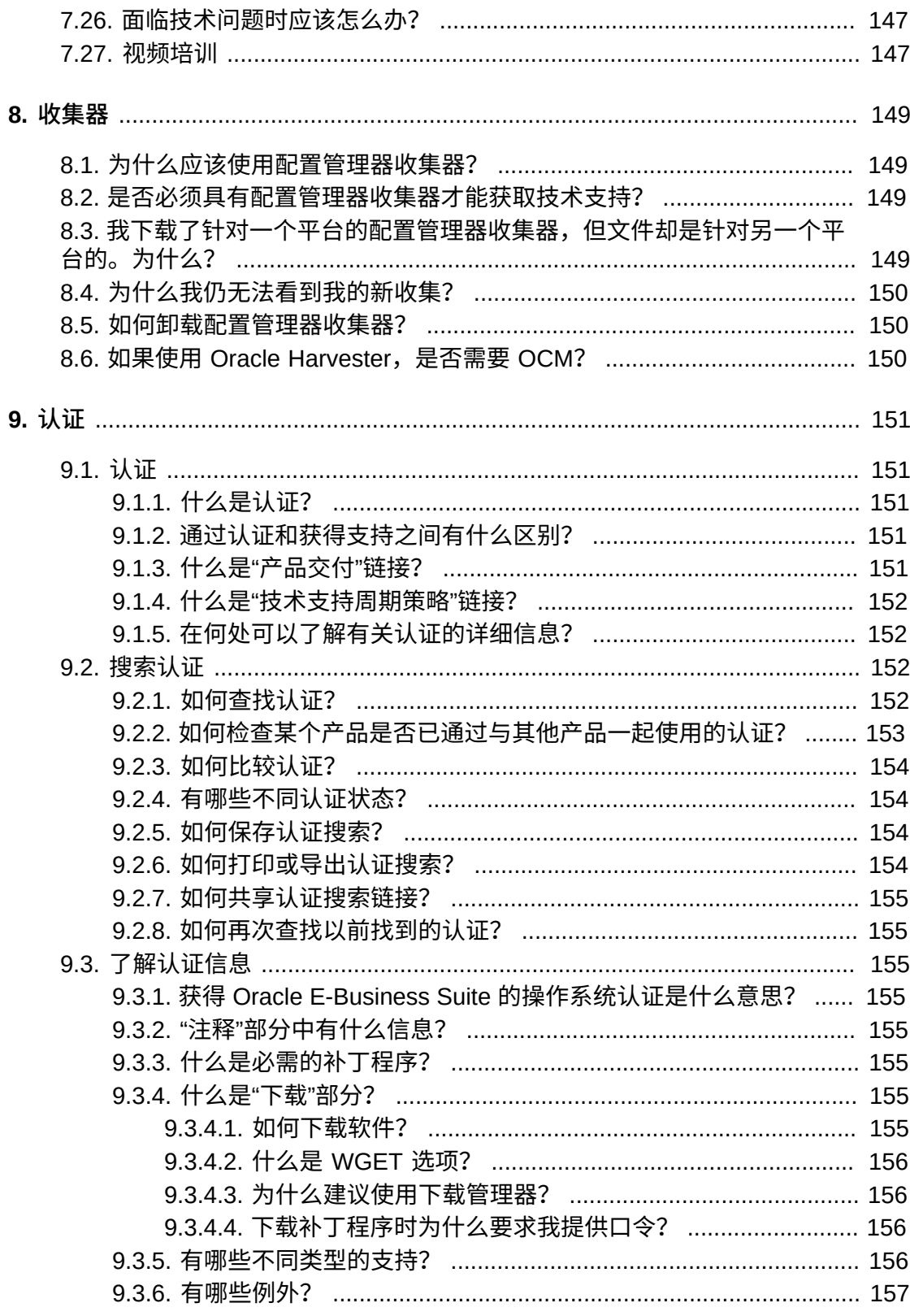

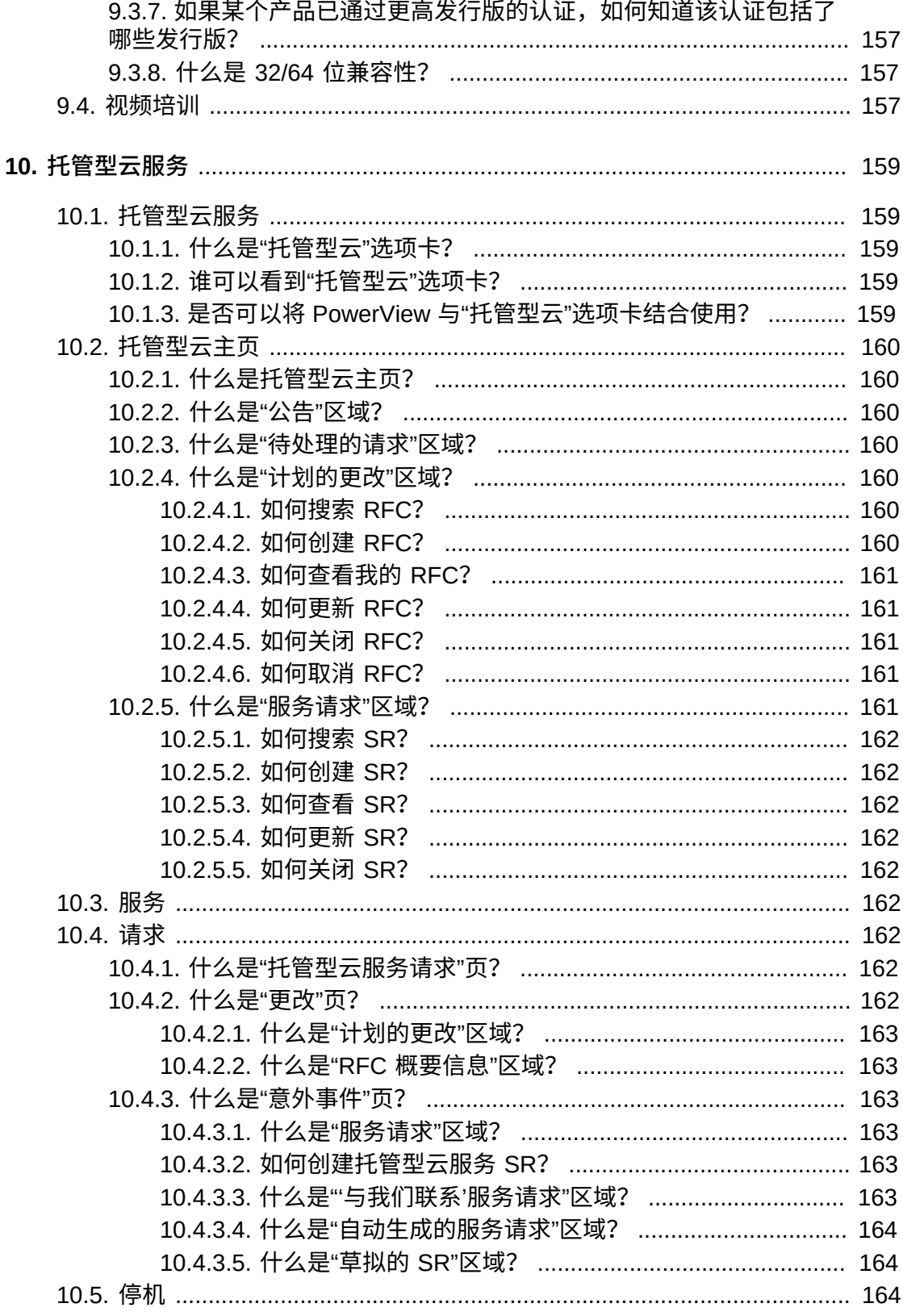

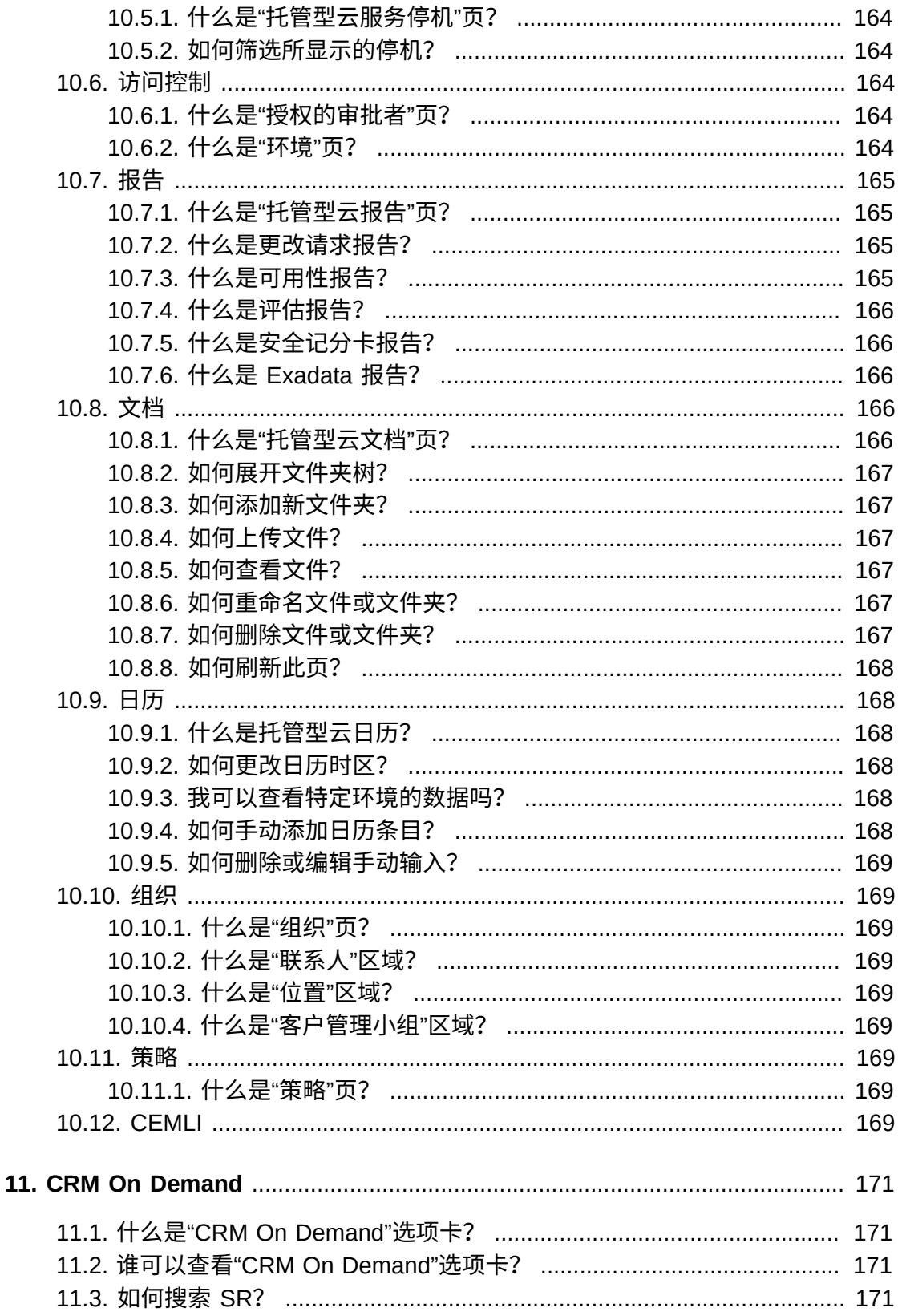

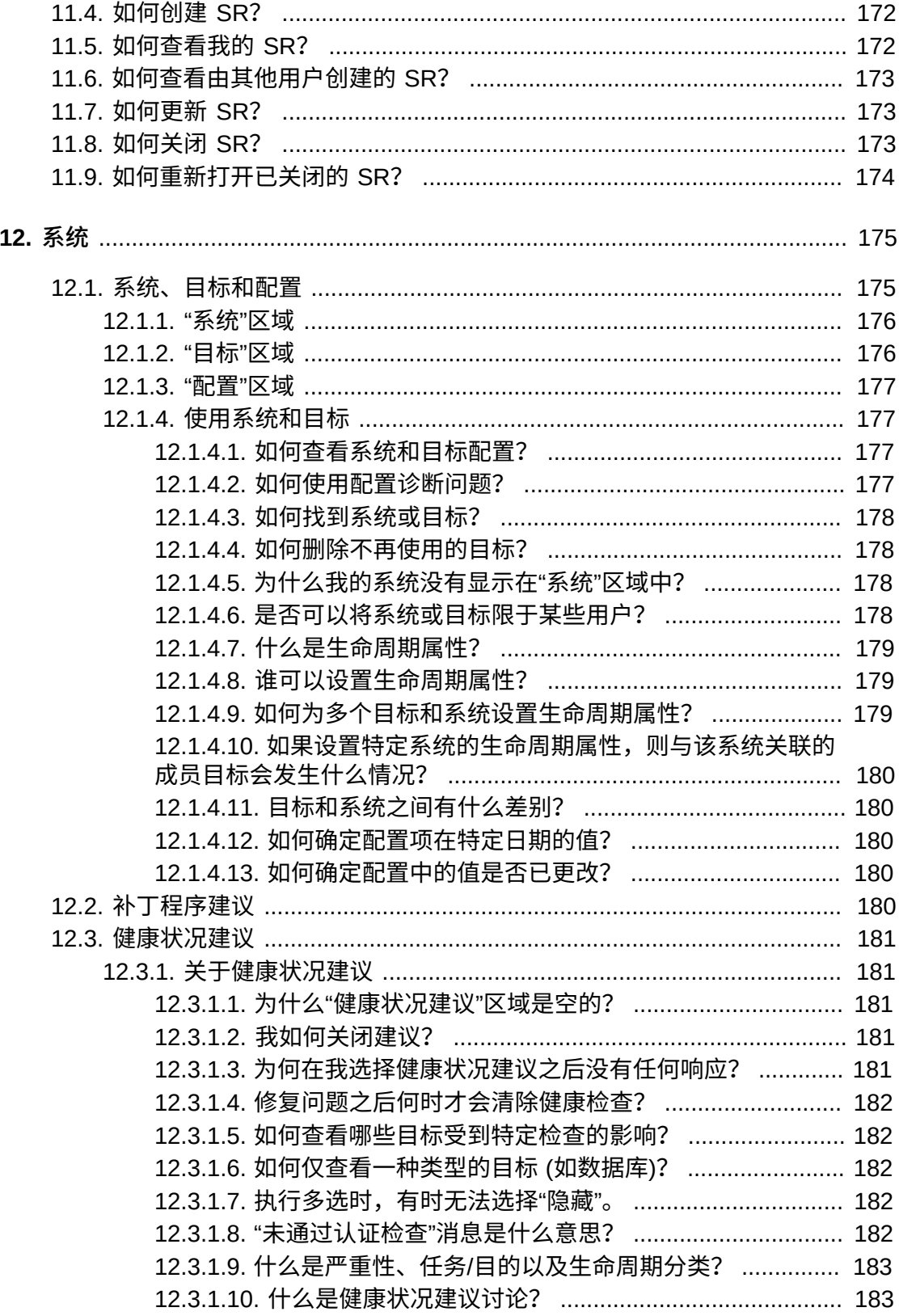

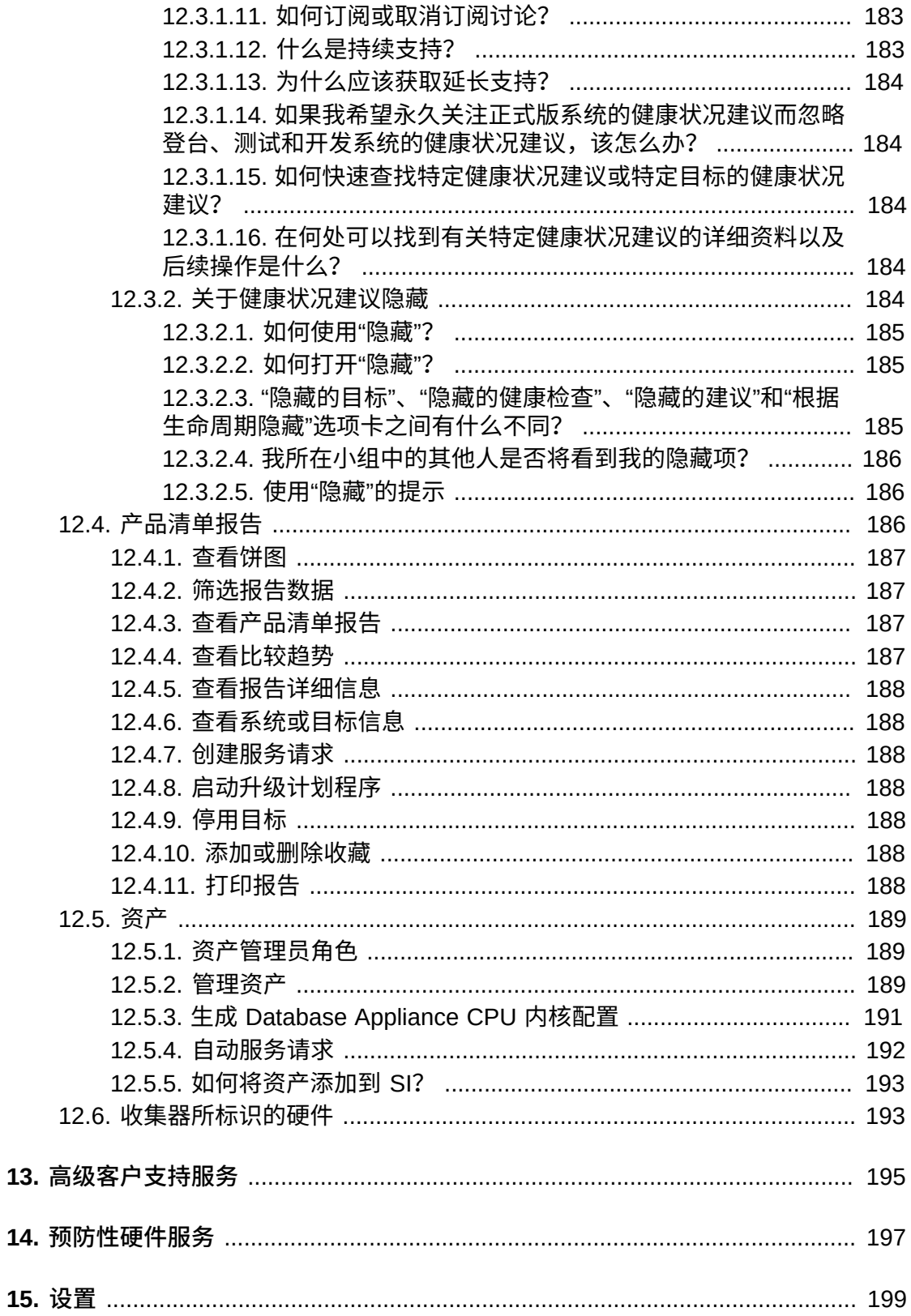

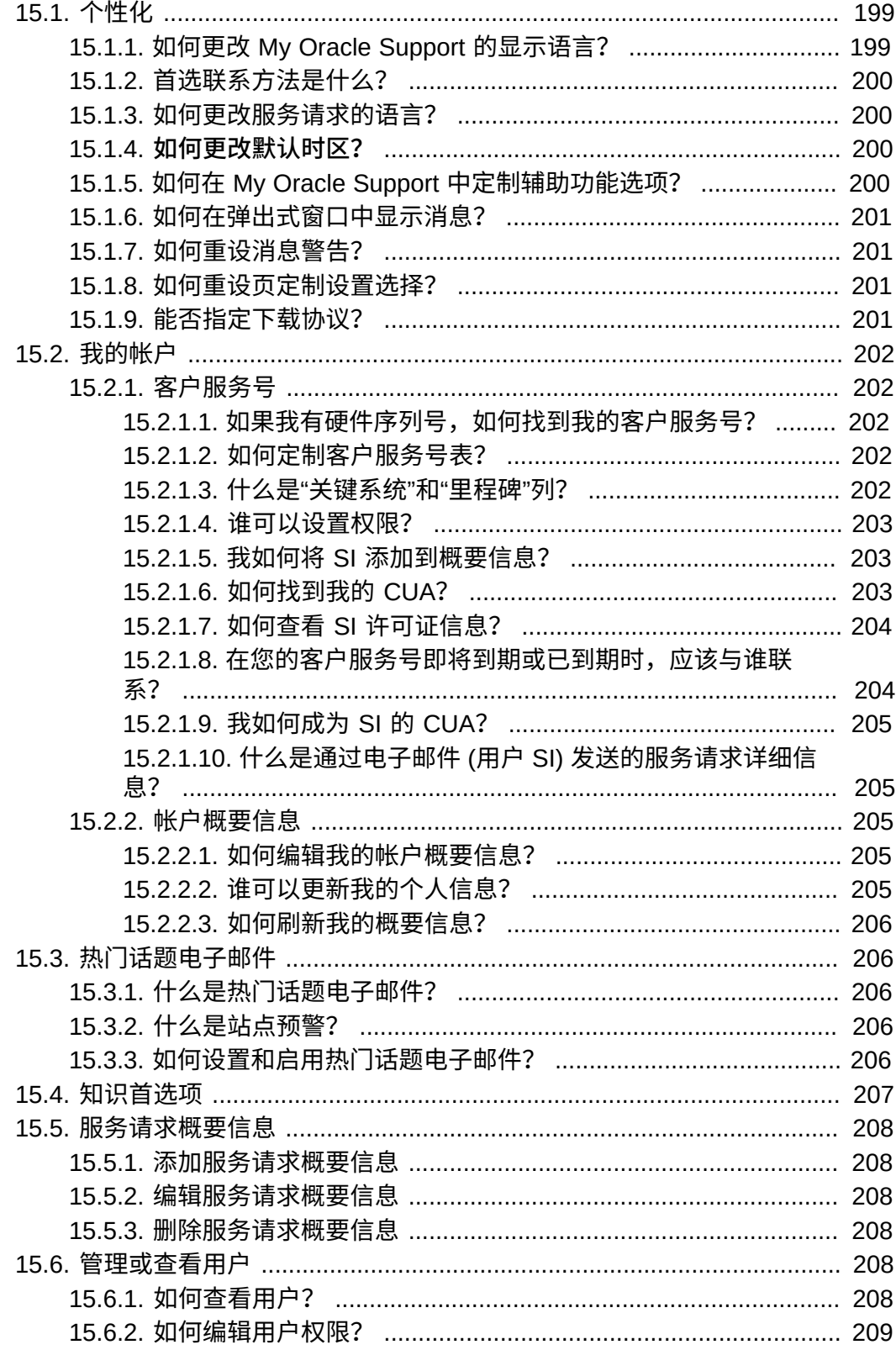

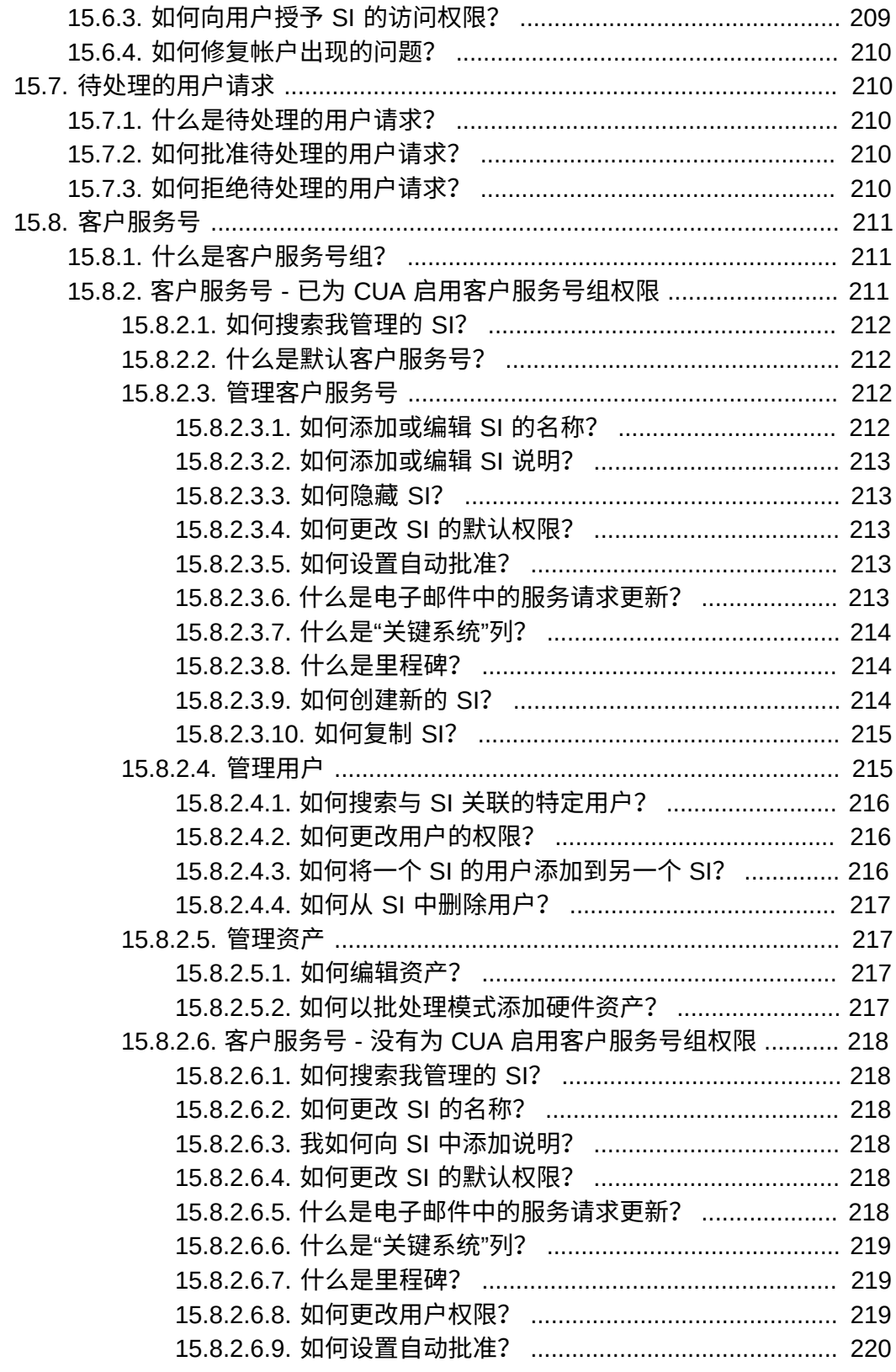

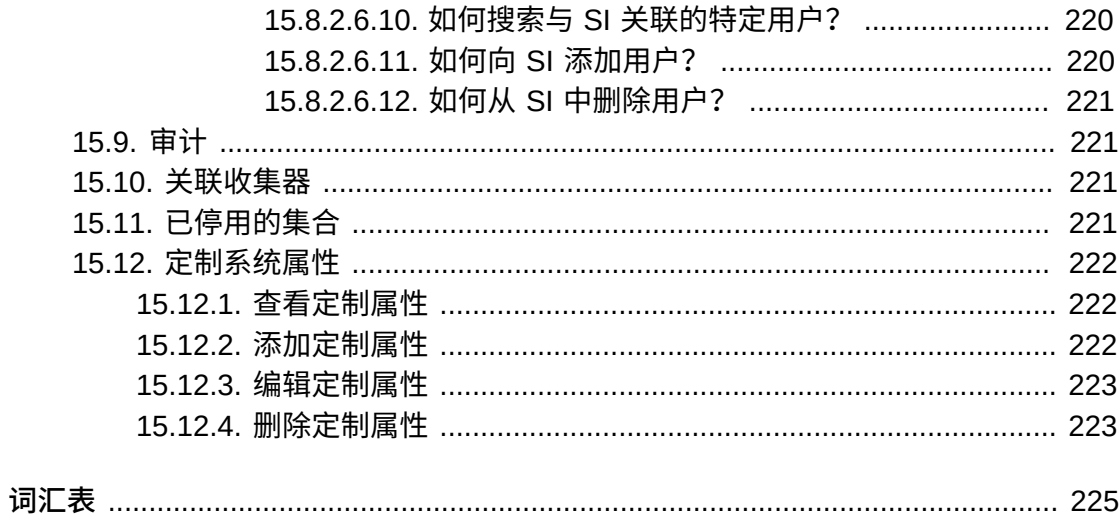

# 表格清单

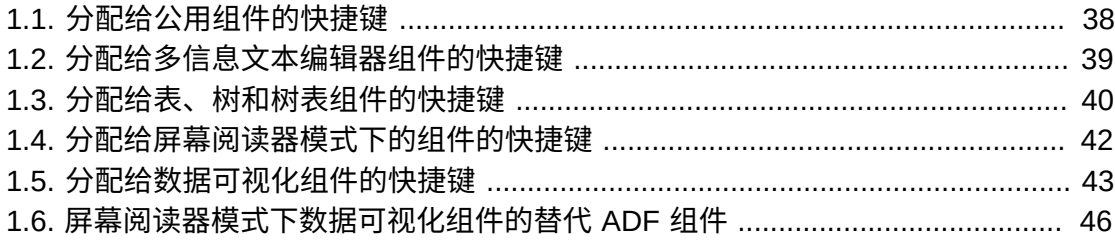

# <span id="page-22-0"></span>前言

前言包含以下部分:

- [My Oracle Support 使用条款](#page-22-1)
- [文档可访问性](#page-24-0)

# <span id="page-22-2"></span><span id="page-22-1"></span>**My Oracle Support 使用条款**

# **1. 简介**

使用 Oracle 基于 Web 的 My Oracle Support 技术支持服务 ("支持门户") 即表明客户 (下文统称为"您") 同意以下条款和条件 ("支持门户使用条款") 以及 Oracle.com 使用条 款 (<http://www.oracle.com/html/terms.html>),其中包括但不限于 Oracle 有关 以下内容的政策:Oracle 商标和徽标的使用,论坛和公共交流信息的使用,以及第三 方 Web 站点、内容和服务。这些条款是对您与 Oracle 或 Oracle 收购的供应商签订 的协议条款的补充。当您与 Oracle 之间的协议或 Oracle.com 使用条款 ([http://www](http://www.oracle.com/html/terms.html) [.oracle.com/html/terms.html](http://www.oracle.com/html/terms.html)) 与以下条款冲突时,以下条款将规范您对支持门户 的使用和访问。

通过支持门户,您可以访问各种程序、软件、基于 Web 的工具以及 Oracle 当前和 以后提供的其他材料,其中包括但不限于:公告、白皮书和其他技术出版物,产品认 证、产品可用性和产品解除支持的相关信息,任何 Bug DB,您已提交的服务请求, 软件补丁程序,公告牌和论坛帖子,以及指向不受 Oracle 管理的 Web 站点的超链接 ("材料")。

您同意对支持门户的访问权 (包括对服务请求功能的访问权) 只授予您指定的技术支 持联系人,并且仅将这些材料用于支持您对已获得当前支持合同的 Oracle 产品和/ 或云服务的授权使用。除非在您与 Oracle 的协议中有专门规定,否则不允许使用 这些材料向第三方提供服务,并且不允许与第三方共享这些材料,也不允许第三方 访问这些材料。您的代理或承包商可依据您与 Oracle 的协议,代表您共享或使用这 些材料,但只能用于支持您对 Oracle 产品和/或云服务的授权使用,并且他们对这 些支持门户使用条款的遵从由您负责。您同意在访问或使用支持门户时,不得以任 何方式损害、禁用、超负荷使用、削弱或者以其他方式导致未授权访问或干扰任何 Oracle 帐户、系统或网络的正常运行。例如,您不得使用任何软件例行程序 (通常称 为 robot、spider、scraper) 或其他任何自动方式访问支持门户或其他任何 Oracle 帐 户、系统或网络。

# <span id="page-22-3"></span>**2. 担保和免责声明**

支持门户中包含的信息、软件、产品和服务可能已过期或存在遗漏、不准确性或其他 错误。支持门户中包含的信息、软件、产品和服务 (包括材料) 均"按原样"提供,没有 任何担保。Oracle 不保证材料中的信息是最新的或准确无误,也不提供在法律意义上 明示或隐含的任何其他担保,包括适销性或对特殊用途的适用性的隐含担保。这些材 料不是受您与 Oracle 签订的协议条款限制的程序或文档。

对于因您访问或使用支持门户或其他任何通过超链接访问的 Web 站点,由您或任何第 三方导致的任何直接、间接、意外、特殊或后果性损害,或利润、收益、数据或使用 方面的损失所带来的损害,无论是在违约诉讼还是侵权行为中,Oracle 概不负责。

尽管有前述规定,Oracle 对服务请求和任何通过支持门户分销的程序更新的响应受您 与 Oracle 签订的协议中规定的相关担保和全部补偿条款的制约。

Oracle 保留随时修改或更新支持门户以及支持门户中所述材料和/或产品或程序的权 利,恕不另行通知。

#### <span id="page-23-0"></span>**3. 机密性**

除了由第三方管理的 Web 站点 (可通过支持门户中的超链接访问) 中的信息之外,材 料中所包含的信息是 Oracle 的专有机密信息。除用于支持您对已获得当前支持合同的 Oracle 产品和/或云服务的授权使用之外,事先未经 Oracle 的书面许可,您不得出于 任何目的,以任何形式或通过任何方法使用、披露、翻印、传播或以其他方式复制材 料中所包含的信息。Oracle 将采取合理的措施,禁止第三方对您通过支持门户提交的 服务请求进行未授权访问。但 Oracle 不保证第三方不会访问您通过支持门户或相关途 径提交给 Oracle 的任何信息、评论、反馈或材料。

# <span id="page-23-1"></span>**4. 论坛和超链接**

支持门户可能包含新闻组、论坛、公告牌或其他公共论坛 ("论坛")。Oracle 没有认可 (也没必要审查) 任何人 (包括 Oracle 员工) 在任何论坛上发表的任何交流信息。支持 门户可能包含一些超链接,它们指向由 Oracle 以外各方管理的 Web 站点。Oracle 不 负责也没有认可这些 Web 站点的内容或使用。

### <span id="page-23-2"></span>**5. 出口管制**

您同意遵守美国的所有出口法律,并且不会在违反此类法律的情况下直接或间接地出 口这些材料中的任何信息。

# <span id="page-23-3"></span>**6. 材料和 My Oracle Support 使用条款可不经通知随时修改**

材料的内容经常会修改,恕不另行通知。此外,支持门户使用条款也可能随时修改, 恕不另行通知,您同意遵守每次访问支持门户时生效的支持门户使用条款。

# <span id="page-23-4"></span>**7. 撤销和监视访问权限的权利**

Oracle 保留出于任何原因随时撤销对材料的访问权限的权利。访问支持门户可能会受 到 Oracle 的监视。

# <span id="page-23-5"></span>**联系人**

Oracle, 500 Oracle Parkway, Redwood Shores, CA 94065.美国

全球咨询:

电话 (+1) 650.506.7000

传真 (+1) 650.506.7200

# <span id="page-24-0"></span>**文档可访问性**

有关 Oracle 对可访问性的承诺, 请访问 Oracle Accessibility Program 网站 [http://](http://www.oracle.com/pls/topic/lookup?ctx=acc&id=docacc) [www.oracle.com/pls/topic/lookup?ctx=acc&id=docacc](http://www.oracle.com/pls/topic/lookup?ctx=acc&id=docacc)。

#### **访问 Oracle 技术支持**

已购买支持的 Oracle 客户可以通过 My Oracle Support 获取电子支持。有关信息,请 访问 <http://www.oracle.com/pls/topic/lookup?ctx=acc&id=info>;如果您听力 受损,请访问 <http://www.oracle.com/pls/topic/lookup?ctx=acc&id=trs>。

1

# **注册、登录和辅助功能选项**

<span id="page-26-0"></span>本文档包含以下主题:

- [注册和登录](#page-26-1)
- [Adobe Reader](#page-36-0)
- [键盘快捷方式](#page-36-2)
- [辅助功能选项](#page-46-0)
- [视频培训](#page-46-1)

**另请参阅:**

有关 My Oracle Support 注册问题的详细信息,请参阅 My Oracle Support 注册常见问题:

[http://www.oracle.com/pls/topic/lookup?ctx=mos\\_en&id=MSREG](http://www.oracle.com/pls/topic/lookup?ctx=mos_en&id=MSREG)

它提供了重要的知识库文档,能够帮助回答您的问题和解决 My Oracle Support 疑难。

# <span id="page-26-1"></span>**1.1. 注册和登录**

**注:**

下面的视频演示如何注册 My Oracle Support:

http://bcove.me/2fbyzex9

使用 My Oracle Support 可以在需要帮助时搜索 Oracle 的知识库、管理服务请求 (SR)、下载补丁程序、在支持社区中交流,以及利用前瞻性功能来管理系统。要使 用 My Oracle Support,必须创建 Oracle Single Sign On (SSO) 帐户并向 My Oracle Support 至少注册一个客户服务号 (SI)。

**另请参阅:**

有关创建 SSO 帐户的详细信息,请参[阅"请求 Oracle Single Sign On 帐户"部](#page-27-0)分。有关如何向 My Oracle Support 注册 SI 的详细信息,请参阅["注册客户服务号"](#page-29-0)部分。

SI 可标识您的公司已购买的产品,以及您有权享受的支持级别。有些公司只有一个 SI,但大多数公司有多个 SI。SI 包括在 Oracle 发送给贵公司合同所列技术联系人的 欢迎信中。

My Oracle Support 客户用户帐户由您组织中具有客户用户管理员 (CUA) 角色的个人 进行管理。大多数组织有多个 CUA。CUA 可以通过管理对贵公司的 SI 的访问权限来 批准或拒绝对 My Oracle Support 的访问。

如果您是第一个要注册的用户,则系统会提示您接受 CUA 角色。您必须接受贵组织 的 CUA 角色才能执行后续步骤。

**另请参阅:**

有关 CUA 的详细信息,请参[阅"成为客户用户管理员"部](#page-33-1)分。

- [请求 Oracle Single Sign On 帐户](#page-27-0)
- [登录](#page-28-0)
- [注册客户服务号](#page-29-0)
- [验证和更改电子邮件地址](#page-31-0)
- [注意 SI 到期日期](#page-32-0)
- [工作变动](#page-33-0)
- [成为客户用户管理员](#page-33-1)
- [其他注册帮助](#page-34-0)
- [支持的浏览器](#page-35-0)
- <span id="page-27-0"></span>• [配置浏览器](#page-35-1)

### **1.1.1. 请求 Oracle Single Sign On 帐户**

要访问 My Oracle Support,您必须拥有 Oracle Single Sign On (SSO) 帐户。

**注:**

如果您已用过 Oracle 技术网 (OTN) 或选择过**注册**并在 oracle.com 上完成了注册流程,则您已经 创建了 SSO 帐户。

要申请 SSO 帐户,请执行以下操作:

1. 在浏览器中输入以下 URL:

<https://support.oracle.com>

- 2. 单击**新建用户?在此处注册**可创建 Oracle Single Sign On (SSO) 帐户。
- 3. 在**电子邮件**框中输入贵公司的电子邮件地址,填写该表单的其余部分,然后单击**创 建帐户**。

**注:**

必须使用如下所示的国际格式输入电话号码,以使 Oracle 可以联系客户而无需考虑分析员的 位置:

+countrycode-*areacode-phonenumber*

国家/地区代码、区号和电话号码的长度因国家和地区而异。例如,对于美国和加拿大,请 输入类似于 +1-123-234-2345 的号码,其中 1 为国家/地区代码,123 为区号,234-2345 为 电话号码。对于英国,请输入类似于 +44-1234-567-8910 的号码,其中 44 为国家/地区代 码,1234 为区号,567-8910 为电话号码。

省略区号中的初始号码 0。例如,在英国,如果区号是 020,则输入 20。

**注:**

要加快 Oracle 授权速度,请输入所用域与贵公司名称匹配的有效电子邮件地 址,例如,*john.doe@somecompany.com*。不要使用一般电子邮件地址,例如 *support@somecompany.com*。不应当使用个人电子邮件地址。

不要使用超过 50 个字符的电子邮件地址。虽然 SSO 允许使用此类电子邮件地址,但 My Oracle Support 尚不支持这些较长的电子邮件地址。

要接收基于 Oracle 产品的支持新闻稿,请选择相应选项以接收有关 Oracle 产品、服务和事 件的电子邮件通知。完成注册后,可通过单击从 Oracle 收到的电子邮件中的链接来验证您的 电子邮件帐户。

4. 在"您的帐户已创建"页上,单击**继续**。

此时将显示 My Oracle Support 主页。

**注:**

如果出现 *oracle.com* 页,请输入 *support.oracle.com* 以继续将客户服务号与您的帐户关 联的过程。

- 5. 检查您的电子邮件帐户,查看 Oracle 发送的要求您验证电子邮件地址的电子邮 件。
- <span id="page-28-0"></span>6. 单击**验证电子邮件地址**。

#### **1.1.2. 登录**

在浏览器中输入 My Oracle Support URL (*https://support.oracle.com*) 时,将显 示 My Oracle Support 主页。要进行登录,请执行以下操作:

- 1. 选择语言,然后单击**登录**。
- 2. 在"登录"页上,输入用户名和口令,然后单击**登录**。

**注:**

必须使用 Oracle 发送的电子邮件中提供的链接来验证您的电子邮件地址,然后才能执行首次 登录。

**丢失了口令**

如果您忘记了口令:

- 1. 在 My Oracle Support 页上单击**忘记了用户 ID/口令**,或者在"登录"页上单击**口令 已丢失?**
- 2. 请输入您注册时使用的用户名 (电子邮件地址),然后单击**提交**。

**注:**

Oracle 会将临时口令发送到此电子邮件地址。如果您不知道注册的电子邮件地址或电子邮件 地址已不再有效,则必须重新注册。

#### <span id="page-29-0"></span>**1.1.3. 注册客户服务号**

必须在 My Oracle Support 中至少注册一个 SI 或 SI 组。SI 包括在 Oracle 发送给贵公 司的合同中所列技术联系人的欢迎信中。这是一个类似于 13434354 的编号,与您已 获得技术支持授权的产品相关联。

另外,您可以使用您的 CUA 提供的 SI 进行注册。如果您没有 SI 或 SI 组,请与 CUA (您组织中负责管理 SI 的人员) 联系。有关详细信息,请参阅["如何找到我的 CUA?"。](#page-202-2) 有关 SI 组的详细信息,请参阅"什么是客户服务号组? "。

如果您在欢迎函中找不到 SI 或者 CUA 未能提供 SI, 请与 Oracle 全球客户支持联 系。单击**与我们联系**,或者拨打 Oracle 全球客户支持联系人目录中列出的您所在国 家/地区的电话号码:

<http://www.oracle.com/us/support/contact-068555.html>

要注册您的第一个 SI,请执行以下操作:

**注:**

如果您以前注册过 SI,而现在想要再添加一个 SI,请参阅"设置"帮助中的["我如何将 SI 添加到概](#page-202-1) [要信息?"](#page-202-1)。

1. 注册并验证您的电子邮件地址,然后登录 My Oracle Support。

首次登录 My Oracle Support 时将显示"添加客户服务号"页。

2. 输入您的 SI,单击**请求访问**,输入拥有该 SI 的组织名称 (在欢迎函中列出) 的前 五个字符,然后单击**验证**。表中随即显示该 SI。SI 是标识您所在组织的唯一参考 号。

如果您是要注册的第一个用户,系统会提示您接受客户用户管理员 (CUA) 角色。 您必须接受您组织的 CUA 角色才能继续执行。CUA 负责管理组织中用户对于 My Oracle Support 的访问。

**注:**

如果您的组织具有其他 CUA 已批准的 SI 并且您的电子邮件域与其中一个相匹配,则自动批准您的请 求。如果您是注册 SI 的第一个人,并且您的电子邮件域与关联合同联系人的电子邮件域相匹配,则将 自动审批您的请求。否则,Oracle 必须审批您的请求。

3. 如果需要,请在**至审批者的注释**框中输入给 CUA 的注释。

此注释将包含在发送给所有 CUA (与您要求添加到的 SI 相关联) 的电子邮件预警 中。CUA 在复查请求时也会看到此注释,并且可能会为您添加注释。

4. 如果您有多个 SI,请重复步骤 1。

**注:**

您单击**提交**后,系统不会清除该文本框中的文本。该文本将保留给您在需要多个 SI 的访问权 限时使用,这种情况下所有请求中的注释应该都是相同的或类似的。要清除另一个请求的注 释,请在文本框中单击,然后将 Control 键和 A 一起按下以选择文本。现在,您可以覆盖所 选文本。

- 5. 添加所有 SI 之后,请单击**下一步**。如果未自动批准您的请求,则 CUA (或 Oracle) 必须审批该请求,然后您才能使用 SI。
- 6. 如有必要,请更新联系人信息。
- 7. 指定时区,然后单击**下一步**。

My Oracle Support 中的所有计时均将根据此时区设置进行显示,因此请确保选择 正确的时区。此外,您的时区还将用于计算服务请求 (SR) 初始响应时间、软件 SR 的时区、硬件 SR 的资产级别时间,并用于在 My Oracle Support 中按您的时 区显示日期和时间。

8. 阅读使用条款,选中接受框,然后单击**提交**。

此时将显示"您已完成"页。

注册请求将发送给与您在步骤 1 中指定的 SI 对应的组织的 CUA。管理员批准或 拒绝您的请求后,您将收到一封电子邮件。获得批准后,您便可以登录并使用 My Oracle Support。

9. 要检查您的审批状态,请登录到 My Oracle Support。

在获得批准前,您在 My Oracle Support 中唯一可以访问的页是"我的帐户"页。获 得批准后,您可以登录并使用 My Oracle Support 中的所有页,具体取决于您的 SI 和 CUA 所授予的访问级别。

- 10. 如有必要,请更新"个人信息"部分。
- 11. 要在 SR 电子邮件通知中接收您概要信息中 SI 的 SR 详细信息,请选择**通过电子 邮件发送的服务请求更新**。

在做出此选择之前,CUA 必须在 SI 级别启用通过电子邮件进行服务请求更新的功 能。有关详细信息,请参阅"服务请求"帮助中的["什么是通过电子邮件发送的 SR 详](#page-92-0) [细信息?"](#page-92-0)。

如果您的帐户在几天内未得到批准,请向 SI 的现有 CUA 发送电子邮件,以提醒他们 审批您的请求。要查看 SI 的 CUA 的电子邮件地址,请在"设置"选项卡上转到"我的帐 户"页,然后在"客户服务号"表的**管理员**列中单击**查看**链接以输入新消息。如果未列出

CUA,您应当将 SI 从您的概要信息中删除,然后再重新请求它。这次将要求您成为 CUA。如果您仍遇到问题,可以与 Oracle 全球客户支持联系。请访问以下 Web 站点 来获取 Oracle 全球客户支持电话号码:

<span id="page-31-0"></span><http://www.oracle.com/support>

#### **1.1.4. 验证和更改电子邮件地址**

#### <span id="page-31-1"></span>**1.1.4.1. 如何验证电子邮件地址?**

将电子邮件帐户添加到 My Oracle Support 用户概要信息中时,必须验证帐户,如下 所示:

- 1. 转到所添加邮件帐户的收件箱中。
- 2. 查找 Oracle 发送的验证电子邮件。
- 3. 打开邮件并单击验证链接。 此时将在浏览器中打开链接。
- 4. 出现提示时,输入 Oracle SSO。
- <span id="page-31-2"></span>5. 按所显示屏幕中的说明进行操作。

# **1.1.4.2. 如果我没有收到验证电子邮件,该怎么办?**

如果您没有收到验证电子邮件:

- 1. 清除浏览器高速缓存和 Cookie:
	- a. 关闭所有浏览器会话。
	- b. 打开新的浏览器。
	- c. 清除高速缓存和 Cookie。
	- d. 登录到 My Oracle Support。
	- e. 单击弹出式消息中的**发送电子邮件**链接。
- 2. 如果您仍未收到验证电子邮件,请在浏览器中输入 *myprofile.oracle.com*,然 后单击**请验证帐户**链接。此时应生成验证电子邮件。
- 3. 如果问题仍然存在,确保您没有将 Oracle 电子邮件指定为垃圾邮件,再将 *oracle-acct\_ww@oracle.com* 添加到您的电子邮件通讯簿,然后重试。
- 4. 如果您仍未收到电子邮件,请转到 <http://www.oracle.com>,单击**登录**,单击**帐 户**,然后按照说明重新验证帐户

#### <span id="page-31-3"></span>**1.1.4.3. 如何更改电子邮件地址?**

要更改与您的 My Oracle Support 概要信息关联的电子邮件地址,请执行以下操作:

1. 转到"设置"选项卡,单击**我的帐户**,然后单击"个人信息"部分中的当前电子邮件地 址旁边的铅笔图标。

- 2. 在出现的消息框中,单击**更改电子邮件...**
- 3. 在"我的概要信息"页上,单击当前电子邮件地址旁边的**编辑**。
- 4. 输入新的电子邮件地址,然后单击**确定**。

**注:**

必须验证您的新电子邮件地址,然后才能使用它。

- 5. 出现提示时,请验证新电子邮件地址是正确的。
- 6. 使用新电子邮件地址登录。

**注:**

如果您的电子邮件地址尚未得到验证,您将看到以下消息:

帐户设置仍在进行中。请稍后核实。

如果您遇到任何问题,请与 Oracle 技术支持联系,网址为:<http://www.oracle.com/us/support>

在您的 My Oracle Support 概要信息中,您应该使用您特定的电子邮件地址,其中 包含您雇员的域,例如 *john.doe@somecompany.com*。不要使用一般电子邮件地 址,例如 *support@somecompany.com*;也不要使用个人电子邮件地址,例如 *john .doe@gmail.com*。如果您当前正在使用一般电子邮件地址,您应该按照此部分中的步 骤将电子邮件地址更改为您或其他用户的特定公司电子邮件地址。通过一般电子邮件 地址访问 My Oracle Support 的任何其他用户必须使用其特定公司的电子邮件地址注 册 My Oracle Support。

**注:**

您应为每个客户服务号分配至少两个 CUA,这样在主 CUA 不可用时另一个 CUA 就可以充当备 份。

更改概要信息的电子邮件地址时,将会保留所有的概要信息设置,例如客户服务号、 书签和收藏夹。在验证新的电子邮件地址之前,您将不能登录到 My Oracle Support。 验证过程完成并且可以使用新的电子邮件地址登录时,您将会收到电子邮件通知。

当您在 My Oracle Support 中更改电子邮件地址时,该更改将影响所有 Oracle 站点, 包括 Oracle 培训、Oracle 技术网、Oracle 合作伙伴网络等。

#### <span id="page-32-0"></span>**1.1.5. 注意 SI 到期日期**

请务必注意 SI 的到期日期。合同到期后,您将无法访问 My Oracle Support 的服务请 求日志记录等功能。

要查看 SI 到期日期,请执行以下操作:

- 1. 在"设置"选项卡上选择**我的帐户**。
- 2. 单击表的"客户服务号"列中的 SI 链接。

该日期在"客户服务号许可证信息"表中各 SI 的对应行的**合同到期**列中列出。

如果要查看使用这些旧 SI 创建的旧的已关闭 SR,请不要删除任何已失效 SI。如果您 没有旧 SR,则可以从概要信息中安全地删除旧 SI。它们应保留在您的帐户中以用于 与历史记录相关的用途。

#### <span id="page-33-0"></span>**1.1.6. 工作变动**

在 Oracle,我们非常重视数据的安全性。为此,我们要求您在加入新的公司后创建一 个新帐户。Oracle 建议您使用新公司的电子邮件地址注册并将新 SI 与新登录关联。 由于您不拥有数据,因此您将无权访问旧帐户及其关联的公司机密信息。

要保留个人详细信息、指向知识文章的链接等,可以提交更改电子邮件地址的请求。 在更改电子邮件地址后,应该在"设置"选项卡的"我的帐户"页上检查您的 SI,删除属于 以前公司的 SI, 然后为新公司添加新的 SI。

### <span id="page-33-1"></span>**1.1.7. 成为客户用户管理员**

客户用户管理员 (CUA) 控制哪些雇员具有某个 SI 的访问权限以及每个用户具有该 SI 的哪些访问权限。CUA 还管理硬件资产,并为可以支持 Oracle Auto Service Request (ASR) 的资产启用 ASR。此外,CUA 还可以管理每个 SI 的各个用户的以下访问权 限:

**注:**

Oracle 建议新 CUA 应查看视频"How to Become a CUA":

<http://bcove.me/s4qjsals>

有关成为 CUA 的详细信息,请参阅知识文档 1544004.2"Customer User Administrator (CUA) Role and Responsibilities":

<https://support.oracle.com/rs?type=doc&id=1544004.2>

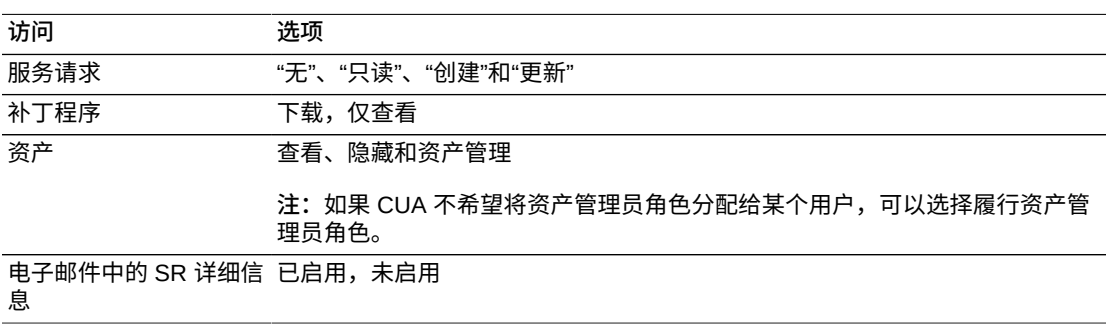

如果您是 SI 的 CUA,请在"设置"选项卡的"管理用户"部分中验证或更改并确认每个 SI 的默认访问权限。当您批准新用户时,My Oracle Support 将建议这些权限。此时,您 可以更改建议的值,也可以保留不做修改。有关管理用户帐户的详细信息,请参阅"设 置"帮助的["管理或查看用户"](#page-207-4)部分。

# **成为 CUA**

如果您请求成为某个 SI 的第一个 CUA,您的请求将由 Oracle 复查。在本示例中,如 果您的电子邮件域与关联合同联系人的电子邮件域相匹配,则将自动审批您的请求。 否则,Oracle 必须审批您的请求。如果您向 My Oracle Support 概要信息中添加一个 没有现有成员的 SI,则您的请求的状态将为"正在等待 Oracle 批准"。Oracle 全天候地 复查并批准这些第一次注册的 CUA 请求。除非审批得到升级,否则审批通常会在一 天之内完成。

如果您是第一个要注册的用户,则系统会提示您接受 CUA 角色。您必须接受您组织 的 CUA 角色才能继续执行。CUA 负责管理组织中用户对于 My Oracle Support 的访 问。

#### **注:**

如果您的组织具有其他 CUA 已批准的 SI 并且您的电子邮件域与其中一个相匹配,则自动批准您的请求。 如果您是注册 SI 的第一个人,并且您的电子邮件域与关联合同联系人的电子邮件域相匹配,则将自动审批 您的请求。否则,Oracle 必须审批您的请求。

您必须使用您公司的电子邮件帐户才能成为 CUA。来自 Gmail 或 Yahoo 等电子邮件 帐户的请求可能会被拒绝。如果您通过与您的公司名称不匹配的电子邮件地址请求访 问,Oracle 将需要负责审批不符合要求电子邮件地址使用情况的公司管理部门提供书 面形式的授权:

要在注册了某个 SI 并具有其访问权限后成为 CUA,必须请求该 SI 的现有 CUA 授予 您管理员角色。要查看 SI 的 CUA 的电子邮件地址,请执行以下操作:

- 1. 在"设置"选项卡上选择**我的帐户**。
- 2. 在您感兴趣的 SI 所在行的"管理员"列中,单击**查看**。

此时将显示"客户服务号管理员"窗口。

**注:**

如果您的 SI 使用请求的状态为"待处理",则无法查看 CUA 的电子邮件地址。如果您需要向 其发送审批您的请求的提醒,请在"客户服务号管理员"窗口中的"与管理员联系"部分中输入您 的消息,然后单击**发送通知**。SI 的所有 CUA 都将收到此消息。

#### <span id="page-34-0"></span>**1.1.8. 其他注册帮助**

如果您需要注册方面的其他帮助,请观看本章末尾["视频培训"部](#page-46-1)分中提供的视频。

如果在观看视频之后您仍需要帮助,请致电 Oracle 全球客户支持或单击任何 My Oracle Support 屏幕右上角的**与我们联系**。可以在以下 URL 中找到全球客户支持号 码:

<http://www.oracle.com/us/support/contact/index.html>

# <span id="page-35-0"></span>**1.1.9. 支持的浏览器**

可以使用以下浏览器访问 My Oracle Support:

- Internet Explorer 8、9、10、11 (不支持桌面版本、兼容模式)
- Mozilla Firefox 33 及更高版本
- Chrome 39 及更高版本

#### **注:**

对于 My Oracle Support 的下一发行版,将仅支持 Chrome 40 及更高版本。

- Safari 5、6、7
- Safari iOS 5、6、7 (仅限 iPad)

#### **注:**

考虑在下一发行版中支持在 My Oracle Support 发行版后发行的浏览器版本。

#### <span id="page-35-1"></span>**1.1.10. 配置浏览器**

<span id="page-35-2"></span>使用 My Oracle Support 之前请按照如下所述配置浏览器。

### **1.1.10.1. 弹出式窗口**

<span id="page-35-3"></span>在所有浏览器中,禁用弹出式窗口拦截程序或允许来自 oracle.com 的弹出式窗口。

#### **1.1.10.2. Internet Explorer**

- 启用 ActiveX:
	- 1. 选择**工具**、**Internet 选项**,然后单击"安全"选项卡。
	- 2. 在**选择要查看的区域或更改安全设置**下,选择 **Internet**,然后单击**定制级别...**
	- 3. 在 **ActiveX 控件和插件**部分,启用以下选项 (如果它们未启用):
		- **运行 ActiveX 控件和插件**
		- **对标记为可安全执行脚本的 ActiveX 控件执行脚本**
- 启用本机 XMLHTTP 支持:
	- 1. 选择**工具**、**Internet 选项**,然后单击"高级"选项卡。
	- 2. 在"安全"部分中,确保已选中启用本机 XMLHTTP 支持。

My Oracle Support 不支持 Internet Explorer 8 和 9 的兼容性视图。要禁用"兼容"模 式,请执行以下操作:

1. 从**工具**菜单中选择**兼容性视图设置**。
- 2. 确保未选中**在兼容性视图中显示所有网站**复选框。
- 3. 确保 *https://support.oracle.com* 未列在**已添加到兼容性视图中的网站**下方。

# **1.2. Adobe Reader**

使用 Adobe Reader 查看 PDF 文件。

#### **安装 Adobe PDF Reader**

My Oracle Support 上的一些内容可能以 PDF 文档或附件的形式提供。如果您未安装 Adobe PDF Reader, 请从以下 Web 站点下载:

<http://get.adobe.com/reader/>

#### **配置 Adobe PDF Reader**

配置您的浏览器以显示 PDF 文件。可从 www.adobe.com 找到配置信息。

#### **1.2.1. 验证浏览器设置**

验证以下浏览器设置:

- 您使用的是支持的浏览器和版本。有关详细信息,请参阅["支持的浏览器"部](#page-35-0)分。
- 已安装 Adobe Reader。

# <span id="page-36-0"></span>**1.3. 键盘快捷方式**

键盘快捷方式提供了用于在页面中导航的指针设备的替代方式。有五种类型的键盘快 捷方式:

- Tab 键和 Shift+Tab 键: 在屏幕上的 UI 元素之间移动。
- 快捷键 (*热键*):绕过菜单和页导航,直接执行操作,例如,Ctrl+C 用于复制。
- 访问键:移动到某个特定 UI 元素,例如,Alt+F 用于访问"文件"菜单。
- 默认光标:选择一个组件,以便键盘用户可以开始与页面交互而无需进行过多导 航。
- Enter 键:当光标位于某个字段,或者当链接或按钮处于选中状态 (突出显示) 时触 发操作。

*焦点*指的是一种选择轮廓,当您按 Tab 键或访问键时,该轮廓可在整个页面中移动。 当焦点移动到一个可以输入数据的字段时,光标将出现在该字段中。如果该字段已包 含数据,则将突出显示数据。此外,在使用某些控件 (例如,值列表 (LOV) 或日期时 间选取器) 之后,光标或焦点位置将移到组件预定义的特定位置。

默认的光标将初始焦点置于一个组件上,以便键盘用户可以开始与页面交互而无需进 行过多导航。

# **1.3.1. Tab 键导航**

可以使用 Tab 键在页面上的不同 UI 元素之间移动。

可以通过使用 Tab 键移动到下一个元素以及使用 Shift+Tab 移动到前一个元素来访问 页面的所有活动元素。在大多数情况下,当某个元素处于选中状态时,可以随后通过 按 **Enter** 来启动操作。

### **1.3.2. 快捷键**

My Oracle Support 中提供了多种键盘快捷方式。[表 1.1 "分配给公用组件的快捷键"](#page-37-0)列 出了分配给公用组件 (例如,菜单、菜单栏、多选选项列表、多选列表框等) 的快捷 键。

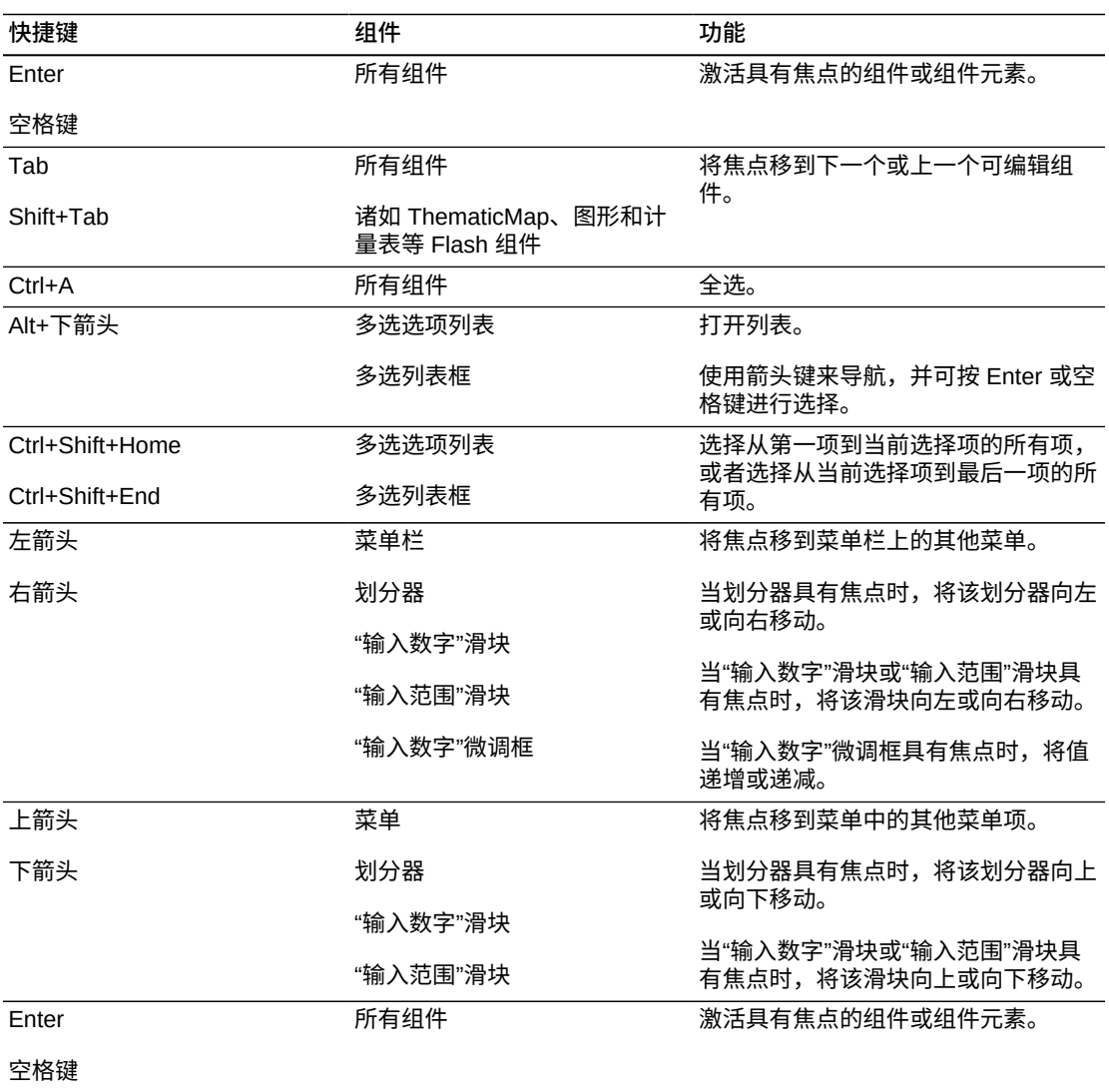

#### <span id="page-37-0"></span>**表 1.1. 分配给公用组件的快捷键**

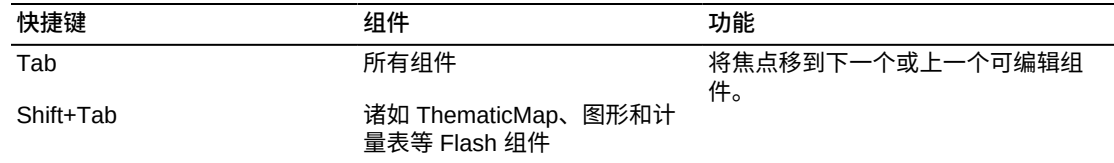

### **1.3.2.1. 屏幕阅读器模式的快捷键**

在屏幕阅读器模式下,My Oracle Support 组件可能以不同于默认模式下的方式呈现, 以便提供更好的可访问性。例如,树组件提供了附加的单选控件列以用于选择每行的 树节点。

### **1.3.2.2. 多信息文本编辑器组件的快捷键**

[表 1.2 "分配给多信息文本编辑器组件的快捷键"](#page-38-0) 列出了分配给多信息文本编辑器组 件的快捷键。在常规模式下,所有工具栏控件都显示在"多信息文本编辑器"区域的顶 部。

#### <span id="page-38-0"></span>**表 1.2. 分配给多信息文本编辑器组件的快捷键**

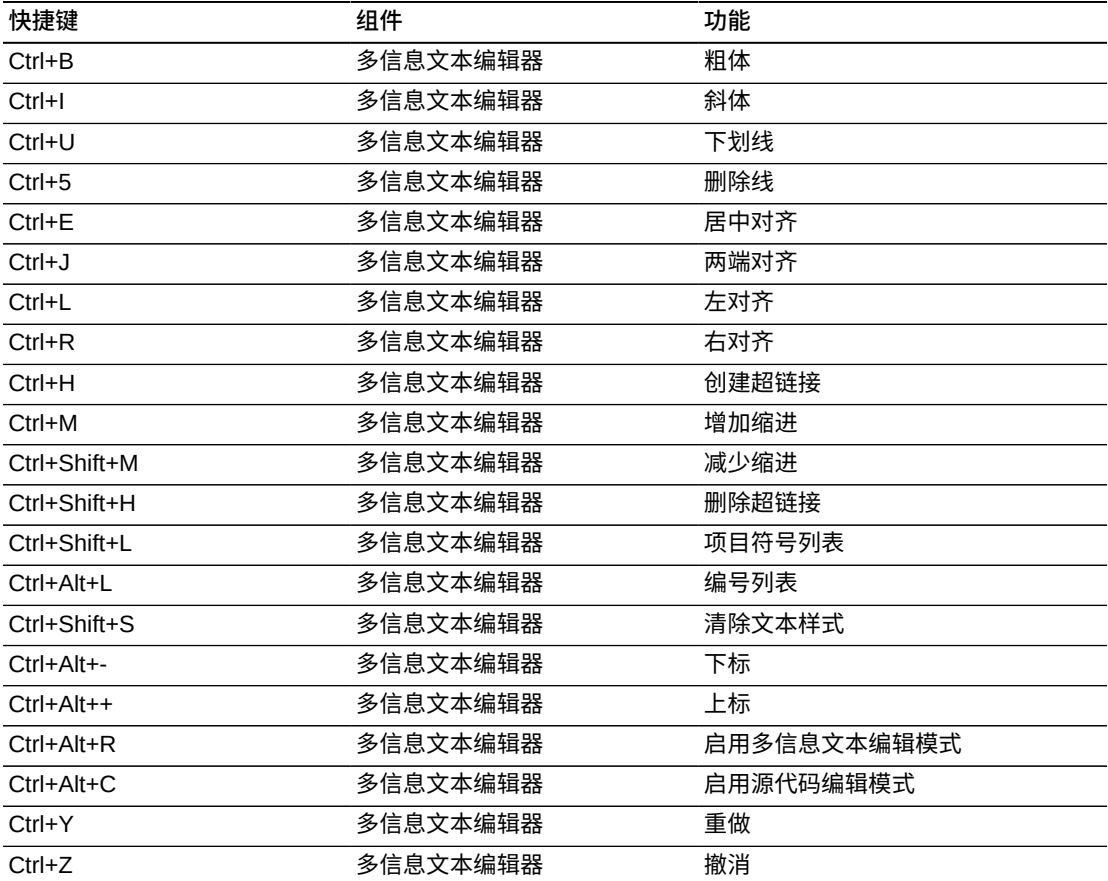

在屏幕阅读器模式下,多信息文本编辑器组件只显示编辑器,不显示工具栏控件。多 信息文本编辑器没有任何在屏幕阅读器模式下适用的快捷键。

# **1.3.2.3. 表、树和树表组件的快捷键**

[表 1.3 "分配给表、树和树表组件的快捷键"](#page-39-0) 列出了分配给常规富模式下的表、树和树 表的快捷键。[表 1.4 "分配给屏幕阅读器模式下的组件的快捷键"](#page-41-0) 中汇总了屏幕阅读器 模式下这些组件的快捷键。

<span id="page-39-0"></span>**表 1.3. 分配给表、树和树表组件的快捷键**

| 快捷键          | 组件      | 功能                                                                                                    |
|--------------|---------|----------------------------------------------------------------------------------------------------|
| Tab          | 表       | 将焦点移到下一个或上一个单元或可编辑<br>组件。                                                                                            |
| Shift+Tab    | 树表      | 在表中,导航到单元中的下一个或上一个<br>可编辑内容。如果焦点位于表中某一行的<br>最后一个单元上, 则按 Tab 键会将焦点移<br>到下一行的第一个可编辑单元。同样,使<br>用 Shift + Tab 会将焦点移到上一行。 |
| $Ctrl+A$     | 表<br>树表 | 选择所有组件,包括列标题、行标题和数<br>据区域。                                                                                           |
| Ctrl+Alt+M   | 表       | 启动上下文菜单。                                                                                                    |
|              | 树       | 也可以通过按 Ctrl+Alt+B 启动上下文菜<br>单。                                                                                       |
|              | 树表      |                                                                                                    |
| Ctrl+Shift+^ | 树       | 转到上一级。                                                                                                    |
|              | 树表      |                                                                                                    |
| Enter        | 表       | 导航到列的下一个可编辑单元或上一个可<br>编辑单元。                                                                                          |
| Shift+Enter  | 树       |                                                                                                    |
|              | 树表      | 如果焦点位于列标题上,则将按升序对表<br>数据进行排序。再次按 Enter 将按降序顺<br>序对列进行排序。                                                             |
|              |         | 如果焦点位于筛选条件单元上,则将执行<br>表筛选。                                                                                           |
|              |         | 在一个可通过单击来进行编辑的表中,如<br>果焦点位于某个单元上,则将启用编辑模<br>式。                                                                       |
| 左箭头          | 表       | 移动焦点。                                                                                                    |
| 右箭头          | 树表      |                                                                                                    |
| 上箭头          | 表       | 移动焦点。                                                                                                    |
| 下箭头          | 树表      | 如果已选择某行,则焦点将移到上一行或<br>下一行。如果未选择任何行,则将在表中<br>向上或向下滚动一行。                                                               |
|              |         | 如果已选择第一行,则焦点将移到列标<br>题。                                                                                              |
| Ctrl+上箭头     | 表       | 移动焦点。                                                                                                    |
| Ctrl+下箭头     |         |                                                                                                    |

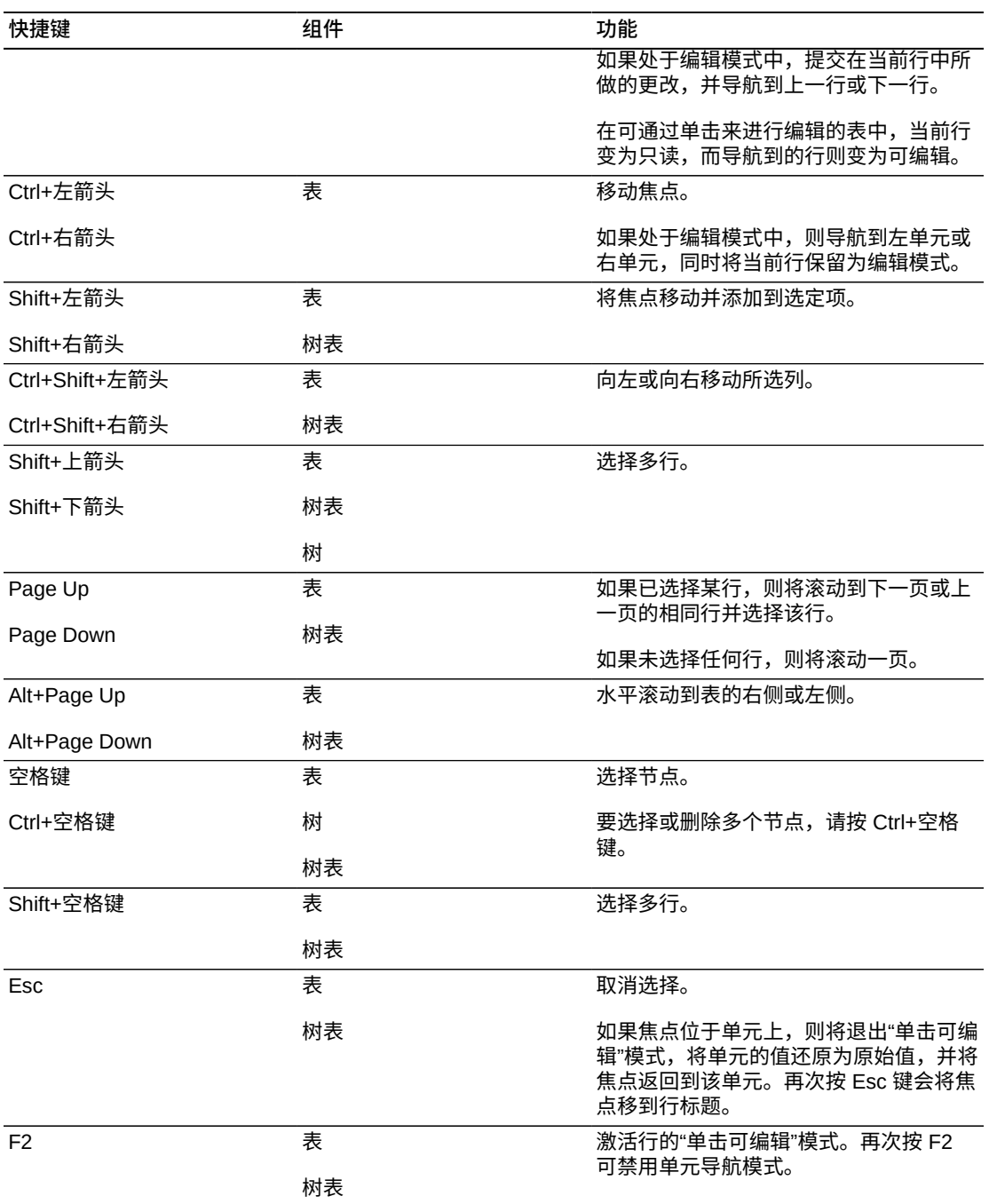

# **1.3.2.4. 屏幕阅读器模式下的表、树和树表组件的快捷键**

[表 1.4 "分配给屏幕阅读器模式下的组件的快捷键"](#page-41-0) 列出了分配给屏幕阅读器模式下的 树、表和树表组件的快捷键。

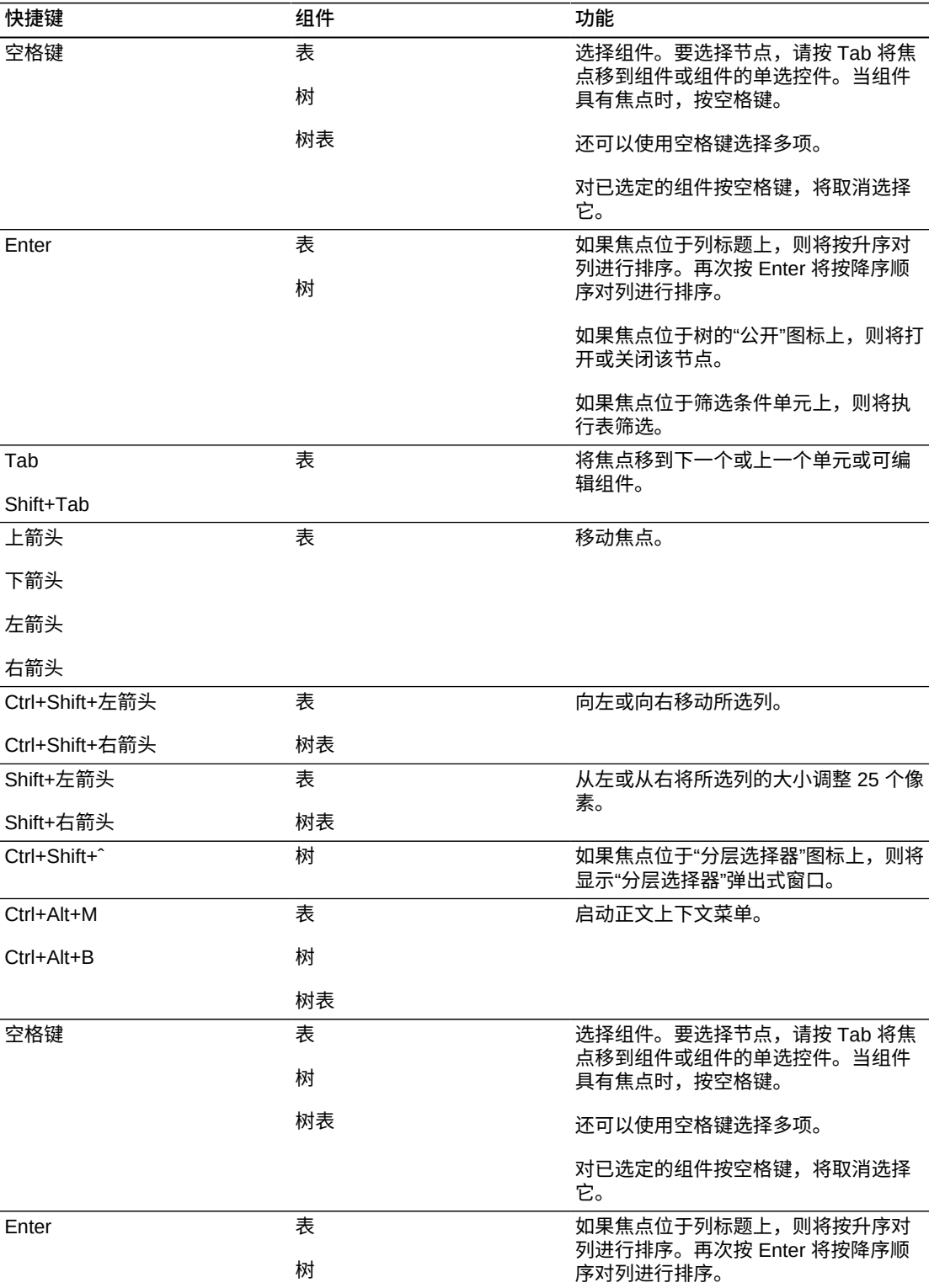

### <span id="page-41-0"></span>**表 1.4. 分配给屏幕阅读器模式下的组件的快捷键**

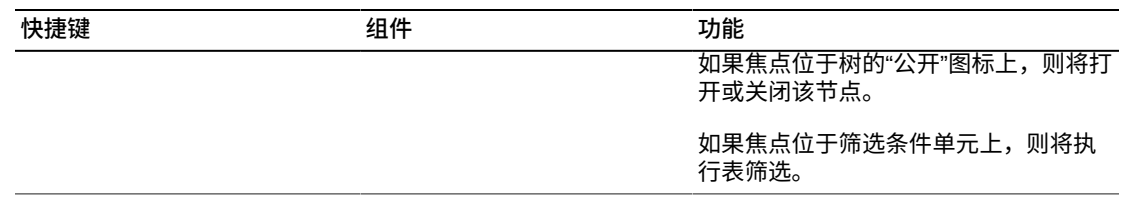

在屏幕阅读器模式下,树组件提供了附加的单选控件列以用于选择每行的树节点。树 中的下一列包含树节点本身。可以展开的节点具有"公开"链接,这些链接可以处于打 开或关闭状态。打开一个已关闭的"公开"链接将使更多的树节点可见且可在页面上导 航。

#### **注:**

÷.

屏幕阅读器模式不支持表和树表组件的以下功能:

- "单击可编辑"模式
- 选择从第一行到当前行的所有行,或者选择从当前行到最后一行的所有行

a di santa della con

- 选择所有行
- 取消选择所有列

# **1.3.2.5. 数据可视化组件的快捷键**

[表 1.5 "分配给数据可视化组件的快捷键"](#page-42-0) 列出了分配给数据可视化组件 (包括甘特 图、ADF 层次查看器组件和 ADF 地图) 的快捷键。

<span id="page-42-0"></span>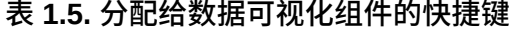

a a caracter

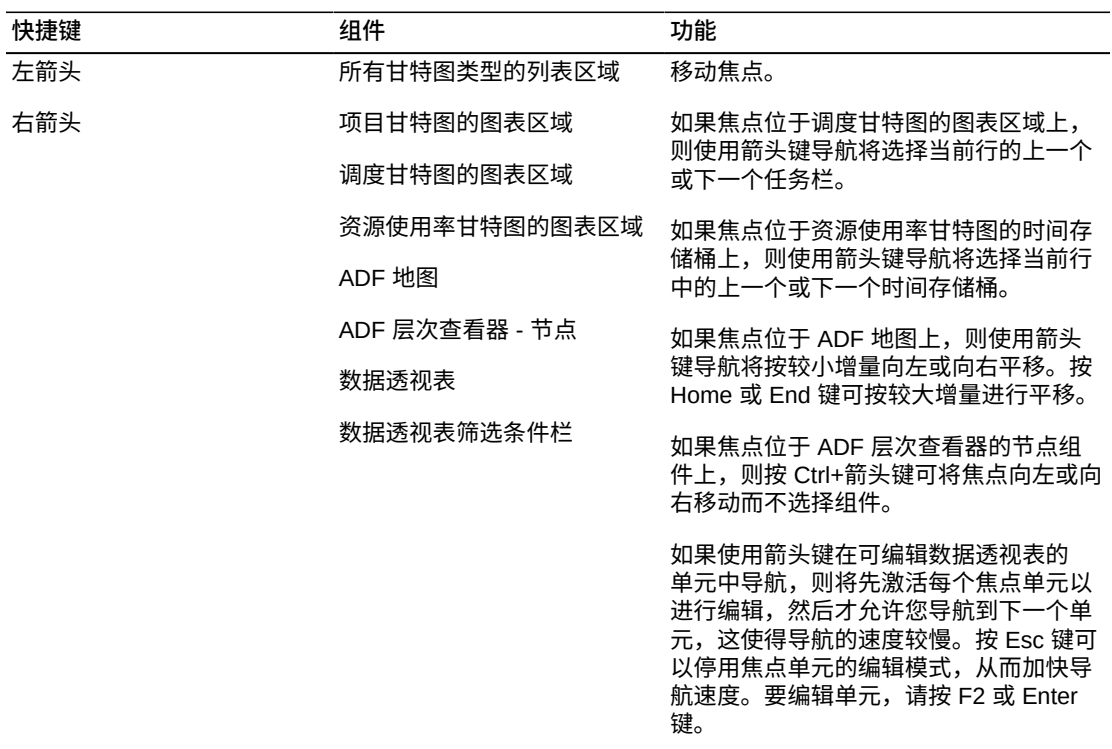

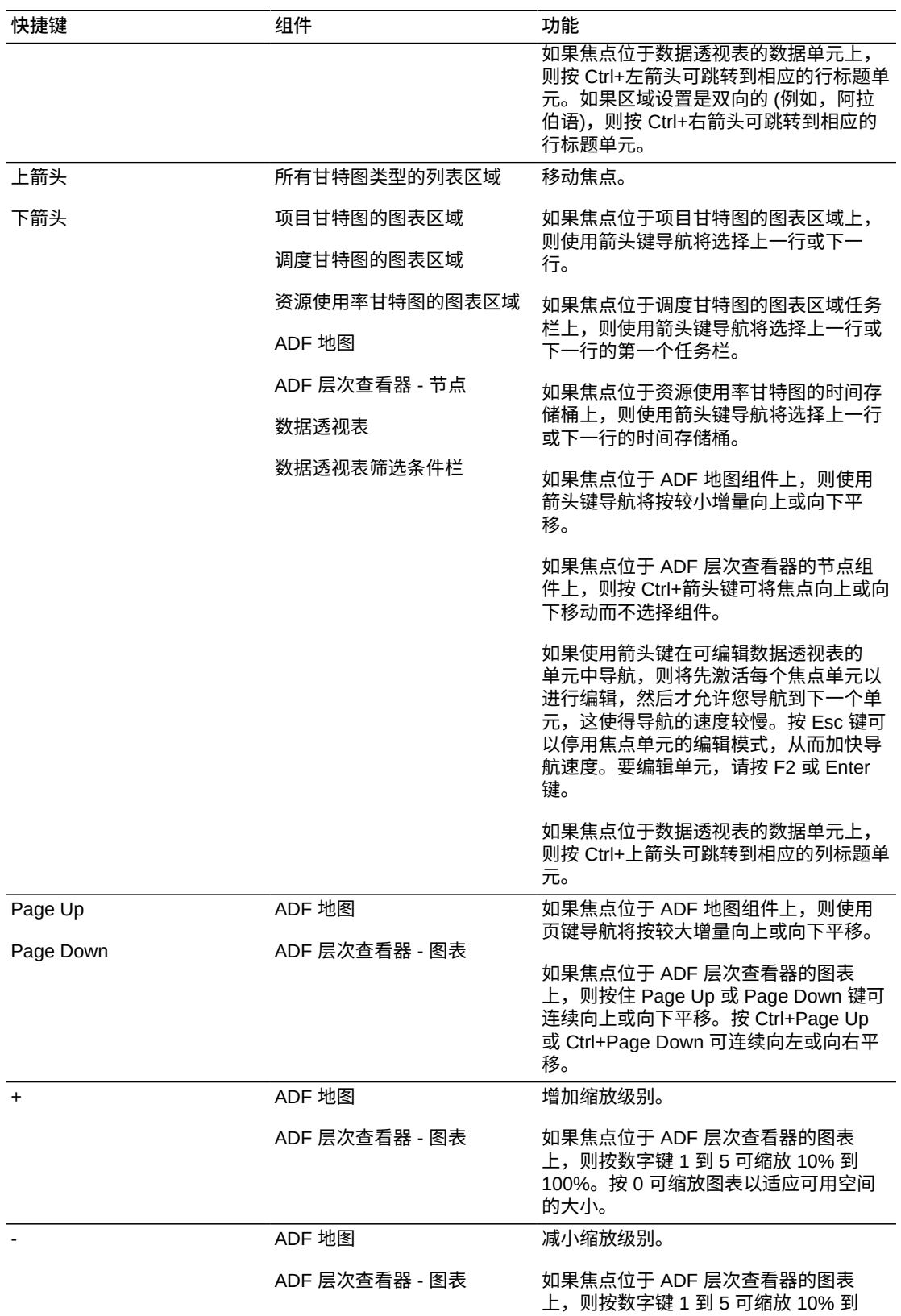

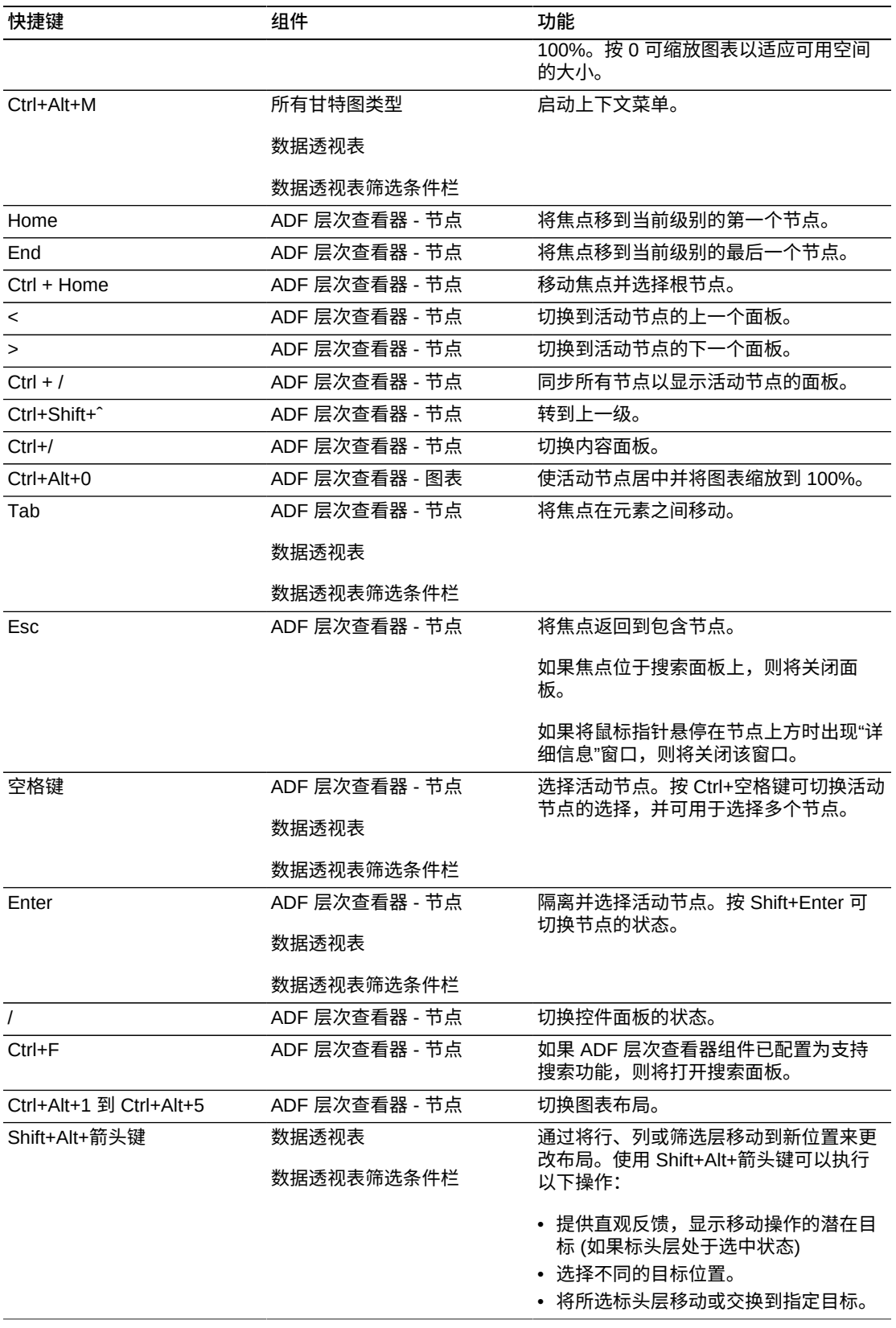

某些数据可视化组件通过菜单栏、工具栏、上下文菜单或内置"任务属性"对话框,提 供了一些常用的功能。可以选择显示、隐藏或替换这些功能。如果隐藏或替换任何功 能,则必须提供替代这些功能的键盘辅助功能。

在屏幕阅读器模式下,数据可视化组件会被替换为其他可访问的组件,如[表 1.6 "屏幕](#page-45-0) [阅读器模式下数据可视化组件的替代 ADF 组件"](#page-45-0) 中所述。

#### <span id="page-45-0"></span>**表 1.6. 屏幕阅读器模式下数据可视化组件的替代 ADF 组件**

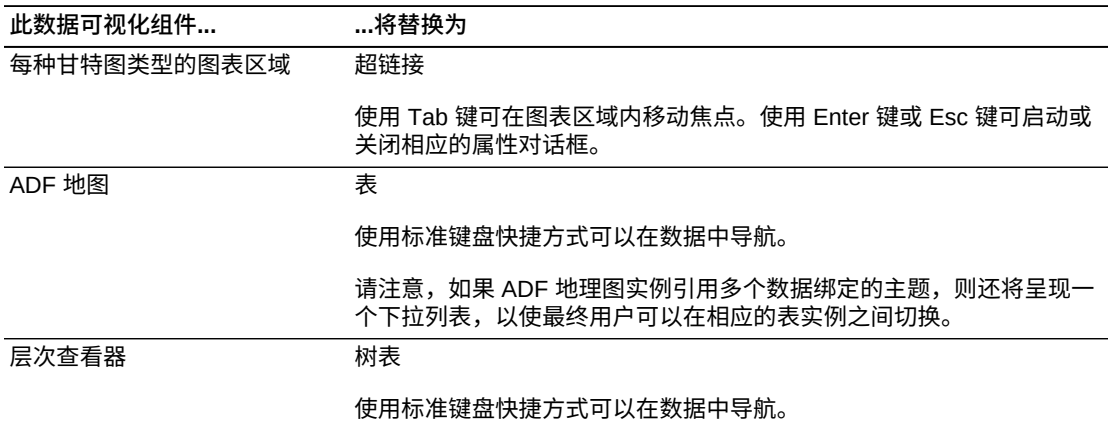

在屏幕阅读器模式下,数据透视表和数据透视表筛选条件栏分别为每个标题层和过滤 条件呈现附加图标。屏幕阅读器软件用户可以使用 Tab 键将焦点在这些图标之间移 动,然后按 **Enter** 以执行指定的移动操作。

# **1.3.3. 产品选择**

从产品列表中选择产品时,可以使用键盘导航和屏幕阅读器。

#### **1.3.3.1. 键盘导航**

当您使用 Tab 键切换到产品列表时,将突出显示产品列表。突出显示产品列表时, 您可以输入文本来筛选该列表。按下箭头键可以突出显示第一个组列表。使用上箭头 键和下箭头键可以在项之间导航。按 Tab 键可以在组之间切换,例如"最近"、"授权产 品"、"所有产品"。当要选择的项已突出显示时,按 Enter 可选择它。

要启用箭头键,必须先使用 Tab 键选择一个组。当一个组由点线包围时,表示它已选 中。到达列表末尾时,使用 Tab (或 Shift+Tab) 键可移动到下一个 (上一个) 组。

您可以使用列表页脚中的可用链接,在列表视图和层次视图之间切换。使用 Tab 键可 访问这些链接。在层次视图中,使用 Tab 键控制导航。选择叶节点后,单击 Enter 可 选中它。使用组 (父) 节点所在行上提供的**选择**链接,可选择该节点 (如果组件允许)。

#### **1.3.3.2. 屏幕阅读器模式**

在屏幕阅读器模式下,当用户在输入字段中按下箭头键时,将显示输入提示 (自动提 示) 列表。在列表视图中,使用上箭头键和下箭头键可以在列表中导航。使用 Tab 键 可更改组列表 ("最近"、"全部"等)。在突出显示的行上按 Enter 可选择该行。

在层次视图中,使用 Tab 键可在树层次中导航。选择叶节点后,单击 Enter 可选中 它。使用组 (父) 节点所在行上提供的**选择**链接,可选择该节点 (如果组件允许)。

# <span id="page-46-0"></span>**1.4. 辅助功能选项**

#### **高对比度支持**

选择两个高对比度样式表之一:白底黑字或黑底白字。

#### **文本大小**

选择默认的字体大小。文本大小越大,在小尺寸监视器中需要进行的滚动次数也就越 多。

#### **消息格式**

默认情况下,来自应用程序的消息 (例如您已在屏幕上删除了区域并且可能需要撤消该 操作的消息) 显示在窗口右上方的滑出区域中。对于使用屏幕放大软件的某个人来说, 这可能会不太明显。而且,如果您正在使用屏幕阅读器,则不会向您传递这些消息。 选择此选项后,会显示一个对话框向您提示这些状态消息和选项。

设置完这些选项后,单击**应用更改**。应用程序将花费一些时间来重新初始化。

**给键盘用户和视障用户的提示**

- 在包含许多区域的页面中,要减少从左到右的滚动,可以重排、隐藏和更改任意面 板的布局。**定制页**链接指示该页面可以配置。
- 要隐藏区域,请单击区域开头处的箭头。
- 要最大化区域,请单击区域标题栏右侧的最大化图标。
- 要重新排列某个页面上的各区域,请拖动区域的区域标题,然后放到新位置。
- 如果无法拖放,请单击区域右上角的"关闭"图标删除该区域。单击**定制页**,然后按 Tab 键移至某个区域以选择它,接着按空格键将该区域添加到全宽区域。这样做可 按从上到下添加各个区域的顺序添加它们。有时,无法从布局中删除某个区域,此 时该区域将保留在其所在位置。可以隐藏所有区域以便更快速地进行导航,然后可 以在需要访问区域内容时展开该区域。
- 通常,表中可以包含链接和其他功能。使用空格键可以执行主链接操作,例如单击 第一列中的链接:

# **1.5. 视频培训**

有关注册的视频培训,请参阅以下资源:

• 知识文档 1543703.1"What to do now you have your Support Identifier"

<https://support.oracle.com/rs?type=doc&id=1543703.1>

• 知识文档 1544004.1"Customer User Administrator (CUA) Role and Responsibilities"

<https://support.oracle.com/rs?type=doc&id=1544004.1>

• "How to Become a CUA"

<http://bcove.me/s4qjsals>

**入门**

My Oracle Support 提供个性化、预防性和协作式支持。您可以受益于实时与 Oracle 技术支持共享的集成服务请求 (SR) 工作流,提高系统稳定性,更轻松地解决问题。

本指南提供了 My Oracle Support 功能和概念的概览。包括以下主题:

- [My Oracle Support 概念](#page-48-0)
- [My Oracle Support 概览](#page-58-0)
- [使用 My Oracle Support](#page-61-0)
- [使用 Micros 产品的客户](#page-67-0)
- [手机版 My Oracle Support](#page-67-1)
- [视频培训](#page-67-2)

# <span id="page-48-0"></span>**2.1. My Oracle Support 概念**

此部分解释 My Oracle Support 概念和全局功能。包括以下主题:

- [客户服务号](#page-48-1)
- [主要位置电话号码信息](#page-50-0)
- [消息中心](#page-50-1)
- [PowerView](#page-51-0)
- [面板](#page-53-0)
- [联机帮助](#page-55-0)
- [收藏夹](#page-55-1)
- [知识](#page-56-0)
- [聊天](#page-56-1)

### <span id="page-48-1"></span>**2.1.1. 客户服务号**

客户服务号 (SI) 标识您的公司已购买的产品。有些公司只有一个 SI,但大多数公司有 多个 SI。SI 包括在 Oracle 发送给贵公司合同所列技术联系人的欢迎信中。访问包括 My Oracle Support 和电话支持在内的 Oracle 技术支持服务时需要 SI。已启用客户服 务号组的客户用户管理员 (CUA) 可以根据需要在 My Oracle Support 中创建其他 SI。

活动 SI 是与当前支持合同关联的 SI。如果与 SI 关联的支持合同失效,则 SI 也将失 效。如果您的概要信息中只有一个 SI 并且该 SI 已失效,则您只能通过"我的帐户"页 访问用户概要信息。如果您的用户概要信息的服务期限快要结束,My Oracle Support 将发送一条消息提醒您,并建议适当的操作。

**注:**

如果要隐藏此失效消息,请转至"个性化"页上的"设置"选项卡,然后单击"重设定制设置"部分中的**消息和警 告**。在显示的框中,选择**客户服务号失效警告**,然后单击**重设**。

SI 用于注册 My Oracle Support,如果服务级别允许,还可以将其用于通过 My Oracle Support 或电话记录服务请求。首次登录 My Oracle Support 时,系统将提示 您输入您要访问的 SI。该请求 (包括您发送的可选消息) 将发送到 CUA。

在"我的帐户"页上,您可以请求在用户概要信息中添加或删除 SI。这样做会向您公司 内分配的 CUA 发送一条消息,CUA 将检查并批准或拒绝请求。

要查看"我的帐户"页,请执行以下操作:

- 1. 登录到 My Oracle Support。
- 2. 从您在 My Oracle Support 屏幕右上角选择用户名时出现的菜单中选择"我的帐 户"。

要查找活动 SI,请执行以下操作:

- 对于硬件 SI,在"我的帐户"页上,单击"请求访问",选择"查找客户服务号",输入序 列号和组织,然后单击**搜索**。
- 请与您的 CUA 联系。在"我的帐户"页上,如果您的概要信息中有任何 SI,请单 击"管理员"列中的"查看"查看 CUA 详细信息。
- 请参阅您的包含 SI 列表的支持续订报价信。
- 请与您的支持交付经理联系。(不适用于所有客户)。
- 请与您的本地 Oracle 支持销售代表联系,可用 URL 如下:

<http://www.oracle.com/support/contact.html>

要请求访问 SI,请执行以下操作:

- 1. 在"我的帐户"页上单击**请求访问**。
- 2. 在"请求访问"选项卡上,输入相应 SI,并根据需要为审批者输入注释。
- 3. 单击**请求访问**。

**另请参阅:**

有关"我的帐户"页的信息,请参[阅 我的帐户帮](#page-201-0)助。

### **2.1.1.1. 使用大量 SI**

管理员可以将任意数量的 SI 合并到单个 SI 或不同的已命名 SI 集以消除混乱,从而更 清楚应该使用的 SI。CUA 还可以为受保护 SI 创建一组对其组织更有意义的权限。· 种对公司非常有用的策略是:将其所有 SI 合并到一个已命名 SI 并从其他所有 SI 中

删除所有人。这样一来,所有人都可以使用一个 SI (如果这符合公司的安全和管理策 略)。通过新的"客户服务号组"功能预先执行这种合并。

**另请参阅:**

有关 SI 组的信息,请参阅"什么是客户服务号组? "。

#### <span id="page-50-0"></span>**2.1.2. 主要位置电话号码信息**

**注:**

MLPN 当前仅对 Oracle MICROS 客户可用,目前在 My Oracle Support 中不可见。

主要位置电话号码 (MLPN) 是您的个性化的简化参考编号,可用于针对您所在位置购 买的所有产品访问 Oracle 技术支持,通常是针对安装或使用产品的位置的主要电话 号码。Oracle 建议为各个位置使用不同的 MLPN,并且为同一个位置的所有订单使用 相同的 MLPN。任意位置的新员工在需要与 Oracle 技术支持服务联系时,可以使用 MLPN 来标识自己。

对于现有 Micros 客户,会有一个 MLPN 记录在案。对于一些产品线,MLPN 也作为 订单流程的一部分收集。如果在下订单时未提供 MLPN,则在用户联系 Oracle 技术支 持服务时,系统将要求提供它。在适用时,MLPN 信息将会包括在发送给客户的欢迎 函中以便确认新订单。

如果 MLPN 发生更新,系统会自动向 CUA 发送电子邮件通知。例如,组织中的某个 人在与 Oracle 技术支持服务联系时可能提供新的 MLPN。收到此通知时,CUA 应该 验证详细信息,如有更多问题或者需要进一步更新,可以通过电话联系 Oracle 技术支 持服务。

### <span id="page-50-1"></span>**2.1.3. 消息中心**

**注:**

消息中心仅对 CUA 可见。

My Oracle Support 消息中心信封图标位于每个 My Oracle Support 页右上角的用户名 旁边,向您发送有关应采取操作的提醒。待处理消息数以链接形式列在该图标旁边。

当您主动使用 My Oracle Support 时,消息中心将每隔 15 分钟自动刷新一次。单击消 息中心图标或计数链接可随时刷新消息中心。选择"消息中心"菜单中的各项以查看或 解决问题。

**注:**

如果菜单项旁边显示有红色箭头,消息计数可能不是最新的。

有四种类型的消息:

• **显示具有 ASR"无脉动"问题的资产**

无法访问一项或多项资产。问题很可能是由于系统环境中的网络或软件问题造成 的。单击消息链接可转到"资产"部分来查看没有响应的资产列表。要解决此问题, 请参阅该资产的相应用户文档中的故障排除部分,可从 <http://oracle.com/asr> 访问该文档。

**注:**

此消息只适用于已启用自动服务请求 (ASR) 的 Sun 硬件客户。Oracle ASR 服务使符合条件的 Sun 硬件可自动生成 SR。

• **批准 ASR 资产**

一项或多项 ASR 资产需要审批。单击消息链接可以转到"资产"部分,然后可以复查 并批准待处理 ASR 激活请求。

**注:**

此消息仅适用于已启用 Oracle ASR (用于使符合条件的 Oracle 硬件自动生成 SR) 的客户。有 关详细信息,请参阅 <http://oracle.com/asr>。

#### **注:**

ASR 是针对符合条件的产品提供的一项 Oracle 标准支持和硬件担保功能。已提交 ASR 激活请求的资 产显示在 My Oracle Support 资产中,状态为"待处理"。

有关 ASR 的详细信息,请参阅[第 12 章](#page-174-0) *系统* 帮助。此消息将只向批准其团队访问 My Oracle Support 并授予相关权限的 CUA 显示。

• **批准待处理的用户请求**

一个或多个用户请求需要您审批。单击消息链接可以转到"设置"选项卡的"查看用 户"区域,然后可以复查待处理的请求。

• **关联收集器**

要将系统与 SR 相关联,查看配置详细信息或历史记录,以及包含在健康检查和补 丁程序建议中,系统必须与客户服务号 (SI) 相关联。这未在上传时发生,最可能的 原因是未指定系统的 SI 并且您的概要信息中有多个 SI。将 SI 与系统关联,之后系 统将在 My Oracle Support 上可用。

#### <span id="page-51-0"></span>**2.1.4. PowerView**

您是否其实只关心数千种 Oracle 产品中的几个产品?使用 PowerView 可消除来自其 他所有产品的干扰。为一组特定产品创建和保存 PowerView,启用它,并根据筛选条 件自动筛选"知识"区域和其他区域。

可以创建多个 PowerView 以显示在不同情况下需要的信息。例如,可以设置筛选条件 以仅显示与特定 SI 相关的信息。

#### **另请参阅:**

有关 PowerViews 示例的信息,请查看知识文档 ID 1544003.1"Discover how to use My Oracle Support - Searching by Product or Support Identifier using PowerView"中提供的简短视频:

<https://support.oracle.com/rs?type=doc&id=1544003.1>

**注:**

在 My Oracle Support 中搜索某一项时,如果未设置 PowerView,系统会显示一条含有 PowerView 相关信息和**创建 PowerView...** 按钮的消息。

PowerView 菜单位于 My Oracle Support 标题栏中。要打开 PowerView 菜单,请单 击 PowerView 按钮右侧的箭头。使用此菜单可以打开或关闭 PowerView、编辑当前 PowerView、创建新的 PowerView、查看最近的或已命名的 PowerView 筛选条件以 及管理 PowerView 筛选条件。

**注:**

• 并非所有区域都会对所有可能的 PowerView 做出响应。查看区域中的筛选条件栏以了解当前 PowerView 的哪些属性适用于该区域。

打开 PowerView 后,将显示各个区域筛选条件栏,并显示当前 PowerView 的哪些属性适用于 该区域。例如,SR 区域可能支持按 SI 进行筛选,并且筛选条件会显示这一点,但是"系统预 警"区域可能不遵从任何 PowerView 筛选条件,因此筛选条件栏将不会在该区域中显示。

- 如果您使用配置管理器,则有更多高级 PowerView 选项可供您使用。有关如何利用收集的详 细信息,请参阅"收集器"选项卡。
- PowerView 筛选条件会覆盖类似的本地筛选条件。打开 PowerView 时,将禁用这些本地筛选 条件。打开 PowerView 后,仍可以使用某些本地筛选条件 (例如,搜索字段)。
- **提示:**使用**关闭 PowerView** 标签可以在打开和**关闭**最近使用的 PowerView 之间快速切换。

### **2.1.4.1. 创建 PowerView**

要创建 PowerView,请执行以下操作:

- 1. 从 **PowerView** 菜单中选择**新建**。
- 2. 选择筛选类型。
- 3. 从其他两个菜单中进行选择。

这些菜单的内容取决于所选筛选类型。

- 4. (可选) 要添加更多筛选条件行,请单击加号 (+)。单击减号 (-) 可删除筛选条件行。
- 5. 如果要为 PowerView 提供一个名称,请单击**命名 PowerView**,然后在框中输入 名称。

**注:**

因为 PowerView 是自动存储在 PowerView 历史记录中的,所以,只有在您有许多要组织的 筛选条件时才需命名 PowerView。

6. 单击**创建**以保存该筛选条件并刷新区域。

例如,要创建只显示您使用的 Oracle 产品的 PowerView,请执行以下操作:

- 1. 从 **PowerView** 菜单中选择**新建**。
- 2. 从**选择筛选类型**菜单中选择"产品"。
- 3. 选择**属于**,从出现的菜单中选择一个或多个产品,然后单击**选择**。

您可以在搜索框中输入产品名称或部分名称以筛选菜单。

4. 单击**创建**以保存该筛选条件并刷新区域。

### **2.1.4.2. 选择 PowerView**

要选择现有 Powerview,请选择**最近的 PowerView** 或**命名的 PowerView** 子菜单之 一。

### **2.1.4.3. 编辑 PowerView**

如果 PowerView 已打开,则当前 PowerView 的名称将显示在标题栏中。要编辑当前 的 PowerView,请从 **PowerView** 菜单中选择**编辑**。

单击名称或说明可快速编辑当前 PowerView。

**注:**

```
启用 PowerView 后,它将覆盖可应用于区域的任何筛选条件。要恢复使用区域筛选条件,请关
闭 PowerView。只会应用与区域相关的 PowerView。可以在区域的工具栏上看到已应用了哪些
筛选条件。并非所有筛选条件都适用于所有区域。
```
### **2.1.4.4. 删除 PowerView**

要删除 PowerView,请执行以下操作:

- 1. 从 PowerView 菜单中选择**管理 PowerView**。
- 2. 从列表中选择 PowerView,然后单击**删除所选项**。使用 Shift 和 Ctrl (在 Macintosh 上为 Command 键) 来选择多个 PowerView。

您可以按**全部**、**已命名**或**最近**来筛选列表。要进一步定义 PowerView 列表,请在 搜索框中输入文本,然后单击**搜索**图标。

### **2.1.4.5. 使用 PowerView 按钮**

可以通过三种方式使用 PowerView 按钮:

- 如果 PowerView 已打开,请单击 **PowerView 已打开**以关闭 PowerView。
- 如果 PowerView 已关闭,请单击 **PowerView 已关闭**以打开 PowerView 并使用上 一个活动 PowerView。
- 单击 PowerView 按钮上的箭头可查看 PowerView 菜单并访问所有 PowerView 功 能。

在 PowerView 已打开时,PowerView 按钮右侧的文本说明了此活动 PowerView。单 击该说明可编辑该 PowerView。

### <span id="page-53-0"></span>**2.1.5. 面板**

My Oracle Support 通过面板提供信息,这些面板列在跨 My Oracle Support 窗口顶部 的选项卡中。主面板 ("面板"选项卡) 提供了 SR 的综合视图。

**注:**

具有 MICROS 产品的用户可以看到一个简化的面板,其中显示了固定区域。

下列主题提供了有关面板组件的信息。

#### **2.1.5.1. 区域**

区域显示 SR 或搜索结果等信息。在许多区域中,可以细化到更具体的信息,并且可 以定制显示的信息。

#### **2.1.5.1.1. 添加区域**

可以添加当前不可见的区域和可见区域的副本,这样可以具有同一数据集的多个视 图。要向面板中添加区域,请执行以下操作:

1. 单击面板页右上角的**定制页...**。此时将以编辑模式打开页面。

**注:**

并非所有面板页都可以定制。

2. 在要添加区域的列中单击**添加内容**。

此时将显示区域列表。如果有多个列,则每一列将有自己的**添加内容**按钮。

- 3. 单击要添加的区域旁边的**添加**。此时将在页面上显示新区域。
- 4. 单击页右上角的**关闭**以返回查看模式。

#### **2.1.5.1.2. 重新排列区域**

要根据需求优化页,可以将最常用的区域定位到页顶部以便于访问。例如,如果您主 要浏览和搜索知识文档,则可以将"知识库"区域移动到右列的顶部,使其随时可用。 要重新排列区域,请执行以下操作之一:

**注:**

可以在编辑或查看模式下重新排列区域。

- 单击并拖动要移动的区域的标题栏,然后将它放在新位置。
- 单击区域右上角的**"查看操作"菜单** (齿轮图标),然后单击**上移**或**下移**。

#### **2.1.5.1.3. 删除和还原区域**

要从页中删除某个区域,请单击页右上角附近的**定制页**,然后单击该区域上的"关 闭"框 (X)。

要还原已从页中删除的区域,请按照"<u>查看其他区域</u>"部分中的说明操作。

#### **2.1.5.1.4. 重设为默认值**

要将页还原为默认设置,请在编辑模式下单击页顶部的**重置页**。

### **2.1.5.1.5. 使用表区域**

可以对包含表的区域执行以下操作。所有更改都会自动保存。

- 可以通过单击**视图**,选择**列**,然后选择或取消选择列表中的列来添加或删除列。
- 通过拖放列来重新排序列,或者通过选择**查看**菜单项**管理列...**
- 通过单击列标题对列进行排序。
- 要增大区域的大小,请单击**分离**。该区域将打开以填充整个浏览器窗口。

#### **2.1.5.2. 时间戳**

对于显示时间戳的区域,请在区域中选择**视图**菜单,然后选择或取消选择**显示相对时 间**。如果选择**显示相对时间**,则时间的显示格式为*天*或 *x + 时间单位*,例如:

- 星期三
- 3 + 天前
- 3 + 个月前
- 3 + 年前

否则,时间以绝对 (实际) 时间格式显示,例如:

2014 年 5 月 10 日上午 6:32

必须在各个区域更改时间戳。默认设置为**显示相对时间**。

### <span id="page-55-0"></span>**2.1.6. 联机帮助**

My Oracle Support 提供上下文相关的、基于任务的综合联机帮助系统。单击"帮助"菜 单可显示相关任务列表、概念信息以及培训视频。

"帮助"菜单由分隔符分为两个区域:

- 第一组菜单项提供指向特定于当前页的帮助主题的链接。
- 分隔符下方的菜单项提供指向在每个 My Oracle Support 页上都可用的全局帮助主 题的链接。

要在 My Oracle Support 帮助中搜索关键字,请执行以下操作:

- 1. 查看任何帮助页。
- 2. 在"帮助"窗口左侧的搜索框中输入文本,然后单击**搜索**。

除了联机帮助,**面板**选项卡还具有"入门"区域,该区域提供有关如何使用 My Oracle Support 的信息并包含指向文档、辅助材料、培训和新事件的链接。

#### <span id="page-55-1"></span>**2.1.7. 收藏夹**

使用收藏时,可以选择特定区域条目,并使它们可直接从**收藏夹**菜单访问。通过收藏 可以快速访问选定项的信息。

**另请参阅:**

有关如何在 My Oracle Support 中设置书签 (以确保您随时了解对所收藏的知识管理文档的最新重要更改) 的信息,请查看知识文档 ID 1590978.1"My Oracle Support How to Manage content using Favorites"中提 供的简短视频:

<https://support.oracle.com/rs?type=doc&id=1590978.1>

#### **创建和删除收藏**

要创建收藏,请在显示星形图标的任何位置,单击星形图标以将该项设为收藏。再次 单击星形图标可删除该收藏。

#### **管理收藏夹**

在**收藏夹**菜单 (与选项卡名称内联的星形图标) 中,选择**管理收藏夹**可以查看所有收 藏、删除收藏、管理收藏文件夹或转至某一收藏。使用 Command 键和 Ctrl 键可取消 选择或选择多个要删除的项。

#### **收藏文件夹**

收藏文件夹在"管理收藏夹"窗口的左侧列出。

要创建定制文件夹,请执行下列操作之一:

- 1. 在"管理收藏夹"中,单击文件夹列表顶部的**新建文件夹...**。
- 2. 在"创建新文件夹"屏幕中,输入文件夹名,然后单击**创建文件夹**。
- 3. 单击**我的文件夹**旁边的箭头以查看新文件夹。

要将收藏移至定制文件夹,请选择收藏,单击**移动...**,然后选择一个文件夹。此收藏 将移到所选文件夹。

#### <span id="page-56-0"></span>**2.1.8. 知识**

使用"知识"选项卡可以搜索和查看 Oracle 知识库中的文章。不过,您也可以从大多数 页搜索知识库,如下所示:

- 1. 在大多数 My Oracle Support 页右上角提供的全局搜索框中,输入您要搜索的文 本。
- 2. 单击搜索框右侧的搜索图标。

**提示:**

使用 PowerView 可将搜索结果减少为只显示您感兴趣的产品的知识页。

#### <span id="page-56-1"></span>**2.1.9. 聊天**

My Oracle Support 提供了聊天功能,Oracle 技术支持工程师可通过该功能联系您, 与您就未解决的 SR 展开讨论。

聊天状态显示在 My Oracle Support 页眉的右上方。可以将您的状态更改为"可 用"或"不可用"。如果您的状态是"可用",则您将对 Oracle 技术支持工程师可见。

### **2.1.9.1. 我如何启用聊天通知?**

Google Chrome 和 Mozilla Firefox 用户可以为聊天启用桌面通知。如果启用通知, 则 当您收到新的聊天邀请或者在您当前的聊天窗口中发布了一条新的聊天答复时,会在 屏幕的右下角显示通知。要启用桌面通知,请执行以下操作:

- 1. 出现提示时,请单击 My Oracle Support 弹出消息中的**启用通知**。当您登录到 My Oracle Support 时,会出现此消息。
- 2. 当您的浏览器提示时,请允许并显示通知。

有关如何重置通知首选项的说明,请参阅知识文档 1643038.1"How to use Oracle Support Initiated Chat"的"常见问题"选项卡:

<https://support.oracle.com/rs?type=doc&id=1643038.1>

**注:**

当您的聊天窗口闲置 15 分钟,或者您的 My Oracle Support 会话闲置 20 分钟时,将不再显示通 知。

### **2.1.9.2. 我可以和谁聊天?**

聊天功能仅适合 Oracle 技术支持工程师在处理未解决的 SR 时与您联系。

在本发行版中您不能发起与 Oracle 技术支持的聊天。如果您的状态是"可用",并且 Oracle 技术支持尝试与您联系, 以帮助 Oracle 技术支持解决您的 SR, 则您会收到聊 天邀请,您可以选择接受或谢绝邀请。没有答复的邀请将在 10 分钟后超时。

### **2.1.9.3. 如果我将自己的状态设置为"不可用",会发生什么情况?**

如果您将自己的状态设置为"不可用", Oracle 技术支持将无法通过聊天功能与您联 系。

不同会话之间会保持"可用"或"不可用"状态。Oracle 建议您将状态一直设置为"可用"以 帮助快速解决未解决的 SR。将会仅就未解决的 SR 问题与您联系。

### **2.1.9.4. 如果我关闭了聊天窗口,如何加入正在进行的聊天?**

如果您使用结束聊天按钮关闭了聊天窗口,或者单击窗口或选项卡右上角的"X",则 Oracle 技术支持工程师必须重新邀请您加入聊天会话。

如果聊天窗口由于浏览器或系统崩溃而意外地被关闭,并且您在 10 分钟内重新登录 到 My Oracle Support,则将会提示您恢复在崩溃时正在进行的任何活动聊天会话。如 果您选择不恢复会话,或者未在 10 分钟内登录到 My Oracle Support,则 Oracle 技 术支持工程师必须重新邀请您加入聊天会话。

### **2.1.9.5. 如何使用聊天?**

聊天窗口为选项卡式界面。如果您参与了针对不同 SR 的多个聊天,每个 SR 有自己 的选项卡。

在**键入您的答复**框中键入您的消息。

- 可以使用 Shift+Enter 在消息中加入换行符。
- 其他聊天参与者的答复显示为暗色,因此您可以轻松区分自己与其他参与者的消 息。
- 知识文档和补丁程序 ID 以超链接的形式提供。
- 聊天窗口中未提供右键单击菜单,不过您可以使用 Ctrl+V 将多行文本粘贴到聊天窗 口中。
- 某些常用的协作功能,如文件上传和 Web 会议,未集成到聊天窗口中。可以通过 SR 执行这些操作。
- 要关闭您的聊天会话,请单击**结束聊天**按钮。这样做可以让工程师在需要其他信息 时恢复该聊天。聊天窗口中还将出现一个反馈链接。反馈调查表包含两个问题和一 个注释框。使用右上角的 X 结束聊天会话时,会完全关闭对话框,这样就无法再恢 复聊天或者提供反馈。

### **2.1.9.6. 我的聊天会话将如何存储?**

您的 Oracle 技术支持工程师可以选择在 SR 中存储聊天会话的一些详细信息。此外, 您与工程师的聊天记录单将在建立 SR 时附加到其中。聊天记录单将在关闭 SR 后的 第 7 天删除。有关详细信息,请查看 *Oracle 全球客户支持安全做法*:

<http://www.oracle.com/us/support/library/customer-support-security-practices-069170.pdf>

### **2.1.9.7. 我能否提供有关我的聊天会话的反馈?**

当您的聊天会话完成后,在聊天窗口的最后一个答复后面将会发布一个反馈链接。单 击该链接可在新窗口中打开调查。

# <span id="page-58-0"></span>**2.2. My Oracle Support 概览**

My Oracle Support 包含许多在跨应用程序顶部的各个选项卡下分组的特性和功能。以 下主题提供了您将在 My Oracle Support 中找到的内容概览:

- [面板](#page-59-0)
- [知识](#page-59-1)
- [服务请求](#page-59-2)
- [补丁程序和更新程序](#page-59-3)
- [My Oracle Support 社区](#page-60-0)
- [认证](#page-60-1)
- [托管型云服务](#page-60-2)
- [CRM On Demand](#page-60-3)
- [系统](#page-60-4)
- [收集器](#page-61-1)
- [高级客户服务](#page-61-2)
- [预防性硬件服务](#page-61-3)
- [设置](#page-61-4)

### <span id="page-59-0"></span>**2.2.1. 面板**

"面板"选项卡向您提供一个包含服务请求以及与 Oracle 技术支持的交互的简洁的个性 化动态视图。"面板"选项卡配置为通过各种定制区域 (包括服务请求、知识、新闻等), 向您提供两个高级的面板以及特定的详细信息。

**注:**

具有 MICROS 产品的用户可以看到一个简化的面板,其中显示了固定区域。

#### **另请参阅:**

有关"面板"选项卡的详细信息,请参阅[第 3 章](#page-70-0) *面板* 帮助。

#### <span id="page-59-1"></span>**2.2.2. 知识**

使用"知识"选项卡可以从"知识"主页访问 Oracle 技术支持信息。它向您提供 Oracle 知识库的高级搜索功能 (包括 My Oracle Support 社区、文档、缺陷、补丁程序和 Oracle (Sun) 系统手册), 跟踪您最近的知识活动, 使您能够个性化设置页以显示有关 您已定义产品的预警和最近更新的知识文章,并向您提供浏览功能。

#### **另请参阅:**

有关"知识"选项卡的详细信息,请参阅[第 4 章](#page-74-0) *知识* 帮助。

#### <span id="page-59-2"></span>**2.2.3. 服务请求**

使用"服务请求"选项卡可以查看、管理和更新 SR。您可以查看 SR 状态和严重性的概 要以及各个 SR 的详细信息。您的 SR 视图基于您在 My Oracle Support 概要信息中 具有的 SI。

#### **另请参阅:**

有关"服务请求"选项卡的详细信息,请参阅第 5 章 *[服务请求](#page-82-0)* 帮助。

#### <span id="page-59-3"></span>**2.2.4. 补丁程序和更新程序**

使用"补丁程序和更新程序"选项卡可以查看和下载 Oracle 产品的补丁程序。您可以按 补丁程序名或编号搜索补丁程序,也可以使用"高级搜索"按产品进行搜索。

#### **另请参阅:**

有关"补丁程序和更新程序"选项卡的详细信息,请参阅第 6 章 *[补丁程序和更新程序](#page-106-0)* 帮助。

### <span id="page-60-0"></span>**2.2.5. My Oracle Support 社区**

使用"社区"选项卡,客户可以即时与社区网中的众多成员、行业专家以及 Oracle 产品 专家进行沟通。用户可以参与讨论、交换文档并且在参与过程中获得大家的认可。

**另请参阅:**

有关"社区"选项卡的详细信息,请参阅[第 7 章](#page-138-0) *社区* 帮助。

#### <span id="page-60-1"></span>**2.2.6. 认证**

认证是经过 Oracle 测试并应可以一起使用的 Oracle 与第三方产品和操作系统的组 合。在"认证"选项卡上可以访问产品认证信息。产品是在特定硬件平台上通过某个操 作系统特定发行版的认证,例如,Sun Solaris 10 (SPARC) 上的 Oracle Database 10*g* 发行版 2 (10.2.0.1.0)。

#### **另请参阅:**

有关"认证"选项卡的详细信息,请参阅[第 9 章](#page-150-0) *认证* 帮助。

#### <span id="page-60-2"></span>**2.2.7. 托管型云服务**

通过使用"托管型云"(以前称为 On Demand) 选项卡,托管型云服务客户可以跟踪托管 型云服务的服务请求 (SR) 和更改请求 (RFC)。"托管型云"选项卡对至少具有一个托管 型云服务 SI 的客户可见。

**另请参阅:**

有关"托管型云"选项卡的详细信息,请参阅第 10 章 *[托管型云服务](#page-158-0)* 帮助。

#### <span id="page-60-3"></span>**2.2.8. CRM On Demand**

"CRM On Demand"选项卡使 Oracle Customer Relationship Management (CRM) On Demand 客户可以记录和跟踪 CRM On Demand SR。

**另请参阅:**

有关"On Demand"选项卡的详细信息,请参阅第 11 章 *[CRM On Demand](#page-170-0)* 帮助。

#### <span id="page-60-4"></span>**2.2.9. 系统**

系统是一种可管理的实体,例如数据库、Oracle E-Business Suite 安装或应用程序服 务器。"系统"选项卡显示所有正在运行配置管理器的系统。此外,"系统"选项卡包含产 品清单报告以及有关目标、配置、健康状况建议和硬件资产的信息。

**另请参阅:**

有关"系统"选项卡的详细信息,请参阅[第 12 章](#page-174-0) *系统* 帮助。

### <span id="page-61-1"></span>**2.2.10. 收集器**

要了解有关配置管理器的详细信息,请访问"收集器"选项卡。配置管理器收集有关其 所安装在的主机系统的信息并将这些信息发送给 Oracle。

#### **另请参阅:**

有关"收集器"选项卡的详细信息,请参[阅第 8 章](#page-148-0) *收集器* 帮助。

#### <span id="page-61-2"></span>**2.2.11. 高级客户服务**

在"高级客户服务"选项卡中,可以大致了解 Oracle 高级客户服务所提供的各种服务的 说明和价值。如果您已经是高级客户服务的客户,则可以通过"服务交付"面板来联机 访问您的服务交付计划,这样您就能够更有效地与服务交付团队进行沟通。该面板提 供了有关签约服务、当前状态和重要联系人的详细信息。此外,您还可以上传和查看 与服务交付有关的内容

#### **另请参阅:**

有关高级客户服务的详细信息,请单击"高级服务"选项卡,然后单击"高级客户服务"窗口中的**帮 助**。

### <span id="page-61-3"></span>**2.2.12. 预防性硬件服务**

"预防性硬件服务"选项卡对在其概要信息中至少具有一个硬件客户服务号的客户可 见。

预防性硬件服务提供 Oracle Sun System Analysis (OSSA) 报告。这些报告在服务能 力方面,为关键任务环境确定与系统关联的已知问题和风险。它们旨在通过确定已知 安全、数据损坏、可用性、互操作性、兼容性和配置问题以及确定与诊断数据捕获相 关的最佳做法建议,减少维修时间,提高首次呼叫完成率以及完全避免一些呼叫。

#### **另请参阅:**

有关预防性硬件服务的详细信息,请单击"预防性硬件服务"选项卡,然后单击"预防性硬件服务"窗 口中的**帮助**。

#### <span id="page-61-4"></span>**2.2.13. 设置**

在**设置**选项卡中可以定制 My Oracle Support 设置和管理帐户。CUA 可以使用"设 置"选项卡管理用户和 SI,还可以创建定制系统属性。

#### **另请参阅:**

有关"设置"选项卡的详细信息,请参阅[第 15 章](#page-198-0) *设置*帮助。

# <span id="page-61-0"></span>**2.3. 使用 My Oracle Support**

此部分显示如何执行在 My Oracle Support 中应用的任务。

# **2.3.1. 向 Oracle 技术支持提供反馈**

Oracle 鼓励您提供有关您的最新 My Oracle Support 体验的反馈。要提供反馈,请执 行以下操作:

1. 单击任何 My Oracle Support 页面右上角的**提供反馈**。

此时将显示"反馈"页,其中提供与您最近处理的领域相关的问题。

2. 完成该页,然后单击**提交**。

```
注:
反馈是可选的,其收集目的是提供 My Oracle Support 的改进机会。
要提供知识库内容的反馈,请在文档查看器窗口的右上角单击为此文档评级。
```
### **2.3.2. 记录非技术服务请求**

要提交有关 My Oracle Support 的查询 (非技术服务请求),请执行以下操作:

1. 单击任意 My Oracle Support 页顶部的**与我们联系**。

此时将打开"与我们联系"窗口。

- 2. 在"问题概要"框中输入您的查询。
- 3. 从"问题类型"菜单中,选择与问题相符的主题。
- 4. 从"客户服务号"列表中选择您的客户服务号,然后单击**下一步**。
- 5. 如果需要,请上传要附加的文件。
- 6. 根据需要填写"其他信息"部分,然后单击**下一步**。
- 7. 根据需要更新联系信息,输入客户参考号,然后单击**提交**。

#### **2.3.3. 我的帐户和注销**

在 My Oracle Support 窗口的右上部分,可看到您的登录名称。单击您的名称旁边的 箭头以显示下列菜单项:

• 我的帐户

在"设置"选项卡上单击**我的帐户**可查看"我的帐户"页。有关"我的帐户"页的信息,请 参阅"设置"帮助的"<u>我的帐</u>户"部分。

• 注销

单击**注销**可注销 My Oracle Support。

#### <span id="page-62-0"></span>**2.3.4. 查看其他区域**

要查看其他区域,请执行以下操作:

1. 单击每页右上角的**定制页...**。此时将以编辑模式打开页面。

2. 单击**添加内容**。此时将显示区域列表。

3. 单击要添加的区域旁边的**添加**。此时将在页面上显示新区域。

#### **2.3.5. 删除和还原区域**

要从页中删除某个区域,请单击页右上角附近的**定制页**,然后单击该区域上的"关 闭"框。

要还原已从页中删除的区域,请按照["查看其他区域"部](#page-62-0)分中的说明操作。

#### **2.3.6. 查看表数据**

比 My Oracle Support 包含更多数据的一些表可以立即加载。如果滚动这样的表,可 以查看根据请求而加载的其他数据。滚动至表的底部,此时滚动条将跳回到表的中 部。这意味着 My Oracle Support 仅检索了部分数据。这不会影响搜索。当您进行搜 索时, My Oracle Support 将始终从完整数据集内获取结果。

### **2.3.7. 导出表数据**

某些表在**操作**菜单中包括**导出**命令,以便您将数据导出为 Microsoft Excel (.xls) 文 件。

**注:**

在选择**导出**之前,可添加或删除列或设置搜索筛选条件以显示所需的日期。

#### **2.3.8. 同时在多个浏览器窗口中打开 My Oracle Support**

可以在多个浏览器窗口中运行 My Oracle Support。

**注:**

在每个浏览器中最多只能打开十个 My Oracle Support 会话或选项卡。如果打开第十一个 My Oracle Support 会话或选项卡,则第一个 My Oracle Support 会话或选项卡将超时。

如果在 45 分钟内处于不活动状态,您的 My Oracle Support 会话将超时。

对文章使用右键单击菜单可在新选项卡、新窗口或专用窗口中打开知识文章。可以根 据需要执行此操作任意次数。此外,在查看文章时,可以右键单击文章中的链接,以 便在新窗口中打开这些链接。在此情况下将显示标准的浏览器右键单击菜单。

### **2.3.9. 可访问性提示**

**注:**

有关 My Oracle Support 中的辅助功能的详细信息,请参阅["键盘快捷方式"和](#page-36-0)["辅助功能选项"。](#page-46-0)

要指定大字体、高对比度,或者指定要使用屏幕阅读器,请从"设置"选项卡中选择**个 性化**。

#### **注:**

如果已经在浏览器设置中使用较大文本,您将发现此功能只对 My Oracle Support 中特定的 HTML 页有效。

- 如果您要在浏览器中使用较大文本或缩放功能,请选择**我使用大字体**。
- 如果您要在本地工作站上使用高对比度设置,则必须选择**我使用高对比度设置**。
- 如果您要使用任何辅助技术,则必须选择**我使用屏幕阅读器**。

### **2.3.10. 搜索知识库**

利用工具栏区域右上角的**搜索知识库**,可以搜索 Oracle 知识库。有关使用"搜索"功能 的信息,请参阅"知识"选项卡帮助[的"搜索文档"](#page-76-0)部分。

### **2.3.11. 用于下载文档的文件格式**

文章主要以 HTML 或 PDF 格式发布。软件已经过压缩。对于平台特定的文件,在 My Oracle Support 中可以使用以下格式:

- Macintosh BINHEX (.hqx)
- Macintosh 自解压文件 (.sea)
- Windows 档案 (.zip)
- Windows 可执行文件/自解压文件 (.exe)
- UNIX 档案 (.tar)
- UNIX 压缩档案 (.tar.Z)
- Adobe 可移植文档格式 (.pdf)

通常需要其他软件才能查看或使用链接的项 (.hqx、.zip 和 pdf)。使用这些链接可以下 载必要的软件。Oracle 不提供对这些软件产品的支持。

查看 PDF 文件需要 PDF 查看器,例如 Adobe Reader 查看器。

### **2.3.12. 支持的浏览器**

可以使用以下浏览器访问 My Oracle Support:

- Internet Explorer 8、9、10、11 (不支持桌面版本、兼容模式)
- Mozilla Firefox 33 及更高版本
- Chrome 39 及更高版本

**注:**

对于 My Oracle Support 的下一发行版,将仅支持 Chrome 40 及更高版本。

- Safari 5、6、7
- Safari iOS 5、6、7 (仅限 iPad)

**注:**

考虑在下一发行版中支持在 My Oracle Support 发行版后发行的浏览器版本。

### **2.3.13. 与 Oracle 技术支持召开 Web 会议**

Oracle Web Conferencing 可将实时联机协作引入任何电子商务环境,使雇员、客户 和合作伙伴在一个公共、灵活的环境中联机召开所有类型的会议。

使用安全 Internet 连接,此基于 Web 的会议应用程序使 Oracle 技术支持工程师可以 聊天、使用白板、共享桌面和应用程序以便与客户协作解决问题。会议会话由处理您 的 SR 的 Oracle 技术支持工程师来安排。

Oracle Web Conferencing 需要 Internet Explorer 8 或更高版本。

访问 Oracle Web Conferencing 站点以获取其他帮助和信息:

<https://stbeehive.oracle.com/bconf/>

### **2.3.14. 重设口令**

要重设 Oracle 一次登入口令,请执行以下操作:

**注:**

Oracle 一次登入帐户在 OTN、Oracle University 等 Oracle 应用产品中使用。

- 1. 在 My Oracle Support 登录页上,单击**忘记用户 ID/口令?**此时将显示"重设口 令"页。
- 2. 输入您用来登录 My Oracle Support 的电子邮件地址 (您的用户名),然后单击**重 设**。您将在您输入的地址收到一封包含一个临时口令和一个验证链接的电子邮件。
- 3. 单击验证链接,然后输入临时口令。
- <span id="page-65-0"></span>4. 在显示的页上,输入所需的口令。

### **2.3.15. 与 Oracle 全球客户支持联系**

要与 Oracle 全球客户支持联系,请单击**与我们联系**,或者拨打 Oracle 全球客户支持 联系人目录中列出的您所在国家/地区的电话号码:

<http://www.oracle.com/us/support/contact-068555.html>

有关客户支持电话菜单的信息,请下载*致电 Oracle 技术支持*文档:

[https://support.oracle.com/epmos/main/downloadattachmentprocessor?attachid=1448086.1:SUPPORT](https://support.oracle.com/epmos/main/downloadattachmentprocessor?attachid=1448086.1:SUPPORT_PHONE_MENU&clickstream=no) [\\_PHONE\\_MENU&clickstream=no](https://support.oracle.com/epmos/main/downloadattachmentprocessor?attachid=1448086.1:SUPPORT_PHONE_MENU&clickstream=no)

### **2.3.16. 故障排除**

### **2.3.16.1. 如果在使用 My Oracle Support 时收到错误,应当怎么 办?**

如果收到错误信息,请执行以下操作:

- 注销, 然后重新登录到 My Oracle Support。
- 尝试不同的浏览器。
- 如果问题仍然存在,请创建服务请求或与 Oracle 技术支持联系。有关详细信息,请 参阅 [与 Oracle 全球客户支持联系。](#page-65-0)

### **2.3.16.2. 我已添加 SI。为什么没有显示出来?**

选择**设置 > 我的帐户**后,单击**请求访问...**,输入 SI,然后单击**请求访问**。请求状态将 更改为"待处理"。Oracle 不会审批这些请求。与 SI 关联的组织中的 CUA 必须审批请 求。在 CUA 审批请求前,您将看到"待处理"消息。

如果您认为您已获得批准,请在**设置 > 我的帐户**页上单击**刷新**以刷新您的概要信息。

### **2.3.16.3. 我的 SI 是否已到期?**

要查看您的 SI 的结束日期,请执行以下操作:

- 1. 在"设置"选项卡上,单击**我的帐户**。
- 2. 单击"客户服务号"列中的 SI 链接以查看与 SI 关联的硬件资产和软件许可证及其到 期日期。在最后一个硬件资产或软件许可证到期时 SI 到期。

如果 SI 已到期, 则可以通过以下联系方式获取额外的合同信息:

- 您的 CUA
- 贵公司的会计部门
- 贵公司的 Oracle 技术支持销售代表

### **2.3.16.4. 我在区域中看不到任何数据,但原本我应该看到数据。**

请检查以下内容:

- 是否仍在加载数据且区域标题中显示忙状态光标?一些报告功能或大的数据集在加 载时会占用一段时间。在加载的同时仍然可以使用其他区域。
- 是否已打开 PowerView 并限制了视图?关闭 PowerView 或更改其设置。
- 您的概要信息中是否有正确的 SI?请转至**设置**选项卡,然后选择**我的帐户**以进行检 查。
- 是否使用"搜索"字段中的一些内容限制了区域?清除"搜索"字段,然后重新运行搜 索。

### **2.3.16.5. 我的页面未正确显示。**

如果呈现页面时出现问题,可以通过重设屏幕上的列选择项和宽度、筛选条件和选择 的区域来重设页定制设置,将页面恢复为其原始状态。请参阅"设置"帮助中[的"如何重](#page-200-0) [设消息警告?"。](#page-200-0)

### **2.3.16.6. 用于故障排除的其他资源**

My Oracle Support 通过"面板"选项卡上的"入门"区域提供了对产品文档、培训和信息 搜索工具的访问。如果这些文档都无法解决问题,可以考虑使用 My Oracle Support 页右上方区域中的**与我们联系**链接向我们发送反馈。

# <span id="page-67-0"></span>**2.4. 使用 Micros 产品的客户**

如果您只使用 MICROS 产品,则在登录之后,系统会将您转到简化的 MICROS 面板,在其中可以查看您的 SR 和个人详细信息。如果您同时具有 MICROS 和非 MICROS 产品,则会在右上角看到"切换到 My Oracle Support"链接,使用该链接可以 转到完整的 My Oracle Support 面板。My Oracle Support 面板上也提供类似的链接来 返回到 MICROS 面板。

**注:**

如果您是任意 MICROS 客户服务号的 CUA,则您必须在完整的 My Oracle Support 环境中执行 CUA 任务。下次登录时,系统将打开您上次注销时所在的 My Oracle Support 环境。

# <span id="page-67-1"></span>**2.5. 手机版 My Oracle Support**

手机版 My Oracle Support 在智能手机上提供以下 My Oracle Support 门户功能:

- 查看和更新 SR
- 访问知识文档和 Bug
- 使用高级搜索筛选条件搜索 SR、文档和更改请求,使您能够保存和重用查询
- 浏览有关认证、指导网络广播、社交媒体、检测和其他预防性服务的内容
- 使得 Oracle Managed Cloud Services 用户可以管理、调度和批准更改请求
- 使得 CUA 可以管理、批准或拒绝待处理用户请求

要访问手机版 My Oracle Support,请在浏览器中输入以下 URL:

<http://support.oracle.mobi>

有关手机版 My Oracle Support 的详细信息,请参阅知识文档 1683083.2"How to use Mobile My Oracle Support", 这是 My Oracle Support 方法系列的一部分:

<https://support.oracle.com/rs?type=doc&id=1683083.2>

# <span id="page-67-2"></span>**2.6. 视频培训**

有关 My Oracle Support 的视频培训,请参阅下列知识文档:

• 知识文档 1543719.1"My Oracle Support Overview"

<https://support.oracle.com/rs?type=doc&id=1543719.1>

• 知识文档 1543703.1"What to do now you have your Support Identifier"

<https://support.oracle.com/rs?type=doc&id=1543703.1>

# **面板**

<span id="page-70-0"></span>本文档包含以下主题:

- ["面板"选项卡上显示了哪些区域?](#page-70-1)
- [是否可以创建我自己的面板?](#page-73-0)
- [如何在面板上维护同一区域的多个版本?](#page-73-1)
- [视频培训](#page-73-2)

# <span id="page-70-1"></span>**3.1. "面板"选项卡上显示了哪些区域?**

"面板"选项卡提供了 SR 的综合视图。默认情况下显示以下区域:

**注:**

如果不跟踪或管理服务请求,请考虑从面板中删除"服务请求"区域以提高页面加载速度。此外, 请对不使用的任何区域执行此操作。以后,您始终可以将这些区域添加回"面板"选项卡。

- 站点预警 (仅当有要显示的站点预警时显示)
- 新闻
- 入门
- 知识库
- 知识文章
- 服务请求

可以向面板添加以下区域:

**注:**

为了优化页面加载性能,请仅添加您经常使用的区域。

- 资产 (仅限硬件客户和 CUA)
- Bug 跟踪器
- "与我们联系"服务请求
- 草拟的服务请求
- 最终客户服务请求 (仅限 Oracle 合作伙伴)
- 健康状况建议
- 产品清单报告
- 补丁程序建议
- 补丁程序搜索
- 系统
- 目标

如需查看面板上未显示的区域,请单击窗口右上角的**定制页...**。有关向页面添加区域 的详细信息,请参阅["查看其他区域"部](#page-62-0)分。

### **3.1.1. 什么是"资产"区域?**

"资产"区域对帐户中具有有效硬件 SI 的所有用户可见。(硬件) 资产详细信息只能由 CUA 或具有资产管理员权限的用户更新或更改。有关详细信息,请参[阅"资产"](#page-188-0)。

### **3.1.2. 什么是"Bug 跟踪器"区域?**

"Bug 跟踪器"区域 (以前称为"Bug 概要"区域) 会使用您已标记为收藏的 Bug 列表进行 填充。使用此区域可监视 Bug 的状态。有关"Bug 跟踪器"区域的详细信息,请参阅["什](#page-84-0) [么是"Bug 跟踪器"区域?"。](#page-84-0)

### **3.1.3. 什么是"'与我们联系'服务请求"区域?**

SR 分为技术和"与我们联系"SR。"与我们联系"SR 与产品支持以外的问题有关。使 用"与我们联系"SR 可请求有关您的帐户、权限、Web 站点问题、许可证和权利、登 录问题、订购物理介质或在建立技术 SR 时遇到问题等方面的帮助。

"服务请求"区域显示技术 SR。"'与我们联系'服务请求"区域显示"与我们联系"SR。有关 服务请求的详细信息,请参阅第 5 章 *[服务请求](#page-82-0)* 。

### **3.1.4. 什么是"草拟的服务请求"区域?**

草拟的 SR 是已建立但未提交的 SR。草拟的 SR 将在"草拟的服务请求"区域中列出。 有关服务请求的详细信息,请参阅第 5 章 *[服务请求](#page-82-0)* 。

### **3.1.5. 什么是"最终客户服务请求"区域?**

如果您是 Oracle 合作伙伴,"最终客户服务请求"区域将列出属于您管理的客户的 SR。有关服务请求的详细信息,请参阅第 5 章 *[服务请求](#page-82-0)* 。

### **3.1.6. 什么是"入门"区域?**

"入门"区域包含指向有助于您使用 My Oracle Support 的信息的链接。此区域包含指向 My Oracle Support FAQ 和 My Oracle Support 培训材料的链接。

### **3.1.7. 什么是"产品清单报告"区域?**

"产品清单报告"显示配置管理器收集器上传的数据。有关详细信息,请参[阅"产品清单](#page-185-0) [报告"。](#page-185-0)
### **3.1.8. 什么是"健康状况建议"区域?**

"健康状况建议"区域显示所有符合下列条件的系统的健康检查信息:运行了收集器; 找到相应的建议;当前未处于隐藏状态。健康检查基于您的上传配置提醒您注意可能 的问题。有关"健康状况建议"区域的详细信息,请参[阅"关于健康状况建议"](#page-180-0)。

### **3.1.9. 什么是"知识文章"区域?**

My Oracle Support 在"知识文章"区域中显示与"面板"页的上下文相关的新闻、注释和 文章。如果细化到特定系统,则仅显示与该系统相关的文章。知识文章按"预警"或"最 近更新"分类**。**单击文章链接可在知识浏览器中查看该文章。有关知识文章的详细信 息,请参阅[第 4 章](#page-74-0) *知识* 。

### **3.1.10. 什么是"知识库"区域?**

使用"知识库"区域可以浏览产品线或产品以找到相关的知识文章。有关"知识库"区域的 详细信息,请参阅"<u>知识库</u>"部分。

### **3.1.11. 什么是"新闻"区域?**

"新闻"区域显示可能影响您的系统的公告和其他新闻。

### **3.1.12. 什么是"补丁程序建议"区域?**

"补丁程序建议"区域列出建议的补丁程序。有关"补丁程序建议"区域的详细信息,请参 阅["使用基于配置的建议进行搜索"。](#page-113-0)

### **3.1.13. 什么是"补丁程序搜索"区域?**

使用"补丁程序搜索"区域搜索 Oracle、PeopleSoft、Sun、Siebel 和 Hyperion 产品的 补丁程序。有关"补丁程序建议"区域的详细信息,请参[阅"补丁程序搜索"](#page-107-0)。

### **3.1.14. 什么是"服务请求"区域?**

"服务请求"区域列出您的概要信息中所列客户服务号 (SI) 的所有未解决的技术 SR。您 可以使用"服务请求"区域创建、查看、更新和关闭 SR。有关服务请求的详细信息,请 参阅第 5 章 *[服务请求](#page-82-0)* 。

### **3.1.15. 什么是"站点预警"区域?**

"站点预警"区域列出了影响 My Oracle Support 的近期停机。单击某个停机链接可以查 看有关该停机的详细信息。

**注:**

仅当有站点预警时才会显示"站点预警"区域。

### **3.1.16. 什么是"系统"区域?**

系统是一种可管理的实体,例如数据库、Oracle E-Business Suite 安装或应用程序服 务器。"系统"区域显示所有正在运行配置管理器的系统。有关"系统"区域的详细信息, 请参阅["系统、目标和配置"。](#page-174-0)

### **3.1.17. 什么是"目标"区域?**

"目标"区域列出属于与 SI 相关联的系统的目标。使用"目标"区域可以直接从"面板"页访 问目标而无需细化到特定系统。有关"目标"区域的详细信息,请参[阅"系统、目标和配](#page-174-0) [置"。](#page-174-0)

### **3.2. 是否可以创建我自己的面板?**

尽管不能另外添加一个"面板"选项卡,但您可以通过使用**编辑**选项添加和删除区域来 实现类似的效果。您还可以使用 PowerView 来指定要在各区域中显示的内容。

有关使用 PowerView 的详细信息,请参阅 ["PowerView"](#page-51-0) 部分。

有关定制区域的详细信息,请参阅["区域"部](#page-54-0)分。

### **3.3. 如何在面板上维护同一区域的多个版本?**

因为区域的每个副本均具有自己的本地筛选条件和搜索,所以您可以维护同一区域的 显示不同信息类型的多个版本。例如,可以将某个区域专用于严重性为 1 的 SR 并重 命名该区域,而将另一区域用于所有 SR。

**注:**

Oracle 强烈建议您不要从面板中删除"新闻"区域。Oracle 使用此区域传达重要事件和新闻。

### **3.4. 视频培训**

有关使用面板的视频培训,请参阅知识文档 1544002.1"Discover how to use My Oracle Support - Dashboard":

<https://support.oracle.com/rs?type=doc&id=1544002.1>

**知识**

<span id="page-74-0"></span>本文档包含以下主题:

- [知识首选项](#page-74-1)
- ["知识"选项卡](#page-74-2)
- [搜索文档](#page-76-0)
- [查看文档](#page-78-0)
- [视频培训](#page-80-0)

### <span id="page-74-1"></span>**4.1. 知识首选项**

可以在"设置"选项卡的"知识首选项"部分中更改知识首选项。有关设置知识首选项的信 息,请参阅[第 15 章](#page-198-0) *设置*帮助。

### <span id="page-74-2"></span>**4.2. "知识"选项卡**

### **4.2.1. "知识"选项卡概览**

通过"知识"选项卡可以访问广博的 Oracle 知识库,该知识库也可以通过 My Oracle Support 中每个窗口右上角的搜索框进行访问。

### **4.2.1.1. 知识链接**

通过"知识链接"区域可以浏览特定类别中的信息。选择一个类别,然后从子菜单中选 择要查看的链接。

**注:**

"知识链接"部分可能在发行过程中发生更改。

- 从"链接"区域顶部获取**预防性 Portfolio**。
- 使用**生命周期指导**可以查找各种产品的升级、打补丁和维护相关信息。
- 使用**关键补丁程序更新和安全**可以查找有关更新和安全的信息。
- 使用**日语知识库**作为 Oracle 知识管理的日语知识库的入口。
- 使用**联机文档**可访问产品区域的联机文档。
- 使用 **Oracle 系统手册**了解 Sun 系统产品的最新支持信息。
- 使用**工具和培训**可以查找信息中心网络广播、诊断工具和指导式解决方案工具、欢 迎中心的详细信息以及一般培训信息。
- <span id="page-75-0"></span>• 使用 **Big Data Appliance** 了解有关 Oracle Big Data Appliance 的信息。

#### **4.2.1.2. 知识库**

My Oracle Support 当前采用了两个单独的搜索引擎。知识库、知识库档案、补丁程 序、文档和社区结果将通过"Oracle 知识"搜索引擎返回,该引擎能够提供更好的准确 性、语言功能和自然语言识别。我们建议先从知识库开始搜索,然后根据需要扩大搜 索范围。

"知识库"区域包含"搜索和浏览"、"最近查看"、"近期搜索"和"收藏的文章"选项卡。

使用知识库"搜索和浏览"选项卡,可以在选择产品或产品线后搜索或浏览知识库,从 而将结果限制为关注领域。

**近期搜索**选项卡列出最近的 100 次搜索。单击搜索的链接可重复该搜索。

**收藏的文章**选项卡列出标记为收藏的文档。您可以通过选择文档标题旁边的星号图 标,将文档标记为收藏。要从收藏夹中移去文档,请再次单击星号图标。该星号的中 心将从橙色变成白色。

#### **4.2.1.3. 知识文档**

"知识文章"区域包含两个选项卡:"预警"和"最近更新"。"预警"选项卡列出最近 100 篇 预警文档。"最近更新"选项卡列出最近 100 篇更新的文档。单击文档的链接可查看该 文档。

可以通过添加其他"知识文章"区域以及为不同产品指定筛选条件 (例如,一个区域用于 Oracle Database,而另一个区域用于 Fusion Middleware) 来定制"知识"页。有关其他 区域的详细信息,请参阅["查看其他区域"部](#page-62-0)分。

**注:**

此区域受 PowerView 筛选条件影响。

#### **4.2.1.4. 在知识中**

"知识快讯"区域包含有关某些最新产品发行版和补丁程序、诊断工具以及即将举办的 信息中心网络广播的公告。

#### <span id="page-75-1"></span>**4.2.2. 在"知识"选项卡和搜索过程中使用 PowerView**

使用 PowerView (位于页的右上角) 可以根据产品、产品线、SI 或配置进行筛选。它 筛选使用 PowerView 的"知识"区域的内容。PowerView 筛选条件栏显示在区域上, 并列出了已应用的 PowerView 筛选条件。其他 PowerView 筛选条件用于排除特定条 件,但"产品"筛选条件没有此功能。

**注:**

部分知识源 (例如文档和论坛) 并非特定于某种特定产品,而是针对某个产品线 (例如,Ebusiness Suite)。当使用某种产品 PowerView 筛选条件对一系列的源 (包括未分配到特定产品的 源) 进行搜索时,PowerView 将自动汇总到匹配的生产线。

#### **4.2.3. 诊断工具**

诊断工具可帮助您解决问题。要启动诊断工具,请执行以下操作:

- 1. 单击"知识链接"区域中的**工具和培训**,然后选择**诊断工具**。
- 2. 在"诊断工具目录"页中,单击要使用的工具的链接。

每个工具均包含有关如何使用该工具的信息。

#### **4.2.4. Oracle Sun 内容**

Sun 的知识库和多媒体文件已集成到 Oracle 知识库中。可以通过以下方式使用 Oracle 系统手册:

- 在"知识链接"区域中单击 **Oracle 系统手册**
- 选择搜索源"Oracle 系统手册"

在"Oracle 系统手册"页上,可以搜索部件号。

如果您已作为 Sun 合作伙伴登录到 My Oracle Support 中,则在选择"Oracle 系统手 册"作为文档来源时,您搜索的是 Oracle 系统手册的 Sun 合作伙伴版本。如果您以 Sun 客户的身份登录,则将搜索 Oracle 系统手册的 Sun 客户版本。

My Oracle Support 现在可以显示 Sun 多媒体文件和超过 10 MB 的 Sun 文件。

### <span id="page-76-0"></span>**4.3. 搜索文档**

您可以在任意 My Oracle Support 窗口右上角的全局搜索栏中输入搜索短语,也可 在"知识库"区域中按照产品名称和自然语言短语搜索文档。

要从全局搜索栏进行搜索,请输入搜索短语,然后单击搜索图标 (放大镜)。要按编 号搜索服务请求 (SR) 或文档,请输入 SR 或文档编号。要搜索补丁程序,请输入"补 丁程序 *XXXXXXX*",其中 *XXXXXXX* 表示补丁程序编号。要搜索 Bug,请输入"Bug *XXXXXXX*",其中 *XXXXXXX* 表示 Bug 号。

如果未使用筛选条件,则当用户搜索短语并且知识库源中未返回任何知识内容时,会 对档案、社区、文档和 Bug 源重新执行搜索。

搜索 Bug 或补丁程序 ID 会自动启用 Bug 和补丁程序源。搜索 Bug 或补丁程序 ID (例 如 19474371) 时,将自动激活 Bug 和补丁程序源并包含在搜索结果中。但是,在 ID 之前直接放置单词 Bug 或单词"补丁程序"将直接打开 Bug 或补丁程序。

要从"知识库"区域搜索,请执行以下操作之一,然后单击**搜索**。

• (可选) 选择产品或产品线:

**注:**

此区域受 PowerView 筛选条件影响。

- 在**选择一个产品或产品线**框中单击,然后从显示的列表中选择一个产品。
- 要缩小列表范围,请键入产品名称或部分产品名称。看到列表中显示您的产品 后,立即选择它。
- (可选) 可以在**输入搜索词**框中输入文本。
- 可以选择指定日期范围 (除文档和 Sun 系统手册以外的所有源):

单击**搜索**而不输入任何搜索词时,可以浏览与所选产品或产品线匹配的知识库部分。

此时将出现"KM 搜索结果"页,其中显示符合所选标准的文档列表。信息中心 (如果可 用) 显示在**建议的链接**标题下。

返回搜索结果后,将显示带链接的片段。单击链接可转至与文档匹配的搜索词之一的 第一个实例。这对于在大文档中查找信息极有价值。

文档源列在搜索词框的上方:

- 知识库
- 档案
- 社区
- 文档
- Bug
- 补丁程序
- 系统手册

默认情况下选中**知识库**。单击文档源可选择或取消选择该源。

根据所选文档源,将列出各类别中满足您的搜索标准的前十个文档。使用文档类别旁 边的箭头可以显示或隐藏类别列表。如果在某个类别中找到的文档超过 10 个,则将 在列表底部显示**加载更多...** 链接。单击**加载更多...** 可查看后 10 个文档。可以继续单 击**加载更多...** 以杳看各类别中的文档,最多可杳看 80 个。

单击搜索标准框下的某个类别链接可跳转到该类别。

每篇文档标题中列出该文档的更新日期、文档 ID 号和相关性评级。每篇文档都有一个 图标与之关联。将鼠标悬停在图标上可显示该文档的类型。

#### **4.3.1. 缩小搜索范围**

使用类别链接下方的框和菜单可以更改搜索标准。您可以执行以下操作:

- 编辑搜索字符串
- 选择产品
- 选择产品版本
- 选择平台
- 指定上次更新该项的时间 (任何时间、过去 2 周、上个月、去年)。

当前知识库、部分档案以及部分社区文档已**缩小范围到**文档概要下方列出的路径。该 路径按缩小度的升序提供与文档相关的四个产品或产品线类别。单击某个产品或产品 线类别可在所选类别中重复搜索。在任意文档下方的**缩小范围**行中单击**全部**可还原搜 索结果。

#### **如果搜索结果太有限,请执行以下操作:**

您可以选择一个 Powerview,将结果限制为与当前搜索无关的单个产品。My Oracle Support 在会话之间会保留 PowerView 选择。

**注:**

有关在知识主页上使用 PowerView 并进行搜索的详细信息,请参[阅"在"知识"选项卡和搜索过程](#page-75-1) [中使用 PowerView"部](#page-75-1)分。

#### **4.3.2. 有效地执行搜索**

查看以下提示以改进搜索结果:

- **搜索词**:在查询中使用特定搜索词,包括与任意错误消息关联的任意参数。如果 希望在查询中键入时获取搜索建议,请设置知识首选项。对于"知识库"、"知识库档 案"和"社区",语法越丰富,搜索结果越好。自然语言搜索可获得最佳结果。
- **以产品为中心:**有多种方法可以从"知识库"区域执行基于产品的搜索。使用其中任 意一种方法都会将"知识"页上的结果限制为所选产品或产品线:
	- 创建 PowerView 以筛选所有 My Oracle Support 区域上的产品。
	- 在"知识"选项卡上,首先选择一个产品线或产品,然后再搜索。
	- 执行搜索之后,使用产品选择器来键入产品名称或者从搜索结果列表中选择产品 线、产品区域或产品组。

执行初始搜索之后,您可以使用"KM 结果"页顶部的产品选择器来进一步缩小搜索的 范围。"知识"类别中的每个搜索结果以及"档案"和"社区"类别中的部分文档具有内嵌 产品列表,单击它可以按产品细化搜索结果范围。

- **保存的搜索**:无法保存特定的搜索。但是,您可以从"知识库"区域的"最近活动"选项 卡中列出的近期搜索集以及位于每个 My Oracle Support 页顶部全局搜索框中的菜 单进行选择。
- **搜索提示:**可以使用搜索词触发搜索提示。这些提示将建议某个文档或提供继续查 看结果集的选项。

### <span id="page-78-0"></span>**4.4. 查看文档**

选择某个文档标题链接以查看该文档。此时将显示该文档并拆分屏幕,文档内容显示 在屏幕右侧的文档查看器中,而当前文档列表位于左侧。当前文档列表是搜索或浏览

产生的结果列表,具体取决于您使用何种方法来访问所查看的知识文档。单击**返回到 结果**链接可返回到 KM 搜索结果屏幕。

您还可以单击鼠标右键,然后从上下文菜单中选择**在新文档中打开**,或者选择**在新选 项卡中打开**,以在单个选项卡中打开文档。

**注:**

如果无法显示某个文档,您会收到一条错误消息。无法显示文档的可能原因包括:

- 未正确输入文档 ID。
- 文档 ID 不存在 (被错误地引用)。
- 文档不是可公共访问的 ("非公共")。
- 内容正在更新,暂时无法使用,但很快就可使用。

要收藏文档,请单击文档顶部位于标题左侧的星号图标。以后可以从"收藏夹"菜单 或"知识库"区域的"收藏的文章"选项卡访问该文档。

要与其他人共享文档,请单击右上角的**通过电子邮件发送此文档的链接**图标。执行此 操作后,将在电子邮件客户机中打开一封新邮件。

要直接打开内容,请使用以下格式之一,在全局搜索框 (位于每个页的右上角) 中进行 搜索:

- 知识文档 ID
- SR 编号
- 格式为"Bug *XXXXXXXX*"的 Bug ID
- 格式为"补丁程序 *XXXXXXXX*"的补丁程序 ID

项将打开,您可以选择继续搜索结果。

如果社区已答复,则该社区会有一个带对勾的图标。如果社区未答复,则图标不会 带对勾。如果有任何人喜欢此讨论,则将显示"竖起大拇指"图标,图标旁为喜欢的人 数。

当您在 My Oracle Support 中打开 Bug 时,可以通过链接转到与此 Bug 关联的其他 Bug 列表 (Bug 表)、引用此 Bug 的知识内容以及用于修复此 Bug 的补丁程序。

**注:**

并非所有产品文档均可通过 My Oracle Support 搜索工具找到。如果您没有找到要查找的文档, 可搜索 Oracle 文档库,该文档库位于如下 URL:

http://docs.oracle.com

#### **4.4.1. 提供有关文档的反馈**

查看文档时,您可以通过选择问题"本文章有帮助吗?"下的"是"或"否"来提供文档反 馈,该问题位于大多数文档的右上角。回答此问题后,您就可以向 Oracle 知识小组发 送评论,帮助改善文档质量。

一些文档不随此问题提供侧栏。要提供这些文档的反馈,请执行以下操作:

- 1. 单击文章右上角的 **+/-** 按钮。
- 2. 从"文章评级"列表中选择,根据需要输入注释,然后单击**发送评级**。

当您提供有关文档的反馈时,也是在帮助 Oracle 提高文档质量和效率。Oracle 知识 管理小组将评估发布在文档中的注释。当反馈中指出某个错误或需要进行的改进时, 知识管理小组将会在文档中附加注释,并且会在文档内部加以标记以便进行维护工 作。答复用于确定文档的总体效果。这会随后用于为其他维护活动确定文档的优先 级。

#### **4.4.2. 多语言知识库支持**

My Oracle Support 支持简体中文、日语和朝鲜语版本的本地语言知识库。当前只有少 数重要文档已进行翻译,但此数量会随时间推移而增加。

如果文档存在翻译,"语言"菜单将显示在文档显示的右上部分。在**语言**菜单中单击相 应语言可查看翻译的文档。

如果您从初始登录窗口上的"语言"菜单或从**设置** > **个性化**窗口中选择"简体中文"、"日 语"或"韩语",则可以按选定语言在知识库中搜索文档。执行的搜索将包括使用所指定 语言的文档。

在"KM 搜索结果"页上,单击"切换到英语"链接 (以所选语言显示) 可搜索英语文档。

### <span id="page-80-0"></span>**4.5. 视频培训**

有关如何在 My Oracle Support 中搜索的视频培训,请参阅下列知识文档:

• 知识文档 1543724.1"Searching and Browsing Part 1"

<https://support.oracle.com/rs?type=doc&id=1543724.1>

• 知识文档 1664698.1"Searching and Browsing Part 2"

<https://support.oracle.com/rs?type=doc&id=1664698.1>

# 5

# **服务请求**

<span id="page-82-0"></span>本文档包含以下主题:

- [查看服务请求和 Bug](#page-82-1)
- [创建服务请求](#page-87-0)
- [处理服务请求](#page-89-0)
- [服务请求向导](#page-94-0)
- [视频培训](#page-104-0)

**注:**

电子邮件不是安全的通信方式。为了确保信息的私密性和机密性,电子邮件不能用于更新服务请 求。

### <span id="page-82-1"></span>**5.1. 查看服务请求和 Bug**

- [什么是"服务请求"区域?](#page-82-2)
- [什么是"与我们联系"SR?](#page-83-0)
- [什么是草拟的 SR?](#page-83-1)
- [什么是最终客户 SR?](#page-83-2)
- [如何在新选项卡中查看服务请求?](#page-83-3)
- [如何将时间戳从相对时间更改为实际时间?](#page-83-4)
- [如何筛选或搜索服务请求?](#page-83-5)
- [如何在"服务请求"区域中查看更多 SR?](#page-84-0)
- [什么是"Bug 跟踪器"区域?](#page-84-1)
- [Bug 状态编号表示什么?](#page-85-0)
- [各种严重性分类表示什么?](#page-87-1)

### <span id="page-82-2"></span>**5.1.1. 什么是"服务请求"区域?**

服务请求 (SR) 分为技术或"与我们联系"SR (非技术 SR)。提交技术 SR 即可接收有关 硬件和软件产品的产品支持。

"服务请求"区域显示您的客户服务号 (SI) 的最新技术服务请求,最近更新的 SR 将列 在最前面。当您单击 SR 链接时,SR 会在一个新选项卡或窗口中打开,具体取决于您 的浏览器和配置设置。

### <span id="page-83-0"></span>**5.1.2. 什么是"与我们联系"SR?**

"与我们联系"SR 与产品支持以外的问题有关。使用"与我们联系"SR 可获得有关您的 帐户、权限、Web 站点问题、许可证和权利、登录问题、订购物理介质或在建立技 术 SR 时遇到问题等方面的帮助。服务请求中列出的主要联系人和备用联系人均可编 辑"与我们联系"SR。

"服务请求"区域显示技术 SR。"'与我们联系'服务请求"区域显示"与我们联系"SR。

**注:**

只有作为联系人在"联系我们"SR 中列出的用户才能查看在"联系我们"SR 区域中列出的"联系我 们"SR。可以更改"与我们联系"SR 的主要联系人。My Oracle Support 窗口右上角的"消息中心"会 显示新的主要联系人的姓名。

#### <span id="page-83-1"></span>**5.1.3. 什么是草拟的 SR?**

创建 SR 时,可以随时选择将其保存为草稿,然后再提交它。"草拟的 SR"区域列出了 与可见 SI 相关联的所有草拟的 SR。在服务请求向导中单击**提交**之后,SR 被移至"服 务请求"区域中。

自动服务请求 (ASR) 为某些错误事件以及 Oracle 服务交付合作伙伴管理的资产创建 草拟的 SR。对于由 ASR 创建的草拟的 SR,如果您在解决其中所述问题时需要帮 助,则可以添加必要的信息并提交 SR。有关 ASR 的详细信息,请参[阅 自动服务请求](#page-191-0) 帮助。

#### <span id="page-83-2"></span>**5.1.4. 什么是最终客户 SR?**

如果您的 SI 由 Oracle 支持提供方合作伙伴管理,则"最终客户服务请求"区域将列出 您的 Oracle 合作伙伴针对其所管理的 SI 而打开的 SR。

如果您是 Oracle 支持提供方合作伙伴,您将看到"服务请求"区域中列出的最终客户的 SR。

#### <span id="page-83-3"></span>**5.1.5. 如何在新选项卡中查看服务请求?**

要在新选项卡中查看服务请求,请右键单击 SR 编号,然后单击**在新选项卡中打开**。

#### <span id="page-83-4"></span>**5.1.6. 如何将时间戳从相对时间更改为实际时间?**

默认情况下,与 SR 相关联的时间戳显示为当前时间的相对时间。要将时间戳 (包 括"SR 详细信息"页上的时间戳) 更改为实际时间,请参阅"入门"帮助的["时间戳"](#page-55-0)部分。

#### <span id="page-83-5"></span>**5.1.7. 如何筛选或搜索服务请求?**

要搜索 SR,请执行以下操作:

- 1. 在某个 SR 区域中,从搜索框旁边的菜单中选择搜索标准,在搜索框中输入文本, 然后单击放大镜图标。
- 2. 如果需要,请执行以下一项或多项操作:

• 选择**高级**链接指定更多的筛选条件首选项。

**注:**

使用"是"参数执行日期搜索时,需要提供确切的日期和时间 (在取消选择相对日期显示时 显示) 来查找匹配项。其他参数都没有此要求。

**注:**

对项目里程碑日期搜索时,会针对 SI 上指示的原始日期执行。如果该日期发生更新 (不保 留更新历史记录),搜索操作不会找到匹配项,必须使用其他参数,例如日期介于、先于 或后于。

- 单击**收藏夹**图标 (**在社区中提问**按钮下的星形图标) 可查看最近 100 个标记为收 藏的 SR。
- 单击**在社区中提问**按钮下的人员图标可仅显示由您创建的 SR。
- 单击**在社区中提问**按钮右下方的第 4 项可在搜索中包括已关闭 SR。

**注:**

即使在多个登录会话之间,您指定的搜索参数也会保留,直到您删除它们。另请注意,清除搜索 值后,必须单击放大镜,才会删除上一搜索参数。

#### <span id="page-84-0"></span>**5.1.8. 如何在"服务请求"区域中查看更多 SR?**

要增加"服务请求"区域中显示的 SR 数量,请单击该区域顶部的**分离**。

默认情况下,My Oracle Support 仅显示未解决的服务请求。要查看已关闭的 SR,请 在任何 SR 区域中选择"包含已关闭的 SR"图标 (**查看**菜单上的第三个图标)。请记住, 这样做可能会降低系统性能。

在可通过 My Oracle Support 获取信息的情况下,客户可以查看完整两年的 SR 数 据。在不可通过 My Oracle Support 获取信息的情况下,Oracle 技术支持将努力从提 交服务请求的时间起持续的 2 年时间段内为客户提供 SR。以下情况可能例外:

- 数据未移植到 My Oracle Support,并且无法保留旧系统或使之可访问。
- <span id="page-84-1"></span>• 数据不可靠 (例如,2009 年 1 月之前的 IBIS SR 数据)。

#### **5.1.9. 什么是"Bug 跟踪器"区域?**

"Bug 跟踪器"区域使用已标记为收藏或者与所收藏 SR 相关联的已发布的 Bug 和改进 功能列表进行填充。Bug 将一直显示在 Bug 跟踪器中,直到删除收藏项。使用此区域 可以查看要跟踪的 Bug。

**注:**

Bug 由 Oracle 技术支持工程师创建。只显示已发布的 Bug 和改进功能。

跟踪的 Bug 可以包括:

• 您在"SR 详细信息"页中标记为收藏的 Bug。

- 您在搜索时标记为收藏的 Bug。要在 Oracle Bug DB 中搜索 Bug,请在全局搜索框 中选择"Bug DB",输入搜索标准,然后单击放大镜。单击"高级"可使用高级搜索筛 选条件。
- 与您标记为收藏的 SR 关联的 Bug。

如果您将某个 Bug 标记为收藏,则不论是在"SR 详细信息"页上还是在搜索过程中, 该 Bug 都会自动显示在"Bug 跟踪器"区域中。该 Bug 将会显示 (无论其是打开还是已 关闭) 并保留在"Bug 跟踪器"区域中,直到您取消将其标记为收藏。

要在"Bug 跟踪器"区域中搜索 Bug,请在搜索框中输入搜索标准,然后单击放大镜。 单击"高级"以筛选显示的 Bug。例如,可以按 SR、SI、状态、更新日期或 SR 严重性 进行筛选。单击"Bug 跟踪器"区域左侧的 x 以清除高级筛选条件。

要将所收藏 SR 中的 Bug 添加到"Bug 跟踪器"区域,请单击**添加 Bug**,选中**与 x 个收** 藏的 SR 关联的 Bug 旁边的框, 然后单击"添加为收藏"。

单击"Bug 跟踪器"区域左上角的**查看**菜单可添加或调整数据列,更改列的顺序,或者 导出 Bug 列表。要查看 Bug 的详细信息,请单击 Bug 号链接。如果 Bug 与 SR 相关 联,请单击相关 SR 链接以查看详细信息。

#### <span id="page-85-0"></span>**5.1.10. Bug 状态编号表示什么?**

下表列出了 Bug 状态编号、它们的说明和用法:

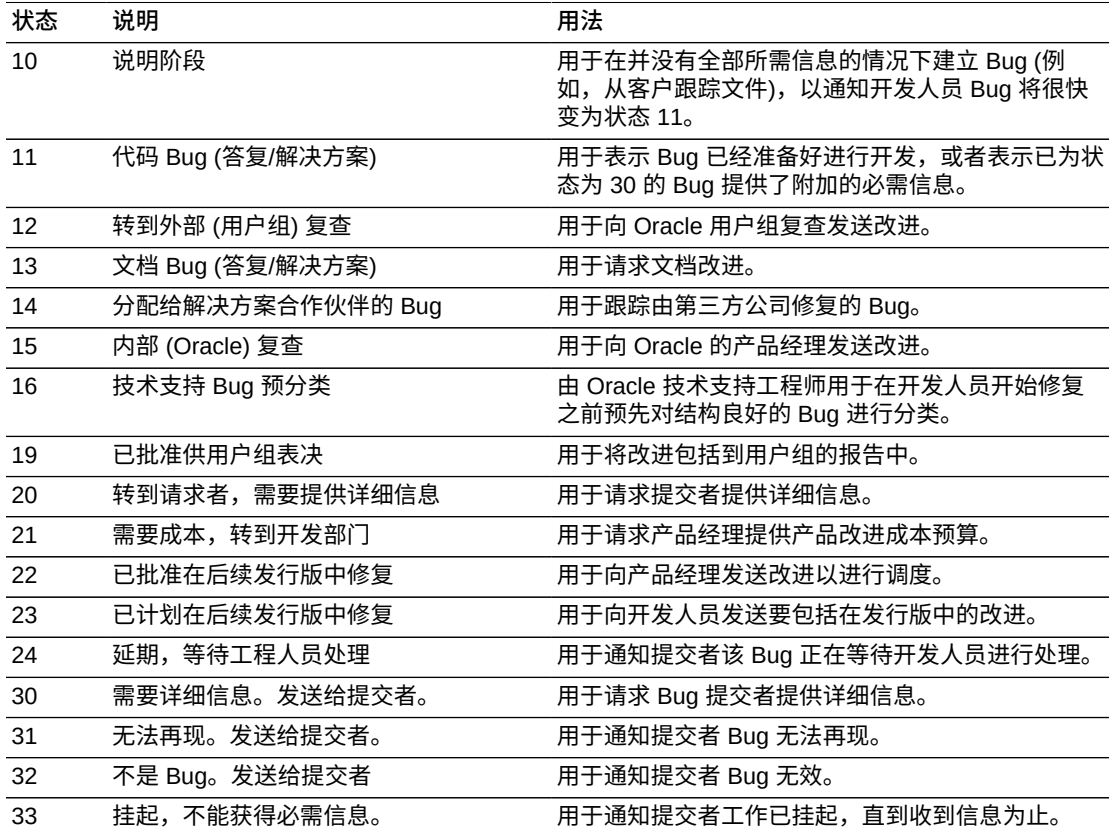

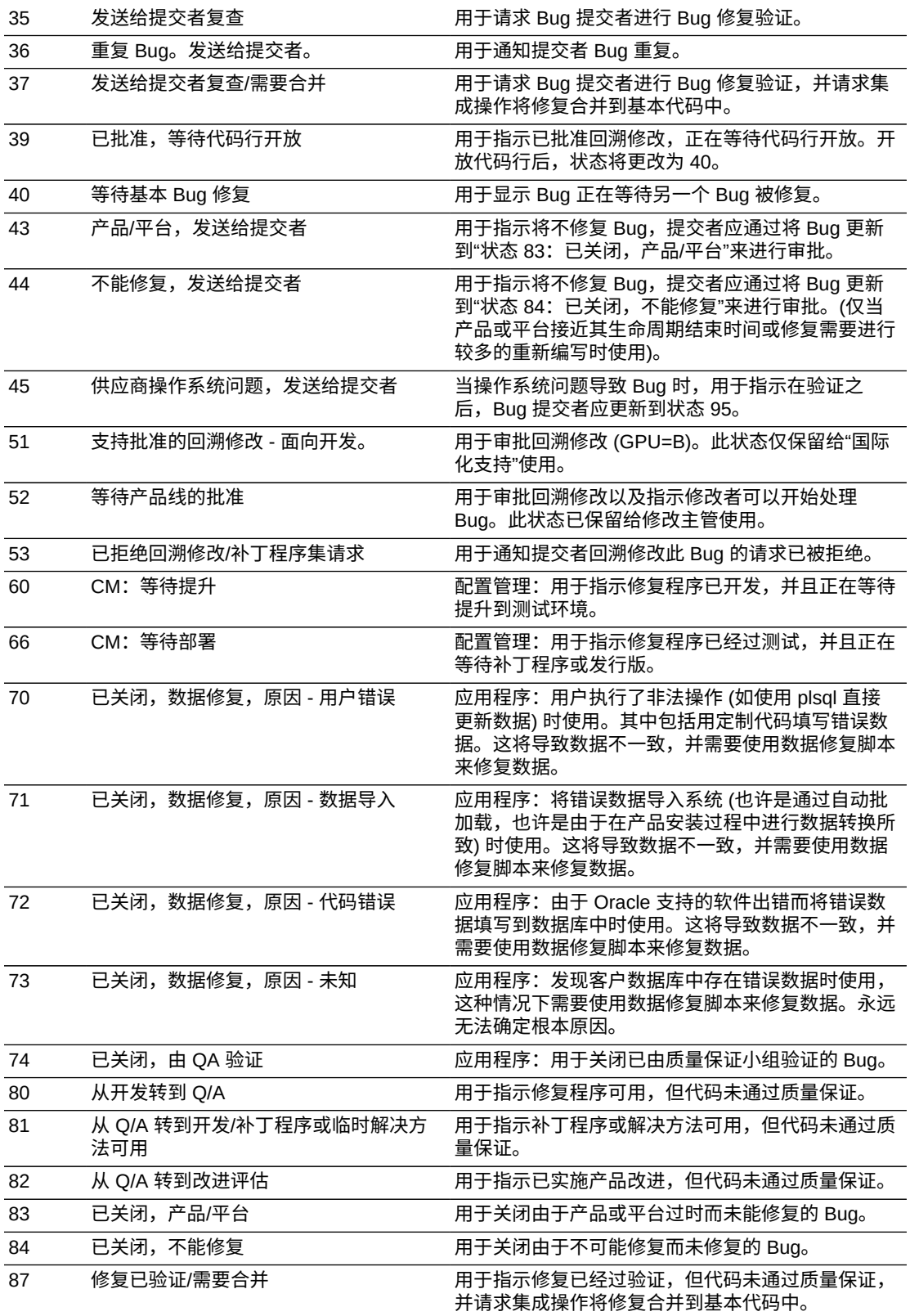

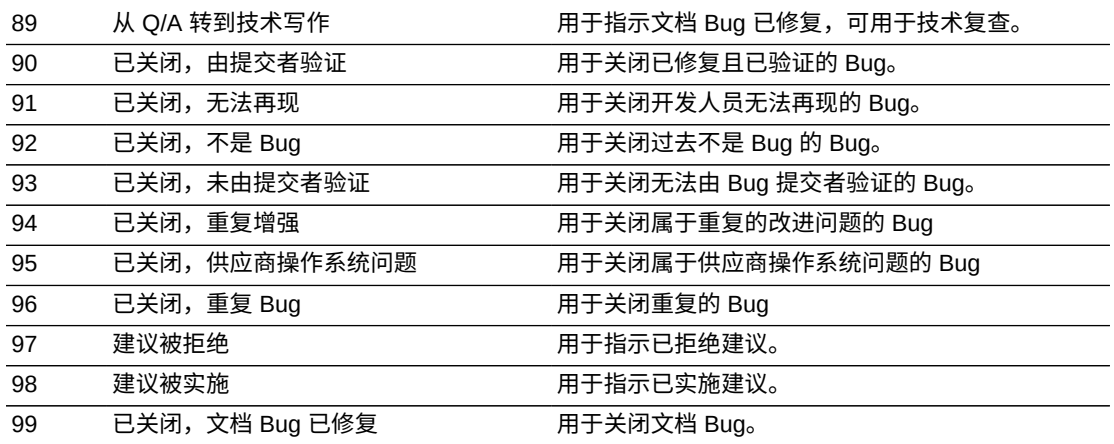

### <span id="page-87-1"></span>**5.1.11. 各种严重性分类表示什么?**

SR 和 Bug 具有下列分类之一:

• 严重性 1 - 关键任务操作完全丢失服务,无法继续正常工作。

**注:**

有关详细信息,请参阅以下 URL 中的"管理严重性为 1 的服务请求":

<https://support.oracle.com/rs?type=doc&id=1495338.1>

- 严重性 2 服务或资源大量丢失或继续丢失。
- 严重性 3 服务或资源少量丢失。
- 严重性 4 此时不会妨碍工作 请求或报告相关信息。

SR 或 Bug 的严重性反映业务影响。紧急程度反映解决业务问题所需的时间范围。需 要在两天内解决的严重性 2 问题与严重性 1 问题具有不同优先级。请与 Oracle 技术 支持工程师讨论相关问题和解决时限,确保他们了解该问题对您的业务的影响,并确 保建立相应的严重性级别。

如果实际业务影响发生变化,应相应地更改严重性。对于您的组织、全球客户支持以 及 Oracle 技术支持的所有其他用户而言,严重性级别反映实际业务影响非常重要。

**另请参阅:**

有关 Oracle 技术支持策略的详细信息,请参阅位于以下 URL 的技术支持策略:

<http://www.oracle.com/us/support/policies/index.html>

有关严重性定义的详细信息,请参阅位于以下 URL 的知识文档 550822.1"Severity Definitions for Service Requests / SLA / Service Level Agreement":

<https://support.oracle.com/rs?type=doc&id=550822.1>

### <span id="page-87-0"></span>**5.2. 创建服务请求**

• [什么是"在社区中提问"?](#page-88-0)

- [如何创建 SR?](#page-88-1)
- <span id="page-88-0"></span>• [如何保存、更新和删除草拟的 SR?](#page-89-1)

#### **5.2.1. 什么是"在社区中提问"?**

在"服务请求"区域中单击**在社区中提问**将转到 My Oracle Support 社区,您可以在其中 创建帖子,就您遇到的问题提问。这样做可能会消除创建 SR 的需要。

#### <span id="page-88-1"></span>**5.2.2. 如何创建 SR?**

要创建技术 SR,请在"服务请求"区域顶部单击**创建 SR**。要提交反馈或者获得任何非 技术问题的帮助,请提交"与我们联系"SR。要创建"与我们联系"SR,请在"'与我们联 系'服务请求"区域顶部单击**创建"与我们联系"SR**,或单击任意 My Oracle Support 页 顶部的"与我们联系"。如果您正在创建技术服务请求,则您将能够创建硬件 SR、软件 SR、云和托管型云 SR,具体取决于您的概要信息中注册的 SI。

**注:**

有关非技术问题,MICROS 客户应该致电 MICROS 技术支持。要提交有关 MICROS 产品的技术 SR,请使用"云"选项卡。

**注:**

还可以从"面板"选项卡的"服务请求"区域中创建技术 SR。

**注:**

在创建 SR 时或在创建技术 SR 或"与我们联系"SR (在"SR 详细信息"页上) 之后,可以更改该 SR 的主要联系人。

"创建服务请求"向导会指导您完成以下过程:指定产品信息,然后在建立发送给 Oracle 技术支持的 SR 时将配置信息附加到该 SR。为了确保 Oracle 技术支持具有 最准确的系统配置详细信息,应在"问题"页的**问题发生在何处?**部分中选择**配置**选项 卡。如果配置未与创建 SR 时所基于的产品相关联,请单击"硬件"选项卡、"软件"选项 卡或其他相应的选项卡,以启动 SR 创建向导和流程。

在**问题发生在何处**部分中单击 **SR 概要信息**链接可创建新的 SR 概要信息。该链接将 打开"设置"选项卡上的"服务请求概要信息"页,在其中可以创建新服务请求概要信息。 请注意,不从服务请求本身复制任何数据。

还可以在 SR 区域中的 SR 编号上单击右键,然后选择另存为 **SR** 概要信息,以此来 创建 SR 概要信息。

有关 SR 概要信息的详细信息,请参[阅"服务请求概要信息"](#page-207-0)部分。

有关使用服务请求向导的详细信息,请参阅"<u>服务请求向导</u>"部分。

**注:**

如果您的概要信息中没有 SI 具有"创建 SR"权限,则将禁用"创建 SR"按钮。

### <span id="page-89-1"></span>**5.2.3. 如何保存、更新和删除草拟的 SR?**

草拟的 SR 将在"草拟的服务请求"区域中列出。创建 SR 时,可以选择先将该 SR 另 存为草稿,然后再将其提交给 Oracle 技术支持。Oracle 技术支持无法看到草拟的 SR。在提交之前,使用草拟的 SR 来收集信息并进行改进。在您提交 SR 前上传文件 时会自动创建草拟的 SR。草拟的 SR 也由自动服务请求 (ASR) 和 Oracle Enterprise Manager 创建。要查看或更新草拟的 SR,请在"草拟的服务请求"区域中单击该草拟的 SR 编号或"问题概要"链接。

要删除草拟的 SR,请在草拟的 SR 所在行中单击**删除**列中的红色 x。概要信息中包含 与草拟的 SR 关联的 SI 的任何人均可查看草拟的 SR。但是,只有创建草拟 SR 的用 户或管理员才能删除草拟的 SR。

**注:**

- 如果草拟的 SR 处于不活动状态的时间超过 30 天,则会将其删除。要保留草拟的 SR,请在 30 天内更新它。
- 必须完成并提交草拟的 SR 才能使其处于活动状态。
- 只有创建 SR 的人员或与 SR 关联的 SI 的管理员才能删除草拟的 SR。

### <span id="page-89-0"></span>**5.3. 处理服务请求**

- [如何应用 PowerView 和高级筛选条件?](#page-89-2)
- [有哪些首选联系方法?](#page-90-0)
- [如何更改 SR 的主要联系人?](#page-91-0)
- [如何更新 SR?](#page-91-1)
- [如何在 SR 上请求高层管理人员关注?](#page-91-2)
- [什么是通过电子邮件发送的 SR 详细信息?](#page-92-0)
- [如何关闭 SR?](#page-92-1)
- [如何重新打开已关闭的 SR?](#page-92-2)
- [如何上传文件?](#page-92-3)
- [如何查看已上传文件?](#page-93-0)
- [如何删除已上传文件?](#page-93-1)
- <span id="page-89-2"></span>• [如何打印 SR?](#page-93-2)

#### **5.3.1. 如何应用 PowerView 和高级筛选条件?**

可以使用 PowerView 来筛选"服务请求"区域、"最终客户服务请求"区域、"'与我们联 系'服务请求"区域和"Bug 跟踪器"区域中显示的服务请求。可以创建和保存 PowerView 筛选条件以及编辑和删除现有筛选条件。可以使用任何可用的筛选类型来筛选区域中 返回的数据:

• 客户服务号

- 最终客户
- 产品
- 产品线
- 平台
- 收藏
- 主机名
- 系统说明
- 系统名
- 生命周期
- 目标类型

PowerView 打开时,将筛选"服务请求"选项卡上的所有区域。每个区域将在左上角指 示该区域中使用的筛选条件。

在"服务请求"、"与我们联系"服务请求、"最终客户服务请求"或"Bug 跟踪器"区域中单 击**高级**以仅筛选该区域中的数据。可以使用您的概要信息中的一个或多个 SI 进行筛 选、按日期范围 (服务请求打开日期、关闭日期、更新日期和里程碑日期) 搜索或者 按 SR 严重级别筛选。另外,您可以按联系人名字、联系人姓氏、联系人所在国家/地 区、SR 状态、SR 源和项目里程碑进行筛选。

#### **注:**

如果已经启用了 PowerView 筛选条件,则还可以使用该区域中可用的其他本地筛选条件。但 是,由于 PowerView 和"高级搜索"功能是互斥的,因此不能同时使用这两个选项。

#### **注:**

使用"是"参数执行日期搜索时,需要提供确切的日期和时间 (在取消选择相对日期显示时显示) 来 查找匹配项。其他参数都没有此要求。

#### **注:**

对项目里程碑日期搜索时,会针对 SI 上指示的原始日期执行。如果该日期发生更新 (不保留更新 历史记录),搜索操作不会找到匹配项,必须使用其他参数,例如日期介于、先于或后于。

### <span id="page-90-0"></span>**5.3.2. 有哪些首选联系方法?**

以下首选联系方法可用于处理 SR:

- Web
- 电话
- 电子邮件

通过 Web 联系是首选方法,便于与 Oracle 技术支持进行安全沟通。但是,要通过 电子邮件接收服务请求详细信息,必须在 SR 向导的"严重性/联系人"页上选择**电子邮 件**作为联系方法。

### <span id="page-91-0"></span>**5.3.3. 如何更改 SR 的主要联系人?**

要更改 SR 的主要联系人,请打开 SR,然后单击"主要联系人"旁边的**编辑**链接。

#### <span id="page-91-1"></span>**5.3.4. 如何更新 SR?**

要在"服务请求"、"'与我们联系'服务请求"或"最终客户服务请求"区域中更新 SR,请单 击 SR 链接,单击**添加更新**,在"更新详细信息"框中输入信息,然后单击**发布更新**。

您可以在 SR 更新的正文中包含 Bug、另一 SR 或知识文档的链接。要为该项创建链 接,必须使用以下格式之一:

知识文档,其中 *XXXXXXX.X* 表示文档 ID:

- note *XXXXXXX.X*
- doc id *XXXXXXX.X*
- document id *XXXXXXX.X*

Bug,其中 *XXXXXXXX* 表示 Bug 号:

• bug *XXXXXXXX*

SR,其中 *X-XXXXXXXXXX* 表示 SR 编号:

- SR X-XXXXXXXXXX
- SR Number X-XXXXXXXXXX
- Service Request X-XXXXXXXXXX

在将上面的一种前缀与知识文档、SR 或 Bug 包含在一起时 (包括前缀后的空格),文 本即会转换为链接,可查看此更新的任何人员均可通过单击此链接查看相应文章。

### <span id="page-91-2"></span>**5.3.5. 如何在 SR 上请求高层管理人员关注?**

当您遇到业务关键问题,希望获得 Oracle 高层管理人员的关注时,可选择致电 Oracle 技术支持,请求高层管理人员予以关注。在以下情况下,可以在 SR 上请求高 层管理人员关注:

- 实施计划或升级计划遇到关键障碍或中断
- 急需与 Oracle 全球客户支持经理交流重要的业务问题
- 不满意 SR 的解决方案或答复

有关何时以及如何在 SR 上请求高层管理人员关注的详细信息,请参阅知识文档 199389.1"How To Request Management Attention to a Service Request (SR) with Oracle Support Services":

<https://support.oracle.com/rs?type=doc&id=199389.1>

#### <span id="page-92-0"></span>**5.3.6. 什么是通过电子邮件发送的 SR 详细信息?**

在对您作为主要联系人列出的 SR 进行更新时,您将收到电子邮件通知。默认情况 下,该通知包含指向 My Oracle Support 页中 SR 标志的链接,您可以通过该链接查 看 SR 详细信息。

您可以选择在电子邮件中接收 SR 更新的详细信息 (而不只是指向 SR 日志的链接)。 出于安全原因,默认情况下关闭此选项。通过邮件发送实际更新不像登录到 My Oracle Support 查看更新那样安全。

有关启用通过电子邮件发送 SR 详细信息的选项的信息,请参阅以下帮助部分:

- 用户 ["什么是通过电子邮件 \(用户 SI\) 发送的服务请求详细信息?"](#page-204-0)
- <span id="page-92-1"></span>• CUA - "什么是电子邮件中的服务请求更新? "

#### **5.3.7. 如何关闭 SR?**

要在"服务请求"、"'与我们联系'服务请求"或"最终客户服务请求"区域中关闭 SR,请单 击 SR 链接,单击"关闭 SR",从列表中选择关闭的原因,在"更新详细信息"框中输入 信息,然后单击**发布更新**。

此 SR 已关闭,正在等待 Oracle 技术支持进行复查。

#### <span id="page-92-2"></span>**5.3.8. 如何重新打开已关闭的 SR?**

要重新打开已关闭的 SR,请执行以下操作:

- 1. 在"服务请求"、"'与我们联系'服务请求"或"最终客户服务请求"区域中,单击**包括已 关闭 SR** 图标 (**在社区中提问**按钮右下方的第 4 项),然后搜索已关闭的 SR。
- 2. 单击已关闭的 SR 编号链接。
- 3. 单击**重新打开 SR**。
- 4. 从列表中选择**重新打开原因**,然后提供附加详细信息 (如果需要)。
- 5. 单击**重新打开 SR** 以提交您的请求

**注:**

单击**重新打开 SR** 会向所分配的工程师发送请求,该工程师将复查请求并确定是可以重新打开 SR 还是必须创建新的 SR。选择**重新打开 SR** 时不保证会重新打开该 SR。作为替代方法,可以 考虑打开一个新的 SR 并在问题详细信息中引用已关闭的 SR。

#### **另请参阅:**

有关详细信息,请参阅知识文档 1088021.1"How to Reopen a Closed Service Request (SR)":

<https://support.oracle.com/rs?type=doc&id=1088021.1>

#### <span id="page-92-3"></span>**5.3.9. 如何上传文件?**

要将文件上传到 SR,请执行以下操作:

- 1. 可执行以下操作之一:
	- 要将文件上传到现有 SR,请在其中一个 SR 区域中单击该 SR 对应的链接,然 后单击**添加附件**。
	- 要在创建 SR 时上传文件,请在服务请求向导的"详细信息"页中单击**附加**。

可以根据在上一步中选择的产品和问题类型上传 Oracle 建议的文件,或者下载可 帮助 Oracle 技术支持解决问题的其他文件。

2. 在"附加文件"窗口中,单击**浏览**,选择要附加的文件,然后单击**附加文件**。

**注:**

对于上传超过 2 GB 的文件或 Explorer、CORES 或其他 Sun 诊断文件,请参阅知识文档 1547088.2"How to Upload Files to Oracle Support":

<https://support.oracle.com/rs?type=doc&id=1547088.2>

系统将扫描所有上传的文件,检查是否有病毒,但无法扫描受口令保护的文件,因此 将不上传受口令保护的文件。

如果将与现有附加文件同名的某个文件附加到 SR,新文件将重命名为 *filename\_autorenamex.yyy*,其中 *x* 是上载的重复文件的编号,yyy 是文档扩展 名。

如果上载文件的时间超过两分钟,SR 中会添加一则消息,通知您正在处理该文件。 要查看这些消息,必须确保未选中**隐藏系统消息**框。

#### <span id="page-93-0"></span>**5.3.10. 如何查看已上传文件?**

要查看已上传到 SR 的文件,请执行以下操作:

- 1. 单击 SR 的链接。
- 2. 在"概要"面板中:
	- 如果只有一个上传的文件,请单击该文件名。
	- 如果上传了多个文件,请单击**查看附件**,然后单击要查看的文件。

#### <span id="page-93-1"></span>**5.3.11. 如何删除已上传文件?**

要删除已上传到 SR 的文件,请执行以下操作:

- 1. 单击 SR 的链接。
- 2. 在"概要"面板中:
	- 如果只有一个上传的文件,请单击该文件名旁边的 x。
	- 如果上传了多个文件,请单击**查看附件**,然后单击要删除的文件旁边的 x。
- 3. 在"确认"窗口中,单击**确定**。

#### <span id="page-93-2"></span>**5.3.12. 如何打印 SR?**

要打印 SR,请执行以下操作:

1. 单击 SR 的链接。

此时将显示"SR 详细信息"页。

- 2. 单击页右上角的"打印"图标。 此时将显示"SR 详细信息"页的可打印视图。
- 3. 使用浏览器的打印选项来打印此页。

### **5.4. 定制设置**

#### **5.4.1. 如何显示或隐藏列?**

要显示或隐藏列,请在要编辑的区域中选择**查看**菜单,选择**列**,然后选择要显示或隐 藏的列。此时将显示旁边带有复选标记的列。

### **5.4.2. 如何对 SR 或 Bug 进行排序?**

要对 SR 或 Bug 进行排序,可以单击要用作排序依据的列的列标题。

### <span id="page-94-0"></span>**5.5. 服务请求向导**

单击"创建 SR"后,服务请求向导将启动。回答服务请求向导中的问题以创建 SR。

- [有关服务请求向导的一般问题](#page-94-1)
- [如何创建软件 SR?](#page-96-0)
- [如何创建白金或工程系统 SR?](#page-97-0)
- [如何创建硬件 SR?](#page-98-0)
- [如何使用 Oracle Configuration Manager 配置创建 SR?](#page-99-0)
- [如何创建云服务 SR?](#page-101-0)
- [如何创建托管型云服务 SR?](#page-102-0)
- [如果我是合作伙伴,应该如何创建 SR?](#page-103-0)

### <span id="page-94-1"></span>**5.5.1. 有关服务请求向导的一般问题**

#### **5.5.1.1. 什么是服务请求概要信息?**

SR 概要信息用于在输入 SR 时自动填充产品信息。

要从现有 SR 创建 SR 概要信息,请执行以下操作:

- 1. 在"服务请求"或"'与我们联系'服务请求"区域中选择 SR。 此时将显示一个按钮菜单。
- 2. 单击**另存为 SR 概要信息**。

3. 输入或编辑 SR 概要信息,然后单击**保存**。

要创建新的 SR 概要信息,请执行以下操作:

- 1. 从"设置"选项卡中选择**服务请求概要信息**。
- 2. 单击**添加 SR 概要信息**。此时将显示"添加服务请求概要信息" 屏幕。
- 3. 完成表单,然后单击**保存**。

#### **5.5.1.2. 如何使用 SR 概要信息创建 SR?**

SR 概要信息用于在输入 SR 时自动填充产品信息。

要从现有 SR 创建 SR 概要信息,请执行以下操作:

- 1. 创建新 SR。
- 2. 在"问题"页上的"问题发生在何处"部分中,单击 **SR 概要信息**。
- 3. 从列表中选择 SR 概要信息。 此时将重新显示"问题"页,其中使用所选 SR 概要信息中的信息进行填充。

**注:**

还可以通过复制现有 SR 来创建新的 SR。为此,请右键单击"服务请求"或"'与我们联系'服务 请求"区域中的 SR 编号,然后单击**创建与所选 SR 相似的 SR**。

#### **5.5.1.3. 如果建立了错误类型的 SR,应该怎么办?**

如果本意是要建立硬件 SR 但实际建立了软件 SR (或反之),请选择正确的选项卡并确 认服务请求类型更改以建立新 SR,或者单击**取消**以返回到原始 SR。

### **5.5.1.4. 关闭一个 SR 多长时间后将删除与该 SR 关联的文件和附 件?**

关闭一个 SR 后,将保留该 SR 的数据和关联文件七天。关联文件包含任何跟踪文 件、生产数据文件、导出、屏幕快照和其他系统文件。这些系统文件包括但不限于从 客户那里收集的与 SR 有关的系统信息,包括与特定 SR 关联的 Remote Diagnostic Agent (RDA) 数据。

#### **5.5.1.5. 如何复制现有 SR?**

要从"服务请求"或"'与我们联系'服务请求"区域复制现有 SR,请执行以下操作:

- 1. 选择一个 SR。 此时将显示一个按钮菜单。
- 2. 单击**创建与所选 SR 相似的 SR**。

此时将显示服务请求向导,其中包含从在 SR 列表中选择的 SR 复制的信息。

3. 根据需要更改或完成信息,然后完成 SR。

### <span id="page-96-0"></span>**5.5.2. 如何创建软件 SR?**

要创建软件 SR,请执行以下操作:

1. 在"服务请求"选项卡或"面板"选项卡上提供的"服务请求"区域中,单击**创建 SR**,然 后在"创建服务请求: 问题"页的**问题发生在何处?** 部分单击"软件"选项卡。

**注:**

要在 My Oracle Support 概要信息中更改默认服务请求语言,请单击"有什么问题"区域顶部 的**编辑**链接。

- 2. 在**有什么问题?**部分中输入必填的"问题概要"和"问题说明"以及任何错误代码详细 信息。如果您的问题与特定数据库错误相关,则可以选择稍后启动指导式解决方案 工具。
- 3. 在**问题发生在何处?**部分中,将光标放在**产品**框中。您可以从提供的列表中选择产 品,也可以输入产品名的全部或一部分,然后从返回的匹配项中选择。
- 4. 在其他必填字段中进行选择。
- 5. 要选择操作系统、数据库或数据库平台值,请将光标放在相应框中。然后,您可以 从提供的列表中选择值,也可以输入文本或部分文本,然后从返回的匹配项中选 择。

#### **注:**

如果您的概要信息中有工程系统 SI 并且您选择了"软件"选项卡,则将显示以下问题:

工程系统上的软件是否出现问题?如果单击**是**,则必须从您的授权工程系统列表中进行选择。

工程系统是这样一种系统:其中已通过工程设计将软件和硬件结合在一起,能够在付出最少的设置和 运营成本的情况下获得最佳性能。工程系统示例包括:

- 大型数据库设备 (BDA)
- Oracle 数据库设备 (ODA)
- Oracle Exadata
- Oracle Exalogic
- Oracle Exalytics
- SPARC SuperCluster

有关详细信息,请参阅位于以下 URL 的知识文档 1392174.1"Engineered Systems Resource Center":

<https://support.oracle.com/rs?type=doc&id=1392174.1>

6. 选择问题类型以帮助工程师更好地了解问题。

根据所选的产品来填充 SI。此外,可以从您的概要信息中批准的 SI 列表中选择其 他 SI。

**注:**

提交 SR 后,任何定义的项目里程碑详细信息都将与 SR 关联,并显示在"概要"区域中。此 信息还会提供给 Oracle 技术支持工程师。

7. 单击**下一步**即可继续执行操作。

在"解决方案"页中,显示了首选的知识文档,与"问题"页中所提供详细信息相关的 其他任何相关知识文档列在**立即解决您的问题**下。

**注:**

根据您所选问题类型的不同,在显示相关解决方案之前,可能还会向您询问其他问题。

**注:**

如果没有与数据输入匹配的文档,则"解决方案"页中将显示一条消息。

- 8. 查看文章中或许能够解决问题的建议。如果您根据列出的任何知识文档解决了问 题,请单击**这解决了我的问题**以取消服务请求。
- 9. 单击**下一步**继续转到**详细信息**。
- 10. 如有必要,请更改问题类型。

如果更改问题类型,则相关的知识文档、建议的文件和请求的其他信息可能会变 化。

11. 单击**附加**以便上传针对您要记录的问题所请求的任何推荐文件,或任何其他可帮助 解决服务请求问题的文件。

**注:**

对于上传超过 2 GB 的文件或 Explorer、CORES 或其他 Sun 诊断文件,请参阅知识文档 1547088 .2"How to Upload Files to Oracle Support":

<https://support.oracle.com/rs?type=doc&id=1547088.2>

- 12. 要确保工程师具有与问题有关的所有信息,请查看并回答"其他信息"部分中的问 题。这些问题特定于之前提供的数据。
- 13. 单击**下一步**以完成创建过程。
- 14. 查看严重性级别说明并为您的问题选择正确的值。如果选择"严重性 1"选项,则需 要其他联系信息。
- 15. 您被指定为 SR 的主要联系人。您可以提供特定于要创建的 SR 的电话号码和联系 方法。
- 16. 如果需要,可以从 SI 的授权用户列表中指定不同的主要联系人。
- 17. 您还可以选择性地提供 SR 的内部跟踪号。创建 SR 后,可以在"SR 详细信息"页 上编辑或添加内部跟踪号。
- 18. 完成"严重性/联系人"页中的信息后,单击**提交**。

### <span id="page-97-0"></span>**5.5.3. 如何创建白金或工程系统 SR?**

要创建工程系统或白金 SR,请按照以下部分中的说明操作[:"如何创建硬件 SR?"](#page-98-0), 并且在**问题发生在何处**区域中选择工程硬件系统。有关创建工程系统 SR 的详细信 息,请参阅知识文档 1392174.1"Engineered Systems Resource Center":

<https://support.oracle.com/rs?type=doc&id=1392174.1>

要创建白金 SR,请按照"如何使用 Oracle Configuration Manager 配置创建 SR? "部 分中的说明操作。必须将白金系统或主机与您的 SR 关联。有关创建白金 SR 的详细 信息,请参阅知识文档 1554139.1"Logging a Platinum Service Request":

<span id="page-98-0"></span><https://support.oracle.com/rs?type=doc&id=1554139.1>

#### **5.5.4. 如何创建硬件 SR?**

要创建硬件 SR,请执行以下操作:

- 1. 在"服务请求"选项卡或"面板"选项卡上可用的"服务请求"区域中,单击**创建 SR**。
- 2. 如果选择使用服务请求概要信息,请从菜单中选择概要信息。现在便可以使用系统 或主机 (配置) 创建硬件 SR 概要信息了。

**注:**

要在 My Oracle Support 概要信息中更改默认服务请求语言,请单击"有什么问题"区域顶部 的**编辑**链接。如果您知道序列号,请在相应框中输入或粘贴该编号,然后单击**验证序列号**。 如果您不知道序列号,请单击**搜索**,在您的概要信息中查找序列号。

3. 在"硬件"选项卡的"问题发生在何处"区域中,选择特定于问题的相关序列号和操作 系统详细信息。

如果您输入的序列号具有关联的操作系统、工程系统或其他软件许可证, 则"产 品"字段默认为该硬件产品。

- 4. 要将"产品"更改为授权到该序列号的其他产品 (如有必要),请单击该硬件产品旁边 的 x。
- 5. 选择适当的产品 (如果需要)。
- 6. 要选择操作系统和版本,请将光标放在相应框中。然后,您可以从提供的列表中选 择值,也可以输入文本或部分文本,然后从返回的匹配项中选择。
- 7. 指定问题类型以帮助工程师更好地了解问题。
- 8. 根据所选的序列号填充 SI。如果序列号与多个 SI 相关,则必须选择相关 SI。
- 9. 单击**下一步**继续转到"解决方案"页。
- 10. 在"解决方案"页中,显示了首选的知识文档,以及与"问题"页中所提供详细信息相 关的其他任何相关知识文档。复查返回的建议,看其中是否列出了能够解决问题的 文章。如果您根据指示的知识文档解决了问题,请单击**这解决了我的问题**以取消服 务请求。

**注:**

根据您所选问题类型的不同,在显示"解决方案"页之前,可能还会向您显示其他问题。

**注:**

如果没有与数据输入匹配的文档,则"推荐文档"区域将显示以下消息:

没有与您的服务请求详细信息匹配的文档。

- 11. 单击**下一步**继续转到"详细信息"页。
- 12. 如有必要,请更改问题类型。如果更改问题类型,则相关的知识文档、建议的文件 和请求的其他信息可能会变化。
- 13. 上传针对您要记录的问题所请求的任何推荐文件,或任何其他可帮助解决服务请求 问题的文件。

#### **注:**

对于上传超过 2 GB 的文件或 Explorer、CORES 或其他 Sun 诊断文件,请参阅知识文档 1547088 .2"How to Upload Files to Oracle Support":

<https://support.oracle.com/rs?type=doc&id=1547088.2>

- 14. 要确保工程师具有与问题有关的所有信息,请查看并回答"其他信息"部分中的问 题。这些问题特定于之前提供的数据。
- 15. 单击**下一步**以完成创建过程。
- 16. 检查"严重性"类型并选择正确值。如果选择"严重性 1"选项,则需要其他联系信 息。
- 17. 您被指定为 SR 的主要联系人。您可以提供特定于要创建的 SR 的电话号码和联系 方法。
- 18. 如果需要,可以从 SI 的授权用户列表中指定不同的主要联系人。
- 19. 您还可以选择性地提供 SR 的内部跟踪号。
- 20. 确保硬件地址准确无误,或者单击**添加/编辑服务地址**选择不同地址、编辑现有地 址或添加新地址。

编辑地址时,更改的地址会经过地址更改流程中的地址验证步骤。如果没有与此资 产关联的其他地址,或者您输入的地址与现有地址完全匹配,则会接受此地址。但 是,如果您输入的地址与现有地址部分匹配,则会显示找到的地址。要保存找到的 地址,请单击**保存此地址**。或者,也可以进一步编辑您输入的地址,或者单击**使用 此地址**以使用在**我们找到的地址**下列出的地址。

**注:**

如果某个国家或地区需要邮政编码,将**邮政编码**框保留为空将会显示错误。如果国家或地区 不需要邮政编码,即使您在**邮政编码**框中输入了文本,也会忽略该框。

<span id="page-99-0"></span>21. 完成"步骤 4:严重性,联系人"后,单击**提交**。

#### **5.5.5. 如何使用 Oracle Configuration Manager 配置创建 SR?**

要使用 Oracle Configuration Manager (OCM) 配置创建 SR,请执行以下操作:

- 1. 在"服务请求"选项卡或"面板"选项卡上可用的"服务请求"区域中,单击**创建 SR**。
- 2. 在**问题发生在何处?**区域中,单击"配置"选项卡。
- 3. 可执行以下操作之一:
	- 要使用您通过配置 (一个系统和主机或一台主机) 创建的服务请求概要信息,请 从"配置"选项卡的**问题发生在何处?**区域中,选择 **SR 概要信息**。

• 要选择相关系统和主机或者选择主机,请从"配置"选项卡的**问题发生在何处?**区 域中单击**选择配置...**

**注:**

使用"选择配置"搜索可以按照生命周期、系统类型、系统名称、白金和收藏来缩小搜索范 围。

- 4. 选择适当的产品 (如果需要)。
- 5. 要选择操作系统和版本,请将光标放在相应框中。然后,您可以从提供的列表中选 择值,也可以输入文本或部分文本,然后从返回的匹配项中选择。
- 6. 指定问题类型以帮助工程师更好地了解问题。
- 7. 根据所选的产品来填充 SI。此外,可以从您的概要信息中批准的 SI 列表中选择其 他 SI。
- 8. 单击**下一步**继续转到"解决方案"页。
- 9. 在"解决方案"页中,显示了首选的知识文档,以及与"问题"页中所提供详细信息相 关的其他任何相关知识文档。复查返回的建议,看其中是否列出了能够解决问题的 文章。如果您根据指示的知识文档解决了问题,请单击这解决了我的问题以取消服 务请求。

**注:**

根据您所选问题类型的不同,在显示"解决方案"页之前,可能还会向您显示其他问题。

**注:**

如果没有与数据输入匹配的文档,则"推荐文档"区域将显示以下消息:

*没有与您的服务请求详细信息匹配的文档*。

- 10. 单击**下一步**继续转到"详细信息"页。
- 11. 如有必要,请更改问题类型。如果更改问题类型,则相关的知识文档、建议的文件 和请求的其他信息可能会变化。
- 12. 上传针对您要记录的问题所请求的任何推荐文件,或任何其他可帮助解决服务请求 问题的文件。

#### **注:**

对于上传超过 2 GB 的文件或 Explorer、CORES 或其他 Sun 诊断文件,请参阅知识文档 1547088 .2"How to Upload Files to Oracle Support":

<https://support.oracle.com/rs?type=doc&id=1547088.2>

- 13. 要确保工程师具有与问题有关的所有信息,请查看并回答"其他信息"部分中的问 题。这些问题特定于之前提供的数据。
- 14. 单击**下一步**以完成创建过程。
- 15. 检查"严重性"类型并选择正确值。如果选择"严重性 1"选项,则需要其他联系信 息。
- 16. 您被指定为 SR 的主要联系人。如果需要,可以从 SI 的授权用户列表中指定不同 的主要联系人。您可以提供要创建的 SR 的特定电话号码和联系方式。

17. 您可以提供特定于要创建的 SR 的电话号码和联系方法。

18. 您还可以选择性地提供 SR 的内部跟踪号。

19. 确保硬件地址是正确的,或者选择或添加替代地址。

<span id="page-101-0"></span>20. 完成"步骤 4:严重性,联系人"后,单击**提交**。

#### **5.5.6. 如何创建云服务 SR?**

要创建云服务 SR,请执行以下操作:

1. 在"服务请求"选项卡或"面板"选项卡上提供的"服务请求"区域中,单击**创建 SR**,然 后在"创建服务请求:问题"页的**问题发生在何处?**部分单击"云"选项卡。

**注:**

要在 My Oracle Support 概要信息中更改默认服务请求语言,请单击"有什么问题"区域顶部 的**编辑**链接。

- 2. 在**有什么问题?**部分中输入必填的"问题概要"和"问题说明"以及任何错误代码详细 信息。如果您的问题与特定数据库错误相关,则可以选择稍后启动指导式解决方案 工具。
- 3. 在**问题发生在何处?**部分中,将光标放在**服务类型**框中。还可以从提供的列表中选 择服务类型,或者输入全部或部分服务类型,然后从返回的匹配项中进行选择。
- 4. 在其他必填字段中进行选择。
- 5. 选择问题类型以帮助工程师更好地了解问题。

根据所选的产品来填充 SI。此外,可以从您的概要信息中批准的 SI 列表中选择其 他 SI。

**注:**

一些问题类型可能具有指导式解决方案,这是一种基于任务的指导程序,可以指导用户完成 任务中的一系列步骤,并协助排除常见问题。如果指导式解决方案可用,则会显示一条消 息。

- 6. 选择环境 (仅限 Fusion 产品)。
- 7. 单击**下一步**即可继续执行操作。

在"解决方案"页中,显示了首选的知识文档,与"问题"页中所提供详细信息相关的 其他任何相关知识文档列在**立即解决您的问题**下。

**注:**

根据您所选问题类型的不同,在显示"解决方案"页之前,可能还会向您显示其他问题。

**注:**

如果没有与数据输入匹配的文档,则"解决方案"页中将显示一条消息。

8. 查看文章中或许能够解决问题的建议。如果您根据列出的任何知识文档解决了问 题,请单击**这解决了我的问题**以取消服务请求。

- 9. 单击**下一步**继续转到"详细信息"页**。**
- 10. 如有必要,请更改问题类型。

如果更改问题类型,则相关的知识文档、建议的文件和请求的其他信息可能会变 化。

11. 单击**附加**以便上传针对您要记录的问题所请求的任何推荐文件,或任何其他可帮助 解决服务请求问题的文件。

**注:**

对于上传超过 2 GB 的文件或 Explorer、CORES 或其他 Sun 诊断文件,请参阅知识文档 1547088 .2"How to Upload Files to Oracle Support":

<https://support.oracle.com/rs?type=doc&id=1547088.2>

- 12. 要确保工程师具有与问题有关的所有信息,请查看并回答"其他信息"部分中的问 题。这些问题特定于之前提供的数据。
- 13. 单击**下一步**以完成创建过程。
- 14. 查看严重性级别说明并为您的问题选择正确的值。如果选择"严重性 1"选项,则需 要其他联系信息。
- 15. 您被指定为 SR 的主要联系人。您可以提供特定于要创建的 SR 的电话号码和联系 方法。
- 16. 如果需要,可以从 SI 的授权用户列表中指定不同的主要联系人。
- 17. 您还可以选择性地提供 SR 的内部跟踪号。创建 SR 后,可以在"SR 详细信息"页 上编辑或添加内部跟踪号。
- <span id="page-102-0"></span>18. 完成"严重性/联系人"页后,单击**提交**。

#### **5.5.7. 如何创建托管型云服务 SR?**

要创建托管型云服务 SR,请执行以下操作:

1. 在"服务请求"区域中单击**创建 SR**。

**注:**

```
您必须具有"创建服务请求"权限才能创建 SR。如果您不具有该权限,则"创建 SR"按钮不可
见。
```
**注:**

要在 My Oracle Support 概要信息中更改默认 SR 语言,请单击"有什么问题"区域顶部的**编 辑**链接。

- 2. 输入问题概要、说明和 (可选) 任何错误代码。
- 3. 在"托管型云服务"选项卡的"问题发生在何处?"区域中,选择与您的 SR 关联的托管 型云服务的服务或环境。

从所选服务填充 SI。如果服务与多个 SI 相关,则将从概要信息中的已批准 SI 列 表中进行选择。

**注:**

要用 SR 概要信息中存储的信息填写此部分或使用现有 SR 中的信息,请单击 **SR 概要信 息**或**现有 SR**,然后选择概要信息或 SR。有关 SR 概要信息的详细信息,请参阅"设置"帮助 [的"服务请求概要信息"](#page-207-0)部分。

- 4. 指示是否遇到停机、服务问题或请求,或者 Oracle 产品发生问题,从菜单中选择 合适的选项,然后单击**下一步**。
- 5. 在"详细信息"中,可能会要求您提供更详细的信息,您可以上传任何相关文件供我 们复查。
- 6. 复查返回的建议,看其中是否列出了能够解决问题的文章 (如果有),如果任何列出 的知识文档解决了您的问题,则单击**这解决了我的问题**。
- 7. 上传针对您要记录的问题所请求的任何推荐文件,或任何其他可帮助解决服务请求 问题的文件。

**注:**

对于上传超过 2 GB 的文件或 Explorer、CORES 或其他 Sun 诊断文件,请参阅知识文档 1547088 .2"How to Upload Files to Oracle Support":

<https://support.oracle.com/rs?type=doc&id=1547088.2>

- 8. 要确保工程师具有与问题有关的所有信息,请查看并回答"其他信息"部分中的问 题。这些问题特定于之前提供的数据。
- 9.
- 10. 在"严重性/联系人"中,指示您的问题的严重性并更新联系信息 (如果需要)。您被指 定为 SR 的主要联系人。如果选择"严重性 1"选项,则需要其他联系信息。
- 11. 或者,您可以提供特定于要创建的 SR 的电话号码和联系方法。
- 12. 您还可以选择性地提供 SR 的内部跟踪号。还可以在"SR 详细信息"页上编辑或添 加内部跟踪号。
- <span id="page-103-0"></span>13. 单击"另存为草稿"或**提交**。

#### 5.5.8. 如果我是合作伙伴,应该如何创建 SR?

如果您是支持提供商合作伙伴,则可以在 My Oracle Support 中代表客户或为您自己 的公司创建 SR。当代表客户创建了 SR 时,SR 将由合作伙伴用户联系人通过与客户 联系人最少的交互进行处理。要作为您的合作伙伴为您的某一客户创建 SR,必须拥 有满足以下条件的有效 My Oracle Support 帐户:

- 具有有效的服务提供商合作伙伴 SI,该 SI 已映射到资产信息
- 在您的概要信息中有已批准的硬件或软件 SI,这些 SI 具有合作伙伴和任何客户的 特定产品和资产的有效服务资格
- 您的用户概要信息中已选择了 SR 查看、SR 创建和 SR 更新权限;客户联系人将不 能创建 SR。

如果您是合作伙伴,要创建 SR,请执行以下操作:

1. 在"服务请求"选项卡或"面板"选项卡上可用的"服务请求"区域中,单击**创建 SR**。

出现以下问题:

是否要代表客户创建此服务请求?

如果选择**是**,系统将提示您从合作伙伴公司及其客户的 SI 列表中选择 SI。此列表 中包含批准的所有合作伙伴 SI,并列出与所选合作伙伴 SI 相关的所有客户 SI。

**注:**

如果任何合作伙伴 SI 允许支持硬件资产,则将出现下面的问题:

不知道您的客户服务号?按序列号搜索。

使用此选项可以通过搜索已知序列号来确定 SI。

2. 选择**是**或**否**来回答下面的问题:

是否希望客户能够查看此服务请求?

选择**是**将向与相应 SI 关联的客户授予查看此 SR 的权限。选择**否**将禁止与相应 SI 关联的客户查看此 SR。

- 3. 根据 SR 是与硬件问题还是软件问题相关,完成下面一个部分中的步骤:
	- ["如何创建软件 SR?"](#page-96-0)
	- ["如何创建硬件 SR?"](#page-98-0)

**注:**

目前,OPN 合作伙伴必须致电 Oracle 技术支持来报告云服务的 SR。

**注:**

当您代表客户创建 SR 时,请注意以下事项:

- 如果您是在代表客户创建此 SR,则在"问题"页中不会显示"帐户详细信息"部分。
- 在"严重性/联系人"页中,您可以再为客户添加一个联系人。

### <span id="page-104-0"></span>**5.6. 视频培训**

有关服务请求的视频培训,请参阅下列知识文档:

• 知识文档 1544005.1"How to validate your access to create a HW SR, SW SR or Cloud SR and How to Update your SR"

<https://support.oracle.com/rs?type=doc&id=1544005.1>

• 知识文档 1934337.1"How to Update and Manage Service Requests in My Oracle Support"

<https://support.oracle.com/rs?type=doc&id=1934337.1>

6

## **补丁程序和更新程序**

本文档包含以下主题:

- [打补丁快速链接](#page-106-0)
- [补丁程序搜索](#page-107-0)
- [补丁程序详细信息](#page-122-0)
- [补丁程序和升级计划](#page-124-0)
- [补丁程序下载](#page-131-0)
- [与补丁程序相关的活动](#page-136-0)
- [视频培训](#page-136-1)

#### **注:**

要从 *https://support.oracle.com* 访问"补丁程序和更新程序",必须可以通过防火墙访问以下 站点:

- *support.oracle.com (https、端口 443)*
- *updates.oracle.com (https、端口 443)*
- *aru-akam.oracle.com (端口 80)*

#### **另请参阅:**

有关如何使您的 Oracle 知识和产品保持最新并且安全可靠,请参阅信息中心提供的知识文档 1966784.2"My Oracle Support Patches and Updates Tab":

<https://support.oracle.com/rs?type=doc&id=1966784.2>

### <span id="page-106-0"></span>**6.1. 打补丁快速链接**

使用"打补丁快速链接"区域可以快速访问其他介质源、补丁程序源或与补丁程序相关 的文档。

通过 **Sun 产品**链接可以访问知识文档 1589780.2"Information Center: Overview of Sun Patches and Updates":

<https://support.oracle.com/rs?type=doc&id=1589780.2>

通过**如何查找 E-Business Suite 和技术补丁程序**链接可以访问知识文档 1633974 .2"How to Find E-Business Suite & E-Business Suite Technology Stack Patches":

<https://support.oracle.com/rs?type=doc&id=1633974.2>

#### **注:**

如果您没有下载权限,则将只能看到 **Oracle Software Delivery Cloud** (以前为 eDelivery) 和 **Sun** 链接。

### <span id="page-107-0"></span>**6.2. 补丁程序搜索**

您可以使用"补丁程序搜索"区域搜索 Oracle、PeopleSoft、Sun、Siebel 和 Hyperion 产品的补丁程序。使用高级搜索选项可以创建针对这些产品的补丁程序的复杂搜索。

**注:**

有关如何从 My Oracle Support 查找和下载 Siebel 修正版、修复程序包或快速修复的信息,请参 阅知识文档 975535.1:

<https://support.oracle.com/rs?type=doc&id=975535.1>

### **6.2.1. 按补丁程序名称、编号或 Bug 号搜索 (简单)**

如果知道补丁程序编号,则此方式是检索相应补丁程序的最快捷的方式。也可以通过 输入以逗号分隔的多个补丁程序编号来搜索多个补丁程序。

**注:**

当搜索 6-2 格式的 Sun 补丁程序时,可以在"-"后使用星号 (\*)、百分号 (%) 或空作为通配符,采 用 *XXXXXX*-\*、XXXXXX-% 或 *XXXXXX*- 格式 (例如:112233-\*、112233-% 或 112233-) 进行搜 索。

要使用补丁程序编号搜索补丁程序,请执行以下操作:

- 1. 在"补丁程序搜索"区域中,选择"名称/编号或 Bug 号 (简单)"。对于筛选条件,选 择"补丁程序名或编号"。
- 2. 在文本输入字段中输入一个或多个补丁程序编号。如果输入了多个编号,则必须用 逗号分隔。
- 3. 如果需要,请选择"平台"或"语言"。可能需要单击加号 (+) 以添加此筛选条件。

**注:**

您可以根据平台或语言进行搜索,但不能同时根据两者进行搜索。如果选择"平台",您最多可以指定 5 个平台。

- 4. 要只查看尚未由较新补丁程序替换的补丁程序,请选择**排除已被取代的补丁程序**。 执行搜索后,"补丁程序搜索结果"窗口中将不列出已被取代的补丁程序
- 5. 单击**搜索**。此时将显示"补丁程序搜索结果"列表。

如果您单击某一行,则将显示上下文栏,该上下文栏可用于查看自述文件、下载补 丁程序和创建计划 (如果有配置)。如果您使用 control 或 shift 键选择多行,则可以 下载多个补丁程序,或者将多个补丁程序添加到计划。当选择了多行时,"自述文 件"按钮将在上下文栏上处于禁用状态。

6. 单击"补丁程序编号"链接可以在结果列表中查看有关补丁程序的详细信息。
在"补丁程序详细信息"区域中,可以下载补丁程序,查看自述文件,查看由补丁程 序解决的 Bug,以及创建补丁程序计划 (如果有配置)。您还可以查看替换信息或已 被取代的信息、相关的知识文档和社区评论,并下载该补丁程序的趋势、认证和建 议信息 (如果适用)。如果适用,您还可以查看适用于不同版本、平台或语言的同名 补丁程序。

# **6.2.2. 按产品或系列搜索 (高级)**

如果不知道补丁程序编号,可以搜索特定于某个发行版的产品或产品系列的补丁程 序。对于产品或产品系列来说,执行搜索的方式没有不同,不同的只是搜索的结果。 要按产品/产品系列搜索,请执行以下操作:

- 1. 在"补丁程序搜索"区域中,选择**产品或系列 (高级)**。
- 2. 如果需要,可以选择:
	- **包括系列中的所有产品**
	- **仅显示建议的补丁程序**
	- **排除已被取代的补丁程序**

如果选择此选项,在执行搜索后,"补丁程序搜索结果"窗口中将不列出已被取代 的补丁程序。

3. 单击"产品"框,输入产品名称或部分产品名称,然后从"产品"菜单中选择一种产品 (必需)。

**注:**

过去, 在 My Oracle Support 的不同部分中会对一种产品使用略微不同的名称, 例 如,Oracle 数据库在"补丁程序和更新程序"高级搜索中称为"RDBMS 服务器",而在"服务请 求"中称为"Oracle 数据库 - 企业版"。

Oracle 已更新产品名称,以便在 My Oracle Support 中保持一致。例如,在"补丁程序和更 新程序"和"服务请求"的大多数部分中,现在 Oracle 数据库称为"Oracle 数据库 - 企业版"。但 是,如果您以前使用旧名称保存了补丁程序搜索 (例如 RDBMS Server 12.1.0.1.0),则在大 多数情况下, My Oracle Support 会自动映射到新名称。

- 4. 从"发行版"菜单中最多可选择 10 个发行版 (必需)。只有选择了有效的产品或系列 名称后,此菜单才会启用。
- 5. 如果需要,可以从"平台"筛选条件中最多选择五个平台。
- 6. 如果需要,可以指定其他筛选条件。单击加号 (+) 可以添加更多筛选条件。
- 7. 单击**搜索**。此时将显示"补丁程序搜索结果"列表。

如果您单击某一行,则将显示上下文栏,该上下文栏可用于查看自述文件、下载补 丁程序和创建计划 (如果有配置)。如果您使用 control 或 shift 键选择多行,则可以 下载多个补丁程序,或者将多个补丁程序添加到计划。当选择了多行时,"自述文 件"按钮将在上下文栏上处于禁用状态。

8. 单击"补丁程序编号"链接可以在结果列表中查看有关补丁程序的详细信息。

在"补丁程序详细信息"区域中,可以下载补丁程序,查看自述文件,查看由补丁程 序解决的 Bug,以及创建补丁程序计划 (如果有配置)。您还可以查看替换信息或已

被取代的信息、相关的知识文档和社区评论,并下载该补丁程序的趋势、认证和建 议信息 (如果适用)。如果适用,您还可以查看适用于不同版本、平台或语言的同名 补丁程序。

**注:**

强烈建议用户安装补丁程序集、补丁程序集更新 (PSU)、软件补丁程序更新 (SPU) (以前称 为关键补丁程序更新 (CPU)) 以及微型包和维护包,而不是安装只包括单个更新的补丁程 序。仅在以下情况下安装只包括单个更新的补丁程序,即仅当该更新能够解决已在目标系统 上标识的特定问题时。

# **6.2.2.1. 如何将我的搜索限制为自指定时间后或在某个日期范围内 更新的补丁程序?**

要搜索过去 *n* 天、周或月中更新的补丁程序,请执行以下操作:

- 1. 在"高级搜索"区域中,选择"更新时间"筛选条件。
- 2. 选择**过去**。
- 3. 从菜单中选择"天"、"周"或"月",然后在菜单旁边的框中输入数字。

要搜索指定日期范围内的补丁程序,请执行以下操作:

- 1. 在"高级搜索"区域中,选择"更新时间"筛选条件。
- 2. 将"过去"更改为"介于"。
- 3. 输入开始日期和结束日期。您可以直接在日期框中输入日期,也可以单击日历图标 指定日期范围。

您的搜索现在已限制为在指定的时间内或在指定的日期之间更新的补丁程序。

#### **6.2.2.2. 需要输入产品或产品系列的什么内容?**

补丁程序系统使用的产品名称与用于服务请求或知识库的产品名称相同。要查找产品 名称,请先在"产品"框中输入要查找的产品名称,产品选择器将缩小选项范围以帮助 您查找正确的产品。例如,要查找产品"Oracle 数据库 - 企业版",可以输入"Oracle 数 据库"、"数据库",甚至可以输入别名"RDBMS",产品选择器将提供与所输入搜索词匹 配的选项。不能在一次搜索中选择多个产品或产品系列。

#### **6.2.2.3. 为什么不能同时选择平台和语言?**

平台和语言都用于描述要打补丁的系统。补丁程序特定于某种平台或语言。此设置是 可选的。如果未进行设置,则将显示补丁程序的所有平台和语言。

使用下拉菜单选择用于部署应用程序的平台 (操作系统和硬件体系结构)。在默认情况 下,平台补丁程序是英语补丁程序。您可以选择多个平台或多种语言。

平台并非必须匹配操作系统的字大小。例如,可以在 Solaris 64 位操作系统上安装 32 位软件。在这种情况下要选择的正确平台是 Solaris 32 位,因为补丁程序必须要与安 装的字大小匹配,而不是与操作系统的字大小匹配。

默认情况下,搜索结果中会包含针对一般平台的补丁程序。针对一般平台的补丁程序 是独立于平台的,可以应用于任何平台。

提示:在知道补丁程序还包含语言包的情况下搜索该补丁程序适用的语言。

**注:**

对于在 HP-UX PA-RISC、IBM AIX 和 Sun Solaris SPARC 上运行的 Oracle Applications 发行版 11i,查询将返回一个 32 位补丁程序。此补丁程序可以应用于 32 位和 64 位操作系统。

对于 Linux x86-64 上的 Oracle E-Business Suite 发行版 12,查询将返回 Linux x86 补丁程序。 此补丁程序可以应用于 32 位和 64 位操作系统。

对于 Microsoft Windows x64 (64 位) 上的 Oracle E-Business Suite 发行版 12, 请选择平台 **Microsoft Windows (32 位)** 来查询应用程序层补丁程序。这些 32 位 Windows 补丁程序可以应 用到托管 Oracle E-Business Suite 的 64 位 Windows 2008 R2 系统。

## **6.2.2.4. 当按产品或系列搜索时,补丁程序搜索产品名与知识产品 名是否相同?**

是。补丁程序搜索产品名称与知识库产品名称相同。

#### **6.2.3. 筛选搜索结果**

要筛选搜索结果,请单击加号 (+) 图标以添加搜索筛选条件。您可以在简单搜索模式 下按语言或平台筛选。使用高级搜索可以选择更多筛选条件。

#### **6.2.4. 搜索特定产品或平台**

## **6.2.4.1. 如何在 My Oracle Support 中搜索 BEA Smart Update 补 丁程序?**

有关搜索 BEA Smart Update 补丁程序的信息,请参阅知识文档 1302053.1"How to Locate and Download Patches for WebLogic Using MOS?":

<https://support.oracle.com/rs?type=doc&id=1302053.1>

#### **6.2.4.2. 如何在 My Oracle Support 中搜索 Sun 补丁程序?**

大多数 Sun 补丁程序已移植到 My Oracle Support,可供搜索和下载。在"补丁程序搜 索"区域中,使用"高级搜索"按产品或产品系列进行搜索。

**注:**

使用简单搜索进行的 Sun 补丁程序搜索支持完全匹配。此外,当搜索 6-2 格式的 Sun 补丁程序 时,还可以在"-"后使用星号 (\*)、百分号 (%) 或空作为通配符,采用 *XXXXXX*-\*、*XXXXXX*-% 或 *XXXXXX*- 格式 (例如:112233-\*、112233-% 或 112233-) 进行搜索。

有关可用 Sun 补丁程序的信息,请参阅知识文档 1589780.2"Information Center: Overview of Sun Patches and Updates"。

<https://support.oracle.com/rs?type=doc&id=1589780.2>

请注意,在 My Oracle Support 中,同一补丁程序修订版可以匹配多个搜索类别,因 此可能会在搜索结果中多次列出。例如,同一 Sun 补丁程序可能既适用于 32 位系统 又适用于 64 位系统或适用于多个产品、产品版本或操作系统 (对于基于 Java 的补丁 程序)。在每一种情况下,补丁程序都是一样的。

某些 Oracle 术语与 Sun 术语不同, 例如:

- Sun 产品的过时补丁程序对应于 Oracle 产品的已被取代的补丁程序。已被取代的补 丁程序是指存在较新版本的补丁程序。补丁程序是累积的,因此,较新的补丁程序 包含其取代的补丁程序的所有修复程序和功能。
- Sun 术语中的已撤销补丁程序在 Oracle 术语中称作过时的补丁程序。过时的补丁程 序 (使用 Oracle 术语) 是不再可供下载的补丁程序。例如,由于该补丁程序存在缺 陷而不再可供下载。

请注意,未更改 Sun 补丁程序的命名惯例和内容。例如,My Oracle Support 中的 Sun 补丁程序可能在 My Oracle Support 中具有"已被取代"分类,但 Sun 基于 SVR4 的补丁程序体系结构在 pkginfo 文件和补丁程序自述文件中使用的是已有术语 SUNW \_OBSOLETE。

下表将 Sun 搜索方法映射到 My Oracle Support 补丁程序搜索:

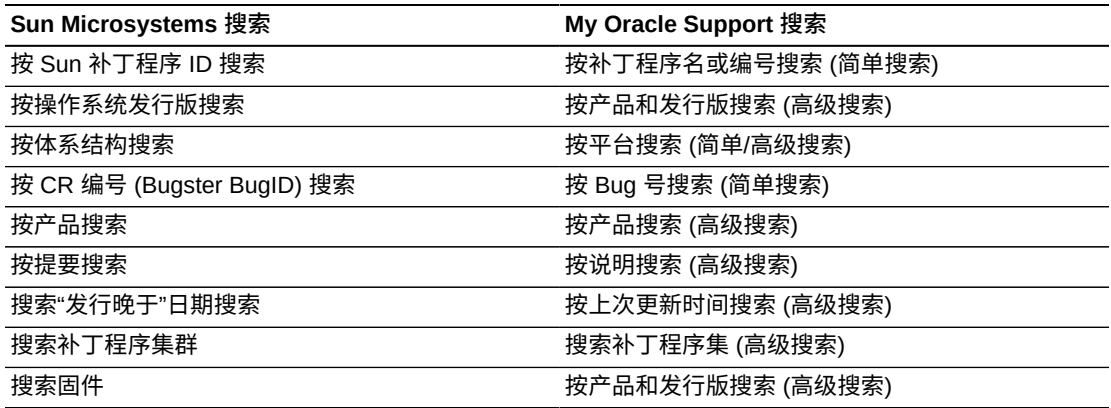

要搜索 Sun 补丁程序集 (原先称为"Sun 补丁程序集群"),请执行以下操作:

- 1. 在"补丁程序搜索"区域中,单击**产品或系列 (高级搜索)** 链接。此时将显示"高级搜 索"窗口。
- 2. 将"产品"设置为"Solaris 操作系统"。
- 3. 选择发行版。
- 4. 从第三个菜单中选择"类型"。
- 5. 将"类型"设置为**补丁程序集**,然后单击**搜索**。

**注:**

可以在补丁程序和更新程序建议的补丁程序指导中找到 Solaris 9 和 10 的建议补丁程序集

**注:**

有关 Sun 补丁程序集的详细信息,请参阅知识文档 1272947.1:

<https://support.oracle.com/rs?type=doc&id=1272947.1>

## **6.2.4.3. 我是否可以搜索特定 E-Business Suite R12 发行版所包含 产品的补丁程序?**

要搜索 E-Business Suite R12 产品的补丁程序,请在"补丁程序搜索"区域中单击**产 品或系列 (高级搜索)**。从**产品**菜单中选择产品名称,然后从**发行版**菜单中选择 Applications R12.1、Applications R12.0、Applications R12 (其他) 或 Applications 11i。

有时,对于 E-Business Suite R12 产品来说,不同发行版的补丁程序具有相同的补 丁程序编号。使用搜索结果中的"发行版"列可以确保发行版正确。此外,发行版还列 在"补丁程序详细信息"页的右侧。如果有多个发行版可用,可以使用列表切换到其他 可用的发行版。

# **6.2.4.4. 我是否可以搜索 JD Edwards 补丁程序?**

是。您可以在"打补丁快速链接"区域找到 JD Edwards 产品的补丁程序搜索。使用此界 面执行的搜索将不会导致"最近活动"区域或"近期搜索"区域发生更新。通过在"补丁程 序搜索"区域中进行搜索,找不到 JD Edwards 补丁程序。

## **6.2.4.5. 我可在哪里搜索 Sun 固件、BIOS 和相关更新、Solaris 补 丁程序以及 Solaris 推荐的补丁程序集?**

您可以在"补丁程序搜索"区域中通过简单和高级搜索来搜索 Sun 补丁程序和更新程 序。此外,"快速链接"区域还包括一个 Sun 链接,通过该链接可以转到知识文档 1589780.2"Information Center: Overview of Sun Patches and Updates":

<https://support.oracle.com/rs?type=doc&id=1589780.2>

**注:**

使用简单搜索可以搜索 6-2 补丁程序的修订。可以将星号 (\*) 或百分号 ( %) 用作通配符,采用 *patchid*-\* 或 *patchid*-% 格式 (例如:112233-\* 或 112233-%) 进行搜索。

## **6.2.4.6. 在何处可以搜索 Sun 补丁程序和更新程序?**

您可以在"补丁程序搜索"区域中通过简单和高级搜索来搜索 Sun 补丁程序和更新程 序。此外,"快速链接"区域还包括一个 **Sun 产品**链接,通过该链接可以转到知识文档 1589780.2"Information Center: Overview of Sun Patches and Updates":

<https://support.oracle.com/rs?type=doc&id=1589780.2>

## **6.2.4.7. 在何处可以找到 Sun 补丁程序自述文件?**

可从"补丁程序详细资料"页找到补丁程序自述文件;如果只选择了一个补丁程序,还 可以从补丁程序搜索结果列表的上下文栏中找到。

#### <span id="page-113-1"></span>**6.2.5. 使用基于配置的建议进行搜索**

- [查看补丁程序建议](#page-113-0)
- [隐藏建议](#page-115-0)

**注**:补丁程序建议仅对使用配置管理器发行版 10.3.2 或更高版本的客户可用。此功能 作为支持合同的一部分提供。

#### <span id="page-113-0"></span>**6.2.5.1. 查看补丁程序建议**

补丁程序建议标识已通过配置管理器发行版 10.3.2 或更高版本上传但缺少 Oracle 发 布的建议补丁程序的配置。Oracle 将配置中已安装的补丁程序与 Oracle 建议的补丁 程序进行比较,然后标识任何缺少的补丁程序。这就是确保配置管理器每天向 Oracle 发送更新非常重要的原因。请在"面板"选项卡上的"目标"和"系统"区域中检查配置管理 器的状态。

例如,每季度发行的 SPU 是一个为 Oracle 产品提供安全修复的补丁程序包。Oracle 针对所支持产品中的漏洞发布 SPU,而这些漏洞会危及数据机密性、数据完整性和系 统可用性。为了确保获得安全的环境,Oracle 敦促您及时获取并实施 SPU。补丁程序 建议将显示使用配置管理器上传的系统中是否缺少 SPU。

在初始计划阶段,请使用补丁程序建议来识别并区分缺少 SPU 的目标的优先级。随 后借助补丁程序建议详细信息查看 SPU 指导,以评估补丁程序和任何先决条件补丁 程序的重要程度。接下来,请使用 My Oracle Support 下载补丁程序。随后即可使用 Enterprise Manager 或类似产品部署所需的补丁程序。

#### **6.2.5.1.1. 什么是"补丁程序建议"区域?**

"补丁程序建议"区域提供了一个门户,可用于访问适用于所上传配置的所有建议补丁 程序。利用条形图,您可以细化到建议的补丁程序列表、查看有关这些补丁程序的详 细资料、下载补丁程序或者将补丁程序添加到补丁程序计划中。条形图汇总了找到的 问题数 (例如,如果有一个问题,则表示存在针对一个目标的一条建议)。

有关补丁程序建议的详细信息,请参阅["使用基于配置的建议进行搜索"。](#page-113-1)

#### **6.2.5.1.2. 为什么没有建议?我确定应该会有一些建议的。**

之所以没有建议,可能是因为您已应用所有建议的补丁程序,这是我们所希望的,但 也可能存在其他原因。

• 安装了配置管理器的目标上没有已发布的建议。目前针对数据库、Enterprise Manager 和应用程序服务器目标提供了建议。后续发行版中将包括其他 Oracle 产 品。

- 该产品、平台和版本没有任何补丁程序建议 (例如 Windows 上的 Oracle Database 10.2.0.3)。
- 对于 Oracle Database,已安装配置管理器但未将其装配到数据库。存在 Oracle 主 目录,但未提供功能使用情况度量,需要该度量才能提供建议。有关详细信息,请 参阅 *Oracle Configuration Manager Installation and Administration Guide*。如果您 从 Oracle Enterprise Manager 中访问 My Oracle Support, 则此部分不适用。
- 您已隐藏所有建议。如果您查看"查看隐藏项"链接,则可以看到隐藏了一些补丁程 序。单击**查看隐藏项**可以根据需要复查这些建议并取消隐藏。
- 必须使用配置管理器 10.3.2 或更高版本。如果关闭了自动更新功能,则使用的可能 是旧版本的配置管理器。
- 所有适用的补丁程序建议均已应用。
- 如果编辑"补丁程序建议"区域以显示补丁程序建议不支持的目标类型的建议,建议 数将为零。
- 没有已上传的配置信息。
- **注:**目前,My Oracle Support 为下列产品线提供了补丁程序建议:
- Oracle 数据库
- Oracle Application Server
- Enterprise Manager Cloud Control (管理代理/Oracle Management Service)
- Oracle Fusion Applications
- Oracle Fusion Middleware
- Oracle SOA Suite
- Oracle Real Applications Clusters
- Oracle Real Applications Clusters with Clusterware
- Oracle Dataguard
- Oracle Exadata Database Machine 和 Exadata Storage Server
- Oracle Exalogic
- 适用于非 Exalogic 系统的 Oracle Coherence、Oracle WebLogic Server、Oracle JRockit
- Oracle Business Process Management
- Application Development Framework Runtime

Oracle 正致力于将补丁程序建议扩展到其他产品线。同时,您可以使用"打补丁快速链 接"区域访问旧补丁程序搜索站点,以获取其他产品线的补丁程序信息。

## **6.2.5.1.3. 如何查看与某个目标类型或分类关联的所有补丁程序?**

"补丁程序建议"区域按补丁程序分类或目标类型显示补丁程序的图形和数字概要。单 击条形图可以细化到目标类型或分类的完整补丁程序列表。

单击**所有建议**可以查看"补丁程序建议"页上所有可用补丁程序的完整列表。如果隐藏 了任何补丁程序,单击**查看隐藏项**可以查看已隐藏补丁程序的列表。

使用"补丁程序建议"页上的筛选条件可以选择特定的分类。

#### **6.2.5.1.4. 如何筛选补丁程序建议?**

要筛选补丁程序建议,请从"筛选条件"菜单中选择所需选项。可以选择多个筛选条 件。再次选择某个选项将取消选择该选项。

#### **6.2.5.1.5. 如何搜索补丁程序建议?**

要搜索补丁程序建议,请执行以下操作:

- 1. 从搜索菜单中选择一个类别,例如"目标名称"。
- 2. 在搜索框中输入搜索标准,然后单击"搜索"图标。

## **6.2.5.1.6. 为什么需要安装配置管理器 10.3.2 版或更高版本才能查 看补丁程序建议?**

配置管理器 10.3.2 版及更高版本可以收集有关应用于您环境中的补丁程序的附加信 息,这对于提供补丁程序建议至关重要。如果没有这些其他信息,Oracle 便无法通 过"补丁程序计划"工具提供补丁程序建议或替换补丁程序来解决冲突。配置管理器 通常会自动更新。如果没有,请按照 *Oracle Configuration Manager Installation and Administration Guide* 中的以下说明手动更新配置管理器:

<http://www.oracle.com/technetwork/documentation/ocm-092152.html>

要确定您安装的配置管理器版本,请执行以下操作:

- 1. 在"面板"选项卡上的"目标"区域中,找到 Oracle Configuration Manager 类型的所 有目标。
- 2. 单击各个指向目标主页的链接。
- 3. 记录 Oracle 主目录和主机信息,以了解信息所应用于的配置管理器。
- 4. 在"配置"区域中选择"CCR 程序包版本"度量。
- 5. 查看脚本程序包名行,确定"程序包版本"列中的值。这是配置管理器的版本。该值 应为 10.3.2 或更高版本。

<span id="page-115-0"></span>**6.2.5.2. 隐藏建议**

#### **6.2.5.2.1. 了解有关补丁程序建议隐藏的信息。**

使用隐藏功能可以临时或永久隐藏补丁程序建议。它只是隐藏目前不希望查看的建议 的一种方法。例如,您可以选择为某个开发系统隐藏补丁程序 (也称为问题)。隐藏功 能将减少显示在"补丁程序建议"区域中的建议数量。

有以下三个隐藏选项:

• 隐藏的目标 - 针对特定目标的所有建议

- 隐藏的补丁程序 针对所有目标的特定补丁程序
- 隐藏的问题 在特定目标上找到的特定补丁程序

根据选择的选项,选择"查看隐藏项"后,隐藏项将显示在相应的选项卡中。

您可以选择一行或多行。也可以使用标准的 Ctrl 和 Shift 键组合,通过单击行中的任 何其他位置 (链接之外) 来选择一系列建议。"隐藏"按钮菜单将跟踪所选的唯一问题、 目标和建议的数目。

有关三种隐藏的其他信息:

- 已隐藏问题:隐藏某个特定问题意味着您将无法看到针对此目标的该建议。这是最 小的隐藏类型:一个补丁程序建议针对一个目标。因此,您可能会对开发目标隐藏 建议,但对于正式版目标,则使检查保持活动状态。作为最小的隐藏类型,它可以 由其他两种隐藏类型来覆盖。如果执行此类型的隐藏,则仅隐藏该目标的问题。
- 目标的所有补丁程序建议:您将无法看到针对此目标的任何补丁程序建议。这对于 开发服务器最有用。无论您在此目标上执行什么操作,始终都将无法看到建议 (除非 取消隐藏建议)。
- 建议的所有发生次数:隐藏特定建议的任何发生次数。这在从不将补丁程序建议应 用到环境中时非常有用。也许您处于没有直接 Internet 连接的安全位置中,因此可 能隐藏了与 Internet 安全性相关的补丁程序建议。这意味着即使在以后将新目标添 加到环境中,也将不显示此建议。

在"隐藏"页上的"隐藏的目标"和"隐藏的建议"选项卡中,列出的每一项都将具有与之链 接的数字。该数字表示隐藏的建议数或目标数。单击该数字将列出相应的详细信息。 这样,您就可以查看建议影响情况而无需取消隐藏它。

#### **6.2.5.2.2. 如何隐藏补丁程序建议?**

要隐藏补丁程序建议,请执行以下操作:

- 1. 在"补丁程序建议"页上,单击某个补丁程序建议行以选择该补丁程序建议。根据需 要选择多个补丁程序。
- 2. 单击上下文菜单上的"隐藏"。
- 3. 选择此项可隐藏所选补丁程序 (问题)、针对所选补丁程序的目标的补丁程序建议, 或所选补丁程序的所有发生次数。
- 4. 单击**查看隐藏项**,然后单击相关选项卡以查看已隐藏补丁程序。

#### **使用"隐藏"的提示**

- 对您的问题进行分类以便于包含到您的下一个补丁程序部署窗口中。使用"隐藏"可 隐藏要在后面的窗口中处理的项。使用"隐藏"表中的"隐藏起始时间"列可多选和取消 隐藏以前延迟的问题集合。
- 隐藏不在您管理范围内的目标,以便您重点关注自己的目标和系统。可以从不管理 的不同组中选择多个建议,然后选择"隐藏"按钮菜单并选择第二个选项 (目标的所有 补丁程序建议 (当前和将来))。

#### **6.2.5.2.3. 如何取消隐藏补丁程序建议?**

要取消隐藏补丁程序建议,请执行以下操作:

- 1. 单击"查看隐藏项"。
- 2. 选择相关选项卡。
- 3. 选择要取消隐藏的补丁程序建议。
- 4. 单击"还原建议"。

#### **6.2.5.2.4. 我所在小组中的其他人是否将看到我的隐藏项?**

不会。您的隐藏设置仅影响您自己的帐户。

#### **6.2.5.2.5. "隐藏"如何影响补丁程序建议图表中的计数?**

使用隐藏功能可以临时或永久隐藏补丁程序建议。它只是隐藏目前不希望查看的建议 的一种方法。例如,您可以选择为某个开发系统隐藏补丁程序 (也称为问题)。隐藏功 能将减少显示在"补丁程序建议"区域中的建议数量。

补丁程序建议图表上的计数是针对问题而统计的。也就是说,一个问题等于针对一个 目标的一项特定建议。因此,隐藏整个目标会造成问题计数大幅减少。同样,隐藏一 项补丁程序建议会导致从计数中删除许多问题。

单击**查看隐藏项**以查看"隐藏的建议"页。

#### **6.2.5.3. 打印建议**

要打印建议,请细化到"补丁程序建议"栏以显示建议表。单击最左侧的表图标以打 印。这样操作会以打印机友好格式生成补丁程序建议表。

#### **6.2.6. 使用建议的补丁程序指导**

使用建议的补丁程序指导可以快速查找针对独立产品、产品组合或属于某个产品系列 的产品的建议补丁程序和必需的补丁程序。当前只有有限的数据集可用。其他数据将 在以后添加。如果产品或发行版不可选择,这意味着当前没有数据可用。

支持键入前几个字符功能,这样您就可以输入部分产品名称而不是在整个列表中搜 索。

如果从列表中选择产品,则搜索将至少返回一个结果。如果对一起使用的产品进行了 产品选择,并且选择的第一个产品没有任何建议的补丁程序,则必须进行另一次产品 选择。如果找不到产品,则建议的补丁程序指导中没有任何补丁程序建议。

## **6.2.6.1. 如果在"建议的补丁程序指导"选择下找不到感兴趣的产 品,该怎么办?**

针对建议的补丁程序指导搜索未找到其补丁程序的产品,您可以使用**产品或系列 (高级 搜索)** 来搜索适用的建议补丁程序。为此,应使用**产品或系列 (高级搜索)** 进行搜索,

并确保将"分类"筛选条件用于"关键"、"安全性"、"法规"或"一般信息"类别中的一种或多 种类别的值集。

#### **6.2.6.2. 如何查找认证必需的补丁程序?**

除了返回建议的补丁程序外,建议的补丁程序指导搜索结果中的图标指示某个补丁程 序对于认证是必需的。通常,当您搜索与其他产品一起使用的产品时,补丁程序会作 为必需的补丁程序列出。没有特殊的查询可用于查找必需的补丁程序;将自动在搜索 过程中返回必需的补丁程序。选择一个补丁程序以细化到 "建议/认证"部分 ,在此可了 解有关补丁程序的详细信息。

## **6.2.6.3. 如果我不希望执行搜索,但希望精确了解缺少哪些建议的 补丁程序,该怎么办?**

您可以使用 Oracle Configuration Manager 将配置上传到 Oracle 技术支持。完成上 传后,Oracle 技术支持将评估上传的配置,并识别出在上传时缺少的所有建议补丁程 序。然后,可以通过"面板"或"补丁程序和更新程序"选项卡中的"补丁程序建议"区域来 查看建议的补丁程序。针对上传的配置,单击**所有建议**可查看缺少的建议补丁程序。

#### **6.2.6.4. 如何使用别名在建议的补丁程序指导中查找产品?**

理解产品名称有时很难。例如,您过去可能经常引用 Oracle 数据库,但从打补丁的 角度而言,Oracle 数据库称为 RDBMS Server。Oracle 正在努力确保您可以输入多 个词来查找单个产品。在许多 My Oracle Support 系统中,即使 Oracle 更改了产品的 名称,您也可以使用别名找到产品。另外,许多速记词 (例如 DB 表示 Oracle 数据库) 作为别名包含在内,因此您可以输入常见速记词来找到正确的产品。您可以通过键入 前几个字符功能使用这些别名缩小产品搜索范围,或者使用别名从产品列表中识别出 产品。

**注:**"建议的补丁程序指导"搜索中的产品名称可能不同于**产品或系列 (高级搜索)** 中的 产品名称,也可能不同于**编号/名称或 Bug 号 (简单)** 搜索的结果。

#### **6.2.7. 共享搜索结果链接**

要保存或共享特定补丁程序搜索的"补丁程序搜索结果"页的链接,请单击**共享链接**。 此时将打开一个窗口,其中带有您的特定搜索的链接。可以复制此链接,然后将其存 储到文档中,或者通过电子邮件发送给其他人 (例如同事)。

#### **6.2.8. 常见搜索问题**

#### **6.2.8.1. 为什么按某个名称搜索产品,而在其他地方使用另一个名 称?**

Oracle 正在对产品名称进行标准化。在这之前,产品名称可能会随不同领域而有所不 同。例如,您可能会在某个地方看到"Oracle 数据库 - 企业版",但在另一个地方搜索

到"Oracle 数据库"。如果您找不到某个产品,请尝试使用您可能用于该产品的其他名 称进行搜索。

#### **6.2.8.2. 如何查看以前搜索的列表?**

在"补丁程序搜索"区域中,单击"最近"选项卡可以查看已运行的搜索的列表。搜索的历 史记录列表提供搜索方法 (按编号或产品系列)、已搜索的补丁程序以及时间戳。

"补丁程序搜索"中的"最近"选项卡显示前 20 个搜索。搜索列表可以按字母或时间顺序 排序。

可以最多保存 20 个搜索。可以通过"保存的搜索"选项卡访问已保存的搜索。

#### **6.2.8.3. 为什么按补丁程序类型搜索?**

使用"补丁程序和更新程序"选项卡可以查看和下载 Oracle 产品的建议补丁程序和更新 程序。可以下载以下补丁程序类型:

- 临时补丁程序 包含根据需要提供的单个 Bug 修复或一组 Bug 修复
- 用于安全 Bug 修复的临时补丁程序 包含客户特定的安全 Bug 修复
- 诊断补丁程序 旨在帮助诊断或验证单个修复或一组 Bug 修复
- 绑定补丁程序更新 (BPU) 一个由特定产品或组件的修复组成的累积集合
- 补丁程序集更新 (PSU) 一个由特定产品或组件的修复组成的累积集合,这些修复 影响较大、风险较低且经过验证
- 安全补丁程序更新 安全 Bug 修复的累积集合
- Sun 硬件和固件

Oracle 建议用户应用补丁程序集,而不是单个补丁程序。由于存在大量单个补丁程 序,因此将搜索范围限定为补丁程序集可加快提供搜索结果的速度。

#### **6.2.8.4. 按补丁程序说明搜索是否与按补丁程序标题搜索相同?**

是。补丁程序搜索会自动实施"包含"搜索,该搜索将查找与您在补丁程序说明中输入 的内容相匹配的任何单词。它不会搜索补丁程序名称或 ID 字段。以下是这种搜索的一 些示例: "SPU"、"ORA-00600"、"不正确的值"。

**注:**

不应将按说明搜索作为查找补丁程序的唯一方式,因为补丁程序的命名惯例会随时间更改。

#### **6.2.8.5. 如何找到最新的 PSU 或 SPU?**

要找到最新的 PSU 或 SPU,请执行下列操作之一:

• 选择"建议的补丁程序指导",从"产品"列表中选择"Oracle 数据库或 RDBMS",选择 发行版,然后选择平台 (可选)。

- 选择"高级搜索",从"产品"列表中选择"Oracle 数据库或 RDBMS",选择发行版。选 择平台 (可选),然后设置要包含 PSU 或 SPU 的说明。
- 选择"高级搜索",从"产品"列表中选择"Oracle 数据库或 RDBMS",再选择发行版。 选择平台 (可选),然后从"分类"列表中选择"安全性"(用于 SPU) 或"一般信息"(用于 PSU)。

还可以使用"打补丁快速链接"区域中的**关键补丁程序更新和安全预警**链接。此链接会 将您转到有关 CPU 和安全预警的最新信息。

#### **6.2.8.6. 有哪些其他补丁程序分类?**

补丁程序分为以下几种类型:

- **一般**:任何其他分类中都没有的补丁程序。通常这些补丁程序是用来解决客户特定 业务问题的一次性补丁程序。
- **关键**:应用程序正常工作所需的 E-Business Suite 补丁程序。关键应用程序应立即 安装。
- **安全:**解决产品安全漏洞的补丁程序。
- **法规**:对于准确计算应用程序中随时间变化的值 (例如,新一年的税务表或工资的预 扣计算) 来说,这些补丁程序是必要的。
- **已被取代**:已被最近的补丁程序替换的补丁程序。"已被取代"区域列出了已被取代 的补丁程序和替换补丁程序。应该使用替换补丁程序。

**注:**

如果知道 Bug 号或补丁程序 ID,可以搜索已被取代的补丁程序。此外,产品搜索将查找已被 取代的补丁程序。

• **过时**:已停用的补丁程序。请使用**替换选项**下列出的补丁程序。

**注:**

如果知道 Bug 号或补丁程序 ID,可以搜索过时的补丁程序。产品搜索将不查找过时的补丁程 序。

#### **6.2.8.7. 有哪些其他搜索筛选条件?**

可以为以下搜索筛选条件指定标准。编号/名称或 Bug 号 (简单) 搜索只有"平台"和"语 言"筛选条件可用。对于产品或系列 (高级) 搜索,并非所有筛选条件均适用,具体取决 于指定的产品。

**注:**

默认筛选条件是"任意"。如果未设置或选择某个筛选条件,则搜索标准中不会包含该筛选条件。

#### **分类**

分类按补丁程序的重要性限制结果。如果未设置分类,将搜索所有补丁程序,其中包 括具有一般分类的补丁程序。可搜索的分类包括:

- **安全:**解决产品安全漏洞的补丁程序。
- **法规:**对于准确计算应用程序中随时间变化的值 (例如,新一年的税务表或工资的预 扣计算) 所必需的补丁程序。
- **一般:**任何其他分类中都没有的补丁程序。

# **兼容代码行 (仅限 R12)**

"兼容代码行"将结果限制为与 Oracle E-Business Suite (应用产品) 安装的代码行兼容 的补丁程序,例如,R12.FIN\_PF.A 或 R12.SCM\_PF.B。

**注:**

这是可选筛选条件。如果不选择代码行,则搜索操作将返回所选发行版的所有补丁程序。

#### **说明**

在"说明"框中指定文本,将搜索结果限制为说明 (对于 Sun 补丁程序,则为提要) 中 包含所输入文本的补丁程序。例如,*Patch 11i.MSD 或 5.9\_x86 或 booking*。"说 明"字段是不区分大小写的搜索。不需要诸如 \* 或 % 这样的通配符。

**注:**

由于补丁程序命名惯例会随时间变化,因此按说明或提要中出现的文本来限制结果不应用作唯一 筛选参数。

# **包括文件 (仅限应用产品)**

"包括文件"将结果限制为包含特定文件、部分文件名匹配项或某个文件的特定版本 的补丁程序。此筛选条件仅对 Oracle E-Business Suite (应用产品) 搜索有效,例如 GenCartComm.java; 版本:11.5.3。

可以通过设置完全匹配的文件版本来进一步限制搜索。版本筛选条件中不允许使用通 配符。保留为空可匹配所有文件版本。

#### **语言**

指定一种或多种语言,以便将补丁程序结果限制为指定语言。使用下拉列表可以选择 应用程序实例的语言。

**注:**

平台特定的补丁程序将始终包含英语版本,并且必须在安装任何其他语言的补丁程序之前安装, 但 PeopleSoft 产品除外,在后者中,您必须选择"英语 (美国)"或某种翻译语言 (包括"英语 (英 国)"),但不能同时选择这两种语言。

#### **未包括在补丁程序集中 (仅限 11i 和 R12)**

"未包括在补丁程序集中"仅对 Oracle 应用产品搜索有效。将搜索限制为已知指定的补 丁程序集未包括或取代的补丁程序。此搜索筛选条件有助于返回在安装较大的补丁程 序集后仍相关的结果。从列表中选择一个或多个项。

# **打补丁目标**

"打补丁目标"将结果限制为针对所选功能、组件或任务的补丁程序。

例如,如果仅对数据库的 Data Guard 补丁程序感兴趣,则选择"Data Guard"。搜索与 OC4J 相关的 Fusion Middleware (iAS) 补丁程序时,请选择"FMW - OC4J"。

**注:**

在指定打补丁目标时务请小心。如果使用打补丁目标,将无法获得预期的结果。

## **平台**

指定最多五个平台以将结果限制为特定的操作系统。

#### **注:**

HP-UX PA-RISC、IBM AIX 和 Sun Solaris SPARC 上返回的 Oracle Applications 发行版 11i 32 位补丁程序可能同时适用于 32 位和 64 位操作系统。在 Linux x86-64 上搜索 Oracle Applications 发行版 12 时返回的 Linux x86 补丁程序可能同时适用于 32 位和 64 位操作系统。

#### **产品**

"产品"是必填字段。从值列表中选择产品。

#### **类型**

指定类型以将搜索结果限制为补丁程序或补丁程序集。

- 补丁程序: 用于解决单个问题的单个更新。只有在现有补丁程序集未解决自述文件 中列出的问题时才应安装补丁程序。
- **补丁程序集:**更新程序的集合。例如,Sun 补丁程序集/包。

**注:**

在可能的情况下,应该应用补丁程序集,而不是单个补丁程序。

#### **更新时间**

"更新时间"将搜索限制为指定时间范围内更新的补丁程序。

**注:**

更新可能会是一个不重要的更改,例如,对自述文件的更改。

# **6.3. 补丁程序详细信息**

## **6.3.1. 查看相关知识文档**

## **6.3.1.1. 补丁程序的相关知识有哪些?**

Oracle 尝试提供一切信息,以帮助您在应用补丁程序的时间和种类方面做出明智的决 策。我们公开此补丁程序解决的 Bug,并在知识库中进行搜索以查找是否存在可能与 此补丁程序相关的任何文章或文档。您可以阅读这些文章或文档,然后快速返回到此 补丁程序以做出明智的决策。

#### **6.3.1.2. "补丁程序详细信息"页上的"建议/认证"部分是什么?**

"补丁程序详细资料"页上的"建议/认证"部分列出有关建议应用补丁程序的产品以及补丁 程序对于认证是否是必需的等信息。对于具有认证信息的补丁程序,请单击认证链接 以查看认证。只有在所查看的补丁程序具有相关的建议或认证信息时,此部分才会出 现。

#### **6.3.2. 查看趋势和下载**

## **6.3.2.1. 为什么有些补丁程序具有下载趋势数据,而有些补丁程序 则没有这样的数据?**

我们会尽可能显示每个补丁程序的下载历史记录,以展示其最近被我们客户下载的次 数。您可能会发现此数据对于帮助确定何时以及是否需要安装补丁程序非常有用。对 于安全补丁程序,不会在社区内共享此信息。

#### **6.3.3. 查看社区反馈**

## **6.3.3.1. 什么是补丁程序评论?为什么要显示这些内容?**

补丁程序评论是客户针对各个补丁程序和平台组合提供的反馈。为帮助确保 Oracle 提 供的补丁程序适用于尽可能多的客户环境,我们设立了"补丁程序评论"区域,并将其 作为连接您与负责补丁程序开发的开发和支持团队的反馈渠道。

# **6.3.3.2. 我是否可以回复现有的已发表评论?我看到自己最初的评 论已经有了许多精彩的答复。**

是。从"补丁程序详细资料"区域中的"社区讨论"区域内,单击**回复讨论**并添加其他注 释。

您还可以从主社区站点回复。搜索补丁程序并回复线索。请注意,每个补丁程序和平 台组合都有一个单独的线索。在找到线索后,便可对任何一个帖子进行回复。

#### **6.3.3.3. 社区反馈为什么显示在补丁程序页上?**

有时很难找到适当的补丁程序。我们鼓励您在社区空间中发表您的观点和专业技术。 通过将空间直接链接到补丁程序,我们希望鼓励社区成员帮助提高补丁程序的质量, 并共享可能会给其他社区成员带来帮助的各种提示和技巧。Oracle 还会将您的反馈纳 入补丁程序的改善工作。

# **6.3.3.4. 我以前在社区发表过帖子,但我现在却看不到它们,这是 怎么回事?**

我们针对每个平台创建了补丁程序空间,以便按产品对每个补丁程序进行分组。这是 为了避免帖子因平台特定的评论 (例如安装说明) 而出现混乱。请确保您查看的是此补 丁程序的正确平台。

在客户首次发表帖子时会自动生成补丁程序线索。只能从"补丁程序详细资料"页中创 建特定补丁程序/平台的补丁程序线索。该空间还显示在主社区站点中。"补丁程序详细 资料"页中还会显示主社区站点中的任何附加线索。如果您在主社区站点中创建了自己 的话题线索,则该话题线索并不会链接到此页。此外,如果您发表了不适当的内容, 该内容可能已被删除。

# <span id="page-124-0"></span>**6.4. My Oracle Support 冲突检查器工具**

My Oracle Support 冲突检查器工具可从"补丁程序搜索结果"页和"补丁程序详细资 料"页中访问,您可通过该工具上传 OPatch 产品清单,并检查希望应用于环境的补丁 程序是否存在冲突。

如果未发现冲突,那么可以下载补丁程序。如果发现冲突,工具会查找现有解决方 案以进行下载。如果未找到解决方案,您可以请求解决方案并在"计划"区域中监视请 求。

有关详细信息,请参阅知识文档 1091294.1"如何使用 My Oracle Support 冲突检查器 工具"。

<https://support.oracle.com/rs?type=doc&id=1091294.1>

# <span id="page-124-1"></span>**6.5. 补丁程序和升级计划**

## **6.5.1. 使用计划**

有两种类型的计划:补丁程序计划和升级计划。

**注:**

补丁程序计划当前不适用于硬件系统或操作系统打补丁。

**注:**

只有在使用配置管理器 10.3.2 或更高版本时,计划才可用。有关详细信息,请参阅[第 8 章](#page-148-0) *收集 [器](#page-148-0)* 。

如果未使用配置管理器,仍可以针对 OPatch 产品清单文件使用 My Oracle Support 冲突检查器 工具,这可能会导致生成计划。有关详细信息,请参[阅"My Oracle Support 冲突检查器工具"部](#page-124-0) 分。

#### **补丁程序计划**

补丁程序计划是您可以考虑按组的方式应用到一个或多个目标的补丁程序集合。每个 目标可以有一个单独的补丁程序组。补丁程序计划可以包含计划的说明和部署日期以 及一个或多个补丁程序。只有当补丁程序与要将其添加到的目标具有相同的发行版和 平台时,才能将补丁程序添加到计划中的目标。如果要添加的补丁程序的产品与将补 丁程序添加到的目标的关联产品不同,则您将收到警告。该警告不会阻止您将补丁程 序添加到计划中。

可以在计划中包含针对任何目标的任何补丁程序。该计划还会根据环境验证 Oracle Database、Fusion Middleware 和 Enterprise Manager 补丁程序以检查是否与已安装 的产品冲突。

#### **升级计划**

升级计划与补丁程序计划类似。它主要用于计划在同一平台上将同一产品从一个发行 版升级到另一个发行版。除了包含补丁程序,它还包含升级所需的媒体和补丁程序 集。只能为单一目标创建升级计划。

使用升级计划可以确定从已安装的产品发行版升级到相同平台上的其他产品发行版 所需的补丁程序和软件。除非您从 Oracle Enterprise Manager 中访问 My Oracle Support,否则只有使用收集器的客户才能使用升级计划。并非所有目标类型当前都受 支持,我们将不断添加目标。在您指定一个目标后,升级计划程序将分析所选目标的 配置详细资料并为您提供:

升级计划使用目标来开始创建计划。在您指定一个目标后,升级计划程序将分析该目 标的配置信息并为您提供:

- 所需的软件
- 建议的补丁程序
- 用于匹配在旧发行版上找到的现有补丁程序的新发行版的补丁程序

选择可升级的目标后,将显示可供您升级到的当前支持的发行版列表。从列表中选择 一个发行版后,将显示支持详细资料以帮助您选择适当的发行版。例如,如果发行版 的状态为"最终版",则表示将不会生成有关此产品线的任何新发行版。我们提供了补 丁程序信息以帮助您判断所做升级决策的影响。

与补丁程序计划一样,会对升级计划进行分析以查找冲突。如果发现了冲突,用户可 以请求新的补丁程序,并在请求的替换补丁程序变为可用时替换当前补丁程序。替换 后,需要进行重新分析。

#### **6.5.2. 使用计划向导**

利用计划向导,可以创建、查看和修改计划。在创建升级计划时,请从"计划"区域中 选择升级计划或补丁程序计划,或者查看计划,此时将打开计划向导。从补丁程序建 议、补丁程序搜索区域和补丁程序详细信息区域创建补丁程序计划后,您可以在消息 中心内单击**查看计划**来打开此向导。

## **6.5.2.1. 步骤 1:计划信息**

**注:**

您必须为每个计划使用唯一的名称。

要更新有关计划的一般信息,请单击**步骤 1:计划信息**。如果您知道计划的部署日 期,则可以在此处输入该日期。

步骤 1 还提供了一个与该计划有关的文档列表 (如果可用的话)。单击某个文档链接可 以在知识库中查看该文档。对于升级计划,请查看"Oracle 技术支持升级指导"文档, 以获取可用升级指导列表:

<https://support.oracle.com/rs?type=doc&id=250.1>

升级指导是动态文档,它们通过分步说明来指导您完成升级的整个过程。每个升级指 导都特定于产品或套件在特定版本之间的某个升级路径。

#### **6.5.2.2. 步骤 2:补丁程序**

在**步骤 2:补丁程序**中,对于升级计划,任何针对您的配置建议的补丁程序都将自动 添加到您的计划中。除了手动添加的任何补丁程序,还将列出已隐藏补丁程序 (您希望 暂时保留在计划中但不希望在验证中使用的补丁程序)。

要将补丁程序手动添加到计划中,请执行以下操作:

- 1. 在**步骤 2:补丁程序**中单击**添加补丁程序...**。此时将显示"编辑搜索"框。
- 2. 输入搜索标准,然后单击**搜索**。有关搜索选项的信息,请参阅["补丁程序搜索"](#page-107-0)。
- 3. 选择要添加的补丁程序,然后单击**添加到此计划**。计划向导将验证所选补丁程序并 报告与计划中目标的补丁程序有关的任何问题。不能在计划中添加无效的补丁程序 (例如,用于其他平台的补丁程序),但可以添加带警告的补丁程序 (例如,用于其 他发行版或产品的补丁程序)。

**注:**在将补丁程序添加到计划中之前,您应先对任何警告进行评估。

#### **6.5.2.2.1. 为什么要将补丁程序添加到计划中?**

在计划向导中,表的"原因"列中列出了将补丁程序包含在内的以下各种原因:

- 建议 Oracle 针对新环境将此补丁程序标记为建议的补丁程序。
- 客户已添加 有人已手动搜索补丁程序并将其添加到计划中。
- 已忽略 计划中的另一个补丁程序包含所有修复,因此该补丁程序并非必需。如果 计划中也包含 SPU, 则 PSU 通常会发生这种情况。
- 替换补丁程序 系统发现建议或添加到计划的补丁程序将无法正确安装,因此使用 修复相同问题的补丁程序进行取代。
- 已手动删除 客户隐藏了补丁程序,因此该补丁程序仍在计划中,但不参加分析, 并且在复查和下载屏幕上不显示。

• 保持现有修复 - 由分析操作添加的补丁程序所修复的问题属于原始发行版中已安装 补丁程序所修复的问题。出现这种情况的原因是,已打补丁的修复在要升级到的新 发行版中并未修复。

## **6.5.2.2.2. 如何从计划中删除建议的补丁程序?**

要删除或隐藏某个建议的补丁程序,请在**步骤 2:补丁程序**中单击该补丁程序所在的 行,然后从菜单中选择**隐藏**或**删除**。如果选择**删除**,则将从计划中删除该补丁程序。 如果选择**隐藏**,该补丁程序将仍包含在计划中,但不会在**步骤 3:验证**中进行分析。 可以通过单击菜单上的**还原到计划**来还原隐藏的补丁程序。

#### **6.5.2.2.3. 为什么要隐藏计划中的补丁程序?**

您可以隐藏补丁程序以创建"假设"方案。可能您没有时间来等待合并补丁程序,因此 您可以通过隐藏补丁程序来查看分析结果的变化情况。您可能会由于合并补丁程序而 决定在以后的维护窗口中执行某个补丁程序。

# **6.5.2.2.4. 如果尝试在现有升级计划中切换升级计划的发行版,将会 出现什么情况?**

如果切换了发行版,则计划中不再适用于新发行版的补丁程序将在步骤 2 中移动到"已 隐藏"表。如果切换回原始发行版,则会自动将这些补丁程序重新移到计划中。

#### **6.5.2.2.5. 能否隐藏状态为"保持现有修复"的补丁程序?**

如果在原始发行版中发现的已安装补丁程序随后需要添加到新发行版中以便保持相同 的修复级别,则不能在此发行版中隐藏这些补丁程序。

#### **6.5.2.3. 步骤 3:验证**

验证操作将确定新软件和补丁程序的组合在安装时是否会保持现有修复以及能否正确 安装。对于升级计划,如果在**步骤 3:验证**中运行分析,则其中还会列出在旧环境中 已标识但新环境中不存在且需要重新应用的任何补丁程序。

该向导最重要的功能是验证计划。当 My Oracle Support 验证计划时,它会使用 Oracle 提供的补丁程序信息、系统上的补丁程序产品清单 (由配置管理器收集) 以及候 选补丁程序中的信息来检查冲突。除了检查计划中所列出补丁程序之间的补丁程序合 并冲突外,验证功能还检查列出的计划补丁程序与已应用的补丁程序之间的冲突。

对于升级计划,已在旧环境中应用而新环境中不存在的任何补丁程序都将在"从分析添 加"表中列出。这些添加的补丁程序也在**步骤 2:补丁程序**中列出。

任何忽略的补丁程序都将列在"信息性消息"表中,忽略原因如下:

- 该补丁程序修复的问题与其替换的已安装补丁程序相同。
- 已忽略此补丁程序,因为其他补丁程序修复同样的问题。

• 此补丁程序是分析期间使用的另一个补丁程序的一部分。

#### **6.5.2.3.1. 分析补丁程序**

#### **为什么应该验证计划?**

要针对所有产品验证计划是不现实的。当前仅 Oracle Database、Oracle Fusion Middleware 和 Oracle Enterprise Manager 产品支持验证功能。应该验证这些产品的 补丁程序,以便在您以后希望部署补丁程序时提供帮助。验证过程可捕获各种问题, 与到了尝试部署补丁程序时再解决这些问题相比,现在解决它们会更加容易。验证过 程会标识将产生冲突并要求改用替换补丁程序 (也称为合并的补丁程序或 MLR) 的补丁 程序、缺少的先决条件、不适用于特定发行版的补丁程序,以及将在安装时导致问题 的其他状况。

#### **计划能否不先进行验证而直接应用?**

如果产品支持验证,则应验证计划。如果不进行验证,则当您尝试安装补丁程序时, 可能会遇到阻止您完成安装并且可能已在计划向导中标识的问题。

#### **6.5.2.3.2. 识别并请求合并补丁程序**

#### **什么是补丁程序请求?**

补丁程序请求是要求 Oracle 创建补丁程序以满足您的特定配置要求的请求。当以前安 装的补丁程序将与要安装的补丁程序冲突时,或当以前安装且仍需要的补丁程序不适 用于要升级到的发行版时,应发出补丁程序请求。由于尝试在旧补丁程序上安装新补 丁程序可能导致问题,并且通常情况下无法回退至旧补丁程序,因此您必须请求符合 以下条件的替换补丁程序:能够安全安装,可修复现有补丁程序修复的所有 Bug,并 且能够解决新补丁程序修复的问题。如果要修复在升级过程中才能修复的现有 Bug, 有时必须请求要升级到的发行版的补丁程序。

在计划向导的**步骤 3:验证**中,如果某个补丁程序不适用于目标发行版,则将在"要解 决的问题"表的"问题"列中表明这一点。如果尚未请求该补丁程序,则在该表的"解决方 案"列的与补丁程序编号相同的行中将显示**请求补丁程序**按钮。单击**请求补丁程序**可为 所选目标请求补丁程序。通常将在一周内完成补丁程序请求。不过,大部分数据库补 丁程序请求都会在一天内完成。当补丁程序可用后,"解决方案"列中将显示"可用的替 换补丁程序"。选择该补丁程序,然后单击**分析**以分析该补丁程序并将其添加到计划 中。

#### **什么是替换补丁程序?**

Oracle 在分析您的系统时,支持工程师可能会发现已安装的补丁程序将与现在需要 安装的补丁程序产生冲突。由于尝试在旧补丁程序上安装新补丁程序可能导致问题, 并且通常情况下无法回退至旧补丁程序,因此您必须请求符合以下条件的替换补丁程 序:能够安全安装,可修复现有补丁程序修复的所有 Bug,并且能够解决新补丁程 序修复的问题。在您请求替换补丁程序后,将会创建替换补丁程序。创建替换补丁程 序后,它会在计划中列出。然后,必须将替换补丁程序添加到计划中,并重新运行分 析。

#### **什么是阻止的补丁程序?**

补丁程序计划可能会报告已经阻止了所要安装的补丁程序。当补丁程序的组件与所分 析的一个或多个其他补丁程序冲突时,会出现这种情况

#### **替换补丁程序何时会显示在我的计划中?**

通常所需的时间不到一周。在某些情况下可以立即完成。如果您请求的替换补丁程序 在之前已经创建 (可能是其他客户也遇到了相同的情形),则它会立即替换您计划中的 其他补丁程序。如果您确实需要等待某个补丁程序,则可以查看"计划"区域中的**补丁 程序请求**选项卡,其中列出了所有替换补丁程序请求及其状态。

#### **为什么我无法获取 Windows 环境中的替换补丁程序?**

您可以获取这样的替换补丁程序,但这不是自动过程的一部分。此外,不支持对 Windows 进行补丁程序冲突检查。您需要按照现有的建立服务请求的流程操作。在后 续发行版中,补丁程序计划将允许自动为 Windows 请求替换补丁程序。

#### **6.5.2.4. 步骤 4:复查和下载**

**注:**

如果步骤 4 中的"复查和下载"表为空,请确保使用配置管理器发行版 10.3.2 或更高版本。

复查已为补丁程序计划提供的详细信息,然后单击**部署**。

如果您的客户用户管理员 (CUA) 已授予您下载权限,则您可以从 Oracle 下载补丁程 序。

选择一项或多项,或者单击**全部下载**以下载显示的所有补丁程序、补丁程序集和媒 体。有关下载选项的详细信息,请参阅"<mark>补丁程序下载"。</mark>

**计划何时完成?**

当所有替换补丁程序 (以及升级计划的软件) 都放入计划中时,计划即宣告完成。这意 味着,验证检查成功,可以下载计划中的所有补丁程序和软件并进行安装。

#### **6.5.3. 查看补丁程序和升级计划**

可以在"补丁程序建议"和"计划"区域中查看计划。区域的第二个选项卡"替换补丁程 序"可跟踪所有计划的所有未处理补丁程序请求。

要只查看您创建的计划,请单击收藏夹图标旁边的人员图标。

#### **计划区域**

要在"计划"区域中查看补丁程序计划和升级计划,请选择一个补丁程序计划或升级计 划。执行此操作将启动计划向导,该向导是一个直观工具,可用于编辑计划并确保计 划中的所有补丁程序之间都不存在任何合并冲突。

- 从菜单中选择**所有计划类型**、**打补丁**或**升级**以筛选计划表。
- 要搜索某个计划,请在搜索框中输入计划名或部分计划名,然后单击"搜索"按钮。

• 单击某个表标题可按该标题对表进行排序。

#### **补丁程序建议表**

**注**:如果面板上未显示"补丁程序建议"区域,请单击**定制页**,然后将"补丁程序建议"区 域拖动到面板上。有关"补丁程序建议"区域的详细信息,请参[阅"使用基于配置的建议](#page-113-1) [进行搜索"。](#page-113-1)

在"补丁程序建议"表中,已经加入计划的补丁程序显示在**在计划中**列中,并且带有"计 划"图标。单击该图标可显示与该补丁程序关联的所有计划,然后单击某个计划可打开 计划向导。

这样做可将补丁程序添加到多个计划中 (例如,将某个补丁程序添加到一个计划中,从 另一个计划中删除该补丁程序)。通常,您希望仅在一个计划中看到某个特定目标的补 丁程序。

有关计划向导的信息,请参阅["补丁程序和升级计划"帮](#page-124-1)助。

#### **6.5.4. 其他计划问题**

## **6.5.4.1. 为什么在"升级计划程序"区域的"发行版"列表中看不到特 定发行版?**

"升级计划程序"使用由配置管理器收集的指定目标的配置信息生成有效发行版的列 表。如果某个发行版未显示,则可能是以下原因之一:

- 升级路径不适用。
- 可以升级到该发行版。但是,由于 Oracle 尚未加载软件或补丁程序,该发行版不显 示在列表中。Oracle 将首先关注最常用的升级计划。

**注:**Oracle Database 发行版 10.2.0.4 未在升级计划程序的"升级到发行版"部分中 的"选择发行版"菜单中提供。对于 Windows,"升级到发行版"中的"选择发行版"菜单支 持 Oracle Database 发行版 11.2.0.1 及更高版本。

#### **6.5.4.2. 能否将任意补丁程序添加到计划?**

将补丁程序添加到计划时,必须将补丁程序与目标关联。只能添加具有对应目标的补 丁程序。

从"补丁程序建议"或"补丁程序搜索结果"中选择任何补丁程序,然后选择"添加到计 划"选项之一。按照说明将补丁程序添加到新计划或现有计划。

在从"补丁程序建议"区域向计划中添加补丁程序时,My Oracle Support 知道该补丁 程序所适用的目标,并会将其正确添加到计划中。如果您将其误添加到其他计划中, 只需在确认消息出现时单击**还原**,或者单击"补丁程序计划"图标并单击"x"(从计划中删 除)。

## **6.5.4.3. 如何将计划添加到我的收藏夹?**

要将计划添加到收藏夹中,请单击要添加的计划所在行上的星形,或者在计划向导的 步骤 1 中将它设置为收藏。要查看收藏夹,请单击计划菜单旁边的收藏夹图标。

#### **6.5.4.4. 为什么我在计划中看不到特定的目标?**

您对这些目标没有所需的查看权限。一种可能性是您所在组织中的另一个用户比您具 有查看更多目标的权限 (他们在其概要信息中可能具有更多的客户服务号),并且可能 已在此计划中为这些目标添加了一些补丁程序。

**注:**如果管理员从您的帐户删除了 SI,您将无法访问使用该 SI 的任何目标。如果您 从 Oracle Enterprise Manager 中访问 My Oracle Support, 则此注释不适用。

# <span id="page-131-0"></span>**6.6. 补丁程序下载**

如果出现以下情况,可以从"详细信息"页下载补丁程序:

• CUA 向您授予了下载权限。CUA 可以根据贵公司的政策设置您的下载补丁程序权 限。即使您没有补丁程序下载权限 (您具有"仅查看"权限),仍然可以在"补丁程序搜 索"区域中查看补丁程序详细信息和自述文档。

要查找您的 CUA,请转到**设置**选项卡,然后选择**我的帐户**。在"客户服务号"表 ("管 理员"列) 中,单击任何客户服务号的**查看...** 链接可显示管理员列表。选择某个名称 可发送电子邮件并请求下载权限。

• 您具有与帐户中的客户服务号 (SI) 关联的必要支持级别。补丁程序的"补丁程序下载 访问权限"值必须包含在您帐户的"补丁程序下载访问权限"值列表中。例如,如果"补 丁程序下载访问权限"值是"操作系统",而您的 SI 无权下载操作系统补丁程序,则您 不能下载该补丁程序。

有关补丁程序下载权限的详细信息,请参阅知识文档 1369860.1"How Patches and Updates Entitlement Works"。

<https://support.oracle.com/rs?type=doc&id=1369860.1>

一些补丁程序要求先接受许可证,然后才能下载这些补丁程序。下载此类别中的补丁 程序 (由锁图标标识) 时,请在"下载"弹出式窗口中单击**接受许可证**。此时将显示该补 丁程序的许可证。接受该许可证。接受许可证之后,便可以下载该补丁程序

#### **6.6.1. 什么是延长支持?**

对于有些补丁程序,您需要具备 Oracle 的延长支持合同才能获取下载这些补丁程序的 权限。在没有延长支持合同时,您可以查看延长支持补丁程序的补丁程序详细信息和 补丁程序自述文件,但无法下载延长支持补丁程序。

在以下地址可以查找有关延长支持的详细信息:

<http://www.oracle.com/us/support/lifetime-support/index.html>

## **6.6.2. 直接下载**

您可以从"补丁程序搜索"结果页或"补丁程序详细信息"页直接下载补丁程序。

#### **6.6.2.1. 从"补丁程序搜索结果"页下载**

要下载单个补丁程序,请执行以下操作:

- 1. 在补丁程序搜索结果表中,单击补丁程序名称链接以外的任何位置,突出显示与您 感兴趣的补丁程序对应的行。此时将显示上下文菜单。
- 2. 单击**下载**。
- 3. 在"文件下载"窗口中,单击补丁程序文件名链接。

要下载多个补丁程序,请在补丁程序搜索结果表中单击补丁程序名称链接以外的任何 位置,突出显示与您感兴趣的补丁程序对应的行。使用 Shift 或 Ctrl 键可选择多行。 在上下文菜单中单击**下载**。在"文件下载"窗口中,可以通过单击补丁程序名称链接或 选择**全部下载**来下载补丁程序。另外,也可以使用 WGET 选项。

#### **6.6.2.2. 从"补丁程序详细信息"页下载**

要从补丁程序详细信息页下载补丁程序,请执行以下操作:

- 1. 在"补丁程序搜索结果"表中,单击补丁程序名称链接以查看补丁程序详细信息页。
- 2. 单击**下载**。
- 3. 在"文件下载"窗口中,单击补丁程序文件名链接。

#### **6.6.3. 使用 WGET 下载**

WGET 是一个 UNIX 下载实用程序。使用 WGET 选项可以创建 WGET 下载脚本,您 可以将该脚本另存为文件或复制到剪贴板。

#### **注:**

WGET 下载脚本供高级用户使用。大部分情况下,不会显示提示出错的消息。在使用 WGET 脚 本之前,应该先熟悉 WGET 命令和 WGET 日志文件。还应该熟悉 UNIX 文件管理,了解如何 编辑、删除和复制 UNIX 文件,创建和编辑 Shell 脚本,在 UNIX 中更改执行权限,并且了解 HTTP 错误代码。另外,使用下载管理器可以下载多个补丁程序。为此,在下载补丁程序时,必 须保持 My Oracle Support 会话处于活动状态。

#### **注:**

当前,由 My Oracle Support 生成的 WGET 脚本不支持 Sun 补丁程序。有关使用 My Oracle Support 外部的 WGET 实用程序下载 Sun 补丁程序的信息,请参阅简讯 1199543.1 (*使用 WGET 自动下载 Sun 产品的补丁程序*):

<https://support.oracle.com/rs?type=doc&id=1199543.1>

1. 在"文件下载"窗口中,单击 **WGET 选项**。此时将显示"WGET 选项"窗口。如果适 用,请记录验证标记的失效时间。超过此时间后,将不能使用此脚本。

- 2. 单击**下载 .sh** 以下载 Shell 脚本 (sh.) 文件,或者单击**复制到剪贴板**将脚本内容复 制到剪贴板。如果单击**下载 .sh**,下载对话框将打开。
- 3. 单击"WGET 选项"窗口中的**返回"文件"窗口**。
- 4. 在文本编辑器中打开 .sh 文件,或者将剪贴板的内容复制到文本编辑器中。
- 5. 找到 SSO\_PASSWORD= 行并输入 SSO 口令。此口令是您在登录到 My Oracle Support 时使用的口令。您将看到您的用户名已填充在 SSO\_USERNAME= 行 上。如果未输入正确的口令,将在运行脚本时收到一条错误消息。请注意,此口令 区分大小写。
- 6. 如果您在 WGET 脚本中包含受控制的补丁程序,则在 PASSWORD\_*patchnumber*= 行上输入补丁程序口令,其中 patchnumber 是要下 载的受控制补丁程序的编号。如果未输入正确的口令,将在运行脚本时收到一条错 误消息。
- 7. 根据需要编辑 WGET=/usr/bin/wget 行中的路径。 如果 WGET 安装在环境中的其 他位置,请编辑此行。
- 8. 如有必要,编辑日志目录路径。
- 9. 保存 WGET 脚本。
- 10. 使用 chmod 命令为脚本添加执行权限。例如,chmod u+x *filename*.sh,其中 *filename* 是 WGET.sh 文件的名称。
- 11. 输入以下命令来运行脚本并下载补丁程序:\$sh *filename*.sh

**注**:WGET 下载脚本不提供有关脚本是否成功的反馈。请查看日志文件以确保下载成 功或对问题进行故障排除。日志文件的位置记录在脚本中的 LOGFILE= 行上。

WGET 脚本的可能结果如下:

- 下载成功。
- 返回的文件为零字节。零字节文件表示脚本失败,例如:-rw-r--r-- 1 userx g920 0 Sep 2 17:10 p8290402\_111060\_SOLARIS64.zip。

**注:**重新运行脚本之前,请先删除所有零字节文件。

- 部分补丁程序文件下载成功,但返回一些零字节文件。如果超过 Oracle 允许的连接 数,将拒绝任何后续请求。日志文件中将显示以下消息:代理请求已发送,正在等 待响应... 403 禁止访问
- 出现一条消息,指示 SSO 口令为空。
- 口令不正确或大小写错误。显示以下消息:HTTP 请求已发送,正在等待响应... 401 未授权,授权失败。
- 贵公司的防火墙可能禁止 WGET 下载补丁程序。

#### **6.6.4. 下载多个补丁程序**

要下载多个补丁程序,请在补丁程序搜索结果表中单击补丁程序名称链接以外的任何 位置,突出显示与您感兴趣的补丁程序对应的行。使用 Shift 或 Ctrl 键可选择多行。 在上下文菜单中单击**下载**。在"文件下载"窗口中,可以通过单击补丁程序名称链接或 选择**全部下载**来下载补丁程序。另外,也可以使用 WGET 选项。

#### **6.6.5. 下载语言补丁程序**

在任何补丁程序详细信息页中,您都可以选择要下载的补丁程序的语言。

**注:**

您可以选择语言或平台,但不能同时选择这两者

#### **6.6.6. 常见下载问题**

#### **6.6.6.1. 为什么"下载"按钮被禁用?**

补丁程序具有以下一种或多种下载访问权限类型:

- 软件
- 操作系统
- 固件
- Vintage Solaris
- 延长支持

补丁程序的下载访问权限类型列在"补丁程序详细信息"页上。如果您的 SI 没有所需的 补丁程序下载访问权限,则不能下载补丁程序。例如,如果某个补丁程序具有"操作 系统"下载访问权限,而您的 SI 无权下载操作系统补丁程序,则您不能下载该补丁程 序。请与您的客户用户管理员 (CUA) 联系,申请所需的下载访问权限。

此外,如果 CUA 将您的概要信息中的某个 SI 的下载补丁程序权限设置为**否** (仅查 看),则除非将您的概要信息中另一个 SI 的下载补丁程序权限设置为**是** (下载),否则 您不能下载补丁程序。

有关补丁程序下载权限的详细信息,请参阅知识文档 1369860.1"How Patches and Updates Entitlement Works"。

<https://support.oracle.com/rs?type=doc&id=1369860.1>

# **6.6.6.2. 下载补丁程序的所有文件和语言包的最快速的方式是什 么?**

如果显示了语言菜单,则说明此补丁程序有可用的语言包。您必须先安装平台补丁程 序 (英文版本),再选择适用的语言。要下载补丁程序,请单击**下载**,然后单击每个补 丁程序文件链接以将其下载并保存到所选位置,或者使用下载管理器帮助加快下载速 度。此外,您可以为在"下载"窗口中选择的所有补丁程序生成 wget 脚本。

#### **注:**

对于 PeopleSoft 产品,您必须选择"英语 (美国)"或某种翻译语言 (包括"英语 (英国)"),但不能同 时选择这两种语言。

## **6.6.6.3. 如何从"补丁程序详细信息"页下载补丁程序?**

每个补丁程序的"详细信息"页都提供了用于查看该补丁程序的自述文件以及下载该补 丁程序的选项。您还可以在补丁程序搜索结果的"补丁程序搜索"或"补丁程序建议"页选 择单个补丁程序。

要从"补丁程序详细信息"页下载补丁程序,请执行以下操作:

- 1. 在"补丁程序搜索结果"表中,单击补丁程序名称链接以查看补丁程序详细信息页。
- 2. 单击**下载**。
- 3. 在"文件下载"窗口中,单击补丁程序文件名链接。

各个补丁程序的上下文栏会提供下载选项。请注意,您可以使用 Ctrl 或 Shift 从列表 中选择多个补丁程序。

#### **6.6.6.4. 为什么建议使用下载管理器?**

许多客户都认为下载多个文件的最有效方式是使用下载管理器。文件的大小可能非常 大,如果您需要下载多个文件,则使用下载管理器可以更轻松、更方便。有许多下载 管理器可用。对于要使用哪个下载管理器,Oracle 没有特定建议。

## **6.6.6.5. 如何在查看单个补丁程序时从左侧列表中下载多个补丁程 序?**

要下载多个补丁程序,请执行以下操作:

- 1. 选择补丁程序详细信息上方的"关闭"链接可返回补丁程序搜索结果。
- 2. 从补丁程序搜索结果中,单击行中除了链接之外的任意位置可选择该行。使用 Ctrl 或 Shift 可选择多行。
- 3. 从上下文栏中选择"下载"按钮。
- 4. 在"文件下载"窗口中,可以通过单击补丁程序名称链接或选择**全部下载**来下载补丁 程序。

#### **6.6.6.6. 下载补丁程序时为什么要求我提供口令?**

某些补丁程序具有分发限制。这些补丁程序的分类为"受控制"并且受口令保护。如果 您尝试下载受控制的补丁程序,系统将提示您输入口令。请记录技术服务请求 (SR) 以 请求受控制补丁程序的口令。

#### **6.6.6.7. "补丁程序和更新程序"中提供了哪些与硬件相关的下载内 容?**

除补丁程序以外,您还可以使用"高级搜索"下载固件更新、驱动程序以及以下与支持 相关的下载内容:

• 自动服务请求 (ASR)

- 服务工具包 (STB,包括浏览器、SNEEP、LWAC 和 RDA)
- Sun Automated Service Manager (SASM)
- 安全文件传输 (SFT)

有关 Sun 磁盘存储补丁程序和更新程序的详细信息,请参阅知识文档 1350703.1:

<https://support.oracle.com/rs?type=doc&id=1350703.1>

# **6.7. 与补丁程序相关的活动**

"与补丁程序相关的活动"区域列出了与打补丁相关的最近活动。单击补丁程序链接可 查看补丁程序详细信息。此区域包含以下选项卡:

- **已下载** 列出已下载的补丁程序。选择星形图标可将补丁程序标记为收藏。收藏的 补丁程序列在"收藏夹"选项卡中。
- **已查看** 列出已查看的补丁程序。选择星形图标可将补丁程序标记为收藏。收藏的 补丁程序列在"收藏夹"选项卡中。
- **已讨论** 列出用户发布了相关消息的补丁程序。
- **收藏夹** 列出收藏的补丁程序。单击星形图标可将补丁程序从收藏夹中删除。单击 补丁程序链接可查看相关补丁程序。有关收藏夹的详细信息,请参阅["收藏夹"。](#page-55-0)

# **6.8. 视频培训**

有关补丁程序和更新程序的视频培训,请参阅下列知识文档:

• 知识文档 1543731.1"Discover how to use My Oracle Support - Patches and Updates"

<https://support.oracle.com/rs?type=doc&id=1543731.1>

• 知识文档 1941934.1"My Oracle Support Patch Conflict Checker Overview"

<https://support.oracle.com/rs?type=doc&id=1941934.1>

# 7

**社区**

本文档包含以下主题:

- [什么是 My Oracle Support 社区?](#page-138-0)
- [我是否可以通过 My Oracle Support 社区获得 Oracle 技术支持?](#page-139-0)
- [谁可以参与 My Oracle Support 社区?](#page-139-1)
- [如何访问 My Oracle Support 社区?](#page-139-2)
- [My Oracle Support 社区运行在什么软件上?](#page-139-3)
- [什么是正当的社区礼仪?从哪里可以找到行为准则和其他准则?](#page-139-4)
- [使用条款是怎么规定的?](#page-140-0)
- [My Oracle Support 社区的内容是如何组织的?](#page-140-1)
- [支持哪些语言?](#page-141-0)
- [我可以更改我的 My Oracle Support 社区概要信息 \(例如,我的姓名或电子邮件地](#page-141-1) [址\) 吗?](#page-141-1)
- [如何开始讨论或发布问题?](#page-142-0)
- [如何与社区共享内容?](#page-142-1)
- [如何查找我需要或发布过的信息?](#page-142-2)
- [我是否可以关注内容、人员或位置?](#page-143-0)
- [如何创建对 My Oracle Support 上的知识文档或 Bug 的链接?](#page-144-0)
- [什么是指导网络广播?](#page-144-1)
- [正式支持的浏览器包括哪些?](#page-145-0)
- [我没有找到与我关注领域相关的任何区域。如何添加此类社区?](#page-145-1)
- [什么是"用户声誉模型"和"奖励和认可计划"?](#page-145-2)
- [如何更改我的用户名和设置我的概要信息及首选项?](#page-145-3)
- [我可以将图像附加或上传到讨论线索以便说明我遇到的问题吗?](#page-146-0)
- [问题线索的回答中使用的不同颜色代表什么意思?](#page-146-1)
- [什么是特色内容?](#page-146-2)
- [面临技术问题时应该怎么办?](#page-146-3)
- [视频培训](#page-146-4)

# <span id="page-138-0"></span>**7.1. 什么是 My Oracle Support 社区?**

My Oracle Support 社区是一个针对高级支持客户的多渠道交互式封闭社区,用于共享 信息、发布问题和答案以及与其他用户协作使用 Oracle 产品、服务和相关技术。这是 由 Oracle 技术支持员工管理的需要权限的一系列空间。它仅对 My Oracle Support 用 户可用。

# <span id="page-139-0"></span>**7.2. 我是否可以通过 My Oracle Support 社区获得 Oracle 技术支 持?**

是。除了可以使用强大的知识库、服务请求 (SR) 和配置管理功能外,通过 My Oracle Support 社区还能够与同行分享知识、观点和技能。在此社区中,您可以实时访问由 可信的专业人员 (包括 Oracle 专家) 组成的庞大网络,帮助您更快、更有效地获得所 需的信息。

# <span id="page-139-1"></span>**7.3. 谁可以参与 My Oracle Support 社区?**

My Oracle Support 社区访问权限包含在您的标准支持协议中。如果具有访问 My Oracle Support (Oracle 客户支持门户) 的权限,您将自动成为成员。不需要另行注 册。

# <span id="page-139-2"></span>**7.4. 如何访问 My Oracle Support 社区?**

登录到 My Oracle Support,单击"社区"选项卡。此时将在一个新的浏览器窗口中打开 My Oracle Support 社区。要返回到 My Oracle Support 的其他区域,请选择上一个浏 览器会话。

也可以在浏览器中输入以下 URL:

<https://community.oracle.com/community/support>

# <span id="page-139-3"></span>**7.5. My Oracle Support 社区运行在什么软件上?**

从 2014 年 7 月 18 日开始, My Oracle Support 社区运行在 Jive Engage 平台 7.0 版 上。

# <span id="page-139-4"></span>**7.6. 什么是正当的社区礼仪?从哪里可以找到行为准则和其他准则?**

请始终保持谦逊。不同用户的经验各有千秋。

要访问完整的行为准则,请单击"支持"空间中"入门"区域内的**入门社区**空间,或者单 击"入门"空间。此外,还可以阅读以下准则:

- 讨论:要创建讨论,请单击页面顶部的"创建"选项卡,或者单击"操作"区域右侧列中 的"开始讨论"选项。在使用讨论功能提问时,请提供全部详细信息 (包括您的数据库 版本,如 Oracle 10.2.0.4),以便其他社区成员了解您的输入内容。如果遇到表达不 清的问题,请提供建议以帮助提问的社区成员进一步澄清。
- 文档:要创建文档,请使用页顶部的"创建"选项卡,或者单击"操作"区域右侧列中 的**上传文件**或**写入文档**。您可以上传 .doc、.pdf、.txt 或 html 文件,也可以使用社 区编辑器创建文档。
- 机密或专有内容:其他客户将看到您在 My Oracle Support 社区中发布的信息。请 不要发布任何专有信息或机密信息。还应该注意不透露任何敏感信息,如帐户、口 令、服务器 IP 地址等。
- 校对:使用拼写和语法检查器 (或让优秀的校对人员) 来确保拼写正确并抽点时间来 审核您的文档。请记住,自动拼写检查器具有局限性,因此有必要手动执行最终的 审核。
- 对其他 Oracle 内容的引用:始终让其他成员知道您所提供的信息是在哪里发现的。 使用以下准则:
	- 除非将文本加双引号并使用文内引用,否则不要从其他文档复制并粘贴内容。
	- 如果对其他文档中的信息进行改写,请确保指明该信息原来的页码并在您的引用 信息中包括该文档。

# <span id="page-140-0"></span>**7.7. 使用条款是怎么规定的?**

包含社区使用条款的文档发布在"My Oracle Support 社区入门"页上:

<https://community.oracle.com/community/support/getting-started>

不过,社区内严禁出现任何垃圾邮件、诽谤、淫秽内容和偏见,违反者将被开除出社 区。所有社区都将受到版主的严密监控。

请参阅 My Oracle Support 社区的"入门"区域中的行为准则。如果您在查看讨论帖子或 社区文档时看到令人反感的内容,请单击所查看内容右侧列中的**报告滥用情况**。

# <span id="page-140-1"></span>**7.8. My Oracle Support 社区的内容是如何组织的?**

My Oracle Support 社区内容组织在称为空间和子空间的地方,以前分别称为类别和社 区。

- 各个子空间属于按产品区域、主题和行业等定义的空间。一些子空间很宽,包含许 多关联的产品或主题。其他子空间是有针对性的,重点关注单个产品或领域。
- 子空间是进行各种讨论、分享知识以及查看有关您产品最新活动的区域。
- 线索是由一条或多条消息组成的讨论或问题。这些消息显示为平面结构或线索式结 构,具体取决于在首选项中选择的是"讨论视图样式"还是"注释视图样式"。
- 帖子是社区成员发表的各种讨论消息。
- 还可以使用关键字标记内容,这些关键字分组为不同类别,以便根据标记在特定类 别中更方便地查找相似内容。

# **7.9. 如何为 My Oracle Support 社区中的内容评级?**

您可以对内容进行评级或表示喜欢,这样其他人就知道它是有用的。您可以对讨论、 文档或其他类型的内容进行评级或表示喜欢,帮助改善内容的受欢迎程度。受欢迎程 度决定了某段内容是否提升到特定内容窗口部件中,例如"最喜欢的内容"和"评级最高 的内容"窗口部件。查看、喜欢某段内容以及授予该内容 3 星到 5 星评级的人越多,它 就越受欢迎。

要喜欢某些内容,请单击**喜欢**链接。请注意,"喜欢"计数器会递增 1。单击"喜欢"计 数器可查看其他哪些人喜欢该内容。对于创建了内容的人,"喜欢"还能提高其状态排 名,包含"喜欢"的内容将展示在活动流中的**最新喜欢**和**最新称赞**下面。

要为某个内容评级,请在文档或其他类型内容的结尾,单击**我的评级**下面的星。您会 看到,评级计数器递增 1,内容获得的星的平均数量也会得到更新。要分享帮助您解 决问题的问题答案,可以将该答案标记为**正确**或**有帮助**。

# <span id="page-141-0"></span>**7.10. 支持哪些语言?**

当前支持英语和中文。如果希望提供其他语言支持,请向"社区建议"社区提出您的建 议。

# <span id="page-141-1"></span>**7.11. 我可以更改我的 My Oracle Support 社区概要信息 (例如,我 的姓名或电子邮件地址) 吗?**

Oracle 的隐私政策支持您管理您的任何个人身份信息。您可以完全控制提供的信 息,包括您的姓名、电子邮件地址 (仅用于接收私人电子邮件,不是您的 My Oracle Support 登录用户名) 等等。

要编辑您的社区概要信息,请单击 My Oracle Support 社区窗口中您的用户名旁边的 箭头,然后选择**编辑概要信息**。在"编辑概要信息"页上,选择"您的概要信息"选项卡。 修改列出的信息,然后在修改区域中单击**保存**。

#### **保护概要信息的安全**

如果您关心隐私,可以按下面所示执行操作,使用概要信息隐私设置来限制哪些用户 可以查看您的概要信息中的不同部分:

- 1. 单击您的姓名可以查看您的概要信息。
- 2. 单击用户名旁边的箭头,选择**编辑概要信息**,然后选择"隐私"选项卡。
- 3. 对于每个概要信息字段,请选择可以查看它的用户类型。如果您选择所有人,则所 有用户都可以查看该字段的内容。请确保您没有隐藏有关自己的过多内容,以便其 他人可以联系到您。您的管理员可以控制谁可以看到某些字段,例如不带**可见的用 户...** 选项的那些字段。

**注:**

通过使用**预览您的概要信息**工具,可以预览其他人查看您的概要信息时的效果。对于查看您 的概要信息的人员,只选择您要查看其预览效果的人员。单击**保存并完成**可保存任何更改, 单击**关闭**可以返回到**隐私设置**页。

4. 如果您仍然位于"隐私设置"页上,请单击**保存**。

# <span id="page-142-0"></span>**7.12. 如何开始讨论或发布问题?**

要开始讨论或发布问题,请执行以下操作之一:

- 导航到您感兴趣的子空间。从**操作**菜单中,选择**创建**,然后选择**讨论**。
- 单击窗口顶部搜索框旁边的**创建**链接。选择**内容**,然后选择**讨论**。输入您的内容, 然后选择要在其中发布讨论的空间。

#### **监视您的内容**

完成您的概要信息设置,然后指定您希望将通知发送到哪里。例如,在有任何人回复 了您的内容或者更改了您拥有的文档时,您可以让所有通知显示在"通信"选项卡中。

现在,您可以创建自己的定制流,并定制在站点上查看活动的方式。"活动"显示站点 范围的活动,"连接流"突出显示您已建立的所有连接的活动,因此,您可以借助"定制 流"功能,通过明确选取和选择要关注的人员和位置来进一步缩小视图范围。可以为小 组、人员、特定线索等设置定制流。

您可以在概要信息中更改首选项,为自己的内容设置电子邮件通知。要访问首选项, 请单击右上角您的用户名旁边的菜单,然后选择**首选项**。此时将显示一系列基于内容 类型的电子邮件通知选项。

# <span id="page-142-1"></span>**7.13. 如何与社区共享内容?**

要在社区内共享知识或内容,请执行以下操作之一:

#### **选项 1** - **上传文档**

- 1. 导航到您希望分享内容的社区子空间。
- 2. 从**操作**菜单中选择**上传**。
- 3. 上传文件,并使用编辑器向文档添加说明。

#### **选项 2** - **创建文档**

- 1. 从**操作**菜单中选择**写入文档**。
- 2. 为文档添加文本。
- 3. 滚动到页面底部,并使用协作选项设置文档的编辑和评论权限。
- 4. (可选) 指定其他用户必须在发布文档前批准它。

文档将对文档发布位置处的所有组成员可见。您可以控制能够编辑它的成员。或者, 可以选择**您的文档**,限制文档仅对您自己或您指定的一组人可见。

# <span id="page-142-2"></span>**7.14. 如何查找我需要或发布过的信息?**

要有效地查找信息,请结合使用各种策略,包括搜索、浏览、筛选、书签和通信页。

**提示:**通过转到兴趣相近的同事或某些人的概要信息,可以浏览他们关注的内容、人 员或位置。这样就可以快速找到您也应该关注的内容和人员。

**搜索特定内容:**搜索框位于空间页或子空间页的右侧。其中具有预测搜索功能,在您 开始键入时将显示建议。

**浏览更常见的内容:**从"浏览"选项卡中,选择要浏览的内容:"内容"、"人员"、"位 置"或"书签"。该内容是否由您编写?您是否参与了讨论?您是否创建了书签?您是否 希望在此处查看所有内容?单击"已创作"、"已参与"、"您的"或"全部"。

**筛选要浏览的内容:**在浏览过程中,您甚至可以使用更多的排序、筛选和关键字搜索 选项,包括能够按日期排序、按标记筛选或搜索特定文本,所有这些都可以帮助您尽 快找到所需内容。

**书签:**使用书签以及返回到已加书签内容的操作现在已得到简化,通过一次单击即可 完成。在任何内容中,您都可以通过单击**书签**来创建书签。单击**浏览**时,您还可以通 过您自己或其他人的书签来浏览。要查找您创建了书签的内容,只需单击右上角搜索 框旁边的书签图标。

**历史记录:**要查找最近查看和经常查看的历史记录,请通过单击窗口右上方搜索框旁 边的历史记录图标来查看 Jive 浏览历史记录和书签。

# <span id="page-143-0"></span>**7.15. 我是否可以关注内容、人员或位置?**

如果您希望在活动流中添加有关内容、人员或位置的信息,必须关注它们。通过关注 内容或位置,只需在您的"关注的活动"流中填充内容或位置活动,即可使您时刻了解 它们。要关注人员,此人必须是您的好友。关注操作确保您可以重点了解自己选择的 内容流。在"活动"页中,您可以在**所有活动**和**已关注**之间切换,以缩小流的范围。无 论何时浏览到内容、人员或位置,或者当您打开概要信息或概览页时,都可以开始 关注它们。人员有两种关系模型。我们的社区设置有"好友"模型,好友之间为双向关 系。当一个用户发送好友请求,并且另一个用户接受该请求后,这两个用户将相互建 立关系。

#### **提示:**

通过转到兴趣相近的某些人的概要信息,可以浏览他们关注的内容、人员或位置。这样就可以快 速找到您也应该关注的内容和人员。

根据社区的设置,您可以有好友或人脉和粉丝。对于使用"好友"模型设置的社区,好友之间为双 向关系。两个用户之间彼此联系。对于使用"人脉"模型设置的社区,人脉/粉丝将为单向关系。用 户 A 关注用户 B,但用户 B 不必关注用户 A。默认情况下,如果您所在的社区是内部社区,您就 已关注同事,也就是那些在组织结构图中与您同级的人员。通过单击您的姓名,然后单击职位旁 边的**查看组织结构图**,即可在组织结构图中查看自己的位置。

如果您关注许多活动 (例如繁忙的组或人员),您会发现,相比在"通信"或"浏览"选项卡 下面对所有关注的活动启用电子邮件,对个别内容设置电子邮件通知会更加方便。要 更改此设置,请单击社区右上角您的姓名旁边的箭头,选择**首选项**,然后设置**我正在 关注的人员、位置和内容** (关注的活动),以便以摘要格式向您通知所关注的内容,或 者永不通知您。您仍然可以在"活动"页中的"通信"或"浏览"选项卡下面看到您关注的内 容。
有几种方法可以用来关注社区中的某块内容、某个人员或某个位置。

从**所有活动**流中,单击某个人员的姓名或头像、内容项或位置名称,然后单击"关 注"图标。然后,可以选择要在其中关注位置或内容项的流。还可以将某个人员添加为 好友。接受请求后,您将自动开始关注该人员。

使用"查找"功能可以搜索您可能感兴趣的内容的关键字。找到要关注的内容后,单击 该内容,然后单击"关注"图标,接着选择要在其中关注位置或项的流。

要停止关注某个项或某个位置,请从流中单击它,或者在"查找"选项卡下搜索它以转 至它,然后单击"关注"图标。从该区域选择要在其中停止关注人员、位置或内容项的 流。您将无法再看到流旁边的复选标记,并且您无法再看到这些流中对该人员、位置 或内容项的更新。但是,更新仍会在"所有活动"流中显示,因为该流显示社区中的所 有公共活动。

## **7.16. 如何对人员、位置和内容表示强烈关注?**

使用"@ 提及"可以提醒您正在谈论的人员和位置。例如,在标题中,键入 @ 后再键 入一些词,就可以将链接添加到文档或组中。您甚至可以在同一状态更新中使用这 两种格式,例如公告"Joey Ramone and Johnny Ramone, check out my new Album Review of Rocket to Russia in the community"!

要使用"@ 提及",请执行以下操作:

- 1. 键入"@"符号 (或者单击"@"图标 (如果有))。此时将打开一个搜索对话框,建议可 能的匹配项。要缩小匹配范围,请使用下划线 ( ) 作为空格。例如,@Mike\_D 将 匹配姓氏以"D"开头并且名字为 Mike 的人员。选取器将包括文档、讨论、位置以 及人员。
- 2. 继续键入可以进一步缩小选择范围。
- 3. 从列表中选择正确的匹配项。内容中将显示新链接。

## **7.17. 如何创建对 My Oracle Support 上的知识文档或 Bug 的链 接?**

要创建与知识文章的链接,请使用格式 *Note XXXXXX.X*,其中 *XXXXXX.X* 是知识文章 编号。

要创建与 Bug 的链接,请使用格式 *Bug XXXXXX*,其中 *XXXXXX* 是 Bug 号。

## **7.18. 什么是指导网络广播?**

指导网络广播为您提供了一种便捷的途径,可与专业、技术和应用方面的专家进行交 流,讨论有助于您充分利用技术支持服务的话题。我们的技术支持专家将提供多种信 息,例如故障排除提示、最佳实践、新发行版信息等。按照您的标准支持协议中的规 定,每个网络广播使用 Oracle Web Conferencing 技术进行传送,并且包括实时问答 会话。指导网络广播将定期提供,并进行记录以便根据需要随时随地查看。请从现在 开始利用这个有用的资源并参与会话。要了解指导网络广播的日期和时间,请执行以 下操作:

- 1. 登录 My Oracle Support。
- 2. 选择"知识"选项卡。
- 3. 从"知识链接"区域中选择**工具和培训**。
- 4. 选择**培训 (Web 研讨会)**。

## **7.19. 正式支持的浏览器包括哪些?**

My Oracle Support 社区运行在 Jive Engage 平台 7.0 版上。但 Jive 与最新的 Web 浏 览器一起使用,请参阅以下 URL,查看受支持的浏览器列表:

[http://docs.jivesoftware.com/jive/7.0/community\\_admin/index.jsp?topic=/com.jivesoftware.help](http://docs.jivesoftware.com/jive/7.0/community_admin/index.jsp?topic=/com.jivesoftware.help.sbs.online/admin/SupportedBrowsers.html) [.sbs.online/admin/SupportedBrowsers.html](http://docs.jivesoftware.com/jive/7.0/community_admin/index.jsp?topic=/com.jivesoftware.help.sbs.online/admin/SupportedBrowsers.html)

其他浏览器也能使用,不过,如果您遇到了任何异常行为,请使用一款支持的浏览 器。

## **7.20. 我没有找到与我关注领域相关的任何区域。如何添加此类社 区?**

请在"社区建议"子空间中张贴您的请求并提供尽可能多的详细信息。

## **7.21. 什么是"用户声誉模型"和"奖励和认可计划"?**

有关此计划的信息,请查看 My Oracle Support 社区主页的"入门"区域中的"Oracle 奖 励和认可计划"。

## **7.22. 如何更改我的用户名和设置我的概要信息及首选项?**

要更改用户名和设置概要信息及首选项,请执行以下操作:

- 1. 登录 https://community.oracle.com/community/support。
- 2. 单击页右上角您的用户名旁边的箭头。
- 3. 选择**编辑概要信息**,然后选择"您的概要信息"选项卡。
- 4. 要更改您的代称/用户名,请在"编辑概要信息"选项卡上单击用户名旁边的**编辑**,更 新您的代称,然后单击**保存**。
- 5. 向下滚动页,在"OTN 社区显示名称"部分中输入您的新公开显示名称。

**注:**

必须选中 Oracle 技术网旁边、"我的社区成员资格"部分下方的框。

- 6. 单击**确认**。
- 7. 注销,然后重复步骤 1 到 3 以确认您的新代称/用户名。
- 8. 在"编辑概要信息"选项卡中,根据需要编辑概要信息,然后单击**保存**。
- 9. 单击"隐私设置"选项卡,根据需要更新概要信息共享首选项,然后单击**保存**。

## **7.23. 我可以将图像附加或上传到讨论线索以便说明我遇到的问题 吗?**

是。线索 (讨论或问题) 及其回复现在支持可供用户用来上传视频 (最大 50 MB)、文档 和图片的功能。可以将图像从 Windows 资源管理器窗口拖放到编辑器窗口,也可以使 用编辑器中的图标附加图像。

## **7.24. 问题线索的回答中使用的不同颜色代表什么意思?**

金色 (或黄色) 边框表示有帮助的答案,也以金星 (或黄星) 指示。绿色边框表示正确的 **答案,也以绿星指示。** 

## **7.25. 什么是特色内容?**

特色内容包括与社区相关的讨论线索或文档。显示在"特色内容"区域。

## **7.26. 面临技术问题时应该怎么办?**

如果您在 My Oracle Support 社区网站上遇到了技术问题,请发送电子邮件到 Oracle Support Community ww@oracle.com, 也可在"使用 My Oracle Support"或"社区建 议"社区中发布线索。

## **7.27. 视频培训**

有关 My Oracle Support 社区的详细信息 (包括视频培训),请参阅知识文档 1616733 .1"My Oracle Support Community":

<https://support.oracle.com/rs?type=doc&id=1616733.1>

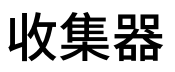

本文档包含以下主题:

- [为什么应该使用配置管理器收集器?](#page-148-0)
- [是否必须具有配置管理器收集器才能获取技术支持?](#page-148-1)
- [我下载了针对一个平台的配置管理器收集器,但文件却是针对另一个平台的。为什](#page-148-2) [么?](#page-148-2)
- [为什么我仍无法看到我的新收集?](#page-149-0)
- [如何卸载配置管理器收集器?](#page-149-1)
- 如果使用 Oracle Harvester, 是否需要 OCM?

## <span id="page-148-0"></span>**8.1. 为什么应该使用配置管理器收集器?**

通过使用配置管理器收集器,您可以优先处理您利用关联配置建立的每个服务请求, 还可以在 My Oracle Support 中利用下列服务:

- 健康状况建议 基于您的上传配置提醒您注意可能的问题。
- 补丁程序建议 通知您缺少特定于您的配置的 Oracle 建议补丁程序。
- 补丁程序计划 使您能够将补丁程序集合应用到一个或多个目标。
- 升级计划程序 可以确定从已安装的产品发行版升级到相同平台上的其他产品发行 版所需的补丁程序和软件。
- 配置历史记录、更改和比较 可以了解系统在某段时间内发生的更改,以确定和解 决问题
- 产品清单跟踪 可以了解数据中心的增长位置以及应合并或升级的位置
- 使用 PowerView 进行高级筛选 用于优化大型环境的视图,根据特定类型的目标集 中搜索,以及建立起真正的系统定制视图

## <span id="page-148-1"></span>**8.2. 是否必须具有配置管理器收集器才能获取技术支持?**

不适用于大多数产品。属于 Platinum 支持服务的对象的客户需要使用该收集器。有关 详细信息,请参阅 Oracle Platinum Services Web 页:

[http://www.oracle.com/us/support/premier/engineered-systems-solutions/platinum-services/](http://www.oracle.com/us/support/premier/engineered-systems-solutions/platinum-services/overview/index.html) [overview/index.html](http://www.oracle.com/us/support/premier/engineered-systems-solutions/platinum-services/overview/index.html)

## <span id="page-148-2"></span>**8.3. 我下载了针对一个平台的配置管理器收集器,但文件却是针对另 一个平台的。为什么?**

特定的收集器下载将运行于多个平台上,包括所选平台。

## <span id="page-149-0"></span>**8.4. 为什么我仍无法看到我的新收集?**

如果您的概要信息中包含多个客户服务号 (SI),请查看消息中心 (该页右上方的用户名 旁边的信封图标) 中的"关联收集器"消息。

要将系统与服务请求相关联,查看配置详细信息或历史记录,以及包含在健康状况建 议和补丁程序建议中,系统必须与 SI 相关联。如果未指定系统的 SI,并且您的概要 信息中有多个 SI,则不会在上传时发生此情况。将 SI 与系统关联,之后系统将在 Mv Oracle Support 上可用。

## <span id="page-149-1"></span>**8.5. 如何卸载配置管理器收集器?**

有关卸载配置管理器收集器的信息,请执行以下操作:

1. 从 Oracle Configuration Manager 文档 Web 页中,单击要卸载的发行版的 **Oracle Configuration Manager 联机文档库**链接:

<http://www.oracle.com/technetwork/documentation/ocm-092152.html>

- 2. 在"配置管理器文档"页上,单击*安装和管理指南*的 HTML 或 PDF 链接,然后转 到"安装 Oracle Configuration Manager"一章。
- 3. 按照"卸载 Oracle Configuration Manager"部分中的说明操作。
- 4. 禁用了收集器之后,可以通过执行以下操作停用您不再希望在 My Oracle Support 中查看的系统:
	- 1. 在"系统"区域中,通过单击**名称**列中的链接选择要停用的系统。
	- 2. 在"系统详细信息"区域中,右键单击首层系统,然后选择**停用系统**。

执行此操作将停用首层系统和该系统包含的所有目标。

要停用不属于系统的目标,请在"目标"区域中,单击要停用的目标行上的任意位置 ("名称"或"主机"链接或者"收藏夹"列除外),然后从"其他操作"菜单项中选择**停用目 标**。要停用系统,您必须是该系统的所有者,或者是用来上传该系统的 SI 的客户 用户管理员 (CUA)。要停用目标,您必须是用来上传该目标的 SI 的 CUA。如果您 没有首先禁用收集器,收集器可能会再次上传到 Oracle。如果发生此情况,系统 和目标将自动重新激活并重新出现在"系统"和"目标"区域中。

**注**:只有与系统或目标相关联的 SI 的 CUA 才能重新激活该系统或目标。

## <span id="page-149-2"></span>**8.6. 如果使用 Oracle Harvester,是否需要 OCM?**

如果使用 Oracle Harvester,必须在收集数据所在的系统中安装和配置 OCM。 有关 Oracle Harvester 的详细信息,请参阅 *Enterprise Manager Cloud Control Advanced Installation and Configuration Guide* 中的"Collecting OCM Data Using Oracle Harvester"部分:

[https://docs.oracle.com/cd/E24628\\_01/install.121/e24089/data\\_collection.htm#EMADV11808](https://docs.oracle.com/cd/E24628_01/install.121/e24089/data_collection.htm#EMADV11808)

**认证**

本文档包含以下主题:

- [认证](#page-150-0)
- [搜索认证](#page-151-0)
- [了解认证信息](#page-154-0)
- [视频培训](#page-156-0)

## <span id="page-150-0"></span>**9.1. 认证**

**注:**

有关认证的详细信息,包括如何确定哪些产品组合可以一起使用,请参阅知识文档 1945326 .2"How to Use My Oracle Support Certifications":

<https://support.oracle.com/rs?type=doc&id=1945326.2>

## **9.1.1. 什么是认证?**

认证是经过 Oracle 测试并应可以一起使用的 Oracle 与第三方产品、操作系统或硬 件的组合。在"认证"选项卡上可以访问产品认证信息。产品在特定硬件平台上通过 某个操作系统特定发行版的认证,例如,Oracle Solaris 11 (SPARC) 上的 Oracle Database (11.2.0.3.0)。

## **9.1.2.** *通过认证***和***获得支持***之间有什么区别?**

*通过认证*与*获得支持*不同。每个产品有自身的技术支持策略和时间范围,与认证完全 无关。例如,某个产品组合可能在 1995 年通过了 Oracle 认证。但是,Oracle 或某个 第三方供应商可能不再支持该认证中的一个或多个产品。

有关 Oracle 技术支持周期策略的信息,请在浏览器中查看以下 URL:

<http://www.oracle.com/us/support/lifetime-support>

## **9.1.3. 什么是"产品交付"链接?**

通过"快速链接"区域中的"产品交付"链接可以访问 Oracle Software Delivery Cloud Web 站点, 从该 Web 站点中可以下载 Oracle 产品。

## **9.1.4. 什么是"技术支持周期策略"链接?**

通过"快速链接"区域中的"技术支持周期策略"链接可以访问有关 Oracle 技术支持策略 的信息。

## **9.1.5. 在何处可以了解有关认证的详细信息?**

要了解新增内容,请查看页面顶部的"要认证的最近更新"标帜中的列表,然后单击**查 看最近的新增内容**。

有关认证的详细信息,请查看**认证快速链接**下的以下信息:

• 认证的新增内容

<http://blogs.oracle.com/certify>

• 如何使用 My Oracle Support 认证 (知识文档 1945326.2)

<https://support.oracle.com/rs?type=doc&id=1945326.2>

• 观看视频教程

[http://streaming.oracle.com/MOS/Customer\\_Support/UITraining/MOS2012/certify\\_introduction/](http://streaming.oracle.com/MOS/Customer_Support/UITraining/MOS2012/certify_introduction/certify_introduction.htm) [certify\\_introduction.htm](http://streaming.oracle.com/MOS/Customer_Support/UITraining/MOS2012/certify_introduction/certify_introduction.htm)

如有疑问或希望提供反馈,请在"搜索"区域的底部单击**提供反馈...**。将定期监视此反 馈。

## <span id="page-151-0"></span>**9.2. 搜索认证**

#### **9.2.1. 如何查找认证?**

要查找特定平台和发行版中的产品的认证,请执行以下操作:

**注:**

确保未选择**比较发行版和平台**选项。

1. 在"认证搜索"区域的**产品**框中输入产品名称或部分产品名称。在键入时,将显示与 您的文本匹配的产品列表。您可以继续键入产品名称,也可以从列表中选择产品。

**注:**

认证搜索包括产品的别名。例如,如果输入 iAS,则列表中将显示 Fusion Middleware。

- 2. 从**发行版**列表中选择发行版。
- 3. 或者从**平台**列表中选择一个平台。

默认值"任何"返回的结果包括所选产品通过认证的所有平台,以及所选产品通过认 证的产品的所有平台。

例如,在以下方案中,平台 P1 和 P2 将显示在产品 A 的平台列表中。

- 产品 A 在平台 P1 上通过认证
- 产品 B 在平台 P2 上通过认证
- 产品 A 已通过产品 B 的认证
- 4. 单击**搜索**。结果将显示在屏幕的下半部分中,按类别分组。
- 5. 展开操作系统列表,然后选择平台和操作系统版本。此时将显示所选操作系统上产 品的认证。

#### **9.2.2. 如何检查某个产品是否已通过与其他产品一起使用的认证?**

有两种方法可以检查通过认证的产品组合:

• 单击**搜索**之后:

在搜索产品和发行版组合的认证之后,产品类别将列出在**已认证**列的结果区域中。要 查找还有哪些产品通过了指定产品发行版的认证,请执行以下操作:

- 1. 展开类别之一, 例如"管理和开发工具"。
- 2. 选择产品的发行版本号链接,例如 Oracle Internet Directory 10.1.4.2.0。

如果可用,此时将显示产品组合的平台列表以及认证状态。

3. 单击平台链接可以查看认证。

此时将显示所选平台中第一个产品与第二个产品组合的认证。

• 单击**搜索**之前:

执行初始产品搜索之前:

- 1. 指定产品和发行版。
- 2. 单击**针对其他产品检查认证**。
- 3. 选择**任意**、**产品**或**产品类别**。如果选择**任意**,则搜索将返回已通过第一个**产品**框中 所指定产品的认证的所有产品和操作系统。如果选择**产品**,则在第二个"产品"框中 输入产品名称或部分名称,或从列表中选择产品。如果需要,请指定发行版和平 台。

如果选择**产品类别**,则从**类别**列表中选择要用于查找认证的一种类别,例如操作系 统、中间件等。

- 4. 单击**搜索**。
- 5. 展开类别之一, 例如"管理和开发工具"。
- 6. 选择产品的发行版本号链接,例如 Oracle Internet Directory 10.1.4.2.0。

如果可用,此时将显示产品组合的平台列表以及认证状态。

7. 单击平台链接可以查看认证。

#### **9.2.3. 如何比较认证?**

要搜索多个产品、发行版和平台组合的认证,请执行以下操作:

- 1. 在"认证搜索"区域中选择**比较发行版和平台**。
- 2. 在**产品**框中输入产品名称或部分产品名称。在键入时,将显示与您的文本匹配的产 品列表。您可以继续键入产品名称,也可以从列表中选择产品。
- 3. 从**发行版**列表中选择一个或多个发行版,或者选择**所有**以查找选定产品的所有发行 版。
- 4. 从**平台**列表中最多选择五个平台。

结果将显示在"认证结果"表中。每一行中列出了产品、发行版和平台组合以及每个 平台的状态。

**注:**

如果仅选择了一个发行版和平台,"认证结果"页将显示与未选择**比较发行版和平台**并搜索单个产品、 发行版以及平台组合时一样的内容。

5. 如果平台的状态为"已认证",可以单击**已认证**链接以查看认证详细信息。

**注:**

如果单击"产品发行版"列中的产品链接,"认证结果"页将显示与搜索该单个产品的认证时一样的内 容。

#### **9.2.4. 有哪些不同认证状态?**

认证具有以下状态之一:

- 已认证 产品组合当前已认证。
- 已计划 产品组合尚未认证,但可能在将来认证。
- 未认证 产品组合未经过认证。状态为"未认证"的认证不可搜索。这些认证仅显示 在"详细信息"页中,作为分层认证的例外。
- 已撤销 该产品组合以前已经过认证,但认证已撤销。通常这是因为 Oracle 发现了 造成该产品组合不能通过认证的问题。也有可能是因为针对某个供应商产品或平台 已终止支持。

#### **9.2.5. 如何保存认证搜索?**

要保存认证搜索,请在执行搜索后单击"认证搜索"区域中的**保存**,然后指定搜索名 称。保存的搜索将显示在**已保存**选项卡中。

#### **9.2.6. 如何打印或导出认证搜索?**

要打印认证搜索结果,请从"认证结果"窗口的**视图**菜单中选择**打印**。

要将认证搜索结果导出到 Microsoft Excel 文件 (.xls),请从"认证结果"窗口的**视图**菜单 中选择"导出到 XLS"。

#### **9.2.7. 如何共享认证搜索链接?**

要共享认证搜索链接,请在"认证结果"区域中单击**共享链接**,然后复制显示的链接。

#### **9.2.8. 如何再次查找以前找到的认证?**

系统在"认证搜索"区域的"最近"选项卡中维护最近执行的搜索的列表。单击某个搜索可 以再次查找认证。

## <span id="page-154-0"></span>**9.3. 了解认证信息**

此部分介绍"认证结果"页上的信息。所选认证可能没有此部分中列出的所有类别。

#### **9.3.1. 获得 Oracle E-Business Suite 的操作系统认证是什么意 思?**

运行并发管理器的平台和发行版显示在"操作系统"类别下。有关这些对应的产品及其 支持的平台和版本,请在"应用程序、数据库和中间件"类别下查找。

#### **9.3.2. "注释"部分中有什么信息?**

"注释"部分包含有关认证产品组合的信息。如果可用,此部分包含相关文档的链接, 这些文档包含更详细的认证信息。

#### **9.3.3. 什么是必需的补丁程序?**

必需的补丁程序是指必须应用到产品或操作系统才能使认证有效的补丁程序。每个必 需的补丁程序都列在"认证结果"页上。单击补丁程序编号链接可以转至"补丁程序和更 新程序"选项卡上的"补丁程序详细信息"页,可以在此查看补丁程序和下载选项。

有关下载补丁程序的信息,请参阅 [补丁程序下载](#page-131-0)帮助。

#### **9.3.4. 什么是"下载"部分?**

如果要查看的认证具有可以下载的关联软件产品,将会看到"下载"部分。

#### **9.3.4.1. 如何下载软件?**

要从"下载"部分下载软件,请执行以下操作:

1. 从表中选择软件产品,或选中选择列顶部的框以下载表中显示的所有软件产品。可 能仅存在一个可下载的软件产品。

2. 单击**下载**。

此时将出现"文件下载"窗口,其中显示了可用文件的列表。如果文件需要许可证, 许可协议将显示在窗口右侧。

3. 如果窗口包含许可协议,请单击**查看更多...** 以查看完整许可证,然后单击**接受**以 接受许可条款。

现在可以下载文件。

- 4. 如果需要,请单击**显示摘要详细信息**以查看每个文件的 MD5 消息摘要散列值。
- 5. 单击每个文件的链接以下载该文件。

#### **9.3.4.2. 什么是 WGET 选项?**

WGET 是一个 UNIX 下载实用程序。单击 WGET 选项可以下载 WGET 脚本,您可以 将该脚本另存为文件或复制到剪贴板。有关 WGET 的详细信息,请参阅"补丁程序和 更新程序"帮助的["使用 WGET 下载"部](#page-132-0)分。

#### **9.3.4.3. 为什么建议使用下载管理器?**

许多客户都认为下载多个文件的最有效方式是使用下载管理器。文件的大小可能非常 大,如果您需要下载多个文件,则使用下载管理器可以更轻松、更方便。有许多下载 管理器可用。对于要使用哪个下载管理器,Oracle 没有特定建议。

#### **9.3.4.4. 下载补丁程序时为什么要求我提供口令?**

某些软件产品具有分发限制。这些产品的分类为"受控制"并且受口令保护。如果您尝 试下载受控制的软件产品,系统将提示您输入口令。请记录技术服务请求 (SR) 以请求 受控制软件产品的口令。

#### **9.3.5. 有哪些不同类型的支持?**

"支持信息"部分列出不同支持级别终止的日期 (如果可用)。

- **标准支持**:自一般可用性日期起,为 Oracle Database、Oracle Fusion Middleware 和 Oracle 应用产品提供为期五年的维护和支持。
- **错误更正**:通过补丁程序为产品提供更新。有关错误更正的详细信息,请参阅下列 文档:
	- 知识文档 209768.1"Database, FMW, EM Grid Control and OCS Software Error Correction Support Policy"

<https://support.oracle.com/rs?type=doc&id=209768.1>

◦ 知识文档 1195034.1,"Oracle E-Business Suite Error Correction Support Policy"

<https://support.oracle.com/rs?type=doc&id=1195034.1>

- **持续支持**:只要 Oracle 产品许可证有效即提供支持。通过持续支持, 您可以享有 包括访问联机支持工具、知识库和技术支持专家 在内的各项技术支持。
- **延长支持**:为特定 Oracle 发行版提供为期三年的额外支持,需另外收取费用。

有关标准支持、持续支持和延长支持的详细信息,请参阅"技术支持周期策略":

<http://www.oracle.com/us/support/lifetime-support/index.html>

#### **9.3.6. 有哪些例外?**

认证页的"例外"区域列出在认证中不包括的任意产品或组件。这通常只在某条产品线 中可能除了某个产品外均通过认证的情况下出现。

## **9.3.7. 如果某个产品已通过更高发行版的认证,如何知道该认证包 括了哪些发行版?**

对于某些产品,认证包括某个发行版及其更高发行版,例如 JRE 1.5\_16+。在本例 中,认证包括 JRE 1.5\_16、JRE 1.5\_17 和 JRE 1.5\_18,但不包括 JRE 1.6。如果版 本号以星号 (\*) 结束,则表示所有新发行版均通过认证。例如 JRE 1.6 \* 表示以 1.6 开头的所有发行版均通过认证,而 JRE 1.\* 表示 1.1、1.5 或任何 1.6 发行版均通过认 证,但 JRE 2.0 未通过认证。

#### **9.3.8. 什么是 32/64 位兼容性?**

在合适情况下,"认证结果"页解释该产品可在 32 位或 64 位模式下运行,并且已在 64 位操作系统上通过认证,可在这两种模式之中的一种模式下运行。无法在 32 位操作 系统上运行 64 位模式。

## <span id="page-156-0"></span>**9.4. 视频培训**

有关认证的视频培训,请参阅知识文档 1948539.1"Introduction to Certification Searching in My Oracle Support":

<https://support.oracle.com/rs?type=doc&id=1948539.1>

# 10

# **托管型云服务**

本文档包含以下主题:

- [托管型云服务](#page-158-0)
- [托管型云主页](#page-159-0)
- [服务](#page-161-0)
- [请求](#page-161-1)
- [停机](#page-163-0)
- [访问控制](#page-163-1)
- [报告](#page-164-0)
- [文档](#page-165-0)
- [日历](#page-167-0)
- [组织](#page-168-0)
- [策略](#page-168-1)
- [CEMLI](#page-168-2)

## <span id="page-158-0"></span>**10.1. 托管型云服务**

## **10.1.1. 什么是"托管型云"选项卡?**

通过使用"托管型云"选项卡,Oracle 托管型云客户可以跟踪其服务和更改请求 (RFC)。

## **10.1.2. 谁可以看到"托管型云"选项卡?**

"托管型云"选项卡对至少具有一个托管型云客户服务号 (SI) 的客户可见。

## **10.1.3. 是否可以将 PowerView 与"托管型云"选项卡结合使用?**

是。使用 PowerView 可以筛选特定 SI 的信息。要使用"托管型云"选项卡,必须使用 PowerView 选择与单个客户相关联的 SI。如果您有与多个客户关联的 SI,并且没有 使用 PowerView 对单个客户进行筛选,则会出错。有关创建 PowerView 的信息,请 参阅[第 2 章](#page-48-0) *入门* 帮助。

## <span id="page-159-0"></span>**10.2. 托管型云主页**

#### **10.2.1. 什么是托管型云主页?**

托管型云主页提供一般公告、待处理的请求以及与 SI 关联的计划的更改 (RFC) 和服 务请求相关信息。

#### **10.2.2. 什么是"公告"区域?**

"公告"区域包含有关托管型云服务用户的 My Oracle Support 的信息。单击各标题可查 看有关不同主题的信息。如果主题包含重要新闻,则其标题旁边将显示带有感叹号 (!) 的黄色三角形。日期表示发布公告的日期。

#### **10.2.3. 什么是"待处理的请求"区域?**

"待处理的请求"区域列出了等待审批的 RFC。单击 RFC 链接可以查看该 RFC。

#### **10.2.4. 什么是"计划的更改"区域?**

"计划的更改"区域列出了您的 SI 对应的计划 RFC。

#### **10.2.4.1. 如何搜索 RFC?**

**注:**

要显示或搜索已关闭的 RFC,请选中搜索框上方的**包含已关闭的 RFC**。此选项会减慢搜索速 度,因此仅在要搜索已关闭的 RFC 时才使用此选项。要仅查看您创建的 RFC,请选择**我的 RFC**。

#### 要搜索 RFC,请执行以下操作:

- 1. 从搜索框旁边的列表中选择 **RFC 编号**、**目标**、**RFC 类型**、**概要**、**联系人姓氏**或**状 态**。默认类别为 **RFC 编号**。
- 2. 在搜索框中输入搜索标准,然后单击"搜索"图标。My Oracle Support 搜索具有 SI 的所有 RFC。

**注:**

搜索区分大小写,并基于输入的前几个字符查找匹配项。对于 RFC 或部分 RFC,请使用格式 *Y*-*XXXXXX*,其中 *Y* 是一个数字,X 是字母数字字符。

#### **10.2.4.2. 如何创建 RFC?**

**注:**

只有具有"创建 RFC 权限"的用户才能选择创建 RFC。

要创建 RFC,请执行以下操作:

- 1. 在**计划的更改**区域中,单击**创建 RFC**。此时将显示"创建 RFC"向导。
- 2. 完成"创建 RFC"向导中的步骤。
- 3. 在"详细信息"页上,进行相应的更改,然后单击**提交**。根据所选的筛选条件,此 时"计划的更改"区域中将显示该 RFC。

#### **10.2.4.3. 如何查看我的 RFC?**

要查看 RFC,请在"计划的更改"区域中单击该 RFC。

#### **10.2.4.4. 如何更新 RFC?**

要更新创建的 RFC,请执行以下操作:

- 1. 在"计划的更改"区域中单击该 RFC。此时将显示所选 RFC 对应的页。
- 2. 选择所提供的按钮之一执行更新。

#### **10.2.4.5. 如何关闭 RFC?**

您可以关闭自己创建的 RFC。要关闭 RFC,请执行以下操作:

**注:**

您只能关闭自己创建的 RFC。

- 1. 在"计划的更改"区域中单击要关闭的 RFC。此时将显示所选 RFC 对应的页。
- 2. 单击**关闭**。此时将显示"关闭 RFC"页。
- 3. 如果需要,输入注释,然后单击**确定**。

#### **10.2.4.6. 如何取消 RFC?**

要取消 RFC,请执行以下操作:

- 1. 在"计划的更改"区域中单击要取消的 RFC。此时将显示所选 RFC 对应的页。
- 2. 在**操作**菜单中,选择**取消**。此时将显示"取消 RFC"页。
- 3. 如果需要,输入注释,然后单击**取消 RFC**。

#### **10.2.5. 什么是"服务请求"区域?**

"服务请求"区域列出了您的托管型云服务 SI 对应的 SR。如果您已启用 PowerView, 则列出的 SR 将适用于通过 PowerView 指定的 SI。

可以调整该区域中列的大小,通过单击列名旁边的三角形对该区域进行排序,以及通 过在**视图**菜单中单击**列**,然后选择**管理列**来添加、隐藏或重新排列列。

选择**分离**可展开"服务请求"区域。

### **10.2.5.1. 如何搜索 SR?**

要搜索 SR,请从搜索框旁边的列表中选择搜索标准,在搜索框中输入文本,然后单 击"搜索"箭头。

#### **注:**

要显示或搜索已关闭的 SR,请选中搜索框上方的<mark>包含已关闭的 SR</mark>。此选项会减慢搜索速度,因 此仅在要搜索已关闭的 SR 时才使用该选项。要仅查看您创建的 SR,请选择**由我创建的 SR**。

#### **10.2.5.2. 如何创建 SR?**

要创建 SR,请在"服务请求"区域中单击**创建 SR**。

**注:**

有关创建托管型云服务 SR 的信息,请参阅"服务请求"帮助的**[如何创建托管型云服务 SR?](#page-102-0)**部分。

#### **10.2.5.3. 如何查看 SR?**

要查看 SR,请在"服务请求"区域中单击 SR 链接。

#### **10.2.5.4. 如何更新 SR?**

要更新 SR,请单击 SR 链接,单击**添加更新**,在"更新详细信息"框中输入信息,然后 单击**发布更新**。

#### **10.2.5.5. 如何关闭 SR?**

要关闭 SR,请单击 SR 链接,单击**关闭 SR**,从列表中选择关闭的原因,在"更新详细 信息"框中输入信息 (可选),然后单击**发布更新**。

## <span id="page-161-0"></span>**10.3. 服务**

"服务"页显示您的环境,这些环境按它们所附加到的服务排序。单击某个环境可查看 有关该环境的基本信息,例如生效日期和环境的类型。

## <span id="page-161-1"></span>**10.4. 请求**

#### **10.4.1. 什么是"托管型云服务请求"页?**

"托管型云服务请求"页提供有关计划的更改 (RFC) 和 SR 的信息。

#### **10.4.2. 什么是"更改"页?**

"更改"页提供有关计划的更改和 RFC 概要信息的信息。

#### **10.4.2.1. 什么是"计划的更改"区域?**

"计划的更改"区域列出了您的 SI 对应的更改请求 (RFC)。有关"计划的更改"区域的详 细信息,请参阅 [托管型云主页](#page-159-0)帮助。

#### **10.4.2.2. 什么是"RFC 概要信息"区域?**

概要信息包括 RFC 的标头信息 (例如,实例名、联系信息和 RFC 的类型)。在创建 RFC 时,使用概要信息能够省时省力。例如,您可以创建一个概要信息,以便在需要 创建 RFC 以通过正式版环境刷新开发环境时使用。

要创建 RFC 概要信息,请执行以下操作:

- 1. 如果需要,请单击"RFC 概要信息"区域标题旁边的箭头以展开此区域。
- 2. 单击**创建 RFC 概要信息**,输入详细的概要信息,然后单击**创建概要信息**。

此时"RFC 概要信息"区域中将显示新的概要信息。

要查看或删除 RFC 概要信息,请执行以下操作:

- 1. 如果需要,请单击"RFC 概要信息"区域标题旁边的箭头以展开此区域。
- 2. 单击"概要信息名称"列中的概要信息链接,根据需要编辑详细的概要信息,然后单 击**更新概要信息**或**删除概要信息**。

#### **10.4.3. 什么是"意外事件"页?**

"托管型云意外事件"页提供有关 SR 的信息。如果您正在查看"更改"页,要查看"意外事 件"页,请单击**云服务请求 - 更改**上方的**意外事件**。

#### **10.4.3.1. 什么是"服务请求"区域?**

服务请求 (SR) 分为技术或"与我们联系"SR (非技术 SR)。提交技术 SR 即可接收有关 硬件和软件产品的产品支持。"服务请求"区域显示您的客户服务号 (SI) 的最新技术服 务请求,最近更新的 SR 将列在最前面。当您单击 SR 链接时,SR 会在一个新选项卡 或窗口中打开,具体取决于您的浏览器和配置设置。

#### **10.4.3.2. 如何创建托管型云服务 SR?**

有关创建托管型云服务 SR 的信息,请参阅"服务请求"帮助的["如何创建托管型云服务](#page-102-0) [SR?"](#page-102-0)部分。

#### **10.4.3.3. 什么是"'与我们联系'服务请求"区域?**

"与我们联系"SR 与产品支持以外的问题有关。使用"与我们联系"SR 可获得有关您的 帐户、权限、Web 站点问题、许可证和权利、登录问题、订购物理介质或在建立技 术 SR 时遇到问题等方面的帮助。服务请求中列出的主要联系人和备用联系人均可编 辑"与我们联系"SR。

"服务请求"区域显示技术 SR。"'与我们联系'服务请求"区域显示"与我们联系"SR。

#### **10.4.3.4. 什么是"自动生成的服务请求"区域?**

"自动生成的服务请求"区域列出了例如由 Oracle Enterprise Manager 自动为托管型云 服务环境生成的 SR。使用自动 SR 可执行的操作与使用手动创建的 SR 可执行的操作 相同。有关管理 SR 的信息,请参[阅"托管型云主页"](#page-159-0)页帮助。

#### **10.4.3.5. 什么是"草拟的 SR"区域?**

创建 SR 时,可以选择先将其保存为草稿,然后再提交它。"草拟的 SR"区域列出了与 可见 SI 相关联的所有草拟的 SR。在服务请求向导中单击**提交**之后,SR 被移至"服务 请求"区域中。

## <span id="page-163-0"></span>**10.5. 停机**

#### **10.5.1. 什么是"托管型云服务停机"页?**

"托管型云停机"页提供有关过去 365 天内在 Power View SI 下列出的与环境相关的服 务停机的信息。

#### **10.5.2. 如何筛选所显示的停机?**

默认情况下,"停机"区域显示所有停机类型。单击**显示**菜单旁边的箭头,然后选择**新 建**、**已计划**或**未计划**以查看其他类型的停机。要查看有关停机的详细信息,请单击环 境名称链接。

## <span id="page-163-1"></span>**10.6. 访问控制**

使用"访问控制"页可以更改托管型云环境的口令并请求对该环境的访问权限。

#### **10.6.1. 什么是"授权的审批者"页?**

"授权的审批者"页包含"授权的审批者"区域,其中列出了所选 SI 对应的审批者及其权 限。

要更改 SI,请从"客户服务号"菜单中选择其他 SI。

要添加审批者,请单击**添加**,在"添加授权的审批者"屏幕中输入详细信息,然后单 击**确定**。

#### **10.6.2. 什么是"环境"页?**

"环境"区域列出了与概要信息中所列的 SI 关联的托管型云环境。如果您正在查看"授 权的审批者"页,要查看"环境"页,请单击**云服务:访问控制 - 环境**上方的**环境**。从"操 作"菜单中,您可以:

- 保存环境别名。
- 重置所有主机 (正式版) 帐户的口令。
- 重设所有帐户的访问策略。
- 查看访问请求历史记录。

还可以选择**重设所有帐户的访问策略**。在添加或撤销用户角色时,这样做可以与 Oracle 的访问预配系统同步。

## <span id="page-164-0"></span>**10.7. 报告**

#### **10.7.1. 什么是"托管型云报告"页?**

"托管型云报告"页包含以下交互报告:

- 更改请求报告
- 可用性报告
- 评估报告
- 安全记分卡
- Exadata 报告

在"报告"页中单击报告名以查看该报告。

#### **10.7.2. 什么是更改请求报告?**

"更改请求报告"页显示调度执行或已经执行的所有工作的信息。

要生成更改请求报告,请执行以下操作:

- 选择 RFC 状态。默认情况下选择"全部"。
- 选择按创建日期或计划的开始日期搜索。
- 选择一个日期范围,所有更改在该范围内开始。
- 在**配置**选项中,选择所有配置或者选择服务类型或实例,以查看与这些配置关联的 更改。
- 单击**获取报告**。

#### **10.7.3. 什么是可用性报告?**

"可用性报告"页提供有关环境级别的未计划停机事件和服务中断事件的报告。

要生成可用性报告,请执行以下操作:

- 1. 选择报告类型。
- 2. 选择环境。
- 3. 指定时段。
- 4. 单击**获取报告**。

#### **10.7.4. 什么是评估报告?**

"评估报告"页提供有关正式版评估的信息。在每个客户项目的整个生命周期内都会出 现正式版评估。Oracle 托管型云根据客户实施类型、实施的模块、服务和计划生效日 期自动调度正式版评估核对清单。

在"评估报告"页中,可以执行以下操作:

- 查看核对清单区域、核对清单名称、评估的实例、启动评估的用户以及复查评估的 用户。
- 单击"导出"可下载核对清单文件和执行进程。
- 检查评估所应用的部署和实施。

#### **10.7.5. 什么是安全记分卡报告?**

安全记分卡显示已上传的所有安全记分卡。这些记分卡还显示在"文档"下的"安全记分 卡"子文件夹中。

#### **10.7.6. 什么是 Exadata 报告?**

**注:**

其 SI 与 Exadata 服务关联的客户可以看到 Exadata 报告。

"Exadata 报告"页也称为"Exadata 面板",显示有关 Exadata 云的信息, 包括:

- 基本服务信息
- 按实例、主机和存储单元排列的状态
- 系统度量

Exadata 报告分为四个部分:

- 概览 包括有关 Exadata 服务的一般信息。
- 整体统计信息 包括每秒平均事务处理数和平均响应时间。
- 服务器 包括与在"概览"部分中指定的实例关联的服务器。
- 存储单元 包括与在"概览"部分中指定的实例关联的存储单元。

## <span id="page-165-0"></span>**10.8. 文档**

#### **10.8.1. 什么是"托管型云文档"页?**

在"托管型云文档"页上,可以查看和管理与要查看的客户相关联的文档。

查看"文档"页时,文件夹树可能处于折叠状态。要展开文件夹树,请单击根文件夹旁 边的箭头。您会看到已经添加的所有子文件夹。

#### **10.8.3. 如何添加新文件夹?**

**注**:此部分仅针对客户用户管理员 (CUA)。

要添加新文件夹,请执行以下操作:

- 1. 选择要在其下添加新文件夹的文件夹。
- 2. 单击**操作**,然后从列表中选择**新建文件夹**。
- 3. 在出现的对话框中,为该文件夹输入一个名称,然后单击**确定**。
- 4. 单击**操作**,然后从列表中选择**刷新**。

#### **10.8.4. 如何上传文件?**

要上传文件,请执行以下操作:

- 1. 选择要在其下添加该文件的文件夹。
- 2. 单击**操作**,然后从列表中选择**上传文件**。在出现的对话框中,单击**浏览...** 找到该 文件。
- 3. 如果需要,可以输入该文件的说明,然后单击**上传**。
- 4. 单击**操作**,然后从列表中选择**刷新**。

#### **10.8.5. 如何查看文件?**

要查看文件,请单击**文件名**列中的相应链接。

#### **10.8.6. 如何重命名文件或文件夹?**

要重命名文件或文件夹,请执行以下操作:

- 1. 选择文件或文件夹。
- 2. 单击**操作**,然后从列表中选择**重命名**。
- 3. 输入新名称,然后单击**重命名**。

#### **10.8.7. 如何删除文件或文件夹?**

**注**:此部分仅针对 CUA。

要删除文件或文件夹,请执行以下操作:

- 1. 选择文件或文件夹。
- 2. 单击**操作**,然后从列表中选择**删除**。

3. 在确认对话框中,单击**确定**。

#### **10.8.8. 如何刷新此页?**

为了确保您在查看最新的更改,请单击浏览器的"刷新"按钮。

## <span id="page-167-0"></span>**10.9. 日历**

#### **10.9.1. 什么是托管型云日历?**

"托管型云日历"显示选定 Oracle SI 的所有已调度 RFC,并且允许您创建自己的日历 条目。可以查看离当前日历日期一年 (最早到 2009 年 11 月) 的日历条目。托管型云 日历可供具有"查看"或"创建和更新"更改请求权限的用户使用。只有指定环境的授权审 批者才能生成手动日历条目。必须选择时区才能查看日历条目。

#### **10.9.2. 如何更改日历时区?**

要更改时区,请从"时区"菜单中选择其他时区。

#### **10.9.3. 我可以查看特定环境的数据吗?**

是。默认情况下,日历显示与指定 Oracle SI 有关的所有环境的数据。要查看某个环 境的数据,请从"环境"菜单中选择环境。

#### **10.9.4. 如何手动添加日历条目?**

当计划更改时,可能需要手动创建日历条目并将 RFC 添加到条目,以便预先调度更改 或指定更改的优先级。

**注:**

只有指定环境的授权审批者用户才能创建或编辑该环境的手动日历条目。

要手动添加日历条目,请执行以下操作:

- 1. 选择时区。
- 2. 单击"日历"页上的空白区域或右键单击,然后单击**创建事件**。此时将打开"创建事 件"对话框。
- 3. 输入所需信息。

**注:**

"环境"菜单中仅显示您是其中的授权审批者的环境。

- 4. 如果需要,请在"要调度的 RFC"框中输入 RFC 或用逗号分隔的 RFC 列表。此时 将显示 RFC 的列表。
- 5. 单击列表中的 RFC 编号可以将它们添加到"要调度的 RFC"框中。
- 6. 单击**确定**。该条目将显示在日历上。

**注:**

"要调度的 RFC"框中输入的 RFC 不会根据与手动输入关联的 SI 进行验证。

#### **10.9.5. 如何删除或编辑手动输入?**

要手动删除日历条目,请在日历中右键单击该条目,选择**删除事件**,然后单击**确定**。

要手动编辑日历条目,请在日历中右键单击该条目,然后选择**更新事件**,或者单击该 日历条目。在出现的窗口中编辑信息,然后单击**确定**。

## <span id="page-168-0"></span>**10.10. 组织**

#### **10.10.1. 什么是"组织"页?**

在"托管型云组织"页上,可以查看有关与您要查看的 SI 关联的公司、托管型云服务以 及 Oracle 联系人的信息。

#### **10.10.2. 什么是"联系人"区域?**

"联系人"区域列出了与您要查看的 SI 关联的所有联系人。联系人由服务交付经理 (SDM) 进行维护。

#### **10.10.3. 什么是"位置"区域?**

"位置"区域列出了与您要查看的 SI 关联的公司的地址。

#### **10.10.4. 什么是"客户管理小组"区域?**

"客户管理小组"区域列出了与您所查看的 SI 关联的所有 Oracle 联系人。联系人由服 务交付经理 (SDM) 进行维护。

## <span id="page-168-1"></span>**10.11. 策略**

#### **10.11.1. 什么是"策略"页?**

"策略"页提供指向托管型云策略和参考文档的链接。

**关于托管型云服务的 My Oracle Support** (MOS-MCS) 链接导航至特定的 MOS-MCS 发行说明和有关 MOS-MCS 的更详细处理文档。

## <span id="page-168-2"></span>**10.12. CEMLI**

Oracle CEMLI 服务用于管理 Oracle E-Business Suite 部署的配置/定制、扩展、修 改、本地化和集成 (CEMLI)。

单击 CEMLI 页左侧的**帮助内容**可以查看 CEMLI 帮助。

11

## **CRM On Demand**

本文档包含以下主题:

- [什么是"CRM On Demand"选项卡?](#page-170-0)
- [谁可以查看"CRM On Demand"选项卡?](#page-170-1)
- [如何搜索 SR?](#page-170-2)
- [如何创建 SR?](#page-171-0)
- [如何查看我的 SR?](#page-171-1)
- [如何查看由其他用户创建的 SR?](#page-172-0)
- [如何更新 SR?](#page-172-1)
- [如何关闭 SR?](#page-172-2)
- [如何重新打开已关闭的 SR?](#page-173-0)

## <span id="page-170-0"></span>**11.1. 什么是"CRM On Demand"选项卡?**

"CRM On Demand"选项卡使 Oracle Customer Relationship Management (CRM) On Demand 客户可以记录和跟踪 CRM On Demand 服务请求 (SR)。在"CRM On Demand"页上,"我的 SR"区域显示了已创建的未解决 SR,"公司的 SR"区域显示 了具有某个客户服务号的 SR,您对该客户服务号具有"查看 SR"权限。在"CRM On Demand"页中,可以执行以下任务:

- 创建 SR
- 查看 SR
- 更新 SR
- 关闭 SR
- 重新打开 SR

## <span id="page-170-1"></span>**11.2. 谁可以查看"CRM On Demand"选项卡?**

他们的概要信息中至少具有一个 CRM On Demand 客户服务号 (SI) 的客户可以查 看"CRM On Demand"选项卡。

## <span id="page-170-2"></span>**11.3. 如何搜索 SR?**

可以在"我的 SR"或"公司的 SR"区域中搜索 SR。要搜索 SR,请执行以下操作:

- 1. 从"我的 SR"或"公司的 SR"区域中的搜索框旁边的列表中选择一个搜索类别。默认 类别为"标题"。
- 2. 在搜索框中输入搜索标准,然后单击"搜索"图标。

结果显示在"我的 SR"或"公司的 SR"区域中。

- 如果您是在"我的 SR"区域中进行搜索的,则 CRM On Demand 会搜索您创建的 所有 SR。
- 如果您是在"公司的 SR"区域中进行搜索的,则 CRM On Demand 会搜索您拥有 其 SI 的所有 SR。

**注:**搜索区分大小写,并基于输入的前几个字符查找匹配项。对于 SR 编号或部分编 号,请使用格式 *X*-*XXXXXX*,其中 *X* 是一个数字。

#### <span id="page-171-0"></span>**11.4. 如何创建 SR?**

要创建 SR,请执行以下操作:

1. 在**我的 SR** 区域中,单击创建 **SR**。此时将显示"创建服务请求"向导,并显示"识别 问题"页。

**注:**除非您的概要信息中至少有一个 CRM OD SI,否则将不显示**创建 SR** 按钮。

- 2. 输入或选择适当的信息,然后单击**下一步**。此时将显示"完成和提交"页。
- 3. 如果**立即解决您的问题**部分显示相关知识文章的列表,请查看该文章列表。如果需 要,请选择一篇文章。所选文章将显示在屏幕上。
- 4. 如果选择了一篇文章,可以执行以下操作:
	- 单击**为此文档评级**旁边的图标可以填写有关这篇文章的调查问卷,然后单击**评级 此文章**。
	- 选择一个评级,在**注释**框中输入注释,然后单击**发送评级**。
	- 选择下列选项:

**这篇文章解决了我的问题** - 如果您选择此链接,则将收到一条消息,指出对 SR 的更改将会丢失。单击**确定**以取消该 SR,然后在知识库中查看这篇文章。

下一步 - 如果单击**下一步**,将显示"完成和提交"页。

5. 在"完成和提交"页上,进行适当的选择,然后单击**提交**。该 SR 将显示在"我的 SR"和"公司的 SR"区域中。

#### <span id="page-171-1"></span>**11.5. 如何查看我的 SR?**

要查看您创建的 SR,请在"我的 SR"区域中单击**标题**列中的链接。此时将显示 SR 页。

如果正在查看您创建的 SR, 则可以执行以下操作:

• 更新 SR

- 关闭 SR
- 重新打开已关闭的 SR
- 将附件添加到 SR

## <span id="page-172-0"></span>**11.6. 如何查看由其他用户创建的 SR?**

"公司的 SR"区域中列出了您创建的 SR 以及用户概要信息中包含的其他用户针对 SI 创建的 SR。要查看"公司的 SR"区域中的 SR,请单击**标题**列中的链接。此时将显示 SR 页。

SR 页将显示所选的 SR。如果此 SR 不是由您创建的,该页是只读的。

```
注:
```
Oracle 客户关怀必须先在您的 Oracle 概要信息中启用 SR 查看权限,然后您才能查看贵公司的 SR。

## <span id="page-172-1"></span>**11.7. 如何更新 SR?**

可以更新您创建的 SR 并向该 SR 添加附件。要更新某个 SR,请执行以下操作:

- 1. 查看该 SR。此时将显示 SR 页。有关查看您创建的 SR 的信息,请参阅["如何查看](#page-171-1) [我的 SR?"。](#page-171-1)
- 2. 单击**添加更新**。 此时将显示"更新"页。
- 3. 添加更新信息,然后单击**发布更新**。
- 4. 在"更新"页的"概要"部分中,根据需要更新以下部分。
	- 选择电子邮件通知选项**更新 SR 时**。
	- 在**备用电话号码**框中更新备用电话号码。单击**备用电话号码**框旁边的"编辑",输 入电话号码,然后单击**保存**。
- 5. 要添加附件,请单击**添加附件**,单击**更新**...,单击**选择文件**,选择文件,单击**确 定**,然后单击**附加文件**。
- 6. 要查看附件,请单击"概要"区域中的**查看附件**链接,然后单击附件链接。

## <span id="page-172-2"></span>**11.8. 如何关闭 SR?**

您可以关闭自己创建的 SR。要关闭 SR,请执行以下操作:

**注**:您只能关闭自己创建的 SR。

- 1. 在"CRM On Demand"页的"我的 SR"区域中,选择要关闭的 SR。
- 2. 单击**关闭 SR**。此时将显示"更新"页。
- 3. 在**更新详细信息**框中输入注释,然后单击**发布更新**。 此时将重新显示 SR 页并且"概要"框中的状态是"客户已关闭"。

## <span id="page-173-0"></span>**11.9. 如何重新打开已关闭的 SR?**

在关闭自己创建的某个 SR 后的 14 天内,您可以重新打开该 SR。在关闭 SR 14 天 后,您将无法重新打开它。要重新打开已关闭的 SR,请执行以下操作:

**注**:您只能重新打开自己创建的 SR。

- 1. 在"我的 SR"区域中,查看要重新打开的 SR。此时将显示 SR 页。有关查看您创建 的 SR 的信息,请参阅"如何查看我的 SR? "。
- 2. 单击**重新打开 SR**。
- 3. 在**更新详细信息**框中输入注释,然后单击**发布更新**。此时将重新显示 SR 页并 且"概要"框中的状态是**客户已更新**。

**系统**

本文档包含以下主题:

**注:**

"系统"选项卡仅对以下人员可见:

- 客户用户管理员 (CUA)
- 概要信息中至少具有一个硬件客户服务号 (SI) 和"查看资产"权限的用户
- 活动目标与其概要信息中硬件或软件 SI 相关联的用户
- [系统、目标和配置](#page-174-0)
- [补丁程序建议](#page-179-0)
- [健康状况建议](#page-180-0)
- [产品清单报告](#page-185-0)
- [资产](#page-188-0)
- [收集器所标识的硬件](#page-192-0)

## <span id="page-174-0"></span>**12.1. 系统、目标和配置**

系统是一种可管理的实体,例如数据库、Oracle E-Business Suite 安装或应用程序服 务器。系统可包含作为更低级别的项的其他系统和目标,例如 OC4J (应用程序服务器 的一部分)、Enterprise Manager 代理、主机或组成 Oracle E-Business Suite 安装的 组件。

"系统"区域显示所有正在运行配置管理器的系统。可以定制"系统"区域以显示不同的 列、筛选系统列表、按属性对系统进行分组或者在各系统之间进行搜索。还可以将各 系统标记为收藏以便通过"收藏"菜单进行筛选和快速访问。可以将 PowerView 与系统 一起使用,还可以在"系统"页上创建服务请求 (SR)。可以使用为系统收集的配置数据 查找问题,或者由技术支持使用这些数据来帮助诊断和解决问题。

可以选择一个系统以细化到"系统"面板。

**注:**

为了进行有效管理,您应具有用于注册和上传配置管理器所收集信息的 SI 的管理员权限。有关如 何停用、删除、移去及重新激活系统或目标的信息,请参阅以下说明:

<https://support.oracle.com/rs?type=doc&id=1175546.1>

默认情况下,在 Oracle 主目录中安装配置管理器收集器时,以及当您将收集器添加 到每个 Oracle 主目录时,收集器会将配置信息上传到 Oracle。使用此信息可派生目 标之间的逻辑关系,然后此关系将用于创建显示为"面板"选项卡的"系统"区域中系统的 逻辑分组。系统由称为目标的可管理的实体组成。系统名称通常以下划线结束,后跟 可标识系统类型的字母,例如,\_dbsys 表示 Oracle 数据库系统,\_wbl 表示 Oracle WebLogic 系统。目标名称通常包含短名称。例如, A1332DIS apps\_cm 就是一个 Oracle Concurrent Manager 目标。每个目标包含一个配置,该配置包含项的类别。 每一项具有一个名称以及一个或多个属性。系统可以包含其他系统。例如,Oracle E-Business Suite 系统包含 Oracle 数据库系统。

还可以在"断开连接"模式下配置 OCM 收集器。在此模式下,必须将包含配置数据的文 件手动上传到草拟的 SR。

Oracle E-Business Suite 可以包含 Oracle Real Application Clusters (RAC) 安装, 后 者也是一个系统。它还包含 Oracle Concurrent Manager 目标,该目标具有显示在目 标的详细资料区域中的配置。此配置包含类别"并行管理器的工作班次"。在该类别中 是包含一组属性的值的应用程序 ID 表。

#### **注:**

如果您已在系统上编辑权限,则可以将系统的名称编辑为更有意义的某些名称。此名称也将显示 给能够访问系统或目标的其他用户。

#### **12.1.1. "系统"区域**

**注**:必须部署配置管理器收集器才能使用数据填充"系统"区域。

"系统"区域列出所有与概要信息中列出的 SI 相关联的系统,最多可有 2000 个系统。 您可以使用搜索功能、高级本地筛选条件或 PowerView 来查找感兴趣的系统。

在"系统"区域中,您可以选择一个系统以细化到有关该系统的详细信息。例如,如果 对 Oracle E-Business Suite 系统进行细化,则可以查看该 Oracle E-Business Suite 系统的内容,包括 SR、系统详细资料和相关的知识库文章。

#### **"系统详细信息"区域**

当您在"系统"区域中细化某个系统时,"系统详细信息"区域将显示构成所选系统的组件 目标。从"系统详细信息"区域可以细化到单个目标来显示该目标的详细信息。

#### **12.1.2. "目标"区域**

**注**:必须部署配置管理器收集器才能使用数据填充"目标"区域。

"目标"区域列出属于与 SI 相关联的系统的目标。使用"目标"区域可以直接从"面板"页访 问目标而无需细化到特定系统。这使您可以即时访问目标信息,如目标所在的主机、 目标主目录位置或哪些目标当前不属于系统。如果您是与收集器关联的 SI 的管理员, 还可以直接在此区域中停用目标。

"目标"区域中显示配置管理器收集器搜索到的全部单个组件,如 OC4J (应用程序服 务器的一部分)、Enterprise Manager 代理、主机或构成 Oracle E-Business Suite 安

装的组件。可以设置"目标"区域以显示各个列、搜索指定的目标、筛选目标列表或按 属性对目标进行分组。还可以将重要目标标记为收藏以便进一步筛选以及通过"收藏 夹"菜单进行快速访问。还提供了一些其他功能,这些功能可以与 PowerView 一起使 用以及在导出表时使用。针对目标收集的配置数据有助于查找问题,或者由技术支持 使用这些数据来帮助诊断和解决问题。

"目标"区域限制为显示 2000 个目标。您可以使用搜索功能、高级本地筛选条件或 PowerView 来查找感兴趣的目标。

使用"目标"区域可以查看目标在给定时间点的快照,并可以将历史记录快照与当前快 照或另一个历史记录快照进行比较。

细化到单个目标的页面可以直接转至此特定目标所在的主机目标,或转至此特定目标 所在的 Oracle 主目录目标。Oracle 主目录尤其有用,因为它包含已应用的补丁程序 信息。

通常可以浏览系统的详细信息,然后浏览该系统中某个目标的详细信息。您可能会决 定将该目标设置为收藏,然后随时从"收藏夹"菜单访问它。

#### **12.1.3. "配置"区域**

当您细化系统或目标时,可以在"配置"区域中查看当前配置设置。

**注:**

某些系统不显示配置信息,因此不显示"配置"区域。

您还可以查看以前时间点的配置设置,比较两个时间点之间的配置设置,以及查看一 段时间内的配置更改。这些功能有助于查明可能已导致问题的配置设置更改。

#### **12.1.4. 使用系统和目标**

#### **12.1.4.1. 如何查看系统和目标配置?**

可以在"系统"区域中查找特定的系统配置,也可以在"目标"区域中查找特定的目标配 置。"面板"和"系统"选项卡中提供"系统"和"目标"区域。

从这些区域查找特定的系统或目标的有用方式是:使用分组或搜索筛选条件。在找到 某个系统或目标之后,您可能会决定将该系统或目标设置为收藏,以便您随时都可以 直接从"收藏夹"菜单快速访问它。

在选择特定的系统或目标之后,可以通过细化到该系统或目标配置来查看配置设置。

#### **12.1.4.2. 如何使用配置诊断问题?**

有时最近的配置更改可能会导致您的系统出现问题。您可以通过细化到感兴趣的特定 系统或目标来检查发生的配置更改。在"配置"区域中,您可以将今天的配置与系统正 常工作时的配置进行比较。要比较配置,请执行以下操作:

- 1. 在"配置"区域中,从"比较"菜单选择**今天与另一个日期**。
- 2. 从出现的日历中选择一个日期,然后单击**应用日期**。

如果没有对所选日期的收集,则会使用对最近的可能日期的收集。

左侧是类别的列表,右侧是具有一些差异的项的列表。禁用的类别没有更改。

#### **12.1.4.3. 如何找到系统或目标?**

如果您找不到某个系统或目标,那么是否在过去看到过它?该目标是否已停用?也许 Oracle 主目录已升级,从而导致收集存在问题?首先查看**设置 > 管理 (或查看) 已停用 的集合**表。如果该目标不在那里,请查看它是否已重命名。另外,您可能需要查看"收 集器"选项卡以找到有关收集管理器的 FAQ 文档。

#### **12.1.4.4. 如何删除不再使用的目标?**

**注:**确保与该目标关联的所有 SR 都已关闭。要停用目标,您必须是用来上传该目标 的 SI 的客户用户管理员 (CUA)。

- 1. 在"目标"区域中选择目标。此时将显示上下文菜单。
- 2. 选择**其他操作**。
- 3. 选择**停用目标**。

#### **12.1.4.5. 为什么我的系统没有显示在"系统"区域中?**

当收集器执行上传时,将在资料档案库端生成系统。如果未显示某个系统,请查找是 否存在下面这些可能的原因:

- 1. 对于数据库、iAS 和 Oracle E-Business Suite,请确保数据库检测已运行并且执 行了收集。在"收集器"选项卡中提供的 *Oracle Configuration Manager Installation and Administration Guide* 中介绍了这些步骤。
- 2. 收集器未安装在正确的 Oracle 主目录中。请查阅"收集器"选项卡中提供的 *Oracle Configuration Manager Installation and Administration Guide*。
- 3. 没有为上传生成系统 (例如,host)。
- 4.  具有多个 SI 的用户执行了上传,但该上传未与 SI 相关联。要求用户查看窗口顶部 的消息中心内的"关联收集器"消息。有关详细信息,请参阅["消息中心"帮](#page-50-0)助。
- 5. 查看ORACLE HOME/ccr.logs下的日志文件中的错误。

**注**:您只能看到与用户概要信息中的 SI 相关联的系统。要查看您的概要信息,请选 择"设置"选项卡,然后选择**我的帐户**以验证 SI 是否已列出。如果未列出,请输入 SI, 然后单击**发送请求**。

#### **12.1.4.6. 是否可以将系统或目标限于某些用户?**

无法对其他可以看到该 SI 的用户隐藏单个系统或目标。但是,CUA 可以从 SI 中删除 某个用户,这将删除对该 SI 中的系统和目标的访问权限。

#### **12.1.4.7. 什么是生命周期属性?**

生命周期是可以为系统和目标指定的属性。使用该属性可以根据目标的生命周期阶段 筛选许多视图,包括健康状况建议。您可以指定以下阶段之一:

- 关键任务
- 正式版
- 存放
- 测试
- 开发
- 未指定

例如,许多客户都对查看开发系统的健康状况建议不感兴趣。

与系统关联的所有目标都将继承系统的生命周期 (如果设置)。此外,还可以覆盖特定 目标的此继承行为。将显示为目标设置的最后一个生命周期阶段。

#### **12.1.4.8. 谁可以设置生命周期属性?**

任何客户用户管理员 (CUA) 都可以设置或取消设置系统或目标的生命周期属性。

如果您具有系统或目标的所有者或更新权限,则可以在"系统概览"区域中,为该系统 或目标设置或取消设置生命周期属性。

#### **12.1.4.9. 如何为多个目标和系统设置生命周期属性?**

要为多个目标和系统设置生命周期属性,请执行以下操作:

- 1. 在"目标"或"系统"区域中,单击任何行的左侧以选择多个行。
- 2. 选择要设置生命周期属性的所有目标或系统后,对任意选定行单击工具栏中的**其他** 操作,然后选择"编辑属性"。
- 3. 在出现的"编辑属性"对话框中,选择以下生命周期选项之一,然后单击**保存**:
	- 关键任务
	- 正式版
	- 存放
	- 测试
	- 开发
	- 未指定
- 4. 要查看您选择的并且您是 CUA 的目标或系统的现有生命周期值的概要,请单击**显 示现有项**。

**注**:计数只包含所选列表中您是 CUA 的系统或目标

5. 按照提示确认您的选择。根据选择的目标或系统数,操作可能需要 10 秒多的时 间,最多可能需要一分钟。

6. 操作完成后,页面右上角的 My Oracle Support 消息栏中将出现一条消息。消息指 示操作是否成功,或者是否出现错误,导致无法更改某些或所有目标或系统的生命 周期属性。

要在进行更改后复查生命周期属性,请执行以下操作之一:

- 通过单击区域表标题左侧的编辑,确保"生命周期"列对于相应的目标或系统区域是 可见的。
- 直接打开目标或系统详细资料页,然后查看"目标概览"或"系统概览"区域,其中显示 生命周期属性。

#### **12.1.4.10. 如果设置特定系统的生命周期属性,则与该系统关联的 成员目标会发生什么情况?**

与系统关联的所有成员目标都将继承为系统设置的最新生命周期。与多个系统关联的 目标只能有一个生命周期属性。

要使单个目标的生命周期属性与其"父"系统的生命周期属性不同,请先设置系统生命 周期属性,然后通过选择**目标**并编辑其生命周期属性,覆盖单个目标的生命周期属 性。

#### **12.1.4.11. 目标和系统之间有什么差别?**

系统是目标的集合,这些目标构成了一个逻辑组。系统名称通常以下划线结束,后跟 可标识系统类型的字母,例如,\_dbsys 表示 Oracle 数据库系统,\_wbl 表示 Oracle WebLogic 系统。目标名称通常包括短名称 (例如, A1332DIS apps\_cm 就是一个 Oracle Concurrent Manager)。

#### **12.1.4.12. 如何确定配置项在特定日期的值?**

转到感兴趣的目标。在"配置"区域中,选择**操作**菜单中的**更改历史记录**,然后选择您 要查看配置的日期。可以查看今天与第一次执行收集时的日期之间的任何日期。

如果选择了没有发生收集的日期,则将看到最近的上一次收集日期。通常这表示在请 求的日期没有发生更改,因此在请求日期的值等于在显示日期的值。因为仅在检测到 更改时才发生收集,所以显示的日期就表示发生了更改,从而也就执行了收集。

#### **12.1.4.13. 如何确定配置中的值是否已更改?**

转到感兴趣的目标,然后选择**操作**菜单中的**比较**以执行比较。选择日期范围之后,您 将只看到具有差异的项类别。其他类别将禁用。

不能在配置中搜索。如果某个项类别很大并且您希望杳找某个项,请右键单击,然后 将表复制并粘贴到电子表格或文档中。表也是可排序的。

## <span id="page-179-0"></span>**12.2. 补丁程序建议**

有关"补丁程序建议"区域的信息,请参阅"补丁程序和更新程序"帮助的 [什么是"补丁程](#page-113-0) [序建议"区域?部](#page-113-0)分。
# **12.3. 健康状况建议**

此部分介绍健康状况建议和健康状况建议隐藏。

#### **12.3.1. 关于健康状况建议**

**注**:仅当使用配置管理器收集器时,"健康状况建议"区域才可用。有关如何利用收集 的信息,请参阅"收集器"选项卡。

"健康状况建议"区域显示所有符合下列条件的系统的健康检查信息:运行了收集器; 找到相应的建议;当前未处于隐藏状态。健康检查基于您的上传配置提醒您注意可 能的问题。系统会定期发布新的和更新的检查。请定期查看系统的健康检查并遵循建 议。如果您认为健康检查没有必要,或者您希望将其延迟到稍后的时间,则可以隐藏 它。

"健康状况建议"区域在您细化到系统或目标时也可用。在这种情况下,该区域显示仅 与所选系统或目标有关的信息。

在"健康状况建议"区域中,您可以细化到"健康状况建议"页以查看健康状况建议的详细 信息。"健康状况建议"页限制为显示 2000 个建议。您可以使用筛选条件来查找感兴趣 的建议。

# **12.3.1.1. 为什么"健康状况建议"区域是空的?**

"健康状况建议"区域可能为空,其原因如下:

- 对于您上传的目标配置,没有找到相应的健康状况建议。
- 对于您上传的配置所属的目标类型,目前没有相应的健康检查。My Oracle Support 目前可对 Oracle 数据库、Middleware、Oracle E-Business Suite、Oracle Enterprise Manager、Siebel、PeopleSoft 和 JD Edwards 执行健康检查。
- 您设置的 PowerView 筛选条件影响了目标信息的显示。

#### **12.3.1.2. 我如何关闭建议?**

要关闭或隐藏建议,请在"健康状况建议"表中选择建议,然后单击**隐藏**。

问题已解决之后,建议将自动删除。收集器上传新配置之后,该配置将被分析,如果 发现已进行了更正,则建议将不再显示为问题。默认收集器将每天上传配置更改。检 测到更改时,将完成分析。如果您隐藏了特定建议且 Oracle 确定该建议已解决,则会 清除该建议并隐藏该隐藏项。如果以后出现该建议,则该隐藏项将仍然适用。如果您 隐藏了整个检查或目标,则这将继续发挥作用,即使没有任何目标或检查适用,也是 如此。

# **12.3.1.3. 为何在我选择健康状况建议之后没有任何响应?**

通常,如果在"健康状况建议"表中选择了某行,则会将详细资料显示在下面。如果未 显示该区域,则可能已将该区域的大小减小到接近零。拖动窗口底部中间的调整大小 手柄直到显示详细资料区域。该详细资料区域提供用于更改配置属性或调整安装的建

议。(例如:增大 SGA 的默认值、在某个数据库中使用多个重做日志或应用启用数据 库审计等最佳实践规则)。详细资料提供各个项的原因,并在适当情况下提供指向知识 文章或补丁程序的链接。

# **12.3.1.4. 修复问题之后何时才会清除健康检查?**

如果在一天内多次执行更改,请重新手动运行配置管理器收集器以查看最新的健康状 况建议信息。

健康检查的执行按照排队的原则进行,因此在上传更新的配置与刷新健康状况建议之 间可能会存在延迟。刷新操作将在上传配置后的 24 小时之内进行。因此,对系统进 行更改所修复的任何违规在系统收集发生后就会反映出来。如果要立即验证这些修 复,则可以通过手动运行收集器来触发收集器执行一次收集。如果不重新手动运行收 集器,则更改可能最多需要 48 小时才能显示。

要了解如何针对每个平台执行手动收集的信息,请参阅 *Oracle Configuration Manager Installation and Administration Guide*

<https://support.oracle.com/rs?type=doc&id=728989.5>

"收集器"选项卡上提供了指向收集器文档的链接。

# **12.3.1.5. 如何查看哪些目标受到特定检查的影响?**

使用表的"分组方式"功能。单击表的左上角的图标,然后选择**按健康检查分组**。现 在,您可以看到各个建议的所有受影响目标。

# **12.3.1.6. 如何仅查看一种类型的目标 (如数据库)?**

使用表的"分组方式"功能。单击表的左上角的图标,然后选择**按目标分组**或**按类型分 组**。现在,您可以查看按各个建议的各个受影响类型显示的组。如果希望仅看到类型 的子集,请使用 PowerView。使用"类型"筛选条件创建新的筛选条件,然后选择感兴 趣的类型。

# **12.3.1.7. 执行多选时,有时无法选择"隐藏"。**

如果"分组方式"已打开,则表示您可能已选择了组标题。表不知道如何处理选择组标 题。请取消选择该行 (使用按下的 Ctrl 键),"隐藏"选项将可用。

# **12.3.1.8. "未通过认证检查"消息是什么意思?**

如果您收到了"未通过认证检查"消息,则表示 Oracle 检测到此系统或目标的未经认证 配置。在"信息健康检查"部分提供了详细信息。在健康检查中,通常可以选择查看已 认证的配置。单击**查看认证的配置**可以打开"认证"应用程序以便查看已通过认证的备 选配置。

**注:**如果您未安装配置管理器发行版 10.3.4 或更高版本,并且产品和平台组合未通过 认证,则可能看不到"未通过认证检查"消息。

# **12.3.1.9. 什么是严重性、任务/目的以及生命周期分类?**

每个健康状况建议都包含"严重性"、"任务/目的"和"生命周期"分类以帮助您了解建议出 现的上下文。

严重性分类指示建议的相对严重程度以及对建议进行补救的紧急程度:

• 严重: 问题可能导致系统崩溃或者出现故障或严重的安全问题。

- 警告:问题可能导致环境不稳定。
- 信息: 在将来的系统维护过程中应考虑最佳实践建议。

任务/目的分类指示建议所在的上下文。它将建议与在 Oracle 产品的整个生命周期内 通常执行的任务联系起来。任务/目的类别包括:可用性、认证、配置、安装、打补 丁、性能、可扩展性、安全性、技术支持策略以及升级。

生命周期分类指示关联目标的生命周期状态。它表示目标是处于正式版、登台、开发 还是处于测试环境中。如果未设置目标的生命周期,此值为"未指定"。

您可以组合使用"严重性"、"任务/目的"和"生命周期"筛选条件来限制显示的建议集。您 也可以使用"建议"、"目标名称"或"目标类型"搜索筛选条件来进一步缩小所返回集的范 围。您还可以使用 PowerView 筛选条件来限制视图。

#### **12.3.1.10. 什么是健康状况建议讨论?**

健康状况建议讨论是"社区"选项卡上的讨论线索,通过该选项卡,您可以查看和共享 反馈、提示和解决方法以及查看 Oracle 技术支持员工和其他专家的回复。

查看某个健康状况建议的详细资料时,您可以看到其他人所做的有关该健康状况建 议的注释,可以输入自己的注释,或者发起有关该健康状况建议的讨论 (如果没有讨 论)。

单击**全部读取**可以查看讨论中的所有回复。

# **12.3.1.11. 如何订阅或取消订阅讨论?**

在"健康状况建议详细资料"区域中,要订阅讨论,请单击讨论区域底部的**订阅讨论**。 要取消订阅讨论,请单击**取消订阅**。在 Oracle 社区站点上,要订阅讨论,请在查看讨 论时单击"操作"区域中的**订阅讨论**。要取消订阅讨论,请单击**取消订阅讨论**。

如果订阅讨论,您将收到该讨论的电子邮件通知。

有关订阅的详细信息,请参阅[第 7 章](#page-138-0) *社区* 帮助。

#### **12.3.1.12. 什么是持续支持?**

许多 Oracle 产品均提供了持续支持。只要您在使用系统,持续支持就会一直提供技术 支持,包括访问 Oracle 联机支持工具、知识库、针对您的解决方案的已有修复程序以 及来自技术专家的帮助。

有关持续支持的详细信息,请参阅技术支持周期策略。

# **12.3.1.13. 为什么应该获取延长支持?**

通过延长支持,您可以按照自己的时间表自由升级。延长支持为特定 Oracle 发行版提 供三年的额外支持,需另外收取费用。您可以胸有成竹地在合适的时间扩展系统,这 样为您带来很高的价值。

有关延长支持的详细信息,请参阅技术支持周期策略。

# **12.3.1.14. 如果我希望永久关注正式版系统的健康状况建议而忽略 登台、测试和开发系统的健康状况建议,该怎么办?**

为此,请为每个目标和系统建立目标生命周期,然后使用"隐藏"将所有健康状况建议 活动限制在正式版系统。

**注:**使目标和系统的目标生命周期指定保持最新十分重要。My Oracle Support 和 Oracle Configuration Manager (OCM) 都无法自动了解系统的预期生命周期。有关隐 藏的详细信息,请参阅["隐藏建议"。](#page-115-0)

# **12.3.1.15. 如何快速查找特定健康状况建议或特定目标的健康状况 建议?**

要查找特定健康状况建议或特定目标的健康状况建议,请执行以下操作:

- 1. 在"健康状况建议"主页的筛选条件行的右端,从菜单中选择"健康状况建议"或"目标 名称"。
- 2. 在文本输入框中输入全部或部分建议标题或目标名称,然后单击**搜索**。表将显示与 输入匹配的建议或目标 (取决于所选内容)。

# **12.3.1.16. 在何处可以找到有关特定健康状况建议的详细资料以及 后续操作是什么?**

要查找特定健康状况建议的详细资料,请在"健康状况建议"页上的表中选择单个健康 状况建议。表下方的窗格将显示所选建议的所有可用详细资料,其中包括:

- 包含所有属性的标题
- 检测到的建议所在处目标的关键属性,包括生命周期 (如果已设置)
- 对建议风险的说明
- 对建议本身以及详细指导的完整说明。

窗格的右侧也将显示其他人所做的有关所选健康状况建议的注释。如果愿意,您可以 投稿发表注释。

# **12.3.2. 关于健康状况建议隐藏**

"隐藏"是一种帮助隐藏您不希望立即处理的健康检查建议的工具。"隐藏"是用户级别的 设置,不影响可以查看相同健康信息的其他用户。

**注**:如果所有健康检查都已隐藏,图表中的计数将为零。单击**查看隐藏的健康检查**可 以查看隐藏的健康检查。

# **12.3.2.1. 如何使用"隐藏"?**

"隐藏"是一种临时或永久隐藏对您无关紧要的健康检查、所有针对特定目标 (例如一个 开发系统) 的检查或特定目标中找到的特定健康检查 (称为建议) 的方法。"隐藏"可减少 显示在面板的"健康状况建议"区域和目标页中找到的"健康状况"区域中的建议数。

#### 有四种类型的隐藏:

- 1. 隐藏某个特定建议意味着您将无法看到针对此目标的该检查。这是最小的隐藏类 型。一个检查针对一个目标。因此,您可能会对开发目标隐藏检查,但对于正式版 目标,则使检查保持活动状态。作为最小的隐藏类型,它可以由其他两种隐藏类型 来覆盖。如果这样做,则会删除建议隐藏项。
- 2. 隐藏某个健康检查意味着您将无法看到它显示在任何目标上。这在该检查永不适用 于您所在环境的情况下十分有用。您可能位于一个没有直接 Internet 连接的安全位 置,因此可能会隐藏与 Internet 安全相关的检查。(在这种已断开连接的环境中, 您仍然可以接收建议)。
- 3. 隐藏某个目标意味着您将无法看到任何针对该目标的检查。
- 4. 隐藏某个目标生命周期意味着您将无法看到共享该生命周期的目标的任何建议。 (这取决于为您的系统手动定义的生命周期。)

**注**:隐藏针对整个目标的整个检查时,所隐藏的任何建议都将永久删除。删除该检查 或目标隐藏项将不会使该建议隐藏项重新出现。

#### **12.3.2.2. 如何打开"隐藏"?**

要在选择"健康状况建议"区域中的单行或多行之后打开"隐藏",请选择上下文栏上 的"隐藏"菜单中的选项。

# **12.3.2.3. "隐藏的目标"、"隐藏的健康检查"、"隐藏的建议"和"根 据生命周期隐藏"选项卡之间有什么不同?**

隐藏模型十分复杂,因此我们尝试使其保持简单。这意味着每个类型的隐藏都有自己 的选项卡。要全面了解已隐藏哪些内容,您需要检查所有这四个选项卡 (但希望这不会 十分频繁地发生)。从左到右使用这些选项卡。将仅启用已隐藏建议的选项卡。

"隐藏的目标"选项卡包含"健康检查"列。该窗口将针对目标显示所有的当前建议。但 是,这些内容将不显示在"隐藏的建议"选项卡中。只有专门隐藏的建议才会显示在那 里。

在"隐藏的健康检查"选项卡中,检查是否存在隐藏的检查。使用"目标"列中所链接的数 字可查看当前受此检查影响的目标列表。这样,此处列出的某个检查将不会导致那些 建议中的每一个都显示在"隐藏的建议"选项卡上。只有专门隐藏的建议才会显示在那 里。

一次性隐藏项显示在"隐藏的建议"选项卡上。所隐藏的单个建议不会显示在其他两个 选项卡中。

您可以使用"根据生命周期隐藏"选项卡来查看隐藏了哪些目标生命周期。

# **12.3.2.4. 我所在小组中的其他人是否将看到我的隐藏项?**

否。您的隐藏设置是个人设置。这使其他管理员或审计者可以确定什么对他们十分重 要。

# **12.3.2.5. 使用"隐藏"的提示**

- 1. 对您的建议进行分类以便于包含到您的下一个维护窗口中。使用"隐藏"可隐藏要在 后面的窗口中处理的项。使用"隐藏"表中的"隐藏"列可多选和取消隐藏以前延迟的 建议集合。
- 2. 隐藏您不管理的目标,以便您重点关注您的目标和系统。使用表上的"分组方式"功 能 (单击表左上角的图标),然后选择"按目标分组"。可以在按住 Control 键的同时 单击您不管理的目标的各个分组方式中的一行,然后选择"隐藏"菜单并选择第二个 选项以隐藏目标的健康检查 (当前和未来)。

# **12.4. 产品清单报告**

**注:**

"产品清单报告"显示配置管理器收集器上传的数据。

使用产品清单报告可以执行以下操作:

- 查找不再受支持的早期发行版产品,并将此列表作为升级工作列表导出。
- 计划员工配备,例如确保有足够的 Linux 或中间件管理员,能够满足增长需求。
- 比较并对照安装所选平台或产品的趋势,并与员工配备计划进行比较以发现差距或 重叠。
- 查找单个发行版或产品,以便考虑将这些产品移植到某个标准产品,从而减少管理 工作。
- 创建报告或导出数据,以此加深对新数据库发行版的理解,例如,在显示仍受支持 的早期发行版数量时可以这样做。
- 细化到特定目标集,然后比较配置数据、建立 SR 或查看补丁程序建议。
- 查看环境中的新项。

"产品清单报告"区域包含以下交互报告:

- 主机
- 数据库
- 中间件
- 应用程序

• 管理软件

在**显示**菜单中单击报告名以查看该报告,然后从报告菜单中选择某一项以更改报告分 组。

可以查看趋势信息,比较和复制结果,以及基于所有收集中的聚集信息来打印报告。 交互报告显示一段时间内的趋势。在报告中,您可以:

- 浏览系统的详细资料以查看最多三年的历史记录数据。
- 查看主机、数据库、应用程序和应用程序服务器的图表。
- 查看"报告详细信息"面板以浏览目标的特定信息。
- 将报告数据复制到外部文档或电子邮件

# **12.4.1. 查看饼图**

"产品清单报告"区域显示提供所选类别 (例如,主机) 的概览的饼图。要更改类别,请 从"查看"菜单中选择不同类别。

# **12.4.2. 筛选报告数据**

按 PowerView 收藏夹或客户服务号 (SI) 筛选报告数据

- 1. 单击**高级**。
- 2. 在"高级产品清单搜索"窗口中,选择"客户服务号"或"收藏夹"。

如果选择"收藏夹",请选择**真**,然后单击**保存**。将仅显示您收藏的系统和目标的数 据。

**另请参阅:**

有关使用 PowerView 的详细信息,请参阅"入门"帮助页的 ["PowerView"](#page-51-0) 部分和该页[的"添加或删除收](#page-187-0) [藏"部](#page-187-0)分。

# **12.4.3. 查看产品清单报告**

要查看产品清单报告,请单击"查看报告"或单击饼图。此时将显示所选类别的报告。

要更改报告,请从**显示**菜单中选择不同类别。

在每个报告中,单击报告类别旁边的菜单可按列出的其中一个类别对报告数据进行分 组。例如,在"主机"报告中,选择**平台**可按操作系统平台对数据进行分组。

# **12.4.4. 查看比较趋势**

默认情况下,每个报告的右侧都包含一份过去三年的比较趋势图表。可以对趋势比较 数据执行以下任务:

• 使用放大镜放大或缩小趋势图。

- 按住 Ctrl 键,然后单击趋势颜色列中的框以在图表中显示或隐藏某项。
- 单击**查看趋势数据**链接可以按表格式查看趋势。

# **12.4.5. 查看报告详细信息**

每个报告都具有一个"报告详细信息"区域,用于显示与报告中的项有关的详细信息。 单击报告中的一行或多行可仅查看这些行的详细资料。

# **12.4.6. 查看系统或目标信息**

单击各报告第一列中的链接或各"报告详细信息"区域中的链接,或者单击"报告详细信 息"表中的箭头,然后从上下文菜单中选择**查看**。

# **12.4.7. 创建服务请求**

要创建 SR,请单击"报告详细信息"表中的某一行,然后从上下文菜单中选择**创建 SR**。

#### **12.4.8. 启动升级计划程序**

要启动升级计划程序,请单击"报告详细信息"表中的某一行,然后从上下文菜单中选 择**计划升级**。

**注**:仅对支持的目标启用**计划升级**。有关升级计划程序的详细信息,请参阅"补丁程序 和升级程序"帮助的["补丁程序和升级计划"](#page-124-0)部分。

# **12.4.9. 停用目标**

**注:**必须具有管理员权限才能停用目标。

要停用目标,请执行以下操作:

1. 单击某行中除链接以外的任意位置,即可在"报告详细信息"区域中选择目标。

<span id="page-187-0"></span>2. 从上下文菜单中选择**其他**,然后选择**停用目标**。

#### **12.4.10. 添加或删除收藏**

要添加或删除收藏,请执行以下操作:

- 1. 单击某行中除链接以外的任意位置,即可在"报告详细信息"区域中选择目标。
- 2. 从上下文菜单中选择**其他**,然后选择**添加到收藏夹**或**从收藏夹中删除**。

# **12.4.11. 打印报告**

要打印"报告详细信息"表,请在**查看**菜单中单击"打印"。

# **12.5. 资产**

#### **注:**

"资产"区域对客户用户管理员 (CUA)、资产管理员以及在其概要信息中具有硬件客户服务号 (SI) 和"查看资产"权限的用户可见。

# **12.5.1. 资产管理员角色**

具有"资产管理员"角色的用户在更新资产详细信息方面具有与 CUA 相同的权限。CUA 可以通过"设置"选项卡上的"管理用户"页向用户授予"资产管理员"角色。有关分配用户 角色的信息,请参阅["如何编辑用户权限?"。](#page-208-0)

#### **12.5.2. 管理资产**

"资产"区域列出了与您管理的 SI 关联的硬件资产。默认情况下,没有 SI 处于选中状 态,并且"资产"表中将列出对当前用户可见的所有资产。要查看按客户服务号分组的 资产,请选择"客户服务号"。资产表将自动更改为"分组方式"模式。

从**客户服务号**菜单中选择或取消选择 SI,然后单击**选择**以在资产表中添加或删除 SI。 拖动资产表的底部以显示更多的资产。My Oracle Support 会在您下次查看资产页时显 示所选择的 SI。

当您选择 SI 时,视图将自动更改为"分组方式"。要关闭"分组方式",请从**视图**菜单中 选择**分组方式**,然后选择**禁用**。如果选择了任何 SI,则将显示一条消息,指示在关 闭"分组方式"视图之前,将清除选定的 SI。

有三种类型的资产 (在"资产"表的"资产类型"列中列出):

- 独立资产:一种未关联任何子级 (或组件) 的资产。
- 系统资产:一种关联了一个或多个子级 (或组件) 的资产。例如,Oracle Exadata 系 统是安装有服务器和开关组件的系统。
- 组件资产:包含在一个系统内。

必须选择**显示组件**才能显示"资产"表中的组件。当您选择**显示组件**时,将显示**系统序 列号**列。可以基于此列搜索和筛选资产。可以单击**资产类型**列中的**系统**或**组件**链接 或**系统序列号**列中的序列号以查看系统中的所有组件。

通过单击系统资产序列号链接,您可以细化到选定系统资产的组件资产列表。

在此视图中,单击表面包屑中的第二个链接可查看系统资产详细信息。

要返回到包含所有资产的上一表视图,请单击表面包屑中的资产链接。

#### **选择多个资产**

要选择 SI 中的多个资产以便可以对所选资产执行相同的操作,请执行以下步骤:

**注:**

您只能选择同一 SI 中的资产。

- 1. 单击**查看**,选择**分组方式**,然后选择**客户服务号**。
- 2. 选择要更新的资产。

**注:**

只有 CUA 和资产管理员才能更新资产详细信息。

要选择连续范围的资产,请单击第一个资产,然后在按住 Shift 的同时单击范围内 的最后一个资产。在按住 Ctrl 键的同时单击可以选择不连续的资产。然后,您可 以通过一个操作对与选定资产关联的资产详细信息进行更改,方法是从**操作**菜单 或上下文菜单中选择操作。在资产行中单击除链接外的任意位置可以查看上下文菜 单。

#### **筛选资产**

要按资产名称、序列号、产品名称、硬件说明、自动服务请求 (ASR) 状态或主机名筛 选资产表,请执行以下操作:

- 1. 从筛选条件菜单中选择一个选项。
- 2. 要查看已失效的资产,请选择**已失效**。
- 3. 要查看各个系统的组件、系统资产和所列资产序列号,请选择**显示组件**。
- 4. 输入搜索标准,然后单击"搜索"图标。

要按 ASR 状态筛选资产表,请执行以下操作:

- 1. 从筛选条件菜单中选择"ASR 状态"。此时将显示状态菜单。
- 2. 选择 ASR 状态,单击"搜索"图标 (放大镜),然后执行以下操作之一:
	- 要显示尚未为 ASR 激活且具有空状态值的资产,请选择**无**。
	- 要显示处于所有状态的资产,请选择**所有状态**。
	- 要显示符合 ASR 条件但并非处于"活动 ASR"状态的资产,请选择**符合 ASR 条 件**。

#### **还原默认选择**

要将资产表还原到 SI 的默认列表,可以从搜索框中删除任何标准,然后单击"搜索"图 标。

#### **查看资产表中的资产**

单击**序列号**列中的箭头可按序列号对资产进行排序。

#### **资产详细信息**

要查看资产详细信息,请从"系统"页中,单击资产表的**序列号**列中的链接。如果您 在"管理资产"页中,请单击单个行。该表下面的"资产详细信息"区域将使用所选资产的 相关信息进行填充。在"资产详细信息"区域中进行任何所需的更改,然后单击**保存**。 单击**还原**将放弃所做的更改。

**注:**

必须是 CUA 或资产管理员才能对资产详细信息进行更改。

务必更新资产的物理安装地址。此地址用于将 ASR 创建的 SR 路由到正确的位置,并 使用该地址作为发送替换部件的地址。

如果资产已移动到新位置,或者地址不正确,请单击"资产详细信息"区域中的**编辑位 置**,编辑现有位置地址,然后单击**更改地址**。

编辑地址时,更改的地址会经过地址更改流程中的地址验证步骤。如果没有与此资产 关联的其他地址,或者您输入的地址与现有地址完全匹配,则会接受此地址。但是, 如果您输入的地址与现有地址部分匹配,则会显示找到的地址。要保存找到的地址, 请单击**保存此地址**。或者,也可以进一步编辑您输入的地址,或者单击**使用此地址**以 使用在**我们找到的地址**下列出的地址。

**注:**

如果某个国家或地区需要邮政编码,将**邮政编码**框保留为空将会显示错误。如果国家或地区不需 要邮政编码,即使您在**邮政编码**框中输入了文本,也会忽略该框。

此外,您还可以输入一个分发电子邮件列表,此列表中的电子邮件地址也将收到 ASR 和 My Oracle Support 电子邮件更新通知。分发电子邮件列表限制为 100 个字符,并 且必须包含一个或多个电子邮件地址 (以逗号或分号分隔)。例如:

*asr\_notifications@mycompany.com, sysadmins@mycompany.com*

*asr\_notifications@mycompany.com; sysadmins@mycompany.com*

#### **更新所有组件的资产详细信息**

在"资产"区域中,可以从系统级资产更新所有组件的资产详细信息。选择系统资产以 更新资产详细信息时,可以选择将更新或更改仅应用到系统资产,也可选择应用到与 该资产关联的所有组件。

# **12.5.3. 生成 Database Appliance CPU 内核配置**

如果您是 CUA 并且在您的概要信息中有客户服务号包含 Database Appliance (DA) 内 核配置,则可以查看并且为设备资产申请 DA 密钥:

1. 选择设备资产。

此时将显示上下文菜单。

2. 单击**管理密钥...**

**注**:**管理密钥..** 仅在您选择单个设备资产时可用。"资产详细信息"区域中也提供了 此按钮。

此时将显示"管理内核配置密钥"窗口。如果以前生成了许可密钥,则许可密钥信息 将显示在窗口中。

3. 指定内核数,单击**生成密钥...**,然后在确认窗口中单击**生成密钥**。

**注**:即使密钥存在,也可以选择其他选项,然后重新生成密钥。但是,不能为降级 重新生成密钥。请求了内核配置密钥之后,在重新生成内核配置时,只能增加内核 数。不能减少内核数。

4. 生成密钥后,单击**下载密钥**可下载并保存密钥。

# **12.5.4. 自动服务请求**

自动服务请求 (ASR) 是针对系统产品提供的一项 Oracle 硬件担保和 Oracle 标准支持 功能。在发生特定硬件故障时,ASR 会针对 Oracle 的符合条件的 Oracle Sun 服务 器、存储和工程系统代表您自动建立 SR,从而更快地解决问题。资产表在 **ASR 状 态**列中列出了资产的 ASR 状态。单击列标题可以按 ASR 状态对资产排序。

资产具有下列 ASR 状态之一:

- 活跃:ASR 正在运行。任何检测到的事件均将生成一个 SR。
- 活跃 待处理合同:支持合同已到期。在续订支持合同之前,ASR 将无法创建 SR。
- 不活跃 停用状态。必须先被激活,然后 ASR 才能创建 SR。
- 待处理: 必须添加联系人并验证地址信息。
- 活跃 无脉动:请查看知识文档 1346328.1 并采取进一步措施:

<https://support.oracle.com/rs?type=doc&id=1346328.1>

- 符合 ASR 条件。资产符合 ASR 条件,但尚未激活。
- 空:资产尚未发送 ASR 激活请求事件。

如果资产表的"ASR 状态"列中出现黄色警告图标,则表示缺少必需的信息。完成"资产 详细信息"区域中的必需信息。

**注:**

"符合 ASR 条件"图标也是黄色图标,但它只意味着您可以在需要时启用 ASR。

要激活 ASR 状态为**不活跃**或**待处理**的资产,请执行以下操作:

**注:**

您必须具有"管理员"或"资产管理员"权限才能管理资产。

1. 在**联系人姓名**中选择将接收 SR 通知及其他与 ASR 相关的电子邮件的联系人。 联系人列表包括具有可访问资产的 SI 的权限和具有创建及更新服务请求的权限的 My Oracle Support 用户。

- 2. 验证资产地址是否已输入。如果未输入,则必须输入该地址。
- 3. 可以选择输入资产名称来帮助您组织资产。资产名称限制为 30 个字符。
- 4. 在"资产详细信息"区域中,单击**激活** (如果当前状态为"不活跃") 或**批准** (如果当前 状态为"待处理")。从系统自身启动 ASR 激活时,将自动输入主机名。该说明不能 进行编辑。请注意,某些存储产品没有主机名。您可以输入系统的联系人和分发电 子邮件列表信息,并选择更新具有相同信息的系统组件。

要停用 ASR 的资产,请选择该资产,然后单击**停用**。执行该操作将避免在打开 SR 时 发生错误事件。可以通过单击**激活**来激活 ASR 的资产。

建议为 Oracle 硬件使用 ASR 软件,因为这使得系统可以在管理员发现问题之前,检 测并向 Oracle 报告已知故障和问题。有关 ASR 的详细信息,请参阅 [http://oracle](http://oracle.com/asr) [.com/asr](http://oracle.com/asr)。

#### **12.5.5. 如何将资产添加到 SI?**

如果有某个资产应该包含在 SI 中,请按[照"如果我有硬件序列号,如何找到我的客户](#page-201-0) [服务号?"部](#page-201-0)分中的说明操作。如果找不到资产的 SI,请单击"设置"窗口顶部的**与我们 联系**来记录 SR。提供资产序列号和支持信息。

# **12.6. 收集器所标识的硬件**

"收集器所标识的硬件"区域可以为通过 Oracle Configuration Manager (OCM) 或 Oracle Enterprise Manager 收集的数据提供易于访问的、以硬件为中心的视图。这些 视图可供将所收集数据上传到 Oracle 的用户使用,这些收集中应包含 Oracle 硬件的 有效序列号。使用此视图可以快速查看您的硬件系统是否有任何补丁程序建议或健康 状况建议。如果是这种情况,您可以细化到详细信息并采取操作。

单击序列号链接时,可以查看特定于该序列号的信息,包括:

- 收集的硬件配置信息
- 属于硬件系统的组件
- 与具有该序列号的主机相关的其他信息
- 这些主机的补丁程序建议和健康状况建议
- 与这些主机关联的软件目标和系统

13

# **高级客户支持服务**

在"高级客户支持服务"(以前的"高级客户服务") 选项卡中,提供了一个目录视图,其中 包含高级客户支持服务所提供的所有服务的简要说明。如果您已经是高级客户支持服 务的客户,则可以通过"服务交付"面板来联机访问您的服务交付计划,这样您就能够 更有效地与服务交付团队进行沟通。该面板提供了有关签约服务、当前状态和重要联 系人的详细信息。此外,您还可以上传和查看与服务交付有关的内容。

# 14

# **预防性硬件服务**

"预防性硬件服务"选项卡对在其概要信息中至少具有一个硬件客户服务号 (SI) 的客户 可见。

当单击"预防性硬件服务"选项卡时,您将访问 Proactive Analysis Center (PAC),这是 一个可通过 My Oracle Support 门户访问的预防性和应对性服务的整体系统健康状况 报告解决方案。系统健康状况报告已成为提高整体系统可用性的基础,可用于实现以 下目的:

- 快速识别存在漏洞的有风险系统
- 通过跟踪和改进运营风险指数 (ORI) 来管理风险
- 通过管理客户可调度的停机时间来降低运营成本

PAC 功能包括:

- 随时确定运营风险的自助功能
- 用于直观评估系统健康状况并提供细化到详细信息的功能的面板
- 自动分析系统遥测信息以便更快地解决服务请求
- 分析收集的遥测信息以便确定故障概要信息的趋势,从而提前生成有关潜在问题的 警告
- 收集的遥测信息有助于了解使用情况和故障概要信息,以便帮助改进产品
- 汇总访问根据严格的须知标准控制的信息

Proactive Analysis Center 通过利用规则和知识引擎来提供分析,该引擎目前能够根 据配置、产品和版本识别 24,000 多种已知状况。Proactive Analysis Center 规则和知 识库涵盖如下关键领域:

- Sun 预警
- 现场操作公告
- 运营风险指数
- 主机总线适配器 (HBA)
- 网卡

预防性活动中心随同端到端的整体预防性系统健康状况报告功能一起,向客户提供了 无与伦比的系统健康状况报告,客户可用来有效地规划以及更好地管理自己的 IT 基础 结构,以满足业务要求。

#### **注:**

有关 Proactive Analysis Center 的详细信息,请参阅下列知识文档:

• 知识文档 1947641.1"Access and Use the Proactive Hardware Services [VIDEO]"

<https://support.oracle.com/rs?type=doc&id=1947641.1>

• 知识文档 1634073.1"How to use the Proactive Analysis Center"

<https://support.oracle.com/rs?type=doc&id=1634073.1>

#### **注:**

使用以下 URL 从智能手机浏览预防性硬件服务:

<http://support.oracle.mobi>

有关在手机版 My Oracle Support 上获取预防性服务的详细信息,请参阅知识文档 1683083 .2"My Oracle Support How-to Series: How to use Mobile My Oracle Support":

<https://support.oracle.com/rs?type=doc&id=1683083.2>

# 15

**设置**

本文档包含以下主题:

- [个性化](#page-198-0)
- [我的帐户](#page-201-1)
- [热门话题电子邮件](#page-205-0)
- [知识首选项](#page-206-0)
- [服务请求概要信息](#page-207-0)
- [管理或查看用户](#page-207-1)
- [待处理的用户请求](#page-209-0)
- [客户服务号](#page-210-0)
- [审计](#page-220-0)
- [关联收集器](#page-220-1)
- [已停用的集合](#page-220-2)
- [定制系统属性](#page-221-0)

#### **另请参阅:**

要获取 My Oracle Support 问题的解决方案,请在提交 SR 之前复查知识文档 ID 1466493.2"My Oracle Support - Support Issues":

<https://support.oracle.com/rs?type=doc&id=1466493.2>

此动态文档旨在向您提供更有针对性的知识库文档,帮助回答您的问题和解决疑难。

# <span id="page-198-0"></span>**15.1. 个性化**

**注:**

如果更改了设置,但尚未单击**应用更改**,则可以单击**还原**以恢复原始设置。

# **15.1.1. 如何更改 My Oracle Support 的显示语言?**

您可以用英语、朝鲜语、日语和简体中文查看 My Oracle Support。要将 My Oracle Support 更改为使用这些语言之一,请执行以下操作:

1. 从"设置"选项卡中选择**个性化**。此时将显示"个性化"页。

2. 在**语言**列表中选择一种语言,然后单击**应用更改**。My Oracle Support 将刷新并以 所选语言进行显示。

**注:**

语言首选项保存在 cookie 中。如果清除浏览器中的 cookie,语言将重置为"英语"。

# **15.1.2. 首选联系方法是什么?**

首选联系方法决定您接收 SR 更新 (包括自动服务请求和技术 SR) 的方式。选择下列 选项之一:

- MOS 将通过 My Oracle Support 界面接收更新。
- 电子邮件 将通过电子邮件接收更新通知。
- 电话
- 传真 将通过传真发送更新。

# **15.1.3. 如何更改服务请求的语言?**

您可以选择使用多种不同语言来处理服务请求。要更改服务请求的语言,请执行以下 操作:

**注:**

更改服务请求语言不会更改 My Oracle Support 用户界面的语言,但将允许您使用所选语言与 Oracle 进行通信。服务请求将路由到将使用指定的语言协助您解决问题的工程师。

您必须使用英语记录严重性为 1 的服务请求才能获得全天候支持。

- 1. 从"设置"选项卡中选择**个性化**。此时将显示"个性化"页。
- 2. 在**服务请求语言**列表中选择一种语言,然后单击**应用更改**。

# **15.1.4. 如何更改默认时区?**

默认情况下,My Oracle Support 根据工作站时区检测时区。但是,您可以通过手动 设置时区来覆盖自动检测到的时区。My Oracle Support 中的所有计时均将根据此时 区设置进行显示,因此请确保选择正确的时区。此外,您的时区还将用于计算服务请 求 (SR) 初始响应时间、软件 SR 的时区、硬件 SR 的资产级别时间,并用于在 My Oracle Support 中按您的时区显示日期和时间。要更改默认的时区 (您在为 My Oracle Support 注册时指定的时区),请执行以下操作:

- 1. 从"设置"选项卡中选择**个性化**。此时将显示"个性化"页。
- 2. 选择"自动检测时区"旁边的**禁用**。此时将显示**手动选择时区**选项。
- 3. 从列表中选择一个时区,然后单击**应用更改**。

#### **15.1.5. 如何在 My Oracle Support 中定制辅助功能选项?**

要指定大字体、高对比度,或者指定要使用屏幕阅读器,请从"设置"选项卡中选择**个 性化**。

**注:**

如果已在浏览器中使用大字体,您将发现这些字体只对 My Oracle Support 内的某些页有效。

- 如果您要在浏览器中使用较大文本或缩放功能,请选择**我使用大字体**。
- 如果要在本地工作站上使用高对比度设置,请选择**我使用高对比度设置**。
- 如果您要使用任何屏幕阅读器辅助技术,请选择**我使用屏幕阅读器**。

#### **15.1.6. 如何在弹出式窗口中显示消息?**

要在弹出式窗口中显示消息,请选择**在弹出式窗口中显示消息**。

#### **15.1.7. 如何重设消息警告?**

如果您针对客户服务号 (SI) 到期警告消息选择了**不再显示**,则在 SI 接近其到期日期 时不会再收到提醒。要重置 SI 到期警告以便您在 SI 即将到期时收到通知,请执行以 下操作:

- 1. 单击**消息和警告...**。
- 2. 选择**客户服务号到期警告**,然后单击**重置**。

**注:**

在帐户级别显示到期警告。仅当您已获得批准的最后一个 SI 将在 28 天内到期时,才会显 示此警告。如果您有多个 SI 并且其中一个接近到期日期,但根据合同您仍然至少有一个 SI 的剩余时间超过 28 天,则您不会收到此警告。您的最后一个 SI 到期后,您将只能访问 My Oracle Support 的"我的帐户"页。

#### **15.1.8. 如何重设页定制设置选择?**

如果呈现页面时出现问题,可以通过重设屏幕上的列选择项和宽度、筛选条件和选择 的区域来重设页定制设置,将页面恢复为其原始状态。执行此操作并不会影响收藏 项、重设搜索或其他数据。

要重设页定制设置,请执行以下操作:

- 1. 单击**重设定制设置**。
- 2. 在"重设页定制设置"对话框中,从菜单中选择一个页组或选择**所有页**。

"页"菜单列出了已定制的页。

- 3. 单击**重设定制设置**。
- 4. 在确认框中,单击**确认重设定制设置**。

# **15.1.9. 能否指定下载协议?**

可以指定使用 HTTP 或 HTTPS 协议从 My Oracle Support 下载补丁程序和 Oracle 软 件。默认值为 HTTP,但是,如果阻止您下载 HTTP 内容,可以将此首选项设置为始 终使用 HTTPS 协议下载补丁程序。

# <span id="page-201-1"></span>**15.2. 我的帐户**

"我的帐户"页提供有关您的 SI 的信息和帐户概要信息,包括个人信息以及补丁程序下 载权限。

#### **15.2.1. 客户服务号**

# <span id="page-201-0"></span>15.2.1.1. 如果我有硬件序列号,如何找到我的客户服务号?

应该在概要信息中注册您的所有 SI。如果您有硬件序列号,要查找您的 SI,请执行以 下操作:

- 1. 单击**请求访问**,然后单击**查找客户服务号**以查找 Oracle SI。SI 是一个类似于 3434354 的数字,用于为 Oracle 定义您已获得技术支持授权的产品。
- 2. 输入您的系统序列号,选择所在的组织,然后单击**搜索**。系统序列号是分配给系统 级别硬件的序列号,位于硬件机柜或机箱的背面。您的组织即您所在公司的名称。

**注:**

系统序列号搜索是区分大小写的。

**注:**

如果未列出贵组织,请从"搜索"列表中选择**其他**,输入贵组织的名称,然后单击**搜索**。如果 未显示 SI,请单击"设置"窗口顶部的"与我们联系"来记录非技术 SR。提供序列号和支持信 息。

3. 选择一个 SI,然后单击**请求访问**。

### **15.2.1.2. 如何定制客户服务号表?**

要在客户服务号表中添加或删除列,请执行以下操作:

- 1. 从**视图**菜单中选择**列**。 当前可见的列旁边将显示复选标记。
- 2. 选择列名以显示或隐藏列。
- 3. 单击**全部显示**可使表中的所有列可见。

要对列重新排序,请执行以下操作之一:

- 在列标题上按住鼠标,然后拖动到所需位置。
- 从**视图**菜单中选择**重排列**,然后使用箭头将这些列移动到所需位置。

要将"客户服务号"表导出到电子表格中,请从"查看"菜单中选择"导出"。

# **15.2.1.3. 什么是"关键系统"和"里程碑"列?**

"客户服务号"表中的"关键系统"列标识具有关键资产的客户服务号。将使用指定为包含 关键系统的客户服务号建立的任何技术 SR 都标记为关键系统 SR。

里程碑可以记录 SI 生命周期中的重要日期,例如正式版生效日期。

这些选项仅适合由已启用客户服务号组的 CUA 更新。任何 CUA 均可请求访问客户服 务号组。要详细了解客户服务号组以及如何启用它们,请参阅知识文档 1569482.2:

<https://support.oracle.com/rs?type=doc&id=1569482.2>

### **15.2.1.4. 谁可以设置权限?**

您在 My Oracle Support 中的权限将取决于您 SI 的合同条款,还取决于贵公司的客户 用户管理员 (CUA) 授予的权限。如果您需要下载补丁程序、创建服务请求、查看资产 或执行其他任务的权限,请要求 CUA 更新您的 My Oracle Support 权限。如果您的 SI 合同允许这些功能,您的 CUA 就可以授予您这些权限。要查看 SI 的 CUA 的电子 邮件地址,请在"客户服务号"表的**管理员**列中单击**查看**链接。

如果您的 CUA 自您登录以来已编辑您的 SI 访问权限或权限,请在"刷新您的概要信 息"部分中单击**刷新**以更新您的访问权限和权限。

# **15.2.1.5. 我如何将 SI 添加到概要信息?**

大多数客户都只有一个 SI。这是一个类似于 3434354 的编号,用于定义贵组织具有 相应支持许可证的 Oracle 产品。将 SI 添加到概要信息后,您可以为具有该 SI 的产品 建立服务请求,并可以上传这些系统的收集信息。要将 SI 添加到您的概要信息,请执 行以下操作:

- 1. 在"设置"选项卡上选择**我的帐户**。此时将显示"我的帐户"页,该页会使用您的帐户 信息进行填充。
- 2. 单击**请求访问**。
- 3. 在**客户服务号**框中输入要添加的 SI。
- 4.  如果您的概要信息中没有来自您正在请求访问的 SI 所在组织的其他已批准 SI,则 必须在**组织名称**框中输入组织名称的前五个字符。 只要在要求您输入组织名称时才会显示此框。空格是有效字符。如果组织名称少于 五个字符,请输入整个名称。
- 5. 输入说明要访问此 SI 的原因的文本。该文本将包含在有关此发送给 CUA 的请求 的电子邮件预警中。CUA 也可以在"待处理的请求"页中看到该文本,并向您回复 电子邮件。

**注:**

您单击**提交**后,系统不会清除该文本框中的文本。该文本将保留给您在需要多个 SI 的访问权 限时使用,这种情况下所有请求中的注释应该都是相同的或类似的。要清除另一个请求的注 释,请在文本框中单击,然后将 Control 键和 A 一起按下以选择文本。现在,您可以覆盖所 选文本。

<span id="page-202-0"></span>6. 单击**请求访问**。

# **15.2.1.6. 如何找到我的 CUA?**

要找到您的 CUA,请执行以下操作:

- 1. 在"设置"区域中选择**我的帐户**。
- 2. 在"客户服务号"表中,找到您要通过其了解 CUA 的已批准的 SI 所对应的行,然后 在**管理员**列中选择**查看...**。

# **15.2.1.7. 如何查看 SI 许可证信息?**

要杳看 SI 的许可证信息,请单击"客户服务号"列中的 SI 链接。在显示的表中,可以 看到与 SI 关联的许可证和资产的结束日期。请注意,许可证可以具有不同的结束日 期。

在某些情况下,同一许可证在单个 SI 中列出多次。这可能是因为该许可证包括不同的 服务水平或者该许可证是从另一个 SI 移动过来的。

请注意,在激活新支持合同之前,所显示的合同到期结束日期不会更改。这通常每年 进行一次。因此,可能会出现已经续订了支持合同但仍接近到期日期的情况。

# **15.2.1.8. 在您的客户服务号即将到期或已到期时,应该与谁联系?**

请通过电子邮件或电话与 CUA 联系,以确定贵组织的合同管理团队或采购团队。请 参阅"如何找到我的 CUA? "来确定 CUA 及其联系信息。

如果您找不到 CUA 或者您是 CUA,请执行以下操作:

- 如果可以的话,请参考支持续订报价函中的信息。
- 与您的支持交付经理联系 (不适用于所有客户)。
- 与当地 Oracle 技术支持销售代表联系。要查看 *Oracle 技术支持联系人全球目录*, 请在浏览器中输入以下 URL:

http://www.oracle.com/support/contact.html

#### **注:**

在帐户级别显示到期警告。仅当您已获得批准的最后一个 SI 将在 28 天内到期时,才会显示此警 告。如果您有多个 SI 并且其中一个接近到期日期,但根据合同您仍然至少有一个 SI 的剩余时间 超过 28 天,则您不会收到此警告。您的最后一个 SI 到期后,您将只能访问 My Oracle Support 的"我的帐户"页。

如果您是 Oracle 授权经销商并且您的合作伙伴 SI 即将到期或者已经到期,请按照以 下方法与 Oracle Partner Network (OPN) 联系:

1. 在浏览器中输入以下 URL:

http://www.oracle.com

- 2. 从**合作伙伴**菜单中选择**与合作伙伴专家交谈**。
- 3. 单击**立即与合作伙伴专家交谈**。

# **15.2.1.9. 我如何成为 SI 的 CUA?**

要成为 CUA,请向所要管理的 SI 的现有 CUA 发送电子邮件,请求授予您该 SI 的 CUA 角色。要查找 CUA 或 CUA 的电子邮件,请参阅"如何找到我的 CUA? "部分。

**注:**

正确的做法是每个 SI 至少具有两个 CUA 并确保包含假期、生病和其他缺勤情况。

# **15.2.1.10. 什么是通过电子邮件 (用户 SI) 发送的服务请求详细信 息?**

如果 SI 的 CUA 已为您启用了"通过电子邮件发送服务请求详细信息"选项,则您可以 选择通过电子邮件接收 SR 详细信息。要启用此功能,请在"我的帐户"页 (从"设置"选 项卡打开) 上,选中"SR 详细信息"列中的复选框,单击"保存",然后接受出现的警告消 息。当您选择此选项后,则向您发送的有关要更新的 SR 的电子邮件通知将包含实际 更新详细信息,而不只是用于查看 SR 详细信息的指向 My Oracle Support 登录页的 链接。

出于安全原因,默认情况下关闭此选项。虽然此功能很有用,尤其是在使用移动设备 时,但通过邮件发送实际更新并不像登录 My Oracle Support 查看更新那样安全。将 审计对这些标记所做的更改。

**注:**

目前,此功能只能用于使用英语创建的 SR。

**注:**

要通过电子邮件接收服务请求详细信息,必须在 SR 向导的"严重性/联系人"页上选择**电子邮件**作 为联系方法。

#### **15.2.2. 帐户概要信息**

#### **15.2.2.1. 如何编辑我的帐户概要信息?**

**注:**

如果您对帐户概要信息进行了更改,但尚未单击**保存**,则可以单击**还原**以恢复原始设置。

要编辑您的帐户概要信息,请执行以下操作:

- 1. 在"设置"选项卡上选择**我的帐户**。此时将显示"我的帐户"页,该页会使用您的帐户 信息进行填充。
- 2. 在"个人信息"部分中根据需要编辑信息,然后单击**保存**。

#### **15.2.2.2. 谁可以更新我的个人信息?**

您以及管理您概要信息中的任何客户服务号的任何 CUA 可以更新您的个人信息,包 括您的姓名、地址、电话号码等。

# **15.2.2.3. 如何刷新我的概要信息?**

当您登录到 My Oracle Support 时,将高速缓存您的概要信息,并且用户界面会反映 与此时您的概要信息所包含的 SI 相关联的权限。

如果您或您的 CUA 自您登录以来对您的概要信息进行了任何更改,则可注销 My Oracle Support 然后重新登录,或者在"刷新您的概要信息"部分中单击**刷新**以更新您 的概要信息。更改包括权限、SI 或其他帐户更改的更新。

刷新可能需要一些时间,具体取决于您的概要信息中 SI 的数量。

# <span id="page-205-0"></span>**15.3. 热门话题电子邮件**

#### **另请参阅:**

有关热门话题电子邮件的详细信息,请参阅知识文档 793436.1"How to use Hot Topics Email notification to subscribe to Support Product News, SRs, Bugs, etc. and events so that you Never Miss an Important Update":

<https://support.oracle.com/rs?type=doc&id=793436.1>

首先查看简短视频,简要了解如何设置和使用此功能。

# **15.3.1. 什么是热门话题电子邮件?**

使用 My Oracle Support 可以订阅电子邮件通知以获取与 Oracle 产品关联的一系列信 息 (例如,知识文章、Bug、解除支持声明、产品通讯和现场操作公告)。还可以基于 特定标准订阅服务请求的电子邮件预警和健康状况建议。

热门话题电子邮件发送带格式的邮件,该邮件中包含一些链接,指向根据"热门话题电 子邮件"页上所做的选择进行了更改的内容。由于此功能会生成大量电子邮件,因此请 只选择对您至关重要的产品。随着您对新产品的关注越来越多,或对其他产品的关注 越来越少,可以向列表中添加或从中删除相关产品。

# **15.3.2. 什么是站点预警?**

站点预警在 My Oracle Support 停机时通知您。选择此选项可在调度了 My Oracle Support 停机时接收电子邮件。

# **15.3.3. 如何设置和启用热门话题电子邮件?**

要设置和启用热门话题电子邮件,请执行以下操作:

- 1. 从"设置"选项卡中选择**热门话题电子邮件**。此时将显示"热门话题电子邮件"页。
- 2. 选择频率以指定要接收电子邮件的频率,并选择电子邮件格式。
- 3. 在**要包含的内容**部分中,根据需要做出其他选择。
- 4. 在"所选产品"部分中,单击**添加...**,然后指定要监视的产品。

5. 根据需要进行其他选择,然后单击**应用**或**确定**。

如果单击**应用**,将保持打开"添加产品"窗口,以便您添加其他产品。

- 6. 要接收有关健康状况建议的电子邮件通知,请在"健康状况建议"部分中选择建议类 别 (**严重性**、**喜爱的目标**、**按客户服务号**或**按目标类型**)。
- 7. 如果选择**按目标类型**,请单击**添加...**,然后指定要监视的目标类型。
- 8. 根据需要进行其他选择,然后单击**确定**。
- 9. 要保存对热门话题电子邮件的更改,请单击窗口底部的**应用**。

# <span id="page-206-0"></span>**15.4. 知识首选项**

选择"知识首选项"以指定选项,然后单击**应用更改**。

#### **搜索词建议**

指定是否希望在全局搜索框和知识库区域中接收搜索建议;如果接收,则指定接收 量。如果设置为**是**,则当您在任何 My Oracle Support 窗口右上角的**搜索知识库**框中 输入文本时,将会列出搜索建议。

当您在全局搜索栏中输入关键字时,搜索建议功能可以提供边输入边查找的功能,有 助于实现更准确地搜索。在键入搜索关键字时,最多可以显示十个建议。搜索建议的 工作方式如下所示:

- 1. 对知识库执行自然语言处理。
- 2. 根据特定标准提取短语。单词或短语必须出现指定的次数才会包括在内。
- 3. 根据组成短语的单词的协同定位,按正比对短语进行评分。得分越高,则组成短语 的单词的协同定位越接近。
- 4. 短语在开始键入关键字时显示。
- 5. 选择短语之后,系统将执行普通搜索。

由于建议来自知识库,因此建议是根据已知存在的内容提供的。可以避免拼写错误, 由于建议的短语必须至少由两个单词组成,My Oracle Support 可以引导您使用更好的 搜索词。

#### **SR 创建期间的解决方案**

默认情况下,此选项设置为**启用**,在服务请求向导的步骤 2 中输入有关问题的基本 信息后,您将从知识库收到建议的解决方案。单击**禁用**可在服务请求向导中忽略此步 骤。

#### **启用搜索产品提升**

默认情况下,此选项设置为**启用**。选中此选项时,与"最近"列表中的产品相关联的文 档将获得更多权重或者在搜索结果中得到"提升"。

#### **相关性**

默认情况下,此选项设置为**启用**。选择此选项时,将显示文档相关性评级。

#### **内嵌产品层次**

默认情况下,此选项设置为**启用**。选择此选项时,知识库文档在"KM 结果"页上的文档 概要下显示最相关的产品层次 (对于文档)。

**片段**

默认情况下,此选项设置为**启用**。选择此选项时,搜索词的前几个结果将显示在"KM 结果"页中的文档标题下。

# <span id="page-207-0"></span>**15.5. 服务请求概要信息**

服务请求概要信息是一组可用于创建新 SR 的设置。如果使用配置管理器收集器,还 可以根据系统设置概要信息。概要信息可减少创建 SR 所需的时间。可以在本页中管 理概要信息。在创建 SR 时,可以从服务请求概要信息创建 SR。这样做可以使用概要 信息中的信息自动填充某些字段,从而减少完成 SR 所需的时间。

#### **15.5.1. 添加服务请求概要信息**

要添加服务请求概要信息,请执行以下操作:

- 1. 从"设置"选项卡中选择**服务请求概要信息**。
- 2. 单击**添加 SR 概要信息**。此时将显示"添加服务请求概要信息" 屏幕。
- 3. 完成表单,然后单击**保存**。

# **15.5.2. 编辑服务请求概要信息**

要编辑服务请求概要信息,请执行以下操作:

- 1. 从"设置"选项卡中选择**服务请求概要信息**。
- 2. 单击该表的"概要信息"列中的概要信息链接。此时将显示"编辑"窗口。
- 3. 进行任何所需的更改,然后单击**保存**。

#### **15.5.3. 删除服务请求概要信息**

要删除服务请求概要信息,请单击要删除的服务请求概要信息所在行中的 **x**。

# <span id="page-207-1"></span>**15.6. 管理或查看用户**

如果您具有管理员权限,则将在"设置"选项卡中看到**管理用户**。否则,您会看到**查看 用户**。

#### **15.6.1. 如何查看用户?**

要查看与您的概要信息中所列 SI 关联的用户,请执行以下操作:

- 1. 根据您权限的不同,选择**管理用户**或**查看用户**。首次选择**管理用户**或**查看用户**时, 将显示与您关联的所有 SI 的用户列表。下次选择**管理用户**或**查看用户**时,将显示 以前的选择。
- 2. 根据需要选择以下选项:
	- 要选择希望显示其用户的 SI,请从 SI 列表中选择 SI。
	- 要查看具有特定状态的用户,请从"状态"列表中选择或取消选择状态。默认状态 为**全部**。此选项仅供 CUA 使用。
	- 要在您的 SI 内搜索特定用户,请在**搜索用户名**框中输入用户的电子邮件地址, 然后单击**搜索**。
- 3. 要查看某个用户的详细信息,请单击"名称"列中的名称。

此时将在"用户和客户服务号"表下面显示"用户详细信息"表。

# <span id="page-208-0"></span>**15.6.2. 如何编辑用户权限?**

要更改用户的权限,您必须是批准该用户使用的 SI 的 CUA。您可以设置的权限包 括:

- 角色 (管理员,用户)
- 服务请求 (无、只读、创建和更新)
- 补丁程序 (下载、仅查看)
- 资产 (无访问权限、查看、管理)
- 更改请求 (无访问权限、查看、创建) (仅限托管型云服务)

要在"管理用户"中更改用户的权限,请执行以下操作:

- 1. 在"用户和客户服务号"表中选择一个用户。
- 2. 从**角色**、**服务请求**、**补丁程序**、**资产**或**更改请求** (如果可用) 列中的菜单选择所需 权限,然后单击**保存**。
- 3. 根据需要输入终止日期。如果指定此项,将在此日期之后自动删除该用户对此 SI 的访问权限。

**注:**

"更改请求"仅对托管型云客户可用。

**注:**

您不能更改您自己 (当前用户) 或待处理用户的权限。必须先在"待处理的用户请求"窗口中批 准待处理的用户,然后才能更改他们的权限。

# **15.6.3. 如何向用户授予 SI 的访问权限?**

只有 CUA 才能使用**授予访问权限**按钮。如果您是 CUA,并且您在编辑所管理用户的 概要信息,则显示该按钮。用户必须是您担任 CUA 的 SI 的成员。

要向用户授予对 SI 的访问权限,请单击**授予访问权限...**,使用箭头将 SI 移至"所选客 户服务号"列表,选择**用户**或**管理员**,然后单击**应用**。

# **15.6.4. 如何修复帐户出现的问题?**

CUA 可以修复用户帐户的一些问题。如果您是 CUA, 则可以批准附加的 SI 和授予如 下权限:下载补丁程序、编辑系统或项目,或者在"设置"选项卡的"管理员帐户"部分中 创建服务请求。

# <span id="page-209-0"></span>**15.7. 待处理的用户请求**

**注:**

"待处理的用户请求"部分仅对 CUA 可见。

# **15.7.1. 什么是待处理的用户请求?**

如果组织中的用户需要访问 My Oracle Support 或需要访问其他 SI, 则他们必须获得 用户所在组织中的 CUA 的批准。Oracle 不会审批这些请求。CUA 使用"待处理的用户 请求"页来批准或拒绝用户访问请求。

# **15.7.2. 如何批准待处理的用户请求?**

要批准待处理的用户请求,请执行以下操作:

- 1. 从"设置"选项卡中选择**待处理的用户请求**。此时将显示"待处理的用户请求"页,其 中列出了分配给您的所有待处理的请求。
- 2. 选择表中的一个或多个请求,然后单击**批准...**

此时将显示"批准请求"窗口。

- 3. 单击"注释"列中的文本气泡图标可查看请求者在提交请求时添加的任何注释。
- 4. 如果需要,请在"至请求者的注释"框中添加注释,然后单击**完成**。
- 5. 如果需要,可以将 SI 更改为正在管理的任何其他 SI。
- 6. 如有必要,请从列表中进行选择,以便更改此用户的权限,然后单击**批准**。

**注:**

您应该只批准那些由组织批准其操作的用户。在极少数情况下,您可能会发现,虽然您能够识别 用户帐户,但是用户在输入其组织的 SI 时出错。在这种情况下,您应该拒绝该请求。某些客户要 求从有效的业务地址而不是个人电子邮件帐户创建 Oracle 帐户。如果这是您所在公司的策略,则 应该拒绝使用个人电子邮件地址的帐户发出的请求。如果您不认识发出请求的人员,则应拒绝该 请求。如果这些是有效用户但使用了不正确的电子邮件帐户 (例如,个人电子邮件帐户),则他们 必须更改电子邮件地址,或者使用业务电子邮件地址重新注册。

# **15.7.3. 如何拒绝待处理的用户请求?**

要拒绝请求,请执行以下操作:

- 1. 选择**待处理的用户请求**。此时将显示"待处理的用户请求"页,其中列出了分配给您 的所有待处理的请求。
- 2. 选择请求,然后单击**拒绝**。
- 3. 单击"注释"列中的文本气泡图标可查看请求者在提交请求时添加的任何注释。
- 4. 如果需要,请在"至请求者的注释"框中添加注释,然后单击**完成**。
- 5. 单击**拒绝**以拒绝该请求。

# <span id="page-210-0"></span>**15.8. 客户服务号**

单击"设置"选项卡的"管理"部分中的**客户服务号**可查看所管理的客户服务号 (SI)。

**注:**

此部分仅对 CUA 可见。

# **15.8.1. 什么是客户服务号组?**

客户不再局限于在下订单后 Oracle 生成和提供的 SI。CUA 可以选择决定创建新 SI, 或使用现有 SI 作为基础,在单个 SI 中对硬件资产、软件许可证和用户进行分组,并 根据需要创建 SI。CUA 现在可以一种对客户业务模型有意义的方式组织其硬件、软件 和用户。扩大或减少 SI 组数的权力和能力现在交由公司指定的 CUA 进行管理。

客户不需要使用 SI 组。如果您满意硬件资产和软件许可证今天在 SI 内的分组方式, 则可以继续使用现有的 SI 而不进行更改。

转至"设置"选项卡的"客户服务号"部分可创建新 SI、编辑 SI 以及指定用于新订单中的 新资产的默认 SI。

有关 SI 组的详细信息 (包括视频培训),请参阅知识文档 1569482.1"My Oracle Support How-to Series for SI Groups":

<https://support.oracle.com/rs?type=doc&id=1569482.1>

# **15.8.2. 客户服务号 - 已为 CUA 启用客户服务号组权限**

**注:**

有关 SI 组的详细信息 (包括视频培训),请参阅知识文档 1569482.1"My Oracle Support How-to Series for SI Groups":

<https://support.oracle.com/rs?type=doc&id=1569482.1>

此部分包含有关具有 SI 组权限的 CUA 如何管理 SI 的信息。

"客户服务号"表列出了您管理的 SI。要查看按组织分组的列表,请从**查看**菜单中选 择**分组方式**,然后选择**组织**。

要编辑 SI,请单击"客户服务号"列中的 SI 编号链接,然后编辑"客户服务号概览"区域 中的 SI 信息。还可以直接在"客户服务号"表中编辑某些 SI 信息。

# **15.8.2.1. 如何搜索我管理的 SI?**

如果您是几个 SI 的管理员,则可以使用搜索功能查找特定 SI。

要查找您管理的 SI,请在搜索框中输入部分或完整的 SI 编号或说明,然后单击**搜 索**。

**注:**

将来将提供按用户指定的 SI 名称进行搜索的功能。

可以使用位于搜索框左侧的"组织"筛选条件来进一步缩小搜索范围。从"组织"筛选条件 菜单中选择一个或多个组织,以便仅从所选组织中搜索 SI。

# **15.8.2.2. 什么是默认客户服务号?**

默认 SI 是 CUA 选择的 SI,它将涵盖在组织或帐户的新订单中添加的所有新硬件资 产或软件许可证。为每个帐户或组织 (合法实体) 设置默认 SI 的优势在于:My Oracle Support 可以将该帐户或组织提交的新订单中的所有资产与选定的默认 SI 相关联, 使 CUA 避免必须管理随每个订单另行创建的 SI 问题。您可以为软件资产和硬件资产分 别指定一个默认 SI,也可以对两者使用同一 SI。

单击**审计数据**列中的**查看**链接可查看分配为默认 SI 的所有 SI。这会显示更改人员、 更改时间和值。如果您无权访问实际 SI,则系统仅显示"无访问权限",而不显示 SI 编 号。

请注意,默认 SI 适用于使用组织名称提交的所有新订单中的全部资产。在设置默认 SI 组之前,您应当考虑这是否适合您的组织,并考虑如果有其他用户或 CUA 使用相 同帐户和组织下订单,他们是否会受到影响。

**注:**

如果使用默认 SI 组,系统会自动移动 (不会复制) 资产,因此原始 SI 在 My Oracle Support 中将 不起作用。

要禁用默认 SI 组,请选择**未定义**,然后保存更改。

#### **15.8.2.3. 管理客户服务号**

可以直接在"客户服务号"表或"客户服务号概览"区域中管理 SI。必须使用"客户服务号 概览"区域来更改 SI 名称或说明。单击"客户服务号"表的"客户服务号"列中的链接可查 看"客户服务号概览"区域。

#### **15.8.2.3.1. 如何添加或编辑 SI 的名称?**

除了自动分配的 SI 编号外,还可以为 SI 指定名称以帮助您识别 SI。要添加或编辑名 称,请执行以下操作:

- 1. 单击**客户服务号**列中的 SI 编号链接。
- 2. 在"客户服务号概览"区域中,在**名称**框中输入或编辑名称,然后单击**保存**。

您可以输入系统名称、位置或其他有用信息以帮助您标识您的资产。请注意,此时无 法搜索 SI 名称。

# **15.8.2.3.2. 如何添加或编辑 SI 说明?**

要添加或编辑说明,请执行以下操作:

- 1. 单击**客户服务号**列中的 SI 编号链接。
- 2. 在"客户服务号概览"区域中,在"说明"框中输入或编辑说明,然后单击**保存**。

#### **15.8.2.3.3. 如何隐藏 SI?**

您可以隐藏没有关联活动资产的 SI。如果已将资产从一个 SI 移动到一个或多个其他 SI,则可能需要在"客户服务号"表中隐藏原始 SI,以便获得您所管理的活动 SI 的更清 晰视图。为此,请选中**隐藏**列中的框,然后取消选中表顶部的**显示隐藏项**。

**注:**

隐藏 SI 时,不会从概要信息中删除该 SI。您可以随时取消隐藏它。

提供隐藏 SI 的能力的目的是为了使活动 SI 的视图更加清晰,更便于 CUA 查看。请注意,隐藏 SI 并不会影响用户在其"我的帐户"视图中的 SI 视图。

选中**显示隐藏项**可查看所有 SI。

要取消隐藏 SI,请在**隐藏**列中取消选择相应的框。

#### **15.8.2.3.4. 如何更改 SI 的默认权限?**

默认访问权限是默认情况下授予新用户的权限。要更改默认权限,请在"客户服务 号"表中选择一个 SI,从列表中选择所需权限,然后单击**保存**。

还可以在"客户服务号概览"区域中设置默认访问权限。

**注:**

更改 SI 的默认权限不会更改其概要信息中有该 SI 的用户的权限。必须手动更新现有用户。

更改请求仅适用于托管型云客户。

#### **15.8.2.3.5. 如何设置自动批准?**

将 SI 的"审批"选项设置为**自动**可自动批准新用户请求。仅当至少批准请求者具有一 个与所请求 SI 属于同一组织的其他 SI 时,才会批准请求者。要设置"自动批准",请 在"客户服务号概览"部分的"审批"菜单中选择**自动**。

# **15.8.2.3.6. 什么是电子邮件中的服务请求更新?**

如果您选中**通过电子邮件发送的服务请求详细信息**列中的复选框,单击**保存**,然后接 受所显示的警告消息,则其概要信息中包含该客户服务号的每个用户将可以选择在电

子邮件中接收 SR 详细信息。要启用此功能,用户必须在其"我的帐户"页中选择类似的 选项并接受类似的警告。用户选择此选项后,则向该用户发送的有关要更新的 SR 的 电子邮件通知将包含实际更新详细信息,而不只是用于查看 SR 详细信息的指向 My Oracle Support 登录页的链接。

出于安全原因,默认情况下关闭此选项。虽然此功能很有用,尤其是在使用移动设备 时,但通过邮件发送实际更新并不像登录 My Oracle Support 查看更新那样安全。将 审计对这些标记所做的更改。

**注:**

要通过电子邮件接收服务请求详细信息,用户必须在 SR 向导的"严重性/联系人"页上选择**电子邮件**作为联 系方法。

# **15.8.2.3.7. 什么是"关键系统"列?**

"客户服务号"表中的"关键系统"列指示包含关键系统的客户服务号。将使用指定为包含 关键系统的客户服务号建立的任何技术 SR 都标记为关键系统 SR。

选中**关键系统**列中的框,然后单击**保存**可设置此选项。还可以在"客户服务号概览"区 域中设置此选项。

#### **15.8.2.3.8. 什么是里程碑?**

可以为 SI 创建里程碑以记录 SI 生命周期中的重要日期,例如正式版生效日期。

要创建里程碑,请在"客户服务号"表或"客户服务号概览"区域中输入里程碑名称,选择 日期,然后单击**保存**。

#### **15.8.2.3.9. 如何创建新的 SI?**

您可能需要创建新的 SI 以移动或复制一个或多个现有 SI 中的资产,以便您更好地管 理资产。要创建新的 SI,请执行以下操作:

- 1. 在"客户服务号"表中,单击**新建...**
- 2. 在"新建客户服务号"选项卡上,从**用途**菜单中选择以下选项之一:
	- 最终客户资产和系统

如果您是代表最终客户创建 SI 的 Oracle 合作伙伴,请选择此选项。

• 直接持有的资产和系统

如果您是为贵组织创建此 SI,请选择此选项。

**注:**

如果只管理直接 SI 或合作伙伴 SI,则不会显示"用途"菜单。

创建 SI 后,不能更改用途或组织。

3. 选择组织或帐户。

- 4. 为此 SI 指定名称。
- 5. 如果需要,输入说明,指定 SI 是否包含关键系统,输入里程碑,更改默认访问权 限,将"审批"更改为**自动**,然后单击**创建**。

# **15.8.2.3.10. 如何复制 SI?**

您可能需要创建 SI 副本,这样所使用的新 SI 会包含原始 SI 中的几乎所有资产。或 者,如果需要单独跟踪项目的 SR,则可以创建 SI 副本并要求项目小组使用新 SI 来 跟踪 SR。

可以复制包含多达 5000 个用户和 5000 个资产 (组合的硬件和软件资产总数) 的 SI。 复制 SI 时,将复制默认访问权限,但不会复制"隐藏"、"关键系统"、"里程碑"、"说 明"或"电子邮件首选项"属性。

**注:**

如果所复制 SI 包含的资产数超过 5000, 则可以执行以下操作:

- 创建新 SI 并向此新 SI 添加用户和资产
- 复制现有 SI,仅选择软件资产或硬件资产,然后在复制后添加其他资产

要复制 SI,请执行以下操作:

- 1. 单击"客户服务号"表的**客户服务号**列中的 SI 编号链接。
- 2. 单击**复制此客户服务号**。

**注:**

将对以下 SI 禁用此链接: 最终客户 SI、所包含资产中至少有一个不能与 SI 组一起使用的 SI、CRM OD SI 以及托管型云 SI。

- 3. 在"复制客户服务号"框中,输入新 SI 的名称。
- 4. 选择要复制的项 (用户、硬件资产、软件资产),然后单击**创建副本**。

如果复制 SI 而不复制用户或任何资产,副本将与原始 SI 具有相同的默认权限,并 且您将成为管理员。

#### **15.8.2.4. 管理用户**

"用户"区域列出了与 SI 相关联的用户。可以在此区域中添加、删除和更改用户的权 限。

要查看"用户"区域,请单击"客户服务号"表的**客户服务号**列中的 SI 编号链接。

要分离"用户"区域以在较大窗口中查看用户列表,请单击**权限...** 右侧的第二个 **>>** 按 钮,然后单击**分离**。

**注:**

已启用 SI 组的 CUA 可以添加已验证用户,并从 SI 中删除用户。

# **15.8.2.4.1. 如何搜索与 SI 关联的特定用户?**

要搜索与 SI 关联的特定用户,请执行以下操作:

- 1. 单击"客户服务号"表的**客户服务号**列中的 SI 编号链接。
- 2. 如果尚未分离"用户"区域,则在"用户"区域中,单击**权限...** 右侧的第一个 **>>** 按 钮。
- 3. 在搜索框中输入用户的完整或部分电子邮件地址,然后单击**搜索**。

#### **15.8.2.4.2. 如何更改用户的权限?**

要更改用户的权限,您必须是批准该用户使用的 SI 的 CUA。您可以设置的权限包 括:

- 角色 (管理员,用户)
- 服务请求 (无、只读、创建和更新)
- 补丁程序 (下载、仅查看)
- 资产 (无访问权限、查看、管理)
- 更改请求 (仅限托管型云服务)

要更改用户的权限,请执行以下操作:

- 1. 单击**权限**...
- 2. 如有必要,可使用搜索框搜索用户的电子邮件地址。
- 3. 对于要更新的每个用户,请从**角色**、**服务请求**、**补丁程序**、**资产**或**更改请求** (如果 可用) 列中的菜单选择所需权限,然后单击**保存**。

**注:**

"更改请求"仅对托管型云客户可用。

**注:**

您不能更改您自己 (当前用户) 或待处理用户的权限。必须先在"待处理的用户请求"窗口中批 准待处理的用户,然后才能更改他们的权限。

# **15.8.2.4.3. 如何将一个 SI 的用户添加到另一个 SI?**

可以将一个 SI 的用户添加到您管理的另一个 SI, 如下所示:

- 1. 单击"客户服务号"表的**客户服务号**列中的 SI 编号链接。
- 2. 在"用户"区域中,单击**添加...**

此时会出现"添加用户"窗口,其中显示与管理的 SI 关联的用户列表。

- 3. 要按 SI 对用户分组,请从**视图**菜单中选择**分组方式**,然后选择**客户服务号**。
- 4. 单击某个 SI 旁边的箭头以展开或隐藏用户列表。
- 5. 要按 SI 筛选,请在"客户服务号"筛选条件框中输入部分名称、编号、说明或组织 名称,然后从显示的列表中选择 SI。
- 6. 要按用户名、电子邮件、角色、请求状态搜索用户,请选择搜索筛选条件,在搜索 框中输入文本,然后单击箭头。
- 7. 选择要添加到 SI 的用户,然后单击**添加用户**。单击**全选**可选择所有可见用户。

此时将添加用户,并且用户具有目标 SI 的用户角色和权限。

#### **15.8.2.4.4. 如何从 SI 中删除用户?**

要从 SI 中删除用户,请执行以下操作:

- 1. 单击"客户服务号"表的**客户服务号**列中的 SI 编号链接。
- 2. 在"用户"区域中,选择要删除的用户,然后单击**删除**。

可以选择单个用户,使用 Shift 键选择用户范围,或者使用 Ctrl 键选择不连续范围 的用户。

3. 在确认框中,单击**删除**。

#### **15.8.2.5. 管理资产**

#### **15.8.2.5.1. 如何编辑资产?**

要编辑资产,请执行以下操作:

• 要添加资产,请在"硬件资产"或"软件资产"区域中单击添**加...**,在出现的屏幕中选择 一个或多个资产,然后单击**移动所选项**或**复制所选项**。如果选择**移动所选项**,将从 源 SI 移动资产。如果选择**复制所选项**,将复制资产并且资产在每个 SI 中可用。

要从其他 SI 添加资产,请从"客户服务号"菜单中选择 SI。使用"搜索"菜单在列表中 搜索资产。

• 要删除资产,请在"硬件资产"或"软件资产"区域中选择要删除的资产,然后单击**删 除**。使用 Shift 键可选择某个资产范围。使用 Ctrl 键可选择不连续的资产。

**注:**

仅当以前已将某个资产复制到其他 SI 时,才能从 SI 中删除该资产。

#### **15.8.2.5.2. 如何以批处理模式添加硬件资产?**

要以批处理模式添加硬件资产,请执行以下操作:

- 1. 在"硬件资产"区域中,单击**以批处理模式添加资产**。
- 2. 在框中输入或粘贴最多 4000 个硬件序列号,并用空格、竖线、逗号、分号或换行 符分隔,然后单击**添加资产**。必须在位于目标 SI 所在组织的 SI 中列出资产,并且 您必须是源 SI 和目标 SI 的 CUA。

# **15.8.2.6. 客户服务号 - 没有为 CUA 启用客户服务号组权限**

此部分包含有关没有 SI 组权限的 CUA 如何管理 SI 的信息。

"客户服务号"表列出了您管理的 SI。要查看按组织分组的列表,请从**查看**菜单中选 择**分组方式**,然后选择**组织**。

#### **15.8.2.6.1. 如何搜索我管理的 SI?**

如果您是几个 SI 的管理员,则可以使用搜索功能查找特定 SI。

要查找您管理的 SI,请在搜索框中输入部分或完整的 SI 编号或说明 (客户服务号编号 或说明),然后单击**搜索**。

**注:**

将来将提供按用户指定的 SI 名称进行搜索的功能。

可以使用位于搜索框左侧的"组织"筛选条件来进一步缩小搜索范围。从"组织"筛选条件 菜单中选择一个或多个组织,以便仅从所选组织中搜索 SI。

## **15.8.2.6.2. 如何更改 SI 的名称?**

要更改 SI 的名称,请编辑 SI 列中的文本,然后单击屏幕右下角的**保存**。您可以输入 系统名称、位置或其他有用信息以帮助您标识您的资产。请注意,此时无法搜索 SI 的 编辑后名称。

## **15.8.2.6.3. 我如何向 SI 中添加说明?**

要向 SI 添加说明,请在"说明"列中输入文本,然后单击屏幕右下角的**保存**。您可以输 入系统名称、位置或其他有用信息以帮助您标识您的资产。可以搜索包含您在**说明**列 中所输入文本的 SI。

## **15.8.2.6.4. 如何更改 SI 的默认权限?**

默认访问权限是默认情况下授予新用户的权限。要更改默认权限,请在"客户服务 号"表中选择一个 SI,从列表中选择所需权限,然后单击**保存**。

**注:**

更改 SI 的默认权限不会更改其概要信息中有该 SI 的用户的权限。必须手动更新现有用户。

# **15.8.2.6.5. 什么是电子邮件中的服务请求更新?**

如果您选中**通过电子邮件发送的服务请求详细信息**列中的复选框,单击**保存**,然后接 受所显示的警告消息,则其概要信息中包含该客户服务号的每个用户将可以选择在电 子邮件中接收 SR 详细信息。要启用此功能,用户必须在其"我的帐户"页中选择类似的

选项并接受类似的警告。用户选择此选项后,则向该用户发送的有关要更新的 SR 的 电子邮件通知将包含实际更新详细信息,而不只是用于查看 SR 详细信息的指向 My Oracle Support 登录页的链接。

出于安全原因,默认情况下关闭此选项。虽然此功能很有用,尤其是在使用移动设备 时,但通过邮件发送实际更新并不像登录 My Oracle Support 查看更新那样安全。将 审计对这些标记所做的更改。

**注:**

要通过电子邮件接收服务请求详细信息,用户必须在 SR 向导的"严重性/联系人"页上选择**电子邮件**作为联 系方法。

## **15.8.2.6.6. 什么是"关键系统"列?**

"客户服务号"表中的**关键系统**列指示包含关键系统的客户服务号。将使用指定为包含 关键系统的客户服务号建立的任何技术 SR 都标记为关键系统 SR。

用于指定包含关键系统的 SI 的选项只适用于已启用 SI 组的 CUA。

#### **15.8.2.6.7. 什么是里程碑?**

启用了 SI 组的 CUA 可以为 SI 创建里程碑,例如正式版生效日期。如果未启用 SI 组,则将看到里程碑但无法编辑。

#### **15.8.2.6.8. 如何更改用户权限?**

要更改用户的权限,您必须是批准该用户使用的 SI 的 CUA。您可以设置的权限包 括:

- 角色 (管理员,用户)
- 服务请求 (无、只读、创建和更新)
- 补丁程序 (下载、仅查看)
- 资产 (无访问权限、查看、管理)
- 更改请求 (仅限托管型云服务)

要更改用户的权限,请执行以下操作:

- 1. 在"客户服务号"表中选择一个 SI,然后单击**查看用户**。
- 2. 在用户表中选择一个用户。
- 3. 从**角色**、**服务请求**、**补丁程序**、**资产**或**更改请求** (如果可用) 列中的菜单选择所需 权限,然后单击**保存**。

**注:**

"更改请求"仅对托管型云客户可用。

**注:**

您不能更改您自己 (当前用户) 或待处理用户的权限。必须先在"待处理的用户请求"窗口中批 准待处理的用户,然后才能更改他们的权限。

4. 根据需要输入终止日期。在此日期结束后,将自动删除此用户对 SI 的访问权限。

**注:**

"更改请求"仅对托管型云客户可用。

**注:**

您不能更改您自己 (当前用户) 或待处理用户的权限。必须先在"待处理的用户请求"窗口中批 准待处理的用户,然后才能更改他们的权限。

## **15.8.2.6.9. 如何设置自动批准?**

如果您是 CUA,则将 SI 的"审批"访问权限设置为"自动"可自动批准新用户请求。仅当 至少批准请求者具有一个与所请求 SI 属于同一组织的其他 SI 时,才会批准请求者。 要设置"自动批准",请执行以下操作:

- 1. 转到"设置"选项卡的"客户服务号"部分。
- 2. 在要更新的 SI 行的**审批**列中,选择"自动"。

**注:**

必须禁用"分组方式"功能才能显示"审批"列。要禁用"分组方式"功能,请选择**查看**、**分组方 式**,然后选择**禁用**。

#### **15.8.2.6.10. 如何搜索与 SI 关联的特定用户?**

要搜索与 SI 关联的特定用户,请执行以下操作:

- 1. 从 SI 列表中选择一个 SI,然后单击**查看用户**。此时,所选 SI 的用户表中将填有 该 SI 的用户。
- 2. 在搜索框中输入用户的电子邮件地址,然后单击**搜索**。

#### **15.8.2.6.11. 如何向 SI 添加用户?**

要向 SI 添加用户,请执行以下操作:

- 1. 在"客户服务号"表中选择要添加用户的 SI,然后单击**查看用户**。此时,所选 SI 的 用户表中将填有该 SI 的用户。
- 2. 单击**添加...**

此时会出现一个与管理的 SI 关联的用户列表。

- 3. 要按 SI 对用户分组,请从**视图**菜单中选择**分组方式**,然后选择**客户服务号**。
- 4. 单击某个 SI 旁边的箭头以展开或隐藏用户列表。
- 6. 要按用户名、电子邮件、角色、请求状态搜索用户,请选择搜索筛选条件,在搜索 框中输入文本,然后单击箭头。
- 7. 选择要添加到 SI 的用户,然后单击**添加用户**。单击**全选**可选择所有可见用户。

此时将添加用户,并且用户具有目标 SI 的用户角色和权限。

# **15.8.2.6.12. 如何从 SI 中删除用户?**

要从 SI 中删除用户,请执行以下操作:

- 1. 在"客户服务号"表中选择包含要删除的用户的 SI,然后单击**查看用户**。此时,所选 SI 的用户表中将填有该 SI 的用户。
- 2. 在搜索框中输入用户的电子邮件地址,然后单击**搜索**。
- 3. 选择用户,然后单击**删除**。
- 4. 在确认框中,单击**删除**。

# **15.9. 审计**

**注:**

此部分仅对 CUA 可见。

单击**审计**以查看对所管理的用户进行的 SI 相关更新,这些更新按日期排序。使用搜索 框可搜索用户名或电子邮件。

使用"客户服务号"筛选条件可以查看单个 SI 的审计信息,或者也可以选择**所有客户服 务号**。

输入完整或部分电子邮件地址,以便将审计信息限制为具有该电子邮件地址的用户。

使用"日期范围"筛选条件可以按日期进行筛选:过去 2 天、过去 7 天、过去 14 天、过 去 30 天。您也可以输入日期范围。日期范围应小于 90 天。

# **15.10. 关联收集器**

要将系统与服务请求相关联,查看配置详细信息或历史记录,以及包含在健康检查 和补丁程序建议中,系统必须与 SI 相关联。这未在上传时发生,最可能的原因是未 指定系统的 SI 并且您的概要信息中有多个 SI。将 SI 与系统关联,之后系统将在 My Oracle Support 上可用。

# **15.11. 已停用的集合**

**注**:仅当配置管理器收集器正在运行时才能使用此区域。有关如何利用收集的详细信 息,请参阅"收集器"选项卡。

该区域会跟踪任何不再处于活动状态的收集器。对于那些您对其具有相应权限的收集 器,您可以重新激活系统和任何出现在该系统中的目标。可以选择仅激活系统中的某 个目标或同时激活系统和目标。选择相应的复选框,然后单击"重新激活"以使系统和 目标返回到其活动状态。

只有 CUA 才有权重新激活系统和目标。如果您无法选择项并单击**重新激活**,请要求 CUA 为您执行此操作。

# **15.12. 定制系统属性**

您可能出于多种原因需要添加定制属性,例如:

- 您需要知道何时升级承载系统的硬件
- 您需要具有业务所有者的名称或被指定管理系统的网络工程师的电话号码
- 您需要有一个链接到票证系统的 URL 与每个目标一起显示

可以在 My Oracle Support 中将这些属性及其他属性添加到任何系统或特定目标类 型。这些值将显示在系统或目标的"概览"区域中。

您必须是 CUA 才能创建属性。不过,系统或目标上具有编辑权限的任何管理员都可 以编辑属性值。有权查看系统和目标的任何用户都能够查看这些值。例如,用户可以 设置值为"John"的业务责任人的 PowerView 筛选条件,以便只负责 John Doe 业务部 门的管理员能够重点关注这些系统和目标。

可以添加下列类型的属性:

- URL "URL"属性提供了一种简便方法,可以链接到组织中的其他系统。由于这是 一个简单 URL,因此如果在单击时 URL 没有位于您自己的防火墙内,也没有位于 VPN 中,则您将无法连接到相应的站点。
- 日期 "日期"属性可用于里程碑、预期的硬件更新或定义将来的下一个补丁程序窗 口。
- 文本 文本字段可用于标记或输入简单名称,例如业务责任人、网络责任人、主机工 程师。
- 数字 将验证数字字段是否为数字,以便搜索大于或小于指定数字的值。对于您可能 希望在 PowerView 中用作筛选依据的任何属性,这都是很方便的。例如:机架位置 或插槽编号。这还可以是产品清单编号或业务部门。
- 真/假 "真/假"属性对指示属性是否适用于系统 (例如"防火墙外部"或"封锁中") 十分有 用。

#### **15.12.1. 查看定制属性**

要查看现有定制属性,请在"设置"选项卡中选择**定制系统属性**。此时将显示"定制系统 属性"页,其中列出以前定义的所有属性。

#### **15.12.2. 添加定制属性**

要添加属性,请执行以下操作:

- 1. 在"设置"选项卡中选择**定制系统属性**。此时将显示"定制系统属性"页,其中列出以 前定义的所有属性。
- 2. 选择**添加属性...**。此时将显示"向系统或目标添加定制属性"页。
- 3. 根据需要输入或选择信息,然后单击**保存**。

# **15.12.3. 编辑定制属性**

要编辑定制属性,请执行以下操作:

- 1. 单击"字段标题"列中的链接。此时将显示"编辑"窗口。
- 2. 进行任何所需的更改,然后单击**保存**。

# **15.12.4. 删除定制属性**

要删除定制属性,请单击要删除的属性所在行中的 **x**。

# **词汇表**

<span id="page-224-0"></span>**手机版 My Oracle Support** 使得客户可以在智能手机或平板电脑上浏览 My Oracle Support。在浏 览器中输入下面的 URL 以进行访问: <http://support.oracle.mobi> **另请参阅:** 有关详细信息,请参阅知识文档 1683083.2"My Oracle Support How-to Series: How to use Mobile My Oracle Support": <https://support.oracle.com/rs?type=doc&id=1683083.2> **自动服务请求 (ASR)** Oracle 技术支持计划的一项安全且可扩展的功能,可以确保针对特定 Oracle 产品故障自动生成服务请求 (SR)。 **另请参阅:** 有关详细信息,请参阅["自动服务请求 "](#page-191-0)。 **administrator (管理员)** 请参阅*[Customer User Administrator \(客户用户管理员\)](#page-225-0)* 。 **Advanced Customer Services (ACS) (高级客 户服务 (ACS))** Oracle 技术支持中的一项全球业务,它专门侧重于在整个 Oracle 解决 方案生命周期内,推动客户的 Oracle 环境持续进行运营改善。 **Advanced Development Environment (ADE) (高 级开发环境 (ADE))** Oracle 开发人员用于存储产品源代码的主系统之一。 Bug **Bug Bug heading 计算机软件中的错误或缺陷。Oracle Bug 具有用于监视或查看其内容** 的 ID。Bug 有时与 SR 相关联。 **Business Critical Service for Systems (BCS) (针对系统的业务关 键服务 (BCS))** ACS 方案旨在为运行关键任务业务功能的系统提供更好的服务水平和 响应。 **Community (社区)** 用于共享信息、发布问题和答案以及提供有关 Oracle 产品、服务和相 关技术的建议的多渠道交互式社区。 **Contact Us service request ("与我们联系"服 务请求)** 也称为非技术 SR,通过**与我们联系**链接提交的 SR。使用"与我们联 系"SR 可获得有关您的帐户、权限、Web 站点问题、许可证和权利、 登录问题、订购物理介质或在建立技术 SR 时遇到问题等方面的帮助。 **CSI** 请参阅*[Support Identifier \(SI\) \(客户服务号 \(SI\)\)](#page-227-0)*。

<span id="page-225-1"></span><span id="page-225-0"></span>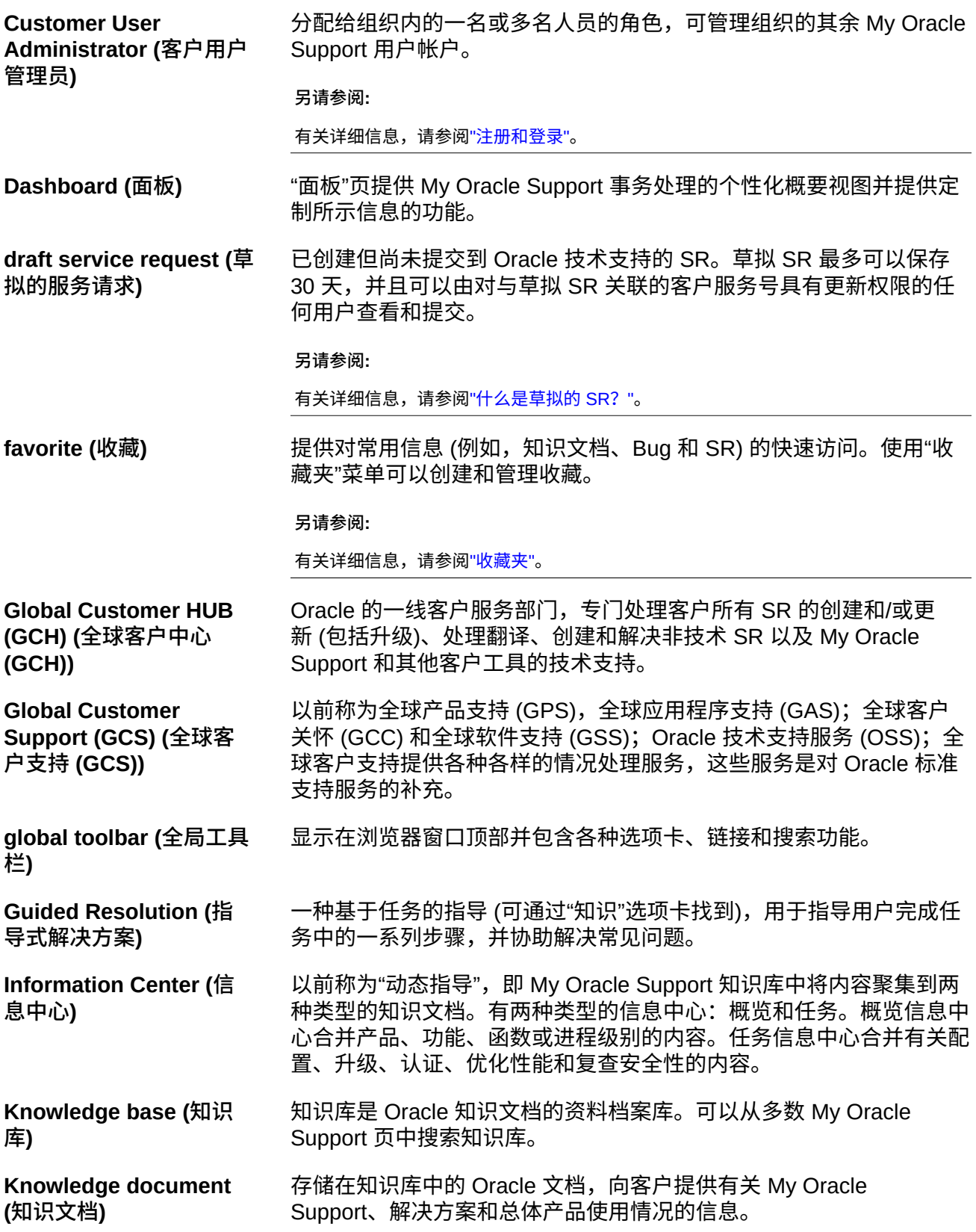

#### **另请参阅:**

有关详细信息,请参阅[第 4 章](#page-74-0) *知识* 。

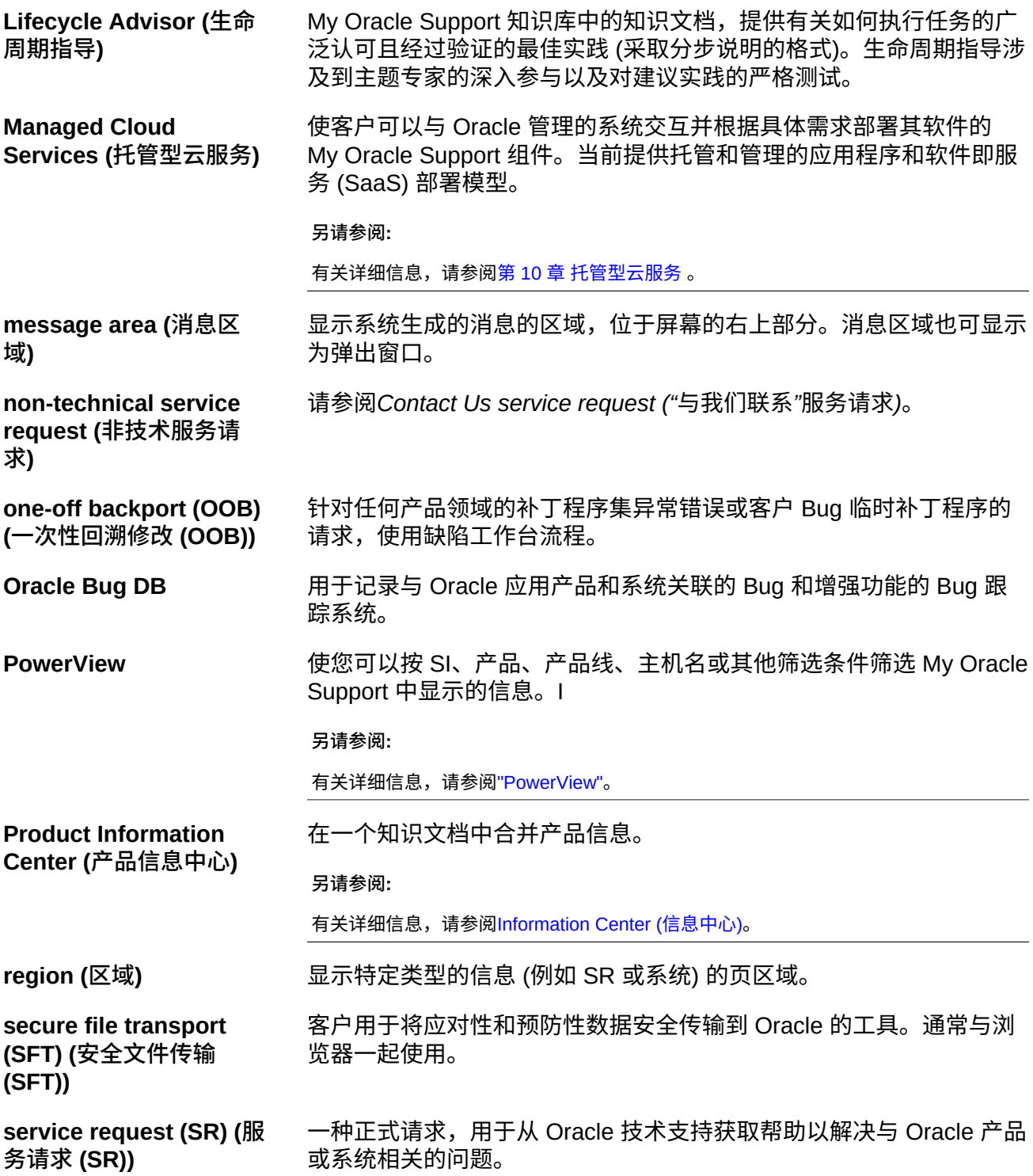

**另请参阅:**

有关详细信息,请参阅第 5 章 *[服务请求](#page-82-0)* 。

**service request escalation (服务请求升 级)** 将 SR 移到更高优先级别的请求。当业务关键问题需要 Oracle 全球客 户支持管理更高级别的关注时,可使用 Oracle 全球客户支持升级过程 来升级 SR。

#### **另请参阅:**

有关详细信息,请参阅知识文档 199389.1"How To Request Management Attention to a Service Request (SR) with Oracle Support Services"

<https://support.oracle.com/rs?type=doc&id=199389.1>

**service request profile (服务请求概要信息)** 一组预定义的设置,可用于在创建新 SR 时预填充"问题发生在何处"字 段。

**service tools bundle (STB) (服务工具包 (STB))** 客户可以安装的支持工具包,用于启用 ASR 或 Oracle Software Security Assurance (OSSA)。

**single sign on (一次登 入)** 一种 Oracle 服务,可用于使用单个帐户和口令登录到多个服务 (例如 My Oracle Support、Oracle 技术网 (OTN) 和 Oracle.com)。

**Site Alerts region ("站点 预警"区域)** 显示重要新闻项 (例如,维护、停机或与 My Oracle Support Web 站点 相关的其他潜在更改) 的区域。

<span id="page-227-0"></span>**Support Identifier (SI) (客户服务号 (SI))** 表示 Oracle 和客户之间用于为一组授权产品提供支持的"合同"的编 号。客户可能具有多个 SI,具体取决于授权的 Oracle 产品。CUA 向 SI 授予用户权限,例如,更新服务请求和下载软件的能力。SI 有时称 为客户服务号 (CSI)。

**Support Identifier Group (SI Group) (客户 服务号组 (SI 组))** 允许 CUA 在单个 SI 中分组硬件资产、软件许可证和用户,并根据客 户需要创建 SI。

**另请参阅:**

有关详细信息,请参阅["客户服务号"](#page-210-0)。

<span id="page-227-1"></span>**toolbar (工具栏)** 请参阅*[toolbar \(工具栏\)](#page-227-1)*。

**toolbar (region) (工具栏 (区域))** 位于区域的顶部区域,其中包括"操作"菜单,用于显示属性、筛选信息 以及其他功能的控件。